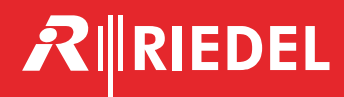

# Bolero 3.0 **Next Generation Wireless**

User Manual

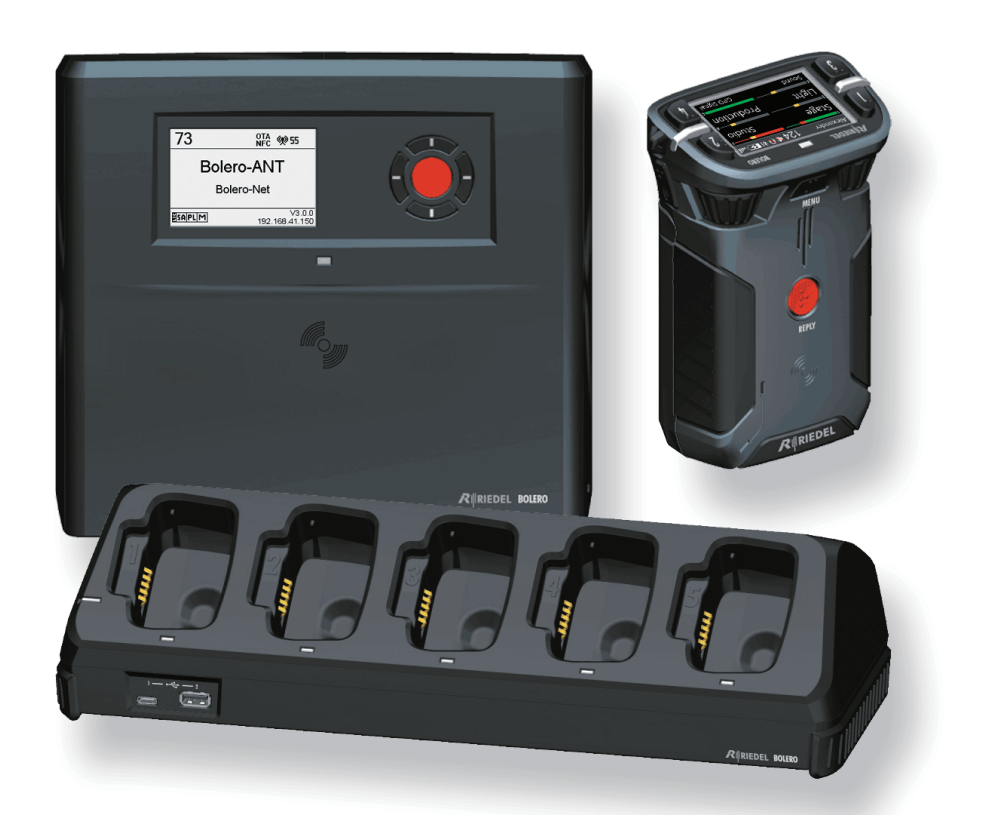

03-000HB01EG-E00

**1**

This device complies with Part 15 of the FCC Rules and with Industry Canada licence-exempt RSS standard(s). Operation is subject to the following two conditions: (1) this device may not cause harmful interference, and (2) this device must accept any interference received, including interference that may cause undesired operation.

Le présent appareil est conforme aux CNR d'Industrie Canada applicables aux appareils radio exempts de licence. L'exploitation est autorisée aux deux conditions suivantes: (1) l'appareil ne doit pas produire de brouillage, et (2) l'utilisateur de l'appareil doit accepter tout brouillage radioélectrique subi, même si le brouillage est susceptible d'en compromettre le fonctionnement.

This equipment has been tested and found to comply with the limits for a Class A digital device, pursuant to Part 15 of the FCC Rules. These limits are designed to provide reasonable protection against harmful interference when the equipment is operated in a commercial environment. This equipment generates, uses, and can radiate radio frequency energy and, if not installed and used in accordance with the instruction manual, may cause harmful interference to radio communications. Operation of this equipment in a residential area is likely to cause harmful interference in which case the user will be required to correct the interference at his own expense.

Changes or modifications made to this equipment not expressly approved by Riedel may void the FCC authorization to operate this equipment.

Radiofrequency radiation exposure Information (for the Beltpack):

For body worn operation, this equipment has been tested and meets the FCC RF exposure guidelines when used with the Riedel accessories supplied or designated for this product. Use of other accessories may not ensure compliance with FCC RF exposure guidelines.

Radiofrequency radiation exposure Information (for the Antenna):

This equipment complies with FCC and IC radiation exposure limits set forth for an uncontrolled environment. This equipment should be installed and operated with minimum distance of 20 cm between the radiator and your body. This transmitter must not be co-located or operating in conjunction with any other antenna or transmitter.

Cet équipement est conforme aux limites d'exposition aux rayonnements IC établies pour un environnement non contrôlé. Cet équipement doit être installé et utilisé avec un minimum de 20 cm de distance entre la source de rayonnement et votre corps. Ce transmetteur ne doit pas etre place au meme endroit ou utilise simultanement avec un autre transmetteur ou antenne.

This device is granted pursuant to the Japanese Radio Law (電波法) and the Japanese Telecommunications Business Law (電気通信事業法). This device should not be modified (otherwise the granted designation number will become invalid).

Beltpack: Este produto está homologado pela Anatel, de acordo com os procedimentos regulamentados pela Resolução nº. 242/2000 e atende aos .<br>requisitos técnicos aplicados, incluindo os limites de exposição da Taxa de Absorção Específica referente a campos elétricos, magnéticos e eletromagnéticos de radiofrequência de acordo com as Resoluções nº. 303/2002 e 533/2009.

Taiwan NCC Warning Statement

交通部電信總局低功率電波輻射性電機管理辦法 (930322) 根據交通部低功率管理辦法規定第十二條, 經型式認證合格之低功率射頻電機, 非經許可, 公司、商號或 使用者均不得擅自變更頻率、加大功率或變更原設計之特性及功能。第十四條,低功率射頻電機之使用不得影響飛航安全及干擾合法通信;經發現有干擾現象時,立 .<br>即停用, 並改善至無干擾時方得繼續使用。前項合法通信, 指依電信法規定作業之無線電通信。低功率射頻電機須忍受合法通信或工業、科學及醫療用電波輻射性 雷機設備之干擾。

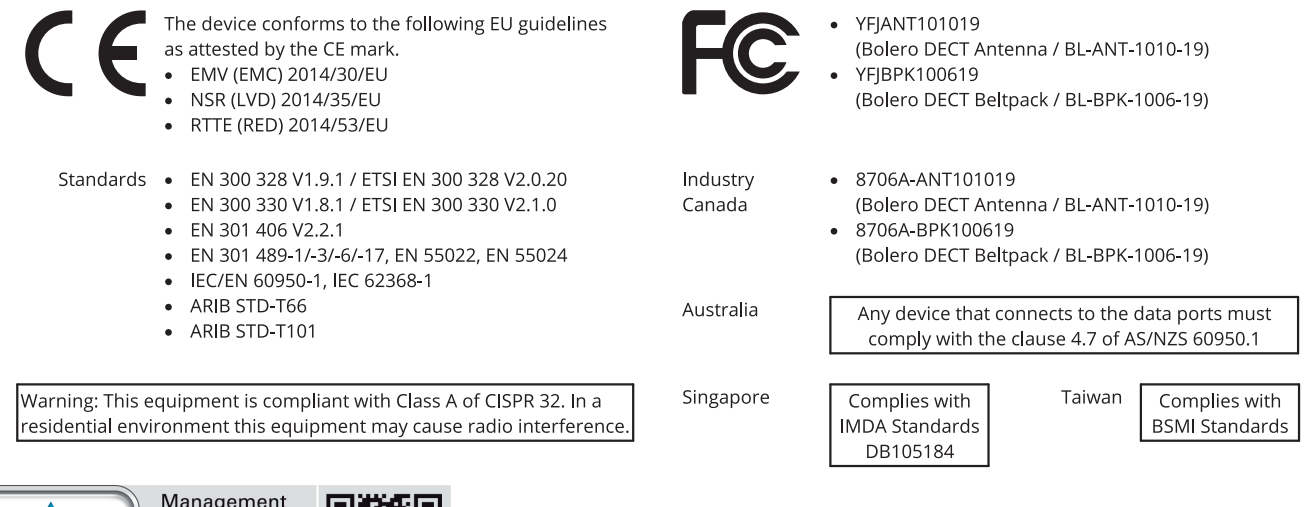

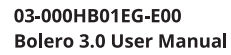

**TÜVRheinland** 

**ZERTIFIZIERT** 

© October 2021 Riedel Communications GmbH & Co. KG. ALL RIGHTS RESERVED.

System ISO 9001:2015

www.tuv.com<br>ID 9105041375

UNDER THE COPYRIGHT LAWS, THIS MANUAL MAY NOT BE COPIED, IN WHOLE OR IN PART, WITHOUT THE WRITTEN CONSENT OF RIEDEL. EVERY EFFORT HAS BEEN MADE TO ENSURE THAT THE INFORMATION IN THIS MANUAL IS ACCURATE. RIEDEL IS NOT RESPONSIBLE FOR PRINTING OR CLERICAL ERRORS. ALL TRADEMARKS ARE THE PROPERTY OF THEIR RESPECTIVE OWNERS.

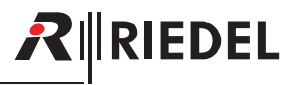

## 目次

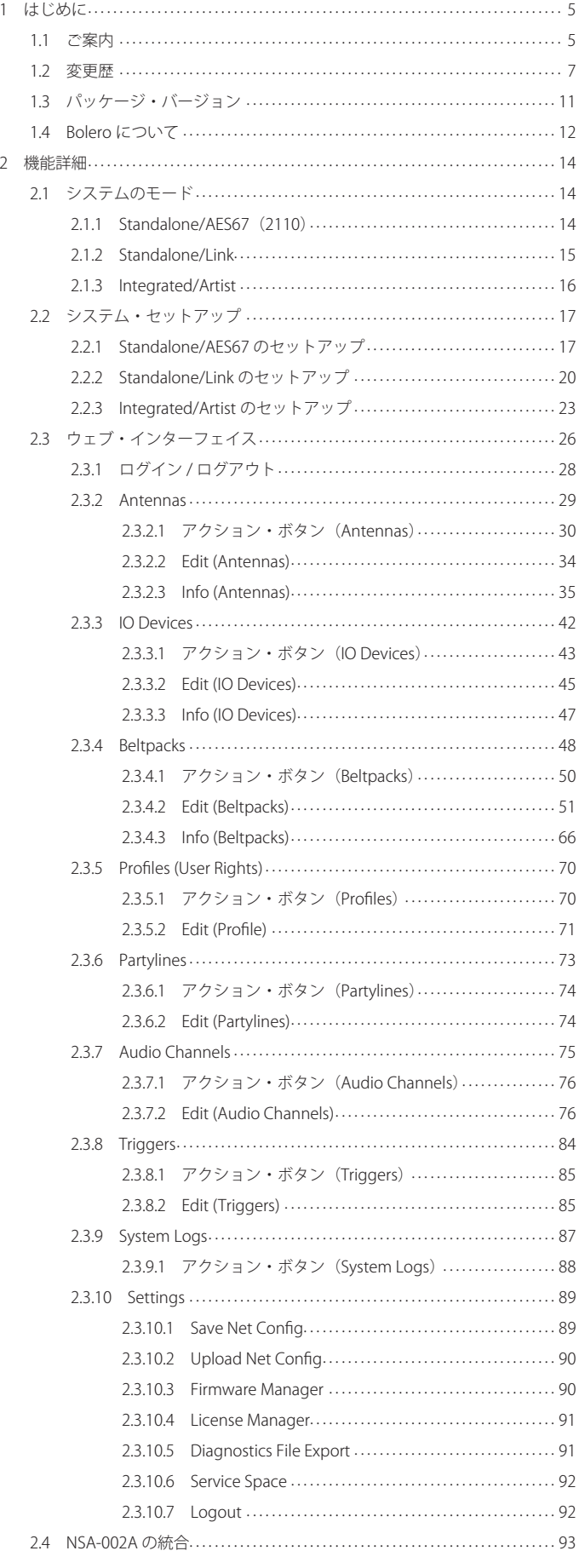

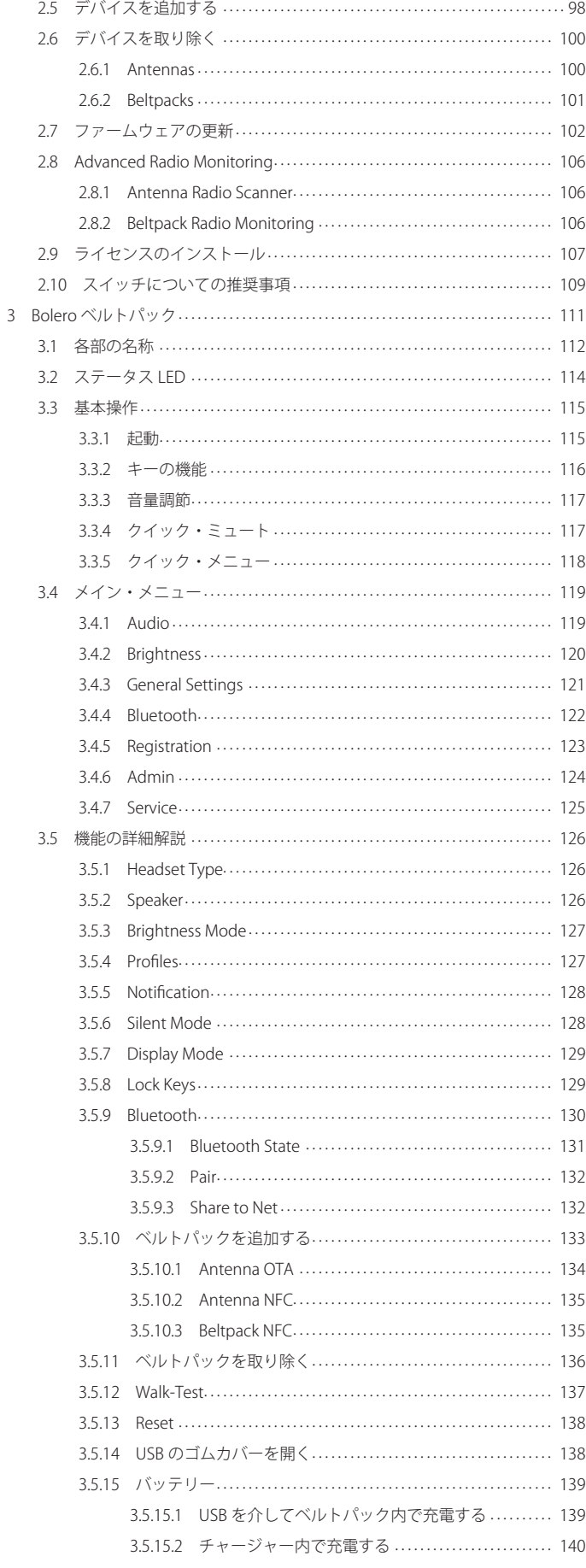

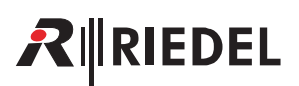

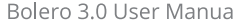

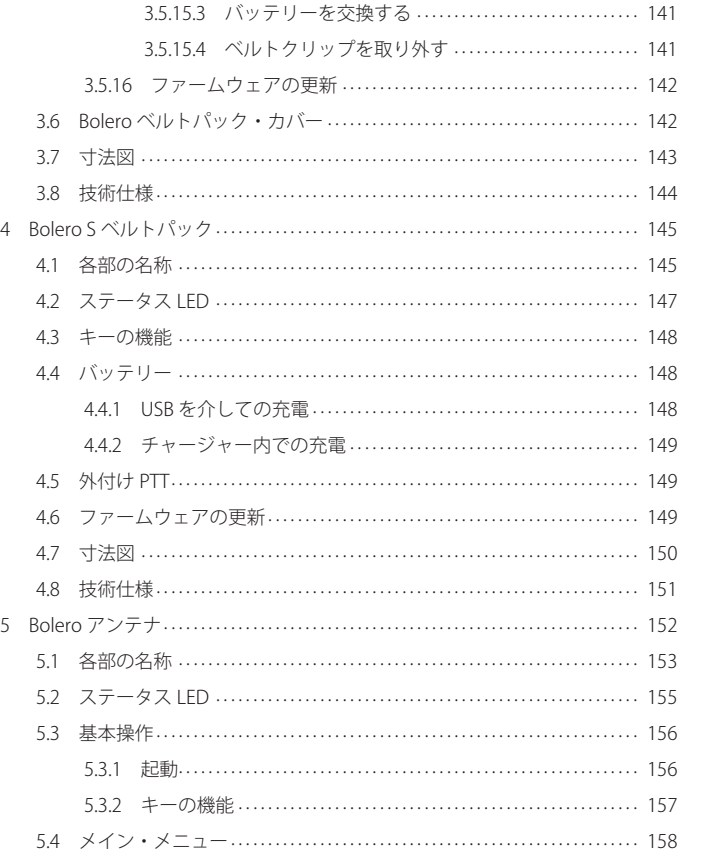

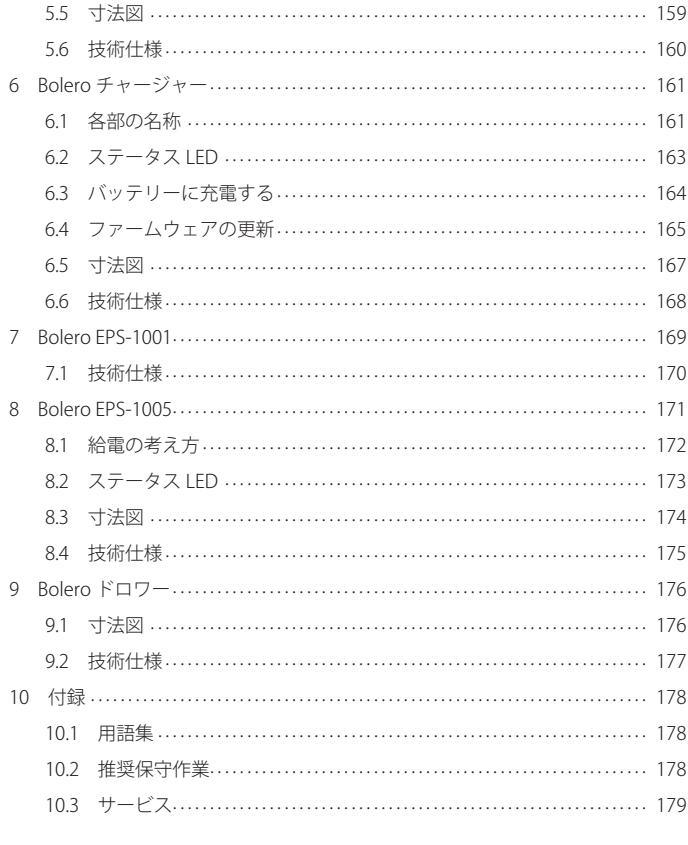

## NOTICE

This manual, as well as the software and any examples contained herein are provided "as is" and are subject to change without notice. The content of this manual is for informational purpose only and should not be construed as a commitment by Riedel Communications GmbH & Co. KG or its suppliers. Riedel Communications GmbH & Co. KG gives no warranty of any kind with regard to this manual or the software including, but not limited to the implied warranties of merchantability and fitness for a particular purpose. Riedel Communications GmbH & Co. KG shall not be liable for any errors, inaccuracies or for incidental or consequential damages in connection with the furnishing, performance or use of this manual, the software or the examples herein. Riedel Communications GmbH & Co. KG reserves all patent, proprietary design, title and intellectual property rights contained herein, including, but not limited to, any images, text, photographs incorporated into the manual or software.

All title and intellectual property rights in and to the content that is accessed through use of the products is the property of the respective owner and may be protected by applicable copyright or other intellectual property laws and treaties.

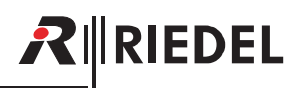

## <span id="page-4-0"></span>1 はじめに

Riedel 製品をお選びくださいましてありがとうございます.

この資料は Bolero システムやコネクターのピン割り当て、機械的 / 雷気的データに関する詳細な情報を提供します.

さらに詳しくは [Riedel Communications 社ウェブサイト](https://www.riedel.net/)をご覧になるか,販売店または直接ヴッパータール(ドイツ)の Riedel Communications 本社にお問 い合わせください.

## 1.1 ご案内

## 図記号

機材の取り扱いや設置に関して以下のような表を用いて,危険性を示して注意を喚起する情報を提供しています.

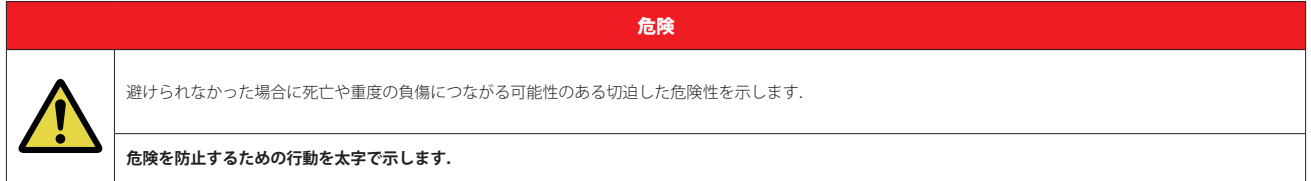

警告

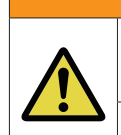

避けられなかった場合に死亡や重度の負傷につながる可能性のある潜在的な危険性を示します.

**危険を防止するための行動を太字で示します.**

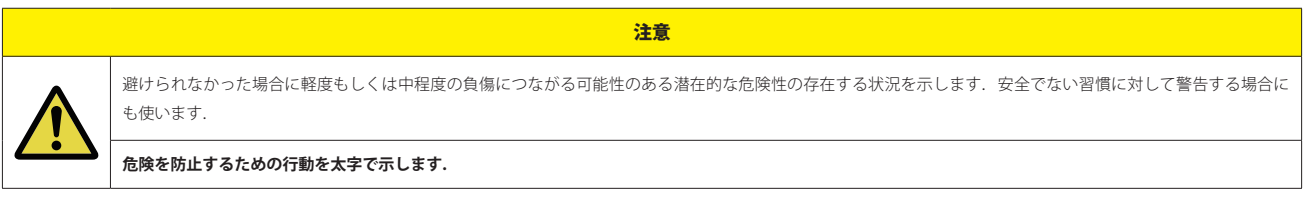

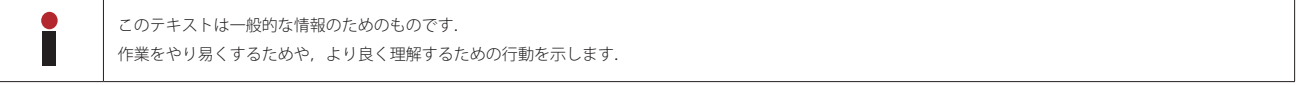

注意

## 保守

- 保守は資格のあるサービス担当者だけが行ってください.
- 明らかに損傷を受けている機材を接続したり,電源を入れたり,使用しようと試みないでください.
- いかなる理由であれ,機材の部品を改造することを試みないでください.

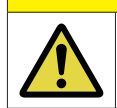

**調整は機材の出荷前に工場で行われています. 保守作業は不要であり,モジュール内にはユーザーが調整や交換などの保守作業を行える部品はありません.**

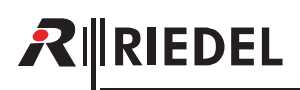

## 電圧

- 電源コードは正しく接地されているコンセントに接続してください.
- 電源アダプター類を用いないでください.
- 接地を省かないでください.

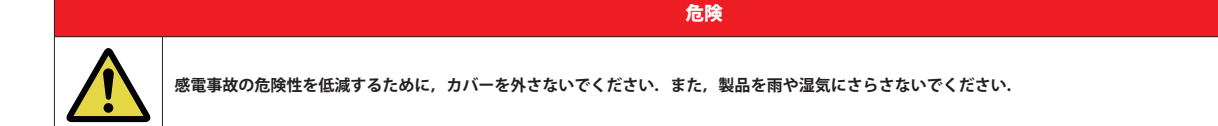

## バッテリーの安全について

Bolero ベルトパックは次のタイプのバッテリーを使って動作します:リチウムイオン,3.6 V, 4.8 Ah, 17.3 Wh, 1ICP7/39/65-2, 回路内蔵.最高の性能 を引き出すためにも,初めて使用する前や長期保存の後の使用再開の前にはバッテリーをフル充電してください.空輸の安全性を検証するために Bolero バッテリー・パックは『UN 38.3 – Transport of dangerous goods』に基づいて試験されています.

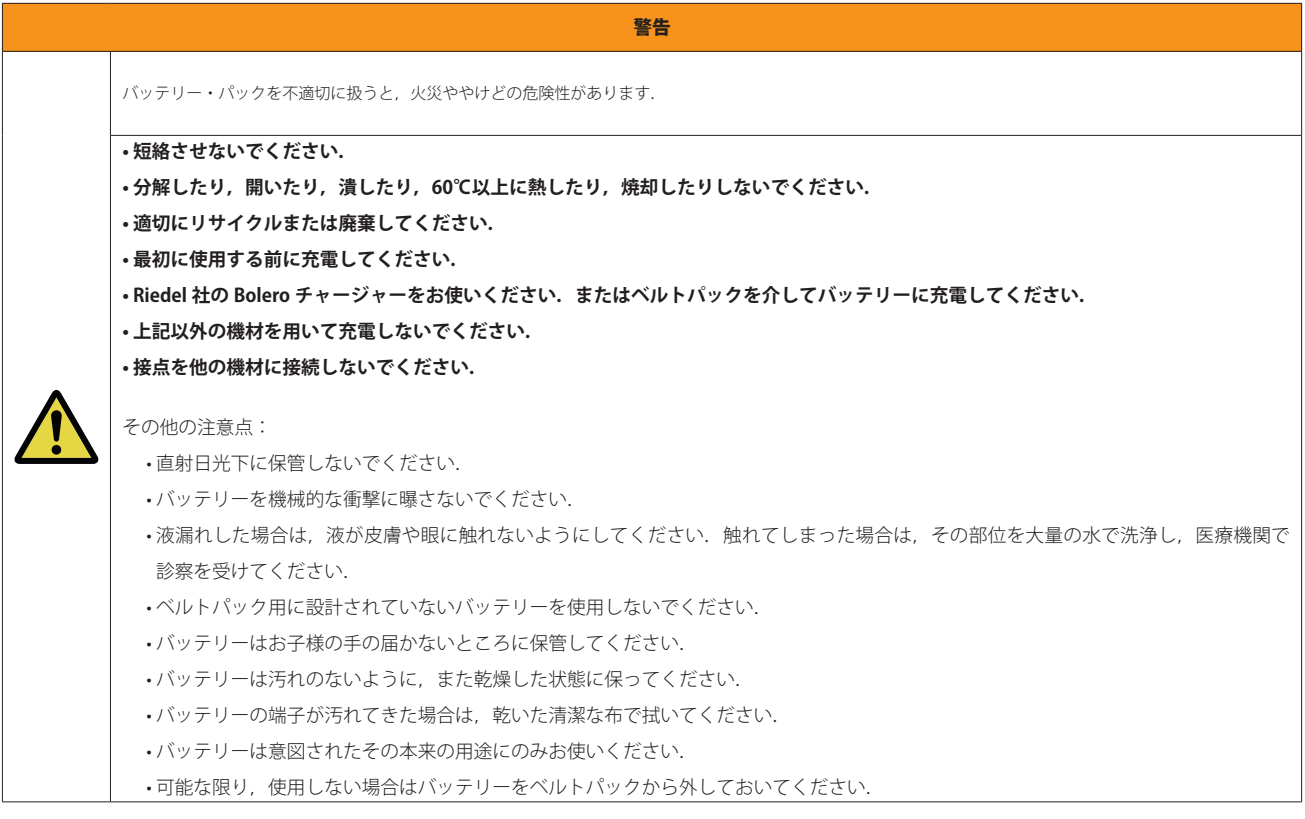

## 環境

- 本機を埃や湿気の多い場所に置かないでください.
- 本機を液体に曝さないでください.
- •本機が低温の環境に置かれてから暖かい環境に運び入れられた場合,筐体内に結露が生じる可能性があります. そのような場合は本機に通電するまで 少なくとも 2 時間待ってください.

## 廃棄

• 自治体の規則に従って廃棄してください.

<span id="page-6-0"></span>1.2 変更歴

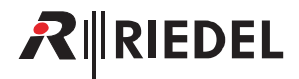

## *New in 3.0*

```
このユーザー・マニュアルには以下の変更点が記載されています:
```
#### Artist-1024

Integrated/Artist モードでは Bolero ベルトパックを Artist-1024 の SIC (Subscriber Interface Card)のポートに接続できるようになりました.SIC は Bolero ネ ットワーク・スペースの一部である必要はありません. つまり Artist-1024 上には専用の Bolero ファームウェアは不要であるということです. 実際のベ ルトパック・ハードウェアはユーザー ID を用いて Artist-1024 の SIC ポートにマッチされます.

ベルトパックがアンテナに Integrated/Artist モードで接続する際に同じユーザー ID を持つ Artist ポートが Artist-1024 SIC 上に設定されてある場合,ベル トパックは Artist ポートに接続してその設定を受け取り,音声接続を自動的に確立します.

各ベルトパック・ユーザー ID およびマルチキャスト IP アドレスに重複がない限り,複数の Artist-1024 SIC を同一の Bolero ネットワーク・スペースで同 時に使用することができます.

⇒ [§2.1.3『Integrated/Artist』](#page-15-0)

⇒ [§2.2.3『Integrated/Artist のセットア](#page-22-0)ップ』

Bolero ベルトパックを Artist-1024 の SIC ポートに接続するには以下のステップが必要です:

- 1. Bolero アンテナと Artist-1024 SIC が同じ IP サブネット上にあることを確認します.
- 2. Director 内でベルトパックを Artist-1024 の SIC ポート上に設定します.重複のないユーザー ID と音声マルチキャスト IP アドレスを設定してください.
- 3. Bolero ネットワーク・スペースを作成し(ウェブ・インターフェイスまたはアンテナのディスプレイを介して),ベルトパックをそこに登録します.ネットワ ーク・スペースの動作モードは Integrated/Artist にしてください.
- 4. Bolero ウェブ・インターフェイスの Beltpack 設定ビュー内でベルトパックのユーザー ID を Director 内で設定したものと同じユーザー ID に設定して ください .
- 5. ベルトパックは Artist-1024 の SIC ポートとのデータおよび音声接続を自動的に確立します.

#### Artist AES67-108 クライアント・カード

Artist システムと Bolero ネットワーク・スペースとの接続は本リリースで変わりました. 今後は Artist AES67-108 クライアント・カードは Bolero ネッ トワーク・スペースの一部である必要はなくなり,Bolero ウェブ・インターフェイスのアンテナ・リスト内に現れなくなります.特別な Bolero ファー ムウェアも不要で, Bolero ベルトパックを Artist のポートに接続するのには通常の Artist AES67-108 クライアント・カードのファームウェアで十分です. 手順は Artist-1024 SIC と Artist AES67-108 クライアント・カードの場合と同じです:実際の Beltpack ハードウェアはユーザー ID を用いて Artist AES67-108 クライアント・カードのポートとマッチされます. ベルトパックがアンテナに Integrated/Artist モードで接続する際に同じユーザー ID を持つ Artist ポートが Artist AES67-108 クライアント・カード上に設定されてある場合,ベルトパックは Artist ポートに接続してその設定を受け取り,音声接続を自 動的に確立します.

各ベルトパック・ユーザー ID およびマルチキャスト IP アドレスに重複がない限り,複数の Artist AES67-108 クライアント・カードを同一の Bolero ネッ トワーク・スペースで同時に使用することができます.

- ⇒ [§2.3.2『Antennas』](#page-28-0)
- ⇒ [§2.2.3『Integrated/Artist のセットアッ](#page-22-0)プ』

Bolero ベルトパックを Artist-AES67-108 クライアント・カードのポートに接続するには以下のステップが必要です:

- 1. Bolero アンテナと Artist-AES67-108 クライアント・カードが同じ IP サブネット上にあることを確認します.
- 2. Director 内でベルトパックを Artist-AES67-108 クライアント・カードのポート上に設定します. 重複のないユーザー ID と音声マルチキャスト IP ア ドレスを設定してください.
- 3. Bolero ネットワーク・スペースを作成し(ウェブ・インターフェイスまたはアンテナのディスプレイを介して),ベルトパックをそこに登録します.ネットワ ーク・スペースの動作モードは Integrated/Artist にしてください.
- 4. Bolero ウェブ・インターフェイスの Beltpack 設定ビュー内でベルトパックのユーザー ID を Director 内で設定したものと同じユーザー ID に設定して ください .
- 5. ベルトパックは Artist-AES67-108 クライアント・カードのポートとのデータおよび音声接続を自動的に確立します.

#### 音声チャンネルの VOX (IO デバイス用の VOX)

IO デバイス (例えば NSA-002A) の入力および 4 ワイヤー音声チャンネルは VOX 機能を持つようになりました.

VOX を稼動させるパラメーターは設定可能です.

- ⇒ [§2.3.7.2『Edit \(Audio channels\)』→ General](#page-76-0)
- ⇒ [§2.3.7.2『Edit \(Audio channels\)』→ On-Vox](#page-81-0)
- ⇒ [§2.4『NSA-002A](#page-92-0) の統合』

## **RIEDEL**

## ベルトパックの VOX の改善

ベルトパック上の VOX 機能は見直されました. Standalone モードでは,各ベルトパックはマイクロフォン入力と BT/ ライン入力のディム [音量減]機能 のための標準および適応的 VOX 機能をサポートするようになりました.

• Standard Microphone VOX[標準マイクロフォン VOX]

信号が固定スレッショルドを超えると標準 VOX アルゴリズムが作動します.

- Microphone VOX Off: VOX 機能はありません. 音声は常時そのまま通過します. On-VOX 機能は作動されません.
- Microphone VOX Standard Mode: Threshold, Hold Time, Release Time が設定可能です.

• Adaptive Microphone VOX[適応的マイクロフォン VOX]

適応的アルゴリズムはバックグラウンド・ノイズのレベルに自動的に適応します.

◦ Microphone VOX Adaptive Mode: Delta, Hold Time, Release Time が設定可能です.

On-VOX 機能: Microphone VOX が稼動されている限り稼動されます.

#### • BT/Line-In dimming VOX

音声がアンテナからベルトパックに送られるときに Bluetooth およびライン入力信号はディムされます.

- BT/Line-In Dim VOX Off: Bluetooth およびライン入力信号がディムされることはありません.
- BT/Line-In Dim VOX Standard Mode: Threshold, Hold Time, Release Time が設定可能です.
- BT/Line-In Dim VOX Adaptive Mode: Delta, Hold Time, Release Time が設定可能です.
- ⇒ [§2.3.4.2『Edit \(Beltpacks\)』→ Audio → Microphone VOX](#page-54-0)
- ⇒ [§2.3.4.2『Edit \(Beltpacks\)』→ Audio → BT/Line Input VOX Dim](#page-55-0)
- ⇒ [§2.3.4.2『Edit \(Beltpacks\)』→ On-VOX](#page-64-0)

#### Advanced Monitoring – DECT Radio Scanner の改善

タイムスロットを「Blocked」または「Light Interference」として分類するための RSSI スレッショルドはアンテナの Radio Scanner とベルトパックの無 線モニタリング用に調節できるようになりました.

- $\Rightarrow$  § 2.3.2.3  $\sqrt{ }$  Info (Antennas)』
- ⇒ [§2.3.4.3『Info \(Beltpacks\)』](#page-70-0)

これらの設定はネットワーク・スペース内に保存されます.したがってウェブ・インターフェイスの全インスタンスは同じ設定のスレッショルドを用い ます.

さらにアンテナの Radio Scanner の内部動作が変更されて DECT スペクトルをスキャンする際により良い性能が得られます .

この機能を使うにはネットワーク・スペース内の少なくとも 1 台のアンテナに「Advanced Monitoring」ライセンスが必要である点にご注意ください. 「Advanced Monitoring」ライセンスを有する各アンテナ上では,アンテナのディスプレイは左下隅に「M」アイコンをアンテナにインストールされてあ る他のライセンスのアイコンと共に表示します.

#### Talk & Listen Key 機能

Standalone モードでは新たな「Talk & Listen」キー機能によってパーティーラインとの間の同時送話 / 受話を 1 つのキーで制御できるようになりました. このキーの稼動時,ユーザーはパーティーラインに送話でき,パーティーライン上に現在ある全音声信号を聴くことになります. キーの非稼動時,両方 向の音声は停止します. つまりユーザーはパーティーラインに送話できず, そこから何も聴くことはありません.

- ⇒ [§2.3.4.2『Edit \(Beltpacks\)』](#page-57-0)
- ⇒ [§2.4『NSA-002A の統合』](#page-96-0)

## キー・グループ

Standalone モードではベルトパック上のいくつかのキーが確実に互いに排他的になるようにキー・グループを使用できます.一度に稼動できるのはキー・ グループ内の1つのキーに限られます.同じキー・グループの別のキーが押されると今まで稼動されていたキーは自動的に解除されます. べルトパックごとに5つの異なるキー・グループを使用できます.キー・グループはベルトパックについてローカルなものです.つまり別のベルトパッ

ク上のキーはたとえ同じキー・グループ番号を持っていても影響されません.Integrated/Artist モードでは Director 内のラジオボタン設定が同様に機能 します.

 $\Rightarrow$  § 2.3.4.2 **Fedit (Beltpacks)** 

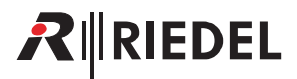

## ミュートされたキーの稼動ロジック

Standalone モードではベルトパックはミュートされた音声信号が存在するキーが押されたときに異なる反応をできるようになりました. (Integrated/Artist モードではこの機能は Artist-1024 ポート上の Bolero ベルトパックでのみ利用可能で,Director を介して設定できます.)

 $\Rightarrow$  § 2.3.4.2 FEdit (Beltpacks)』

## ロータリー上のライン入力ボリューム

ベルトパックのライン入力ボリューム(以前は「aux」ボリュームとも呼んでいました)はベルトパックのロータリーを使って調節できるようになりました. これは Beltpack メニューまたはウェブ・インターフェイス内で事前に設定される必要があります.

⇒ [§2.3.4.2『Edit \(Beltpacks\)』→ Rotaries](#page-59-0)

⇒ [§3.4.3『General Settings』→ Rotary Assignment](#page-120-0)

## NSA-002A G2 のサポート

• 新しい NSA-002A G2 ハードウェアならびに対応する NSA-002A ファームウェアはこの Bolero バージョンでサポートされます. 接続された NSA-002A の ハードウェア・バージョンは Info (IO-Devices) ページに表示されます.

## ⇒ [§2.3.3.3『Info \(IO-Devices\)』](#page-46-0)

· NSA-002A の G1 および G2 ハードウェアには異なるファームウェア・バージョンが必要です.対応する有効なバージョンが選択された場合のみファー ムウェアの更新が可能になります.

⇒ § 2.3.3.1 『アクション・ボタン (IO Devices)』

#### アンテナの LED の停止

ウェブ・インターフェイス内のアンテナ設定を使ってアンテナ上の外部 LED を停止できるようになりました. これはアンテナが暗い場所に設置される場 合に役立ちます.アンテナ底面の XLR と PoE 電源ステータスの LED は消灯できません.これらはアンテナがそれぞれ XLR または PoE を介して給電され ているときに点灯します.

⇒ [§2.3.2.2『Edit \(Antennas\)』→ General Settings → Dark Mode](#page-33-0)

## ウェブ・インターフェイスの改善

• クイック・フィルター / テキスト検索:ベルトパックと音声チャンネルとトリガーのリストはエントリーを素早く簡単に見つけられるようにクイック・ フィルターを装備しました.

## ⇒ [§2.3.4『Beltpacks』](#page-48-0)

⇒ [§2.3.7『Audio Channels』](#page-74-0)

## $\Rightarrow$  § 2.3.8 『Triggers』

•アンテナ・リスト内の直接編集:アンテナの名前, ユーザー ID, IP アドレスを directly in the Antennas ウィンドウ内で直接編集できます.

⇒ [§2.3.2『Antennas』](#page-28-0)

## **• システム・ログ**

アンテナの PTP 状態の変化がシステム・ログ内に表示されるようになりましたので,アンテナがいつ PTP マスターになったのかを簡単に知ることができ ます.

⇒ [§2.3.9『System Logs』](#page-86-0)

## **• エディット・ビュー**

大半のエディット・ビューでは,エディット・ビューを閉じることなく見出し部分のドロップダウン・メニューを使って現在編集中のエントリー(ベル トパック等)を切り替えできるようになりました.適切であれば同じメニューを使って新規エントリーを作成できます(例えばパーティーライン).

- $\Rightarrow$  § 2.3.2.2 『Edit (Antennas)』
- ⇒ [§2.3.3.2『Edit \(IO-Devices\)』](#page-44-0)
- ⇒ [§2.3.4.2『Edit \(Beltpacks\)』](#page-50-0)
- $\Rightarrow$  § 2.3.5.2 『Edit (Profile)』
- ⇒ [§2.3.6.2『Edit \(Partylines\)』](#page-73-0)
- $\Rightarrow$  § 2.3.7.2 『Edit (Audio Channels)』
- $\Rightarrow$  § 2.3.8.2 **FEdit (Triggers)**

## **• Connected Only[接続しているもののみ]**

未接続のベルトパックはスイッチを使って表示しないようにできます.

⇒ [§2.3.4『Beltpacks』](#page-48-0)

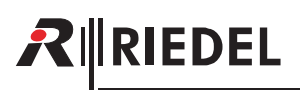

## ネットワーク・スペースの編集

**Sync**

PC のシステム・タイムを採用するボタン.

⇒ [§2.3.2.1『アクション・ボタン\(Antennas\)』→ Time Settings](#page-31-0)

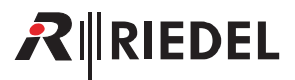

## <span id="page-10-0"></span>1.3 パッケージ・バージョン

このマニュアルは Bolero システムのパッケージ・バージョン **3.0.x** を対象とします. 「**x**」はバグフィックス・バージョンを示し,それは関連リリース・ノートに記載されます.

Bolero システムのアップデートをし易くするために,様々な Bolero デバイスの必要なファームウェアすべてを「パッケージ」という1つのファイルにまと めてあります.したがって 1 回のアップデートには 1 つのパッケージ・ファイルだけをお使いください.

## **パッケージ・バージョンを確認する**

パッケージ・バージョンはベルトパックやアンテナ内で,またウェブ・インターフェイス内で確認できます:

## ベルトパック

➢ MENU キーを 3 秒間以上押し続けます.

 **>**ロータリー· エンコーダーとキー4を使ってメニュー内を Service → Information → Beltpack と移動します.

一番上の行がベルトパックのパッケージ・バージョンを表示します.

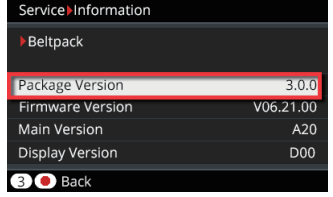

**図 1:ベルトパックのパッケージ・バージョン**

## アンテナ

- ➢.任意のキーを押してメニューを開きます.
- > カーソル・キーを使って Information → System メニューまで移動 します.
- 4 番目の行がアンテナのパッケージ・バージョンを表示します.

|     |                  | System            |
|-----|------------------|-------------------|
| 1/2 |                  |                   |
|     | Type             | BL-ANT-1010-19G   |
|     | Serial           | 3301006170085     |
|     | MAC              | 00:19:70:02:00:54 |
|     | Package          | V3.0.0            |
|     | <b>Main PLBA</b> | 22000             |
|     |                  |                   |

**図 2:アンテナのパッケージ・バージョン**

## ウェブ・インターフェイス

- > ウェブ・ブラウザーに Bolero アンテナの IP アドレスを入力します.
- ▶設定シンボル[歯車アイコン]の右側をクリックします.
- ➢.開いたダイアログ内で Firmware Manager を選びます.
- ➢.ネットの Admin.PIN を入力します.

右側コラム Firmware Package が、このネット内の全 Bolero アンテナを 示します.

|             | Update All Devices |                   |         |                   |         |                         |
|-------------|--------------------|-------------------|---------|-------------------|---------|-------------------------|
| <b>Type</b> | <b>Status</b>      | <b>Name</b>       | User ID | <b>IP Address</b> | Country | Firmware Package        |
| <b>DECT</b> | <b>W</b>           | <b>Bolero-Ant</b> | 11      | 192.168.41.150    | Europe  | 3.3.0                   |
| <b>DECT</b> | 坐                  | Bolero-Ant        | 12      | 192 168 41 151    | Global  | 3.0.0                   |
|             |                    |                   |         |                   |         | <b>Total Devices: 2</b> |

**図 3:パッケージ・バージョン(ウェブ・インターフェイス)**

<span id="page-11-0"></span>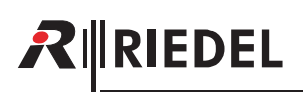

## 1.4 Bolero について

## Bolero ワイヤレス・インターカム

Riedel 社の Bolero ワイヤレス·インターカム·システムは,放送や警備保障,工業,劇場等の用途やスポーツ / カルチャー·イベント向けの使い易いデジタル· フルデュプレックス・コミュニケーション・ソリューションです.これは 1 つの設置システム内でアンテナごとに 10 個のベルトパックと 100 台までのア ンテナをサポートできるまったく新しいワイヤレス・インターカム・システムです. Bolero は,マルチプルダイバーシティ技術と,より強固な RF を実現 する RF 反射防止技術を備えた ADR (Advanced DECT Receiver)等の機能によって、ワイヤレス・インターカムのカテゴリーの再定義を迫ります.

Bolero の DECT(Digital Enhanced Cordless Telecommunications)デバイスは DECT 規格のベース・レイヤーの利点を活用します.これによって,各 Bolero ワイヤレス・ ベルトパックがアンテナへの最良の接続を連続的にモニターして自動選択するシームレスなセル間ハンドオーバーが可能な,ライセンスフリーのセルラー・ アーキテクチャーを実現しています.

Bolero は Riedel 社の Artist マトリクスと完全に一体化されます. 「タッチ&ゴー」のベルトパック登録, ワイヤレス・ベルトパックやワイヤレス・キーパネ ルやウォーキートーキー(業界初)としての多様な運用といった機能は,従来のワイヤレス・インターカム・ソリューションの限界を超えるものです.

Bolero Integrated はスマートパネルや広範な入出力接続能力を含めた強力な Artist エコシステムを活用し, 規格に準拠した SMPTE 2110-30 (AES67) IP ネッ トワーク上で動作します. 分散型の Bolero アンテナは AES67 対応スイッチや AES67 クライアント・カード搭載の Artist フレームに接続して,統合された 1 対1のシームレスなハンドオーバー・インターカム・エコシステムとなります. 分散型のアンテナとベルトパックを追加すればするほどカバレッジとネッ トワークの強固さは高まります. Bolero ネットごとに 250 台までのベルトパックをサポートしています.

Bolero Standalone Link は小規模な設置やポータブルな配備,あるいは IP ネットワークが不要な場合に理想的なプラグ&プレイの単純さをお届けします. 音声ミキシングと制御の全機能はアンテナが扱いますので,Artist インターカム・マトリクスを必要とせずにウェブ・ブラウザーを介して 100 台までのアン テナと 100 台までのベルトパックを素早く簡単に設定できます. アンテナはリダンダント・リングまたはディジーチェーン・トポロジー内に配置でき,あ るいは CAT5 ケーブル接続を用いて個別に配備することもできます. 別売の EPS-1005 電源ユニットを使うと 5 台までのアンテナに給電でき,複数の電源ユ ニットを追加することでリダンダントなパワー・リングが生まれます. そして,NSA-002A ストリーム・アダプターはアナログ 4 ワイヤーを介して Bolero を他のインターカム・システムに接続するのに使われ,外部機材を扱うのに便利な GPIO を提供します.

同様に **Bolero Standalone AES67(2110)**によってユーザーは Artist マトリクスを必要とせずに IP ベースの Bolero ネットワークを確立できます.アンテ ナは SMPTE 2110-30 (AES67) IP ネットワークを使って分配され, AES67 PoE スイッチを介して接続されます. Standalone Link 設置の場合と同様に, 音声ミ キシングと制御の機能はアンテナが扱い, Bolero ネットごとに 100 台のベルトパックを受け付けでき, ウェブ・ブラウザーを介して設定できます. 別売の NSA-002A はアナログ接続と GPIO を提供し,長い距離をカバーするために光ファイバー接続のスイッチやスイッチのカスケードを使用できます.

Bolero の明瞭度の高いボイス・コーデックは聞き取り易い音声を実現し,RF スペクトルを効率的に利用することで,各アンテナが同じ音声帯域幅内でより 多くのベルトパックを扱えるようにします.

Riedel 独自の ADR (Advanced DECT Receiver) テクノロジーは,ユニークなレシーバー・デザインを,マルチパス RF 反射感度を低減すべく特に設計されたマ ルチプルダイバーシティ・エレメントと組み合わせることで,Bolero を他のシステムが大いに苦労するような難しい RF 環境でも使用できるようにしています.

ベルトパック本体には6つのインターカム・チャンネルや1対1通話用の6個のボタンと、最後にコールしてきた人に簡単に応答できる独立した REPLY ボタンがあります.日差しの下でも読み取れる高輝度ディスプレイは環境に合わせて減光も可能で,逆さの向きから読みやすいように上下反転もできます. ベルトパックは内蔵マイクと内蔵スピーカーを使ってヘッドセットなしのウォーキートーキー無線機のように用いることができます.

Bolero ベルトパックは Bluetooth 4.1 をサポートし,Bluetooth ヘッドセットやスマートフォンを接続可能です.スマートフォンをつなげばベルトパックは 車載ハンズフリー・セットアップのように動作でき,ユーザーは自分のスマートフォンでコールを受けて自分のベルトパックのヘッドセットを介して通話 可能です.フォーン・コールを直接インターカム・チャンネルに挿入することもでき,ワークフローの柔軟性は新たな次元へと高まります.

レンタル分野での Riedel の豊富な経験に基づき,耐衝撃樹脂とゴムのオーバーモールドを含めて第一級の素材を組み合わて採用することで,頑丈でどんな 状況でも使い心地の良いベルトパックに仕上がっています.

べルトパックには軽量で強力な充電式の高性能リチウム・バッテリー・パックを使っています. バッテリー・パックはベルトパック内に入れた状態でも, また外して 5 ベイのチャージャーに挿入しても充電できます.

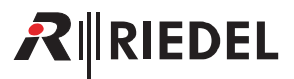

#### Bolero とは?

- 次世代の高性能デジタル・ワイヤレス・インターカム・システム
- シームレスなハンドオーバーが可能なライセンスフリーのセルラー・アーキテクチャー
- マルチプルダイバーシティ技術と RF 反射防止技術で RF をさらに強固にする Riedel 独自の先進的次世代 DECT レシーバー
- RF スペクトルを有効利用してチャンネル数が多くても簡単な操作を実現

#### Riedel Bolero の主な特長

- アンテナごとに 10 台のベルトパック
- システムごとに 100 台のアンテナ
- シームレスなハンドオーバーが可能なセルラー・アーキテクチャー
- ライセンスフリー
- 簡単な登録:ベルトパックをアンテナにタッチさせるだけで完了
- Riedel 独自の ADR レシーバー技術
- フルデュプレックス・キー最大 6 個と便利な REPLY ボタン
- 明瞭度の高い最新ボイス・コーデック
- ヘッドセットなしの運用が可能なようにマイクとスピーカーを内蔵
- •ベルトパックとして、ポータブル・デスクトップ・キーパネルとして、あるいはウォーキートーキー(トランシーバー)として使用可能
- 丈夫で人間工学的:頑丈に作られたベルトパック
- Bluetooth 4.1
- 防塵・防水
- ベルトパック背面のねじ頭掛け金具は栓抜きとしても使えます

## Integrated/Artist

- スマートパネルや広範な入出力接続能力を含めて Artist のフルパワーが利用できるシームレスなコミュニケーション環境
- 光ファイバー接続の複数スイッチ・カスケードで長距離に対応
- 規格に準拠した分散型 SMPTE 2110-30 (AES67) IP ネットワークによるアンテナ分配
- SMPTE 2110-30/31 (AES67), AES3, MADI, Dante, アナログ 4 ワイヤーを含む広範な接続能力の選択肢
- Artist 用の強力な設定ツール Director を用いてのコンフィギュレーション
- 500 のカンファレンスならびに無制限の 1 対 1 接続
- 250 台のベルトパック,100 台のアンテナ

#### Standalone/AES67 (2110)

- 規格に準拠した分散型 SMPTE 2110-30(AES67)IP ネットワークによるアンテナ分配
- 光ファイバー接続の複数スイッチ・カスケードで長距離に対応
- 別売の NSA-002A スローダウン・ボックスを介するアナログ 4 ワイヤーと GPIO
- •設定用ウェブ・ブラウザーを一体化 (Artist は不要)
- 最大 12 のパーティーラインと無制限の 1 対 1 接続
- 100 台のベルトパック,100 台のアンテナ

## Standalone/Link

- ディジーチェーンまたはリダンダント・リングのアンテナ・ネットワーク
- プラグ&プレイの簡単さ
- EPS-1005 PSU が 5 台までのアンテナに電源供給
- アンテナ間は最長 300 m の CAT5 ケーブル
- 別売の NSA-002A スローダウン・ボックスを介するアナログ 4 ワイヤーと GPIO
- 設定用ウェブ・ブラウザーを一体化 (Artist は不要)
- 最大 12 のパーティーラインと無制限の 1 対 1 接続
- 100 台のベルトパック,100 台のアンテナ

<span id="page-13-0"></span>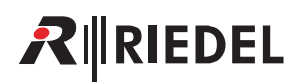

## 2 機能詳細

## 2.1 システムのモード

Bolero システムは Standalone/AES67 (2110) (⇒ §2.1.1), Standalone/Link (⇒ [§2.1.2](#page-14-0)), Integrated/Artist (⇒ [§2.1.3](#page-15-0)) という 3 つの動作モードを備えています.

## 2.1.1 Standalone/AES67(2110)

このモードではアンテナは規格に準拠した IP ネットワークを介して接続されます. このモードでは Bolero ベルトパックとの間の通信あるいは Bolero シス テム自体内のユーザー定義のパーティーライン(⇒ §2.3.6 『Partylines』)を介する通信が可能になります. このモードには Artist システムは不要ですが,この モードで運用するにはアンテナに有効な「Standalone」ライセンスが必要です(⇒ §2.3.10.4 『License Manager』, [§2.9『ライセンスのインストール』](#page-106-0)).

この動作モードではアンテナは AES67/Config コネクターを介して AES67 インフラストラクチャーに接続されます. 電源は個々の電源ユニットや「PoE+」スイッチによって供給できます. 両方を同時に接続することで電源のリダンダンシーが確保されます.

Bolero システムを Standalone/AES67 モードで設定する方法は [§2.2.1『Standalone/AES67 のセットアップ』](#page-16-0)に記載されています.

さらに, IO デバイス (NSA-002A) を Bolero システムに統合できます. これについては 52.4 『NSA-002A の統合』を参照してください.

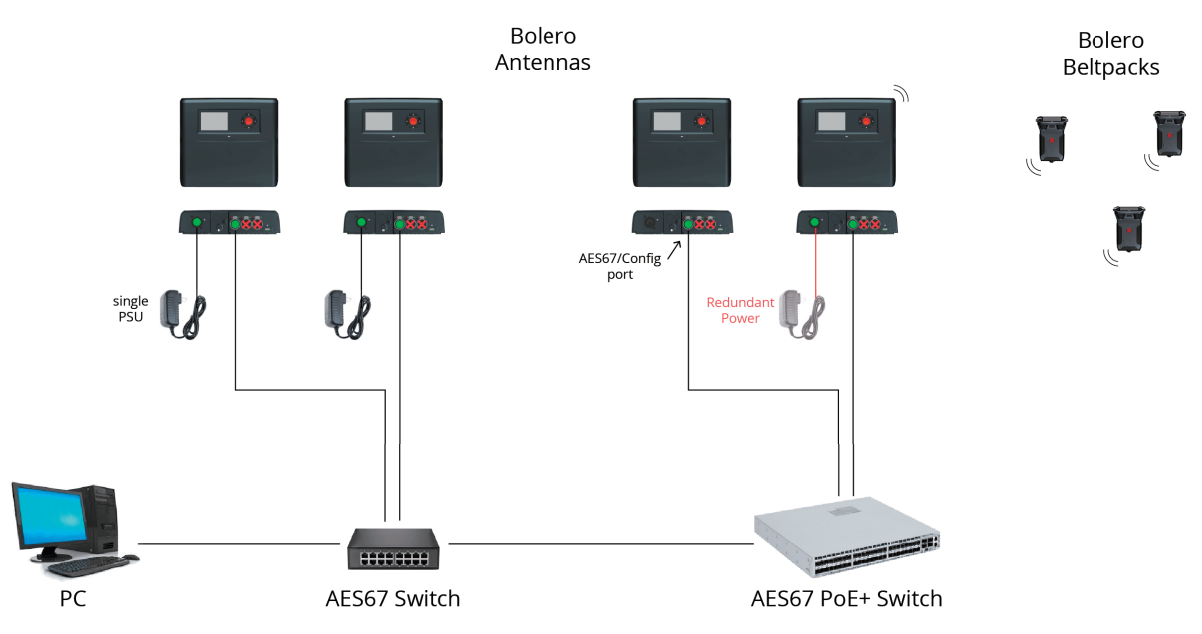

**図 4:Standalone/AES67(2110)**

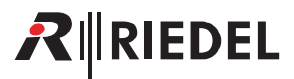

## <span id="page-14-0"></span>2.1.2 Standalone/Link

このモードではアンテナはシンプルなプラグ&プレイの非IP CAT5 接続を介してつながれます. このモードは Bolero ベルトパック間の通信,あるいは Bolero システム内でのユーザー定義のパーティーライン(⇒ §2.3.6 『Partylines』)を介する通信を可能にします. このモードには Artist システムは不要ですが, このモードで運用するにはアンテナに有効な「Standalone」ライセンスが必要です(⇒ [§2.3.10.4『License Manager』](#page-90-0), [§2.9『ライセンスのインストール』](#page-106-0)).

この動作モードではアンテナはアンテナの LINK コネクターを介して接続されます. LINK-1 コネクターは必ず次のアンテナの LINK-2 コネクターに接続され ます(ディジーチェーン).

さらに,最後のアンテナの LINK-1 コネクターを最初のアンテナの LINK-2 コネクターにつなぐこと(リダンダント・リング)でリダンダントなシステムを設定 できます.

最長 300 メートルの CAT ケーブルをサポートしています.

AES67/Config ポートは主に設定用ポートとして、つまりウェブ・インターフェイスへの接続を提供するために使われます.

外部電源ユニット (EPS-1005) を用いると, Link 1 を介して 2 台までのアンテナならびに Link 2 を介して 2 台までのアンテナに給電できます (つまり全部で 5 台のアンテナ).

ルーターやスイッチやその他の標準的な IP 機材を使うことはできません.

Standalone/Link モードの Bolero システムの設定方法については [§2.2.2『Standalone/Link のセットアップ』](#page-19-0)を参照してください.

さらに, IO デバイス (NSA-002A) を Bolero に統合できます. これについては[『§2.4『NSA-002A の統合』](#page-92-0)を参照してください.

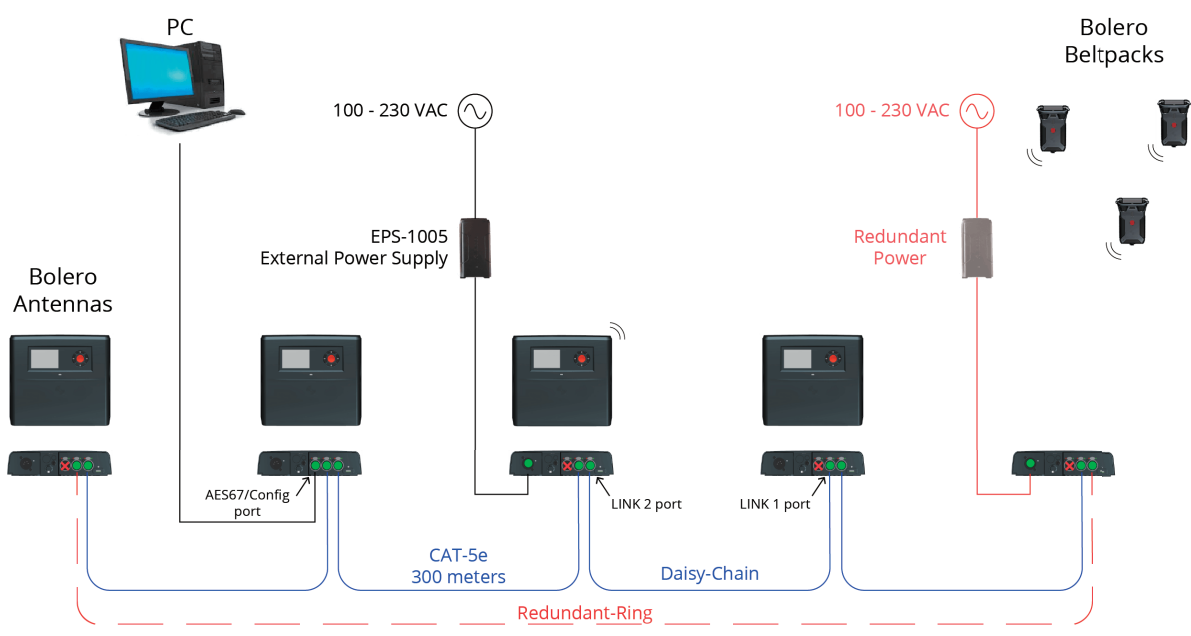

**図 5:Standalone/Link**

<span id="page-15-0"></span>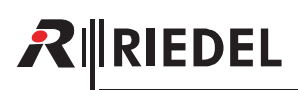

## 2.1.3 Integrated/Artist

このモードではアンテナと Artist マトリクスは規格に準拠した IP ネットワークを介して接続されます. Bolero システムは Artist システムに統合されます. これによって Bolero ベルトパックと Artist システム内のパネル / ポートとの間の通信が可能になります. このモードでは Artist システムは必須です.

AES67/Config ポートは Artist の AES67 カードも収容している IP ネットに接続されます. 他の 2 個の LINK ポートは使われません. これらを接続するとエラ ーが発生して無線伝送は停止されます.

電源は別個の電源ユニットや PoE+ スイッチで供給できます. これらを同時に接続することで電源のリダンダンシーが確実になります.

Bolero システムを Artist システムと一体化するのに必要な手順は [§2.2.3『Integrated/Artist のセットアップ』](#page-22-0)で解説しています.

#### *New in 3.0*

Integrated/Artist モードでは Bolero ベルトパックを Artist-1024 の SIC (Subscriber Interface Card) 上にあるポートに接続できるようになりました.

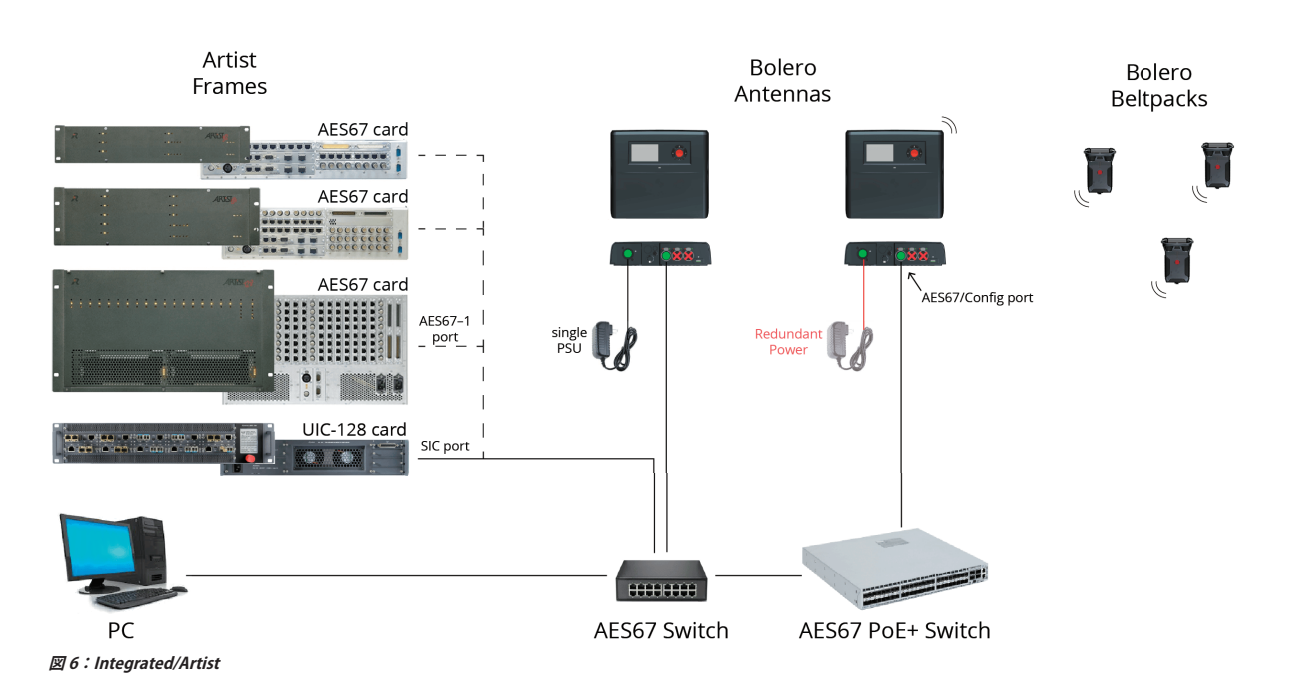

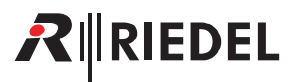

## <span id="page-16-0"></span>2.2 システム・セットアップ

以下の節では Standalone/AES67 (2110) (⇒ §2.2.1), Standalone/Link (⇒ [§2.2.2](#page-19-0)), Integrated/Artist (⇒ [§2.2.3](#page-22-0)) の 3 つのシステム・モードの一般的なセッ トアップをステップごとに解説します.

## 2.2.1 Standalone/AES67 のセットアップ

この節では Bolero システムを Standalone/AES67 モードで運用するのに必要な手順を解説します. このモードでは Artist システムは不要ですが,このモー ドで動作するにはアンテナ 1 台は有効な Standalone ライセンスを必要とします(⇒ [§2.3.10.4『License Manager』](#page-90-0), [§2.9『ライセンスのインストール』](#page-106-0)).

以下の機材が必要です:

- √ Bolero アンテナ(スタンドアローン・ライセンス付き)
- ✓.Bolero ベルトパック
- ✓.Gbps ネットワーク・スイッチ(任意で PoE+ 機能付き)
- ✓.PC

•.PC をネットワーク・スイッチに接続します.

•アンテナの AES67/Config ポートをネットワーク・スイッチに接続します.

PoE+スイッチを使う場合は、アンテナには電源も供給されます.

·あるいは(もしくはリダンダンシーを追加する場合は),別途,DC 電源をアンテナの電源コネクターに接続します.

Bolero パワー・サプライ「BL-EPS-1005-00」を使うことをお薦めします.

•.スタンダード・ライセンスを持つアンテナの IP アドレスを決定します.

アンテナのIP アドレスはディスプレイ右下に表示されます (例えば **192.168.41.150**).アンテナが通電されていないときもこの e-ink ディスプ レイは現在の IP を表示します.

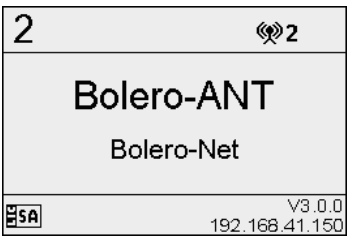

**図 7:アンテナのディスプレイ**

アンテナのウェブ・インターフェイスを開いてコンフィギュレーションに アクセスします:

•Bolero アンテナの IP アドレスをウェブ・ブラウザーに入力します(例えば) **192.168.41.150**).

PC は同じサブネット内にある必要があります.

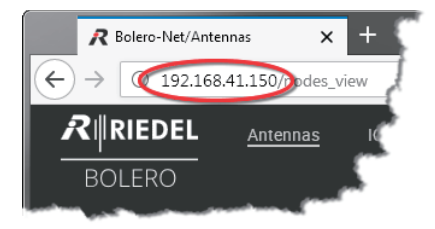

**図 8:アンテナのウェブ・インターフェイス**

•.割り当てられていないアンテナ(複数可)を左クリックで選びます.

選ばれたアンテナはハイライトされます.

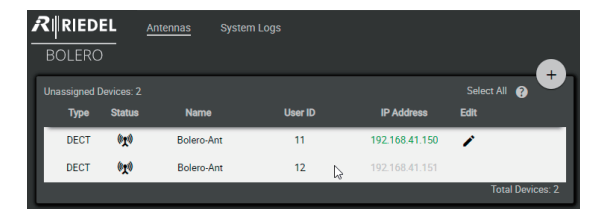

**図 9:選ばれたアンテナ**

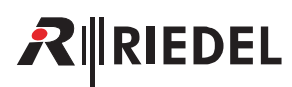

•.+印をクリックして Create Network Space を選びます.

ダイアログが開きます.

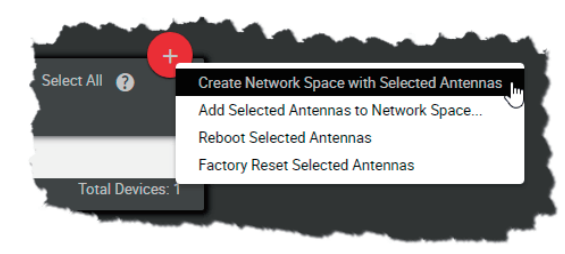

**図 10:Create Network Space**

•.Name 欄内に Bolero ネットの名前を入力します(例えば Bolero-Net).

- •.System Mode は Standalone/Link を選びます.
- Admin PIN を決定します (数字 4 個, 0 ~ 9).
- •.Apply をクリックして入力を適用します.

Create Network Space Name: Bolero-AES67-Net ] J. Standalone/AES67 System Mode: Admin PIN  $\overline{\phantom{a}}$ Cancel Apply

**図 11:ダイアログ ‒ Create Network Space**

この例は Bolero-Net という名前の新しく作られたネットワーク・スペース を示しています.この例では,ネットはアンテナ 2 台からできています.

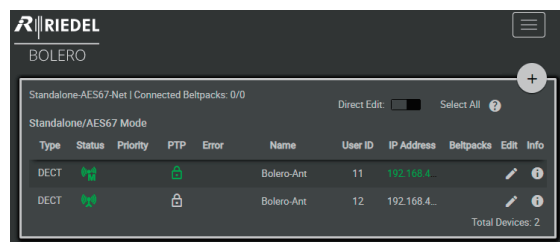

**図 12:割り当てられたアンテナ**

•.+印をクリックして Registration Mode を選びます.

登録の選択肢を入力するダイアログが開きます.

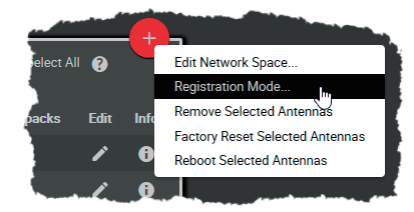

**図 13:Registration Mode**

•.OTA/NFC 登録方法を稼動します. •.Apply をクリックして変更を適用します.

ベルトパックは OTA 登録に PIN を必要とします. デフォルトで Admin PIN が使用されます.Use Admin PIN for OTA Registration 機能が停止されてい ると,OTA 登録用に別の OTA 登録 PIN を定義できます.

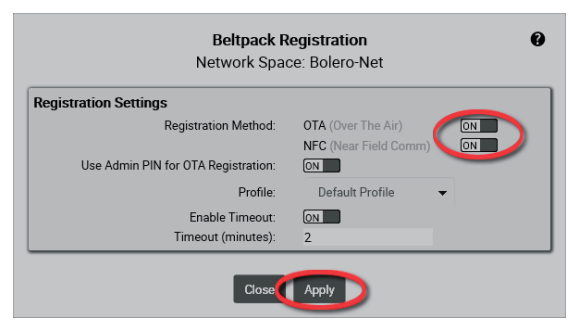

**図 14:ダイアログ ‒ Beltpack Registration**

登録モードが有効な限り,ベルトパックをこのネットに登録できます(⇒ [§3.5.10『ベルトパックを追加する』](#page-132-0)).

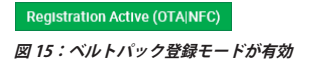

## $R$  **RIEDEL**

登録されたベルトパックは Beltpacks ページ上に一覧表示されます.

•.Direct Edit スイッチを稼動します.

•ベルトパック ID をクリックして重複のないベルトパック ID (0~999) を 入力します.

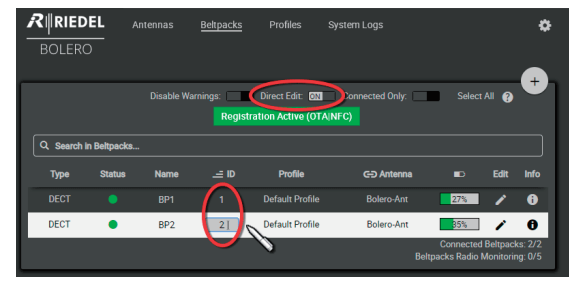

**図 16:登録されたベルトパック**

• ノボタンをクリックして各ベルトパックの個々のキー機能を設定します.

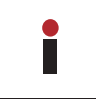

プロフィールに割り当てられた全ベルトパックを 1 ステップで設 定するには Profiles ページをお使いください(⇒ §2.3.5 『Profiles (User [Rights\)』](#page-69-0)).

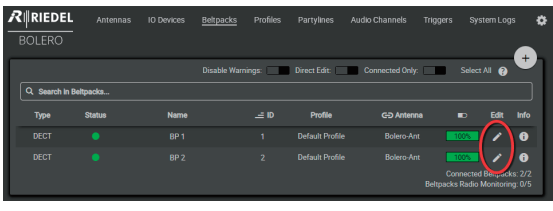

**図 17:登録されたベルトパック**

Keys セクション内では、ベルトパックのキーを設定でき、機能を割り当て ることができます.

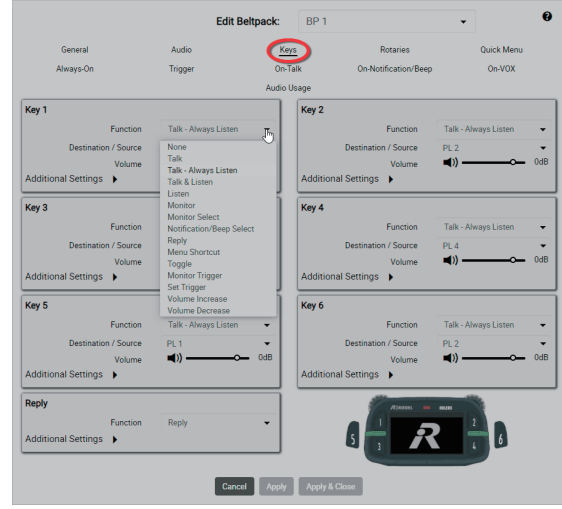

**図 18:Edit Beltpacks ‒ Keys**

設定後,ベルトパックは互いに通信できるようになります.

## <span id="page-19-0"></span><u> शाEDEL</u>

## 2.2.2 Standalone/Link のセットアップ

この節は Bolero システムを Standalone/Link モードで運用するために必要な手順を解説します.このモードでは Artist システムは不要ですが,このモード で動作するにはアンテナ 1 台で有効な「Standalone」ライセンスを必要とします(⇒ §2.3.10.4 『License Manager』, [§2.9『ライセンスのインストール』](#page-106-0)).

以下の機材が必要です:

- ✓.Bolero アンテナ(スタンドアローン・ライセンス付き)
- ✓.Bolero ベルトパック
- ✓.PC

·複数台のアンテナを使う場合は,あるアンテナの LINK-1 コネクターを次のアンテナの LINK-2 コネクターに接続してください(ディジーチェーン).

•リダンダンシーを確立するには,最後のアンテナの LINK-1 コネクターを最初のアンテナの LINK-2 コネクターに接続してください(リダンダント・リング).

•.別に用意した Bolero パワー・サプライ「BL-EPS-1005-00」または「BL-EPS-1001-00」からアンテナに給電してください.

•アンテナの AES67/Config ポートを PC に接続します.

アンテナの IP アドレスはディスプレイの右下に表示されます (例: 192.168.41.150). この e-ink ディスプレイはアンテナの電源が入っていな くても現在の IP を表示します.

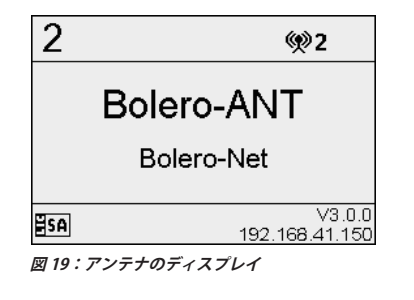

アンテナのウェブ・インターフェイスを開いてコンフィギュレーションに アクセスします:

•Bolero アンテナの IP アドレスをウェブ・ブラウザーに入力します(例: **192.168.41.150**).

PC は同じサブネット内の IP アドレスを持っている必要があります.

•.割り当てられていないアンテナ(複数可)を左クリックで選びます.

選ばれた要素はハイライトされます.

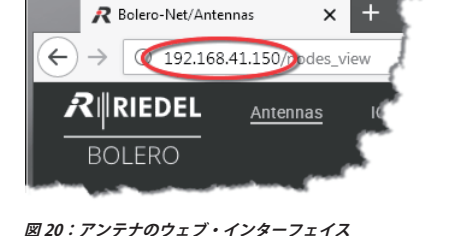

 $R$  **RIEDEL** Antennas System Log  $ROI$ FRO Select All @ ad Douicac<sup>.</sup> **IP Address** Edit User ID **Type Status** 

 $11$ 

 $12<sup>°</sup>$ 

 $\Delta$ 

192.168.41.150

- 1

**図 21:選ばれたアンテナ**

DECT

 $\mathbf{q}$ DEC

 $\theta_{\rm R}^{\rm eff}$ 

-<br>Bolero-Ant

 $ext{All}$ Add Selected Antennas to Network Space **Reboot Selected Antennas Factory Reset Selected Antennas Total Devices** 

**図 22:Create Network Space**

• +印をクリックして Create Network Space with Selected Anntenas 項目 を選んでください.

ダイアログが開きます.

•.Bolero ネットの名前を Name 欄に入力してください(例:Bolero-Net).

- •.System Mode は Standalone/Link を選びます.
- Admin PIN を定義します (4 桁の数字, 0 ~ 9).
- •.Apply をクリックして入力を適用します.

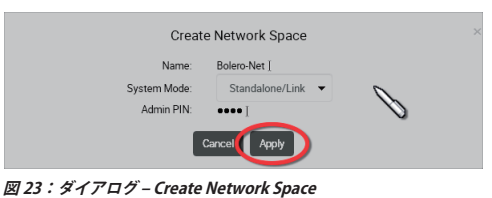

この例は「Bolero-Net」という名前の新たに作られたネットワーク・スペ ースを示します. この例ではネットは 2 台のアンテナでできています.

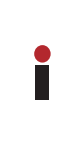

未割り当てのアンテナをこのネットワーク・スペースに属する別の アンテナに接続すると,その新しいアンテナは自動的にネットワー ク・スペースに参加します. これは LINK インターフェイスを介して Standalone/Link モードでの み機能します.

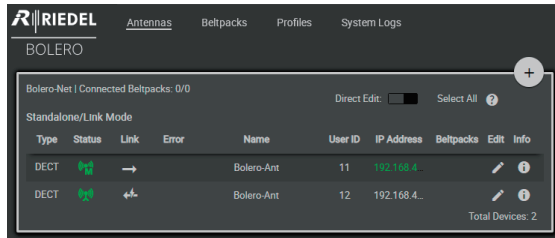

**図 24:割り当てられたアンテナ**

•.+印をクリックして Registration Mode 項目を選んでください.

登録の選択肢を設定するダイアログが開きます.

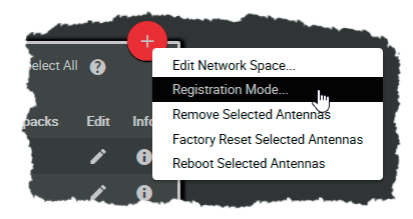

**図 25:Registration Mode**

•.OTA 登録や NFC 登録の方法を選んでください.

•.Apply をクリックして変更を適用してください.

OTA 登録を行うにはベルトパックは PIN を必要とします. デフォルトで Admin PIN が使われます. Use Admin PIN for OTA Registration 機能が停止 されている場合,OTA 登録用に別の OTA 登録 PIN を定義できます.

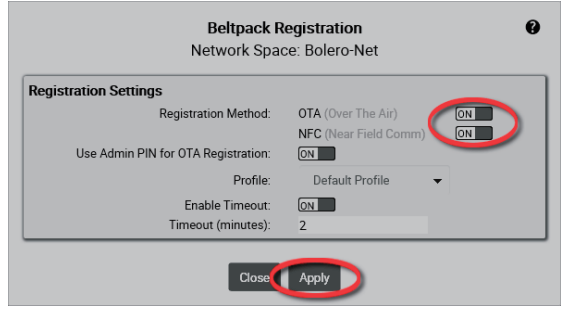

**図 26:ダイアログ ‒ Beltpack Registration**

登録モードが有効な限りベルトパックをこのネットに登録することができ ます(⇒ §3.5.10 『ベルトパックを追加する』).

## Registration Active (OTAINFC)

**図 27:ベルトパック登録モードが有効**

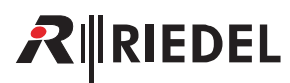

登録されたベルトパックは Beltpacks ページに一覧表示されます.

•.Direct Edit スイッチを稼動します.

•ベルトパック ID をクリックして重複のないベルトパック ID (0~999) を 入力します.

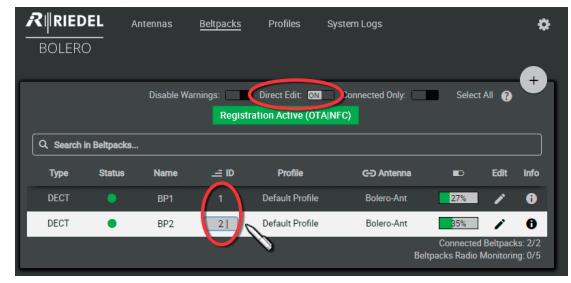

**図 28:登録されたベルトパック**

Beltpacks ページではベルトパックのキーの機能を個別にプログラムでき ます.

• ノボタンをクリックして各ベルトパックの個々のキー機能を設定します.

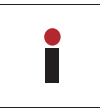

プロフィールに割り当てられている全ベルトパックを 1 ステップ で設定するには Profiles ページをお使いください(⇒ §2.3.5 『Profiles [\(User Rights\)』](#page-69-0)).

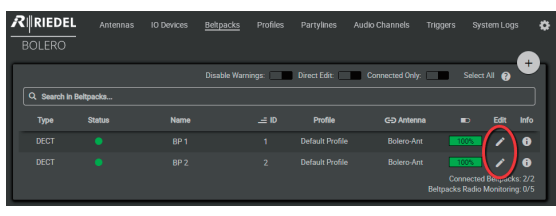

**図 29:登録されたベルトパック**

Keys セクションではベルトパックのキーを設定し、機能を割り当てること ができます.

| General                              | Audio                                      |             |       |                                   | <b>Rotaries</b>      |                 | <b>Ouick Menu</b>    |     |
|--------------------------------------|--------------------------------------------|-------------|-------|-----------------------------------|----------------------|-----------------|----------------------|-----|
| Always-On                            | Trigger                                    | On-Talk     |       |                                   | On-Notification/Beep |                 | $On-VOX$             |     |
|                                      |                                            | Audio Usage |       |                                   |                      |                 |                      |     |
| Key 1                                |                                            |             | Key 2 |                                   |                      |                 |                      |     |
| <b>Eunction</b>                      | Talk - Always Listen                       | $J_{\rm D}$ |       |                                   | <b>Eunction</b>      |                 | Talk - Always Listen |     |
| <b>Destination / Source</b>          | None                                       |             |       | <b>Destination / Source</b>       |                      | PL <sub>2</sub> |                      |     |
| Volume                               | <b>Talk</b><br>Talk - Always Listen        |             |       |                                   | Volume               | a۱۱             |                      | 0dB |
| Additional Settings                  | Talk & Listen<br>Listen                    |             |       | Additional Settings               |                      |                 |                      |     |
| Key 3                                | Monitor                                    |             | Key 4 |                                   |                      |                 |                      |     |
| <b>Eunction</b>                      | Monitor Select<br>Notification/Beep Select |             |       |                                   | <b>Eunction</b>      |                 | Talk - Always Listen |     |
| <b>Destination / Source</b>          | Reply                                      |             |       | <b>Destination / Source</b>       |                      | $PI$ $d$        |                      |     |
| Volume                               | Menu Shortcut<br>Toggle                    |             |       |                                   | Volume               | ۳M              |                      | 0dB |
| Additional Settings >                | <b>Monitor Trigger</b>                     |             |       | Additional Settings >             |                      |                 |                      |     |
|                                      | <b>Set Trigger</b><br>Volume Increase      |             |       |                                   |                      |                 |                      |     |
| Key 5                                | <b>Volume Decrease</b>                     |             | Key 6 |                                   |                      |                 |                      |     |
| Function                             | Talk - Always Listen                       |             |       |                                   | <b>Function</b>      |                 | Talk - Always Listen |     |
| <b>Destination / Source</b>          | PI <sub>1</sub>                            | 0dB         |       | <b>Destination / Source</b>       |                      | PI <sub>2</sub> |                      | 0dB |
| Volume<br><b>Additional Settings</b> |                                            |             |       | Additional Settings $\rightarrow$ | Volume               | ED.             |                      |     |
|                                      |                                            |             |       |                                   |                      |                 |                      |     |
| <b>Reply</b>                         |                                            |             |       |                                   | <b>Rismon</b>        | nouno           |                      |     |
| <b>Function</b>                      | <b>Reply</b>                               |             |       |                                   |                      |                 |                      |     |
| Additional Settings                  |                                            |             |       |                                   |                      |                 |                      |     |

**図 30:Edit Beltpacks ‒ Keys**

この設定後,ベルトパックは他のベルトパックや IO デバイスの音声チャンネルと通信できます.

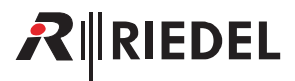

## <span id="page-22-0"></span>2.2.3 Integrated/Artist のセットアップ

この節は Bolero システムを Integrated/Artist モードで運用し,それを Artist システムに接続するために必要な手順を解説します.

```
以下の機材が必要です:
```
- ✓.AES67 クライアント・カードを搭載した Artist フレームや
- **New in 3.0** UIC-128 SIC (Subscriber Interface Card) 搭載の ARTIST-1024
- ✓.Bolero アンテナ
- ✓.Bolero ベルトパック
- ✓.Gbps ネットワーク・スイッチ(任意で PoE+ 機能付き)
- ✓.PC

*New in 3.0* AES67 クライアント・カードは Antennas ウィンドウ内には表示されなくなりました.

•.Artist フレーム内の AES67 クライアント・カードまたは「UIC-128」SIC の AES67-1 ポートをネットワーク・スイッチに接続します.

- •.Artist フレームの電源を入れます.
- •.PC をネットワーク・スイッチに接続します.
- •アンテナの AES67/Config ポートをネットワーク・スイッチに接続します. PoE+ スイッチを使用する場合は,アンテナは給電もされます.
- ·あるいは、別途 DC 電源をアンテナの電源コネクターに接続します. Bolero パワー・サプライ「BL-EPS-1001-00」を用いることをお薦めします.

アンテナのIP アドレスはディスプレイ右下に表示されます (例: 192.168.41.150). e-ink ディスプレイはアンテナが通電されていないとき も現在の IP を表示します.

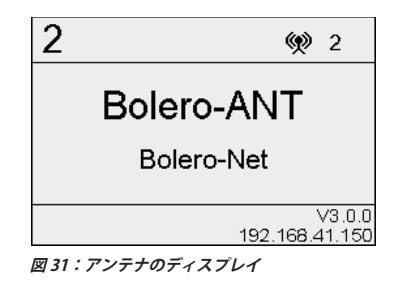

- •PC上で Artist 用のコンフィギュレーション・ソフトウェア (Director)を
- 起動します.Artist のコンフィギュレーションと設定について詳しくは Artist と Director の取扱説明書を参照してください.

Artist フレーム内の AES67 クライアント・カードの IP アドレスが Bolero アンテナのサブネット内にあることを確認します:

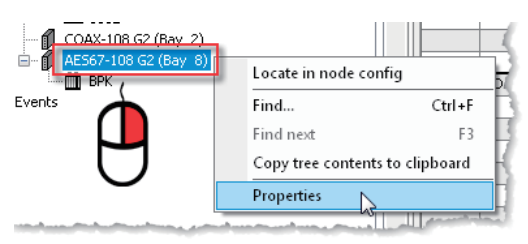

**図 32:AES67 カードのプロパティを開く**

•対応するカードを右クリックして Properties を選ぶことで AES67 のプロ パティを開きます.

Bolero のトラフィックは異なるサブネット間をルーティングすることがで きます.そのため,クライアント・カードとアンテナは同じサブネット内 にある必要がありません.

- •異なるサブネット:クライアント・カードとアンテナのゲートウェイ(ア ンテナのウェブ・インターフェイス内で. §2.3.2.2 『Edit (Antennas)』→ IP Settings 参照)がそれぞれのサブネットを持つように注意してください.
- •..同じサブネット:必要に応じて IP アドレスを編集してアンテナのサブネ ット内になるようにします.
- •変更をアンテナに転送します.

Properties of AES67-108 G2, bay 5, node 'Artist 64' General IP-Address:  $192$  , 168 , 41 , 120  $255$  ,  $255$  ,  $255$  , 0 Network Mask: Default Gateway: 

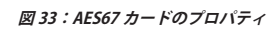

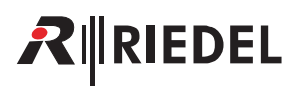

アンテナのウェブ・インターフェイスを開いてコンフィギュレーションに アクセスします:

•..Bolero アンテナの IP アドレスをウェブ・ブラウザー内に入力します(例: **192.168.41.150**).

PC は同じサブネット内にある必要があります.

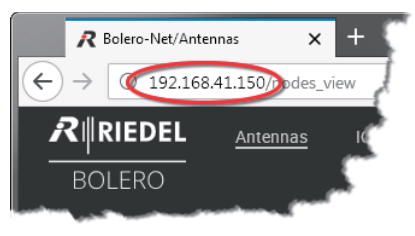

**図 34:アンテナのウェブ・インターフェイス**

•.割り当てられていないアンテナ(複数可)を左クリックで選びます.

選ばれた項目はハイライトされます.

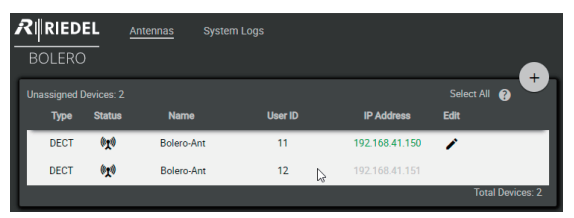

**図 35:選ばれたアンテナ**

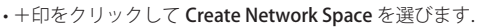

ダイアログが開きます.

elect All  $\bigcirc$ Add Selected Antennas to Network Space **Reboot Selected Antennas** Factory Reset Selected Antennas **Total Devices** 

**図 36:Create Network Space**

•Bolero ネットの名前を Name 欄に入力します(例えば Bolero-Net).

•.System Mode は Integrated/Artist を選びます.

• Admin PIN を定義します (4 桁の数字, 0 ~ 9).

•.Apply をクリックして入力を確定します.

この例は Bolero-Net という名前の新たに作られたネットワーク・スペース を示しています.この例ではネットはアンテナ 2 台でできています.

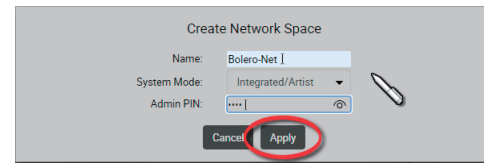

**図 37:ダイアログ ‒ Create Network Space**

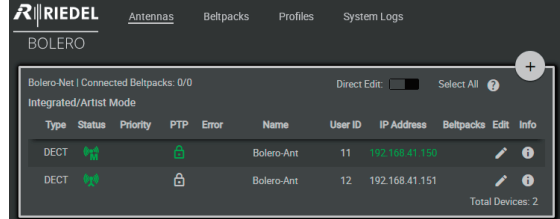

**図 38:割り当てられたアンテナ**

**Edit Network Space.** et All മ **Registration Mode.** Remove Selected Antennas Edit **Factory Reset Selected Antennas**  $\mathbf{f}$ **Reboot Selected Antennas**  $\mathbf 6$ 

**図 39:Registration Mode**

•.+印をクリックして Registration Mode を選びます.

登録に関する選択肢を設定するダイアログが開きます.

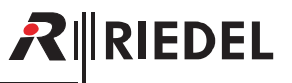

•Registration Method の OTA/NFC (片方もしくは両方)を稼動します. •.Apply をクリックして変更を確定します.

ベルトパックは OTA 登録に PIN を必要とします. デフォルトで Admin PIN が使用されます.Use Admin PIN for OTA Registration 機能が停止されてい る場合, OTA 登録用に別の OTA Registration PIN を定義できます.

| <b>Beltpack Registration</b><br>Network Space: Bolero-Net |                                         |  |  |  |
|-----------------------------------------------------------|-----------------------------------------|--|--|--|
| <b>Registration Settings</b>                              |                                         |  |  |  |
| <b>Registration Method:</b>                               | <b>OTA</b> (Over The Air)<br><b>ION</b> |  |  |  |
|                                                           | NFC (Near Field Comm)<br>ON             |  |  |  |
| Use Admin PIN for OTA Registration:                       | [ON ]                                   |  |  |  |
| Profile:                                                  | Default Profile                         |  |  |  |
| Enable Timeout:                                           | <b>ION</b>                              |  |  |  |
| Timeout (minutes):                                        | $\overline{2}$                          |  |  |  |

**図 40:ダイアログ ‒ Beltpack Registration**

登録モードがアクティブな限り,ベルトパックをこのネットに登録できま す(⇒ [§3.5.10『ベルトパックを追加する』](#page-132-0)).

## Registration Active (OTAINFC)

**図 41:ベルトパックのレジストレーションが有効**

登録されたベルトパックは Beltpacks ページ内に一覧表示されます.

•.Direct Edit スイッチを稼動します.

•ベルトパックの ID をクリックして固有のベルトパック ID (0~999) を入 力します.

この時点で Artist 用のコンフィギュレーション・ソフトウェア(Director)

•対応するベルトパックを右クリックして Properties を選んでベルトパッ

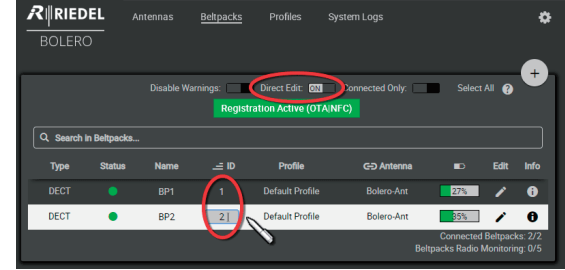

**図 42:登録されたベルトパック**

- 2 (Bay 8) **I BPK** Open Event Locate in port list Locate in node config Find... Ctrl+F Find next F3 Copy tree contents to clipboard Properties ☆

**図 43:ベルトパックのプロパティを開く**

•.Bolero タブを選びます.

クのプロパティを開きます.

から:

•..アンテナのウェブ・インターフェイスに入力したものと同じ Bolero ユー ザー ID を入力します.

•.マルチキャスト・アドレスを編集します.

Director のコンフィギュレーション内で,各ベルトパックには固有のマル チキャスト・アドレスを使う必要があります.

ベルトパックのマルチキャスト・アドレスには開始のアドレスとして **239.255.0.1** を使うことをお薦めします.

この段階でベルトパックのキーの機能を Director から定義できます. これでベルトパックは Artist システムに送話できます(その逆も).

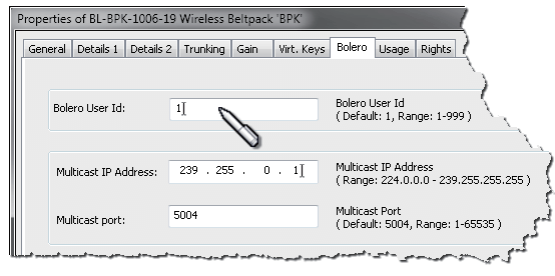

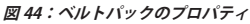

<span id="page-25-0"></span>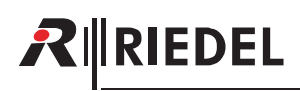

## 2.3 ウェブ・インターフェイス

アンテナの IP アドレス(例:**192.168.41.150**)を入力することでウェブ・インターフェイスが開きます.

ウェブ・インターフェイス内では基本情報が表示され,設定を変更できます.

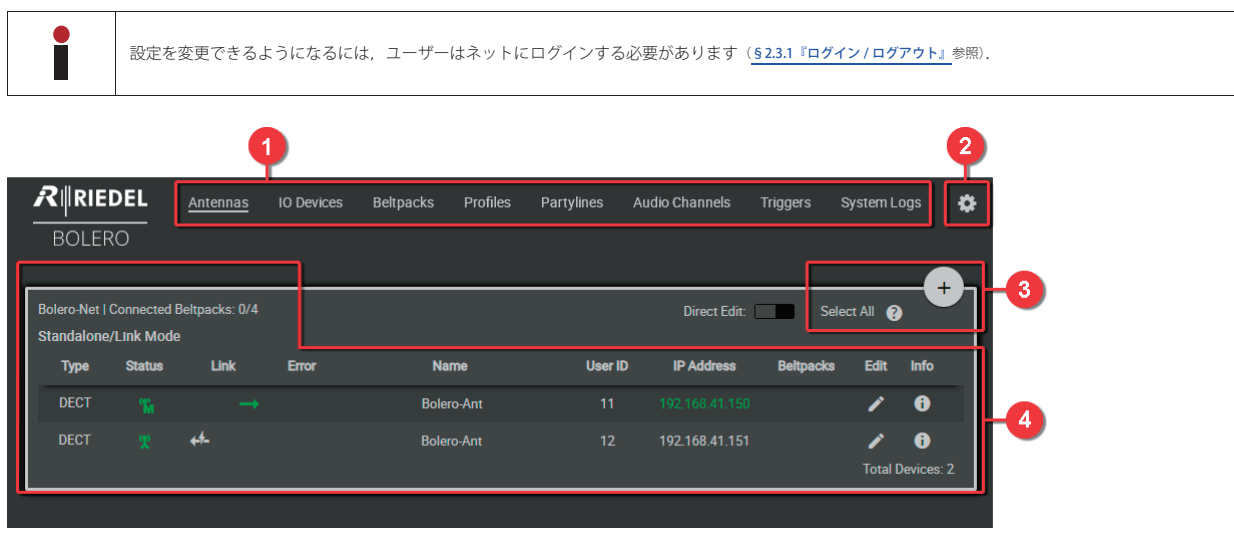

**図 45:アンテナ ‒ ウェブ・インターフェイス(例:Standalone/Link モード)**

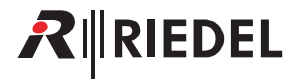

ウェブ・インターフェイスは以下の区画に分かれています:

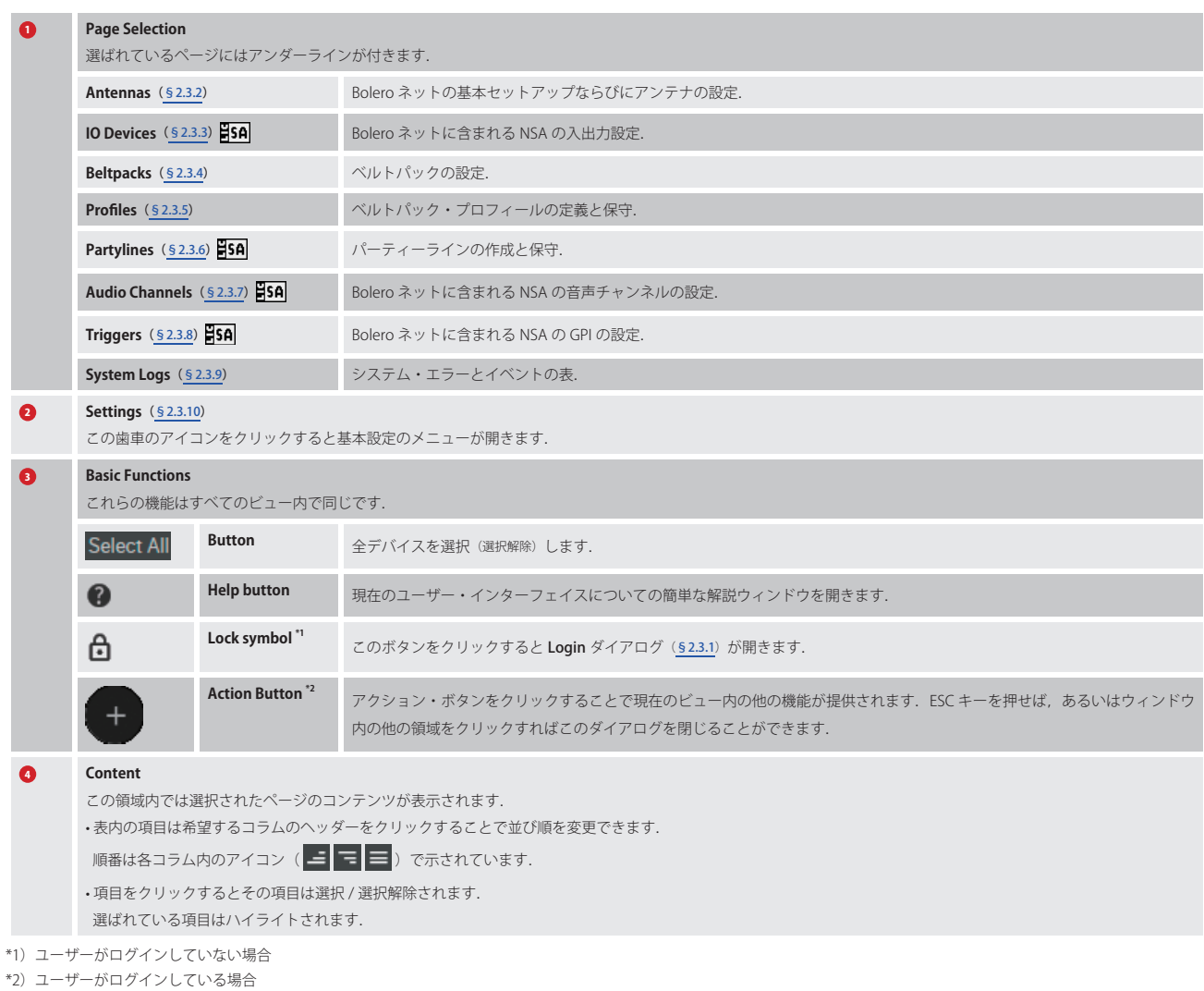

<mark>.<br>Sha </mark>System Mode が Standalone/AES67 または Standalone/Link の場合

<span id="page-27-0"></span>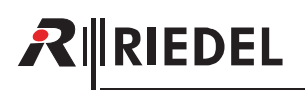

## 2.3.1 ログイン / ログアウト

システムの設定を変更できるようになるには,ユーザーは各ネットにログインする必要があります. ユーザーがログインするとネットの右上に大きな+印が表示されます. ログインしていない場合はその代わりに南京錠アイコンが表示されます.

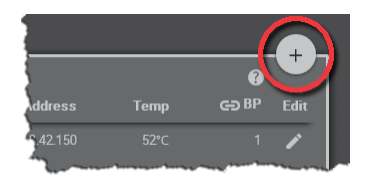

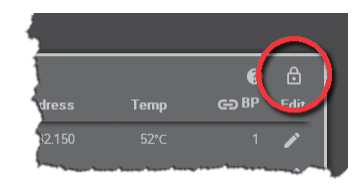

**図 46:ユーザーのログイン 図 47:ユーザーのログアウト**

## Login

- システムにログインするには 67 アイコンをクリックします.
- ネットの Admin PIN を入力するダイアログが開きます.

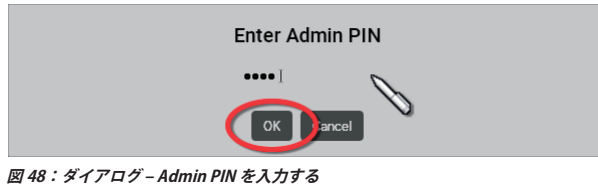

## Logout

.アイコンをクリックすると右側のウィンドウが開きます.Logout をクリックすると確認のためのダイアログが開きます. OK をクリックしてシステムからログアウトします.

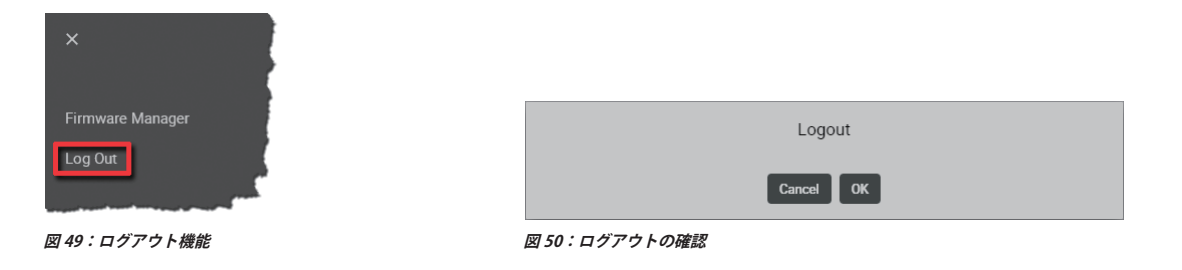

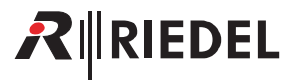

## <span id="page-28-0"></span>2.3.2 Antennas

Net/Antennas ウィンドウはアクティブなネットワーク・スペースを表示し、以下の機能があります:

```
•.同じネットに属する(現在オンライン状態になっている)全デバイスの一覧表を示す
```
- •.ネットを作成する
- •.Bolero アンテナをネットに割り当てる
- •.ネットの一般的な設定
- •.ベルトパックの登録方法を決める

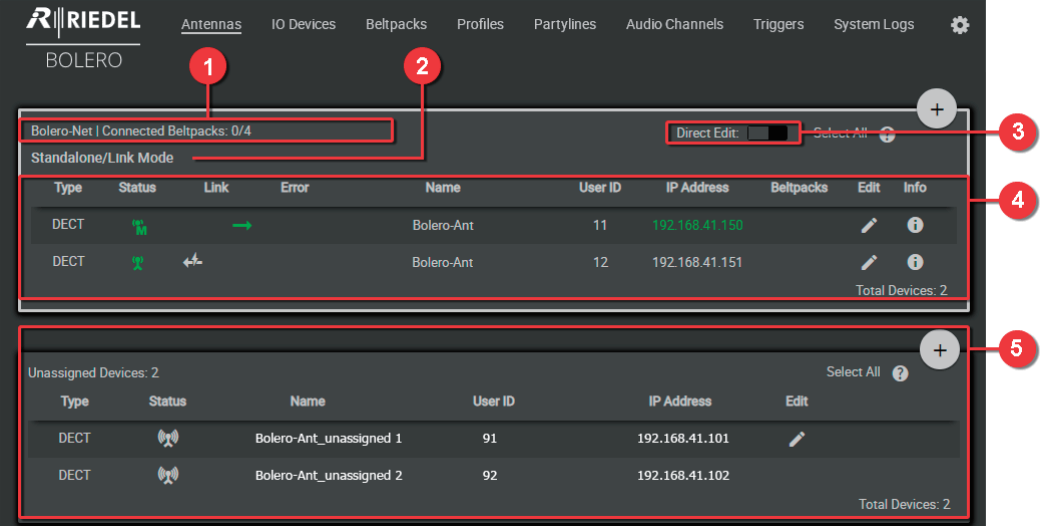

**図 51 ウェブ・インターフェイス ‒ Antennas**

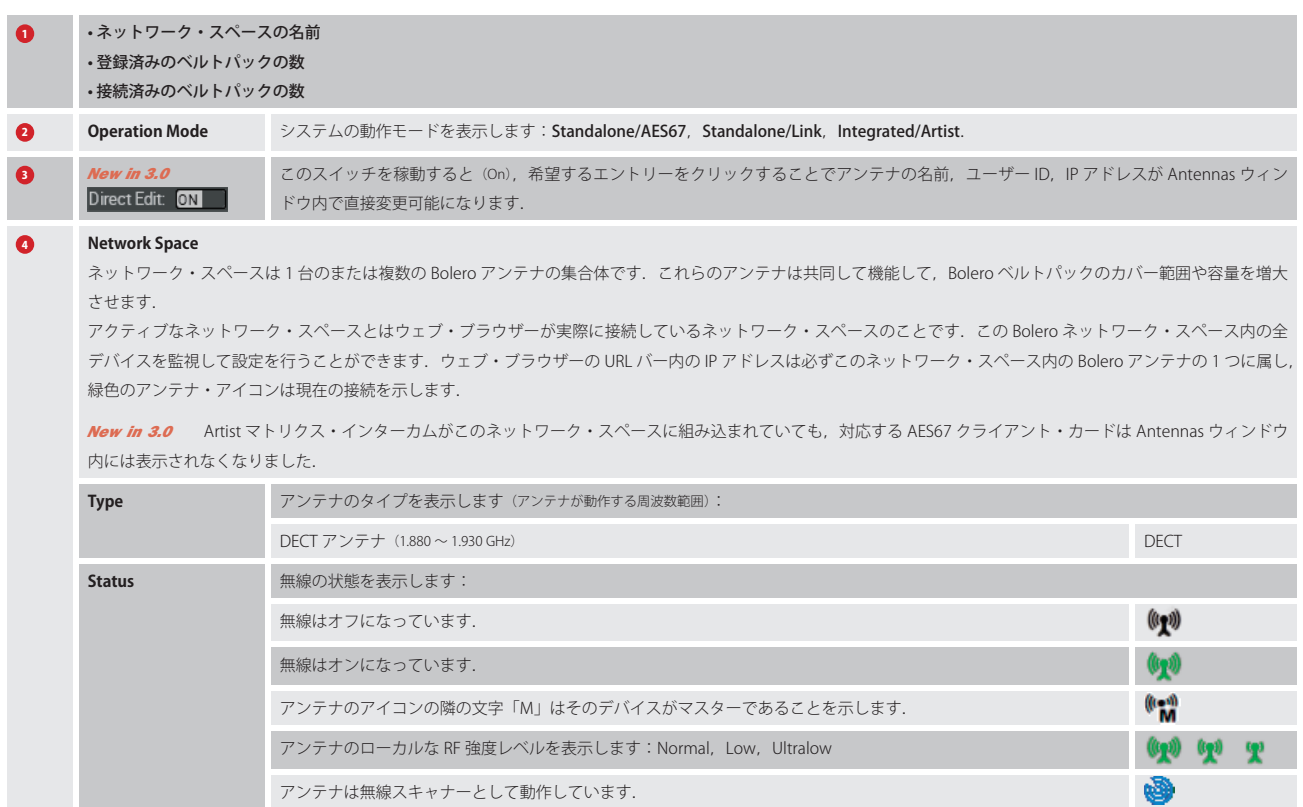

## <span id="page-29-0"></span> $R$  **RIEDEL**

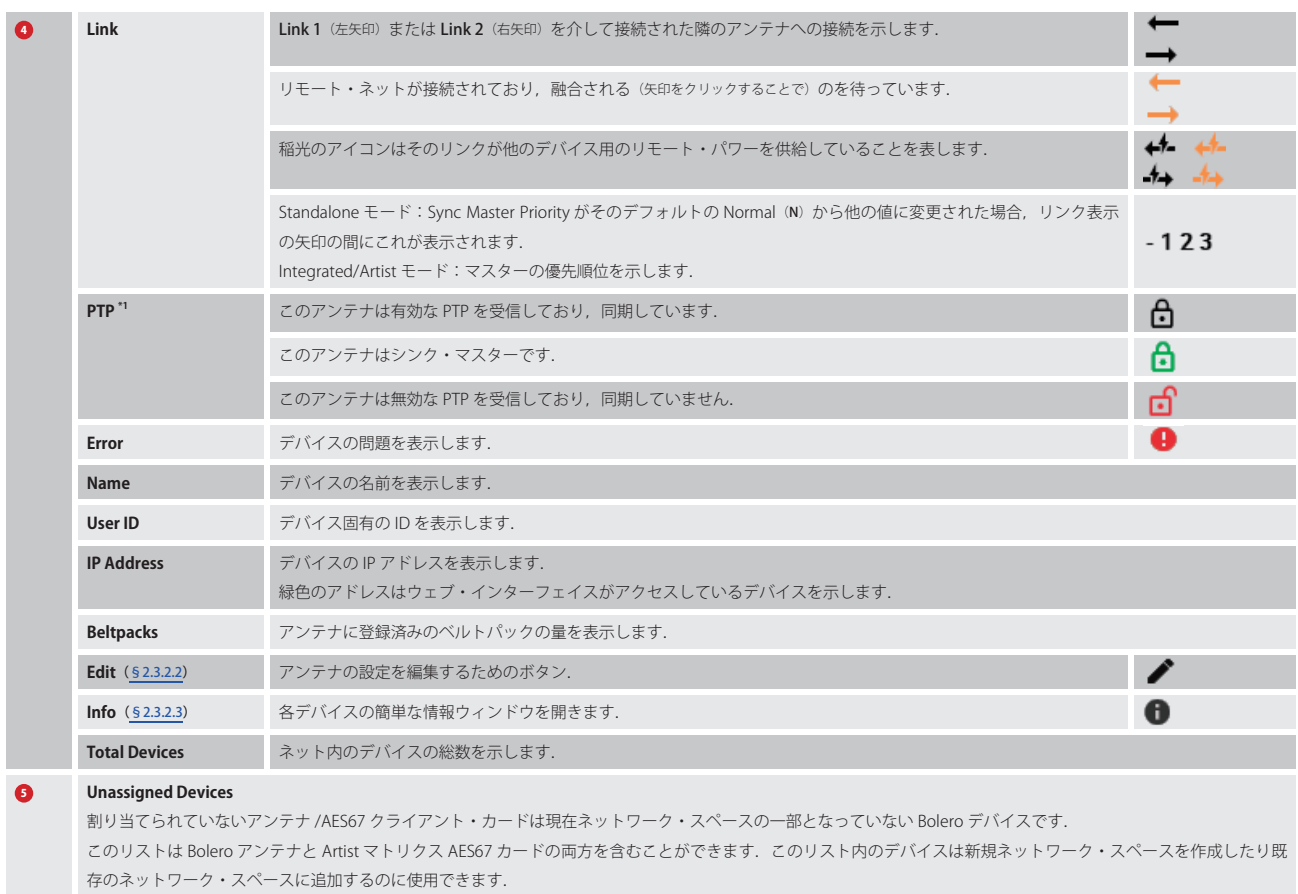

\*1) Standalone/Link モード時以外

## 2.3.2.1 アクション・ボタン(Antennas)

.アクション・ボタンをクリックするとデバイスの割り当て状態に応じて異なる機能が提供されます. このダイアログは ESC キーを押せば閉じることができます.

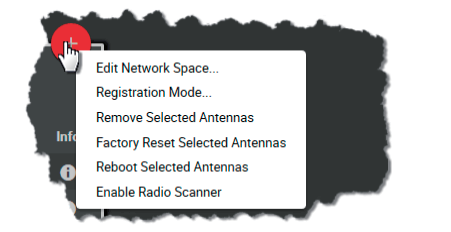

**図 52:アクション・ボタン(Antennas,デバイス割り当て済み) 図 53:アクション・ボタン(Antennas,デバイス未割り当て)**

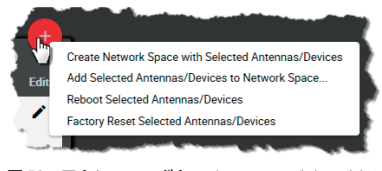

## Create Network Space with Selected Antennas/Devices

以前に選ばれたデバイスを用いて新しいネットワーク・スペースを作成する, Unassigned Devices 領域内の機能.

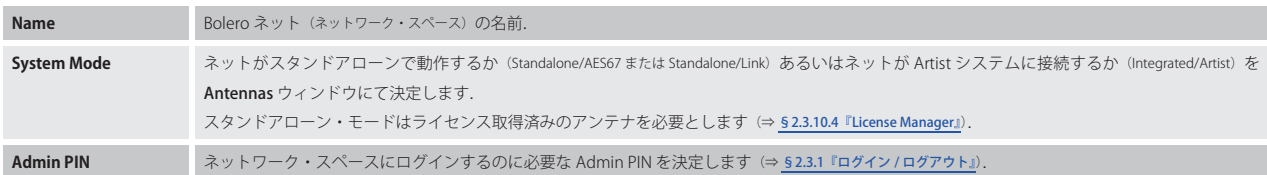

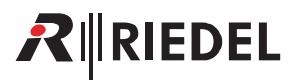

## Add Selected Antennas/Devices to Network Space

既存の新規ネットワーク・スペースにデバイスを追加できる, Unassigned Devices 領域内の機能. 追加するデバイスは事前に選ばれてある必要があります.

**Select Network Space** | 既存 Bolero ネットの選択. 以前に選ばれたデバイスが確認手順なしにネットワーク・スペースに追加されます.

## Edit Network Space

ネットワーク・スペースの一般的な設定を変更します.

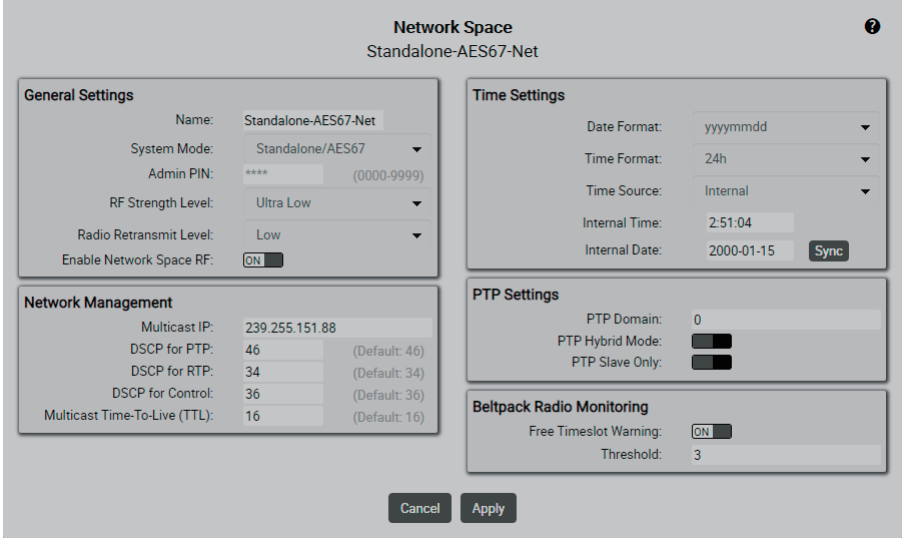

**図 54:Edit Network Space**

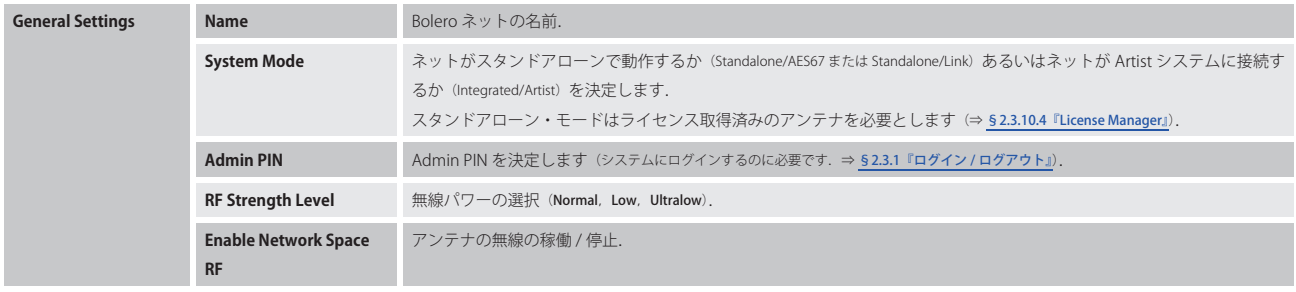

<span id="page-31-0"></span>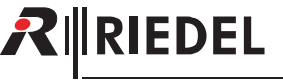

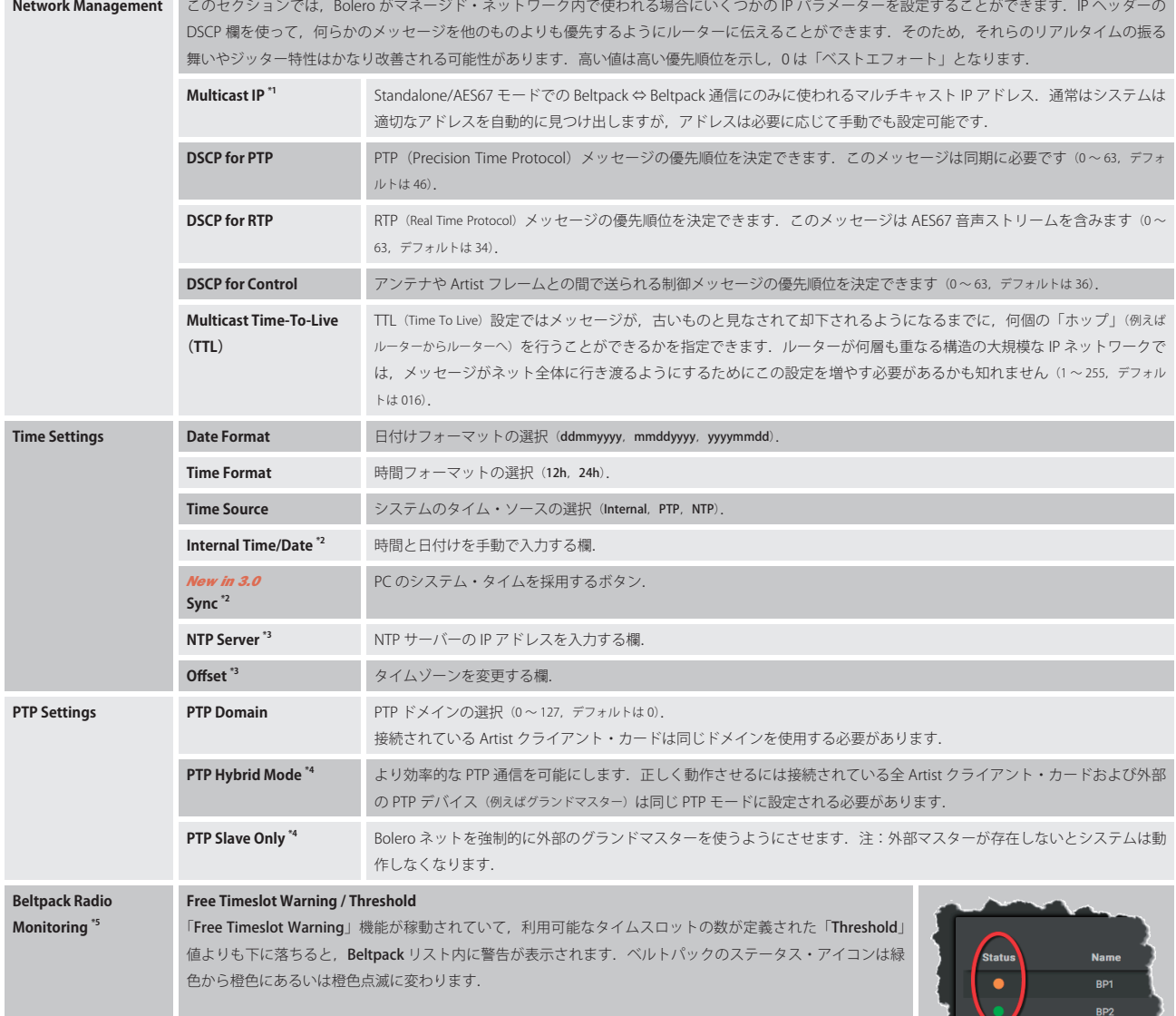

\*1)System Mode が Standalone/AES67 の場合

\*2)Time Source が Internal の場合

\*3)Time Source が NTP の場合

\*4)System Mode が Standalone/Link の場合以外

\*5)  $\overline{\mathbf{g}}$ M Advanced Monitoring ライセンスが必要です

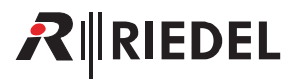

## Remove Selected Antennas/Devices

このコマンドを実行すると 1 台または複数の選んだアンテナをネットワーク・スペースから取り除きます. 操作を確認するダイアログが開きます.

#### Factory Reset Selected Antennas/Devices

1台または複数の選んだデバイスを工場出荷状態にリセットします. IP 設定もリセットするには Clear IP Settings ボタンを稼動する必要があります. 注意: アンテナはネットワークから取り除かれます. 操作を確認するダイアログが開きます. この操作は Factory Reset PIN を要します.必要な場合は Riedel 社のサービス部門にご相談ください.

## Registration Mode

このビューではベルトパックの登録設定を変更・稼動できます.

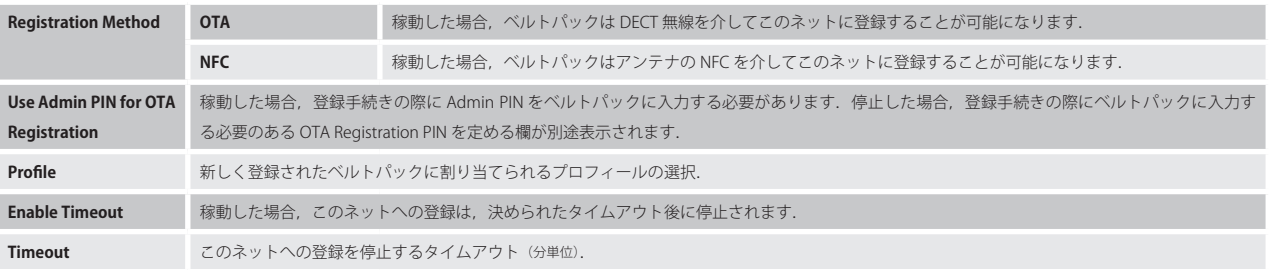

## Reboot Selected Antennas/Devices

1 台または複数の選んだアンテナを再起動するにはこのコマンドを実行します. 操作を確認するダイアログが開きます.

## Enable/Disable Radio Scanner

アンテナを Scanner モードに変えるには、アンテナをアンテナ・リスト内で選び,アクション・ボタンの項目「Enable Radio Scanner」を選びます. Radio Scanner モードにあるアンテナをベルトパックは利用できません. 以前に接続されてあったベルトパックはすべて接続が切られますので,接続す る新たなアンテナを見つける必要があります.

測定データは Antenna Information ビューの Radio Scanner タブ内に表示されます(⇒ §2.3.2.3 『Info (Antennas)』→ Radio Scanner).

<span id="page-33-0"></span>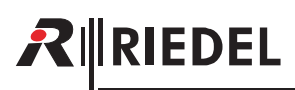

## 2.3.2.2 Edit (Antennas)

**●** Edit アイコンをクリックするとアンテナ(デバイス)の設定編集ダイアログが開きます. このダイアログは ESC キーを押せば変更を保存せずに閉じることができます.

*New in 3.0* 最上部のドロップダウン・リスト内で他のアンテナの「Edit.Antenna」ビューに直接切り替えることができます.

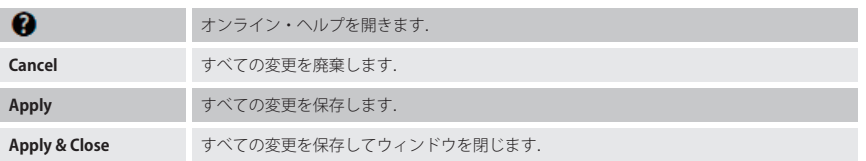

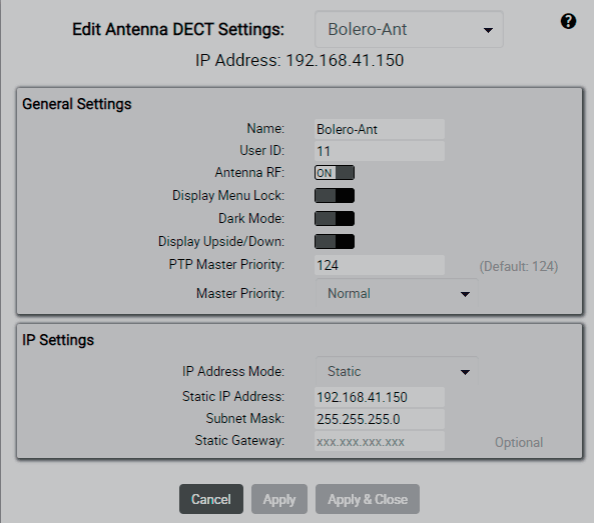

**図 55:Edit(Antennas)**

## General Settings

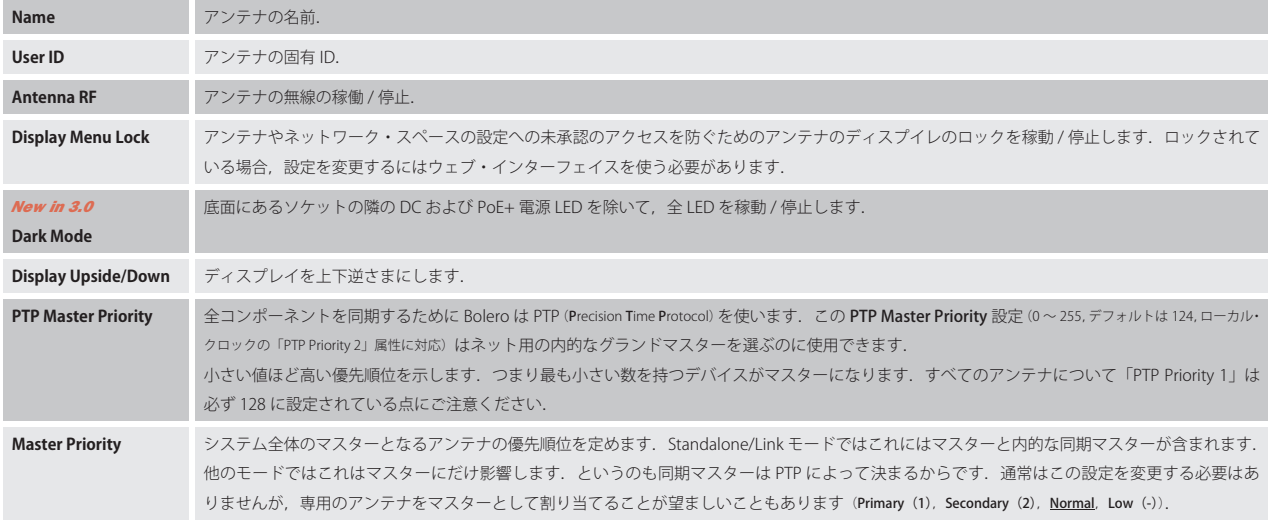

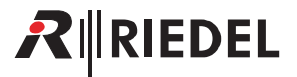

## <span id="page-34-0"></span>IP Settings

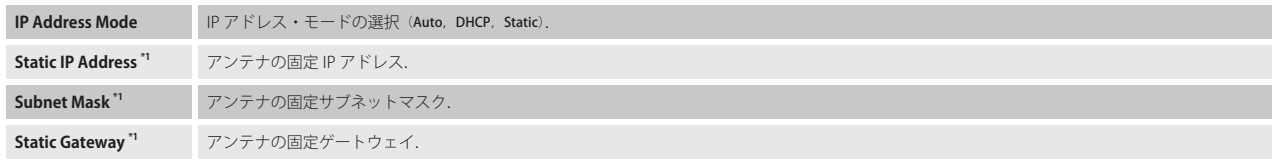

\*1) IP Address Mode が Static の場合

## 2.3.2.3 Info (Antennas)

**1** Info アイコンをクリックすると各デバイスの情報を表示します. このダイアログは ESC キーを押せば閉じることができます.

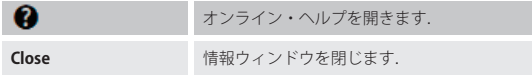

## **General**

左側は一般的に有効なデバイスの情報 (Device Status)を表示し,右側は動作モード独自の情報を表示します (Standalone/AES67 と Integrated/Artist モード: PTP Status. Standalone/Link モード: Standalone Status と LINK 1/2).

## Device Status

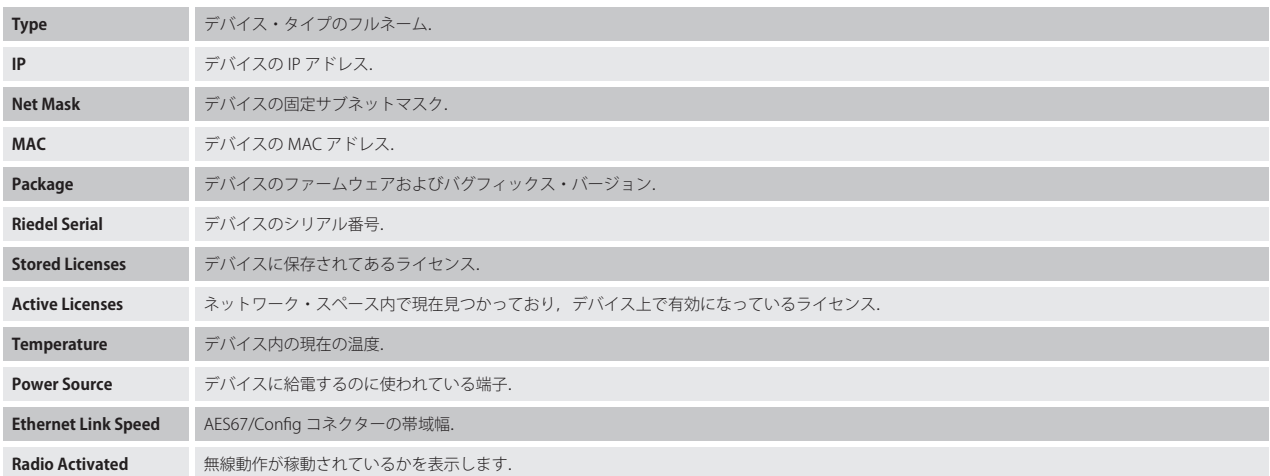

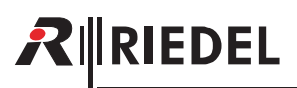

## Standalone/AES67 モードと Integrated/Artist モード

| General                     | Radio Scanner              |                             |                          |
|-----------------------------|----------------------------|-----------------------------|--------------------------|
| <b>Device Status</b>        |                            | <b>PTP Status</b>           |                          |
| Type:                       | BL-ANT-1010-19G            | PTP State:                  | <b>Master</b>            |
| IP:                         | 192.168.41.150             | <b>Lock State:</b>          |                          |
| Net Mask:                   | 255.255.255.0              | Master:                     | 00:19:7C:02:00:54 (FFFE) |
| MAC:                        | 00:19:7C:02:00:54          | Time Offset:                |                          |
| Package:                    | 3.0.0                      | <b>Frequency Deviation:</b> |                          |
| <b>Riedel Serial:</b>       | 3301006170085              | <b>Network Delay:</b>       | ÷                        |
| <b>Stored Licenses:</b>     | <b>Standalone Mode</b>     | Hops:                       | $\bf{0}$                 |
|                             | <b>Extended Partylines</b> | Time / Frequency Traceable: | No / No                  |
|                             | <b>Advanced Monitoring</b> | Version:                    | $\overline{2}$           |
| <b>Active Licenses:</b>     | <b>Standalone Mode</b>     | Own Clock Class:            | 228                      |
|                             | <b>Extended Partylines</b> |                             |                          |
|                             | <b>Advanced Monitoring</b> |                             |                          |
| Temperature:                | 61 °C                      |                             |                          |
| Power Source:               | <b>XLR</b>                 |                             |                          |
| <b>Ethernet Link Speed:</b> | 1 Gbit/s                   |                             |                          |
| Radio Activated:            | <b>Yes</b>                 |                             |                          |

**図 56:Info(Antennas)‒ General(AES67-Mode)**

## PTP Status

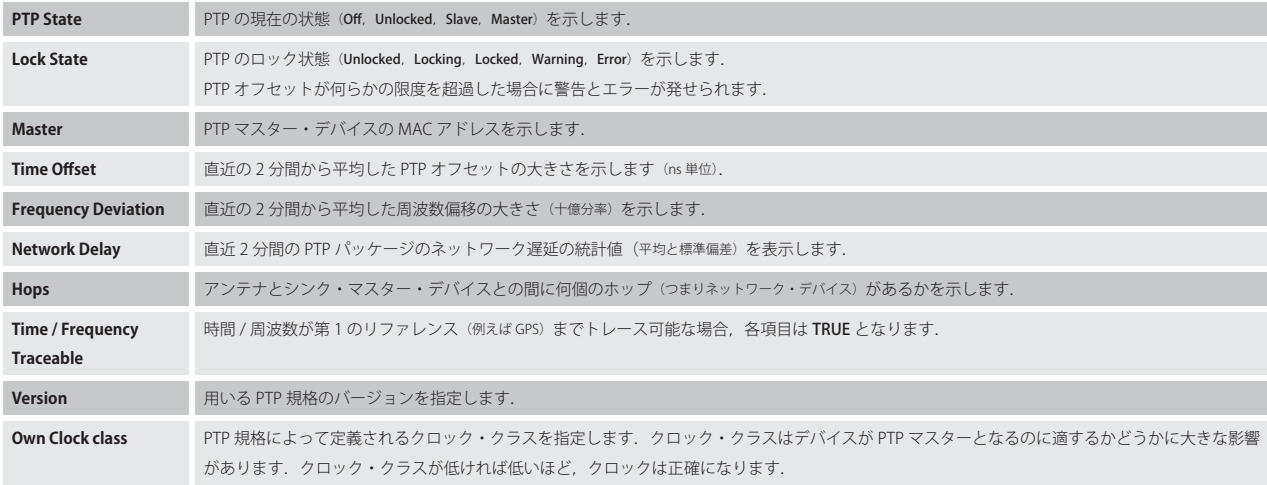
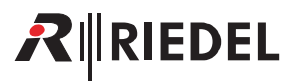

## Standalone/Link Mode

| Radio Scanner<br><b>Standalone Status</b><br>BI-ANT-1010-19G<br>Master (local only)<br>Local Sync Info:<br>192 168 41 150<br>Sync Master:<br>Bolero-Ant<br><b>Sync Master Priority:</b><br>Normal<br>255.255.255.0<br>00:19:70:02:00:54<br>Remote Power Supported:<br>Yes |                                                                       |
|----------------------------------------------------------------------------------------------------|-----------------------------------------------------------------------|
|                                                                                                    |                                                                       |
|                                                                                                    |                                                                       |
| Remote Power Index:<br><b>DC</b> Powered<br>3301006170085                                                                                                    |                                                                       |
| Standalone Mode<br>1 ink 1<br><b>Extended Partylines</b><br>No Connection<br>State:<br><b>Advanced Monitoring</b><br>Adjacent Device:<br>Standalone Mode                                                                                                    |                                                                       |
| <b>Extended Partylines</b><br>Impedance:<br><b>Advanced Monitoring</b><br>Remote Network Space:                                                                                                    | (Max: 17)                                                             |
| 1 ink 2                                                                                                    |                                                                       |
| No Connection<br>State:<br>Adjacent Device:                                                                                                    |                                                                       |
| <b>Outgoing Power:</b><br><b>No</b><br>Impedance:                                                                                                    | (Max: 17)                                                             |
|                                                                                                    | Outgoing Power:<br><b>No</b><br>Remote Network Space:<br><b>Close</b> |

**図 57:Info(Antennas)‒ General(Link-Mode)**

### Standalone Status

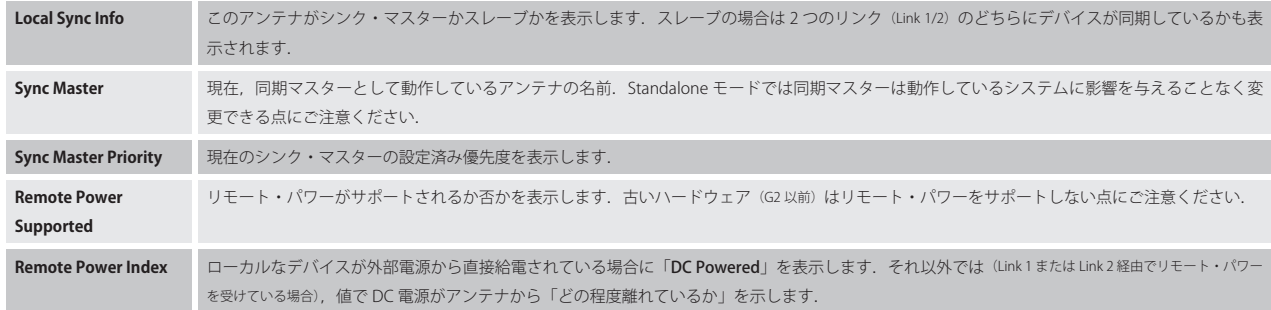

# Link 1/2

RINEDEL

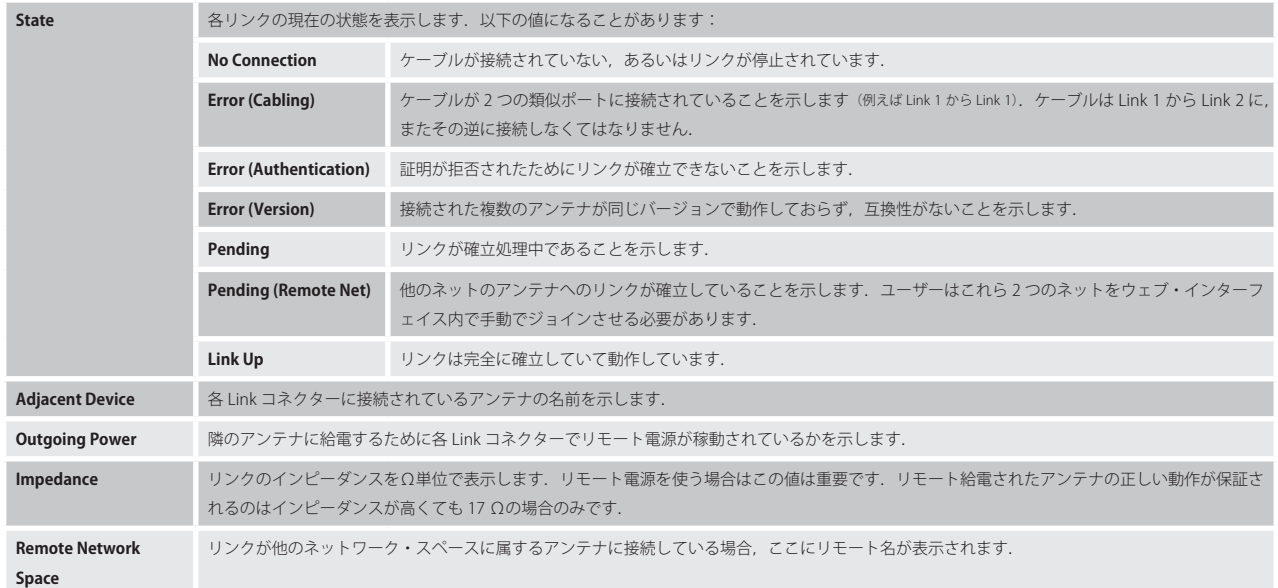

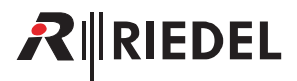

## **Radio Scanner**

先進的な Radio.Monitoring アプリによってネットワーク内の Bolero アンテナは DECT 環境をスキャンできます.

ネットワーク内の少なくとも 1台のアンテナが Advanced Monitoring ライセンス( ) を持っていると,ネットワーク内のアンテナを Radio Scanner モ ードに切り替えることができます.

Scanner モードにあるアンテナは無線のスペクトルを分析します.このスキャンはどれだけのタイムスロットが干渉を受けたり Bolero ネットによって使わ れているかを評価します. さらに、ラジオ・スキャナーは電波を飛ばしている他の Bolero やサードパーティー製システムを探します.

ネットワーク・スペース内のアンテナを「Radio Scanner」として使えるようにするには、そのアンテナはウェブ・インターフェイスのアンテナ・リスト内 で,またアクション・メニューの Enable Radio Scanner 項目を使って選ぶ必要があります.

Radio Scanner モードにあるアンテナをベルトパックが使うことはできなくなります. 以前に接続されてあったベルトパックはすべて接続が切られますので, 接続する新しいアンテナを探す必要があります.

この Radio Scanner タブはデータが記録されて利用できる場合はラジオ・スキャナーの測定データを表示します.

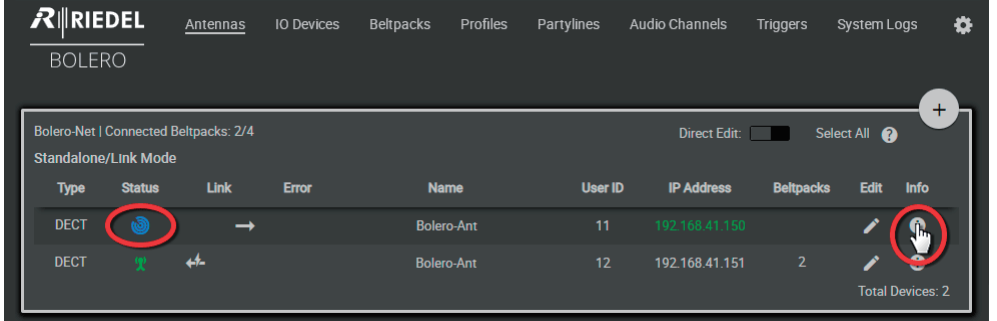

**図 58:ウェブ・インターフェイス ‒ Antenna(Radio Scanner)**

Radio Scanner 機能を使えるようにするには,ネットワーク内の少なくとも 1 台のアンテナが Advanced Monitoring ライセンス (HMI) を持っている必要があります. Г

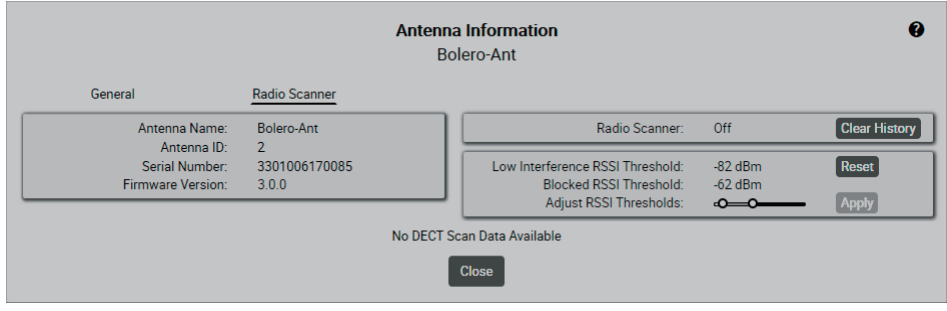

**図 59:Info(Antennas)‒ Radio Scanner**

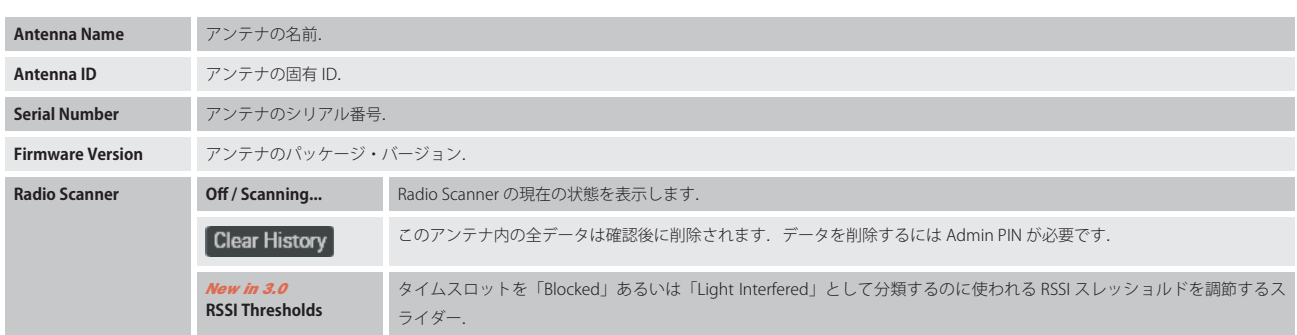

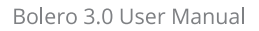

このビューは History セクションと Snapshot セクションという 2 つの主要セクションに分かれています:

History セクション

**IRIEDEL** 

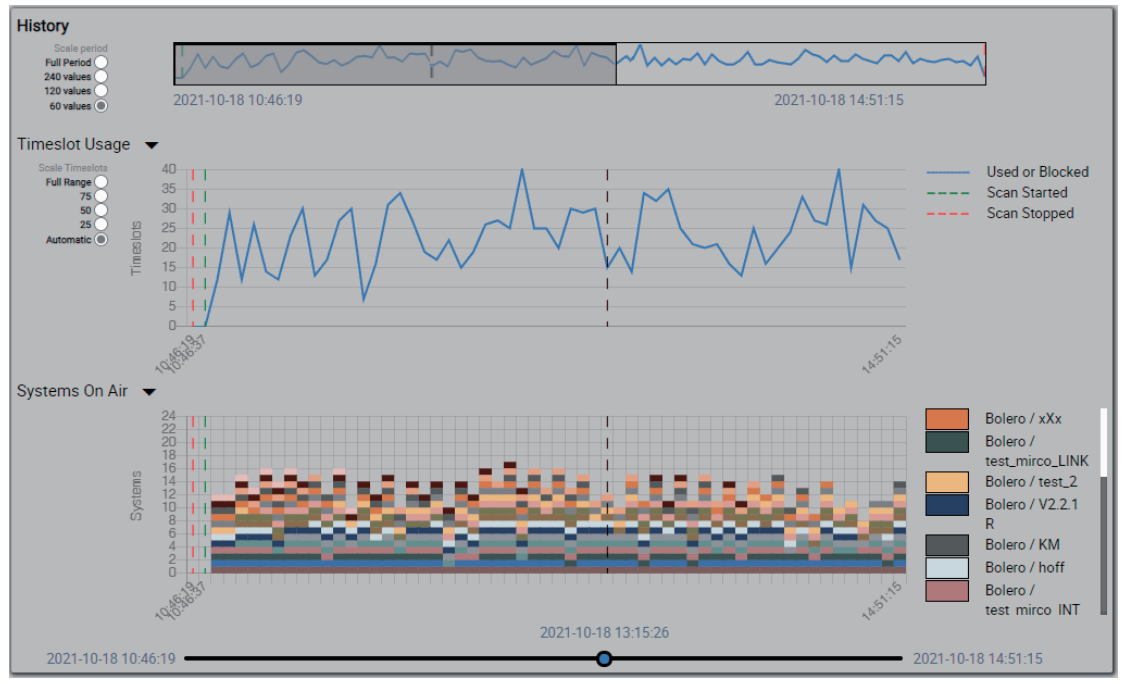

**図 60:Info(Antennas)‒ Radio Scanner(History セクション)**

最上段のダイアグラムは収集されたデータが利用可能な期間を示します.

この期間は,期間全体(Full Period)あるいはその一部だけ (240/120/60 個の値)を表示するようにラジオボタンを使って Scale period を設定できます.

中段のダイアグラム Timeslot Usage は無線スペクトル内で使われた記録済みタイムスロットを示します.

国によって利用可能なタイムスロットの総数は 40 〜 120 の間で変わります.

ダイアグラムの縦方向の解像度(表示されるタイムスロットの数)は Scale Timeslots ラジオボタンを使って調節できます(Full Range, 75/50/25, Automatic).

下段のダイアグラム Systems On Air はアンテナの無線範囲内で同時に動作している全 DECT システムを示します. 検出された各デバイスには色が割り当て られ、ダイアグラム内の対応する位置のボックスで表示されます. 右側には期間中に検出された全デバイスが対応する色と共に一覧表示されます.

アンテナは毎分 1 回のスキャンを行い,3 日分までのデータを保存します.

最下部にあるスライダーを使うと,より早い時間を選んで情報を詳細にチェックできます.

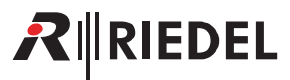

# Snapshot セクション

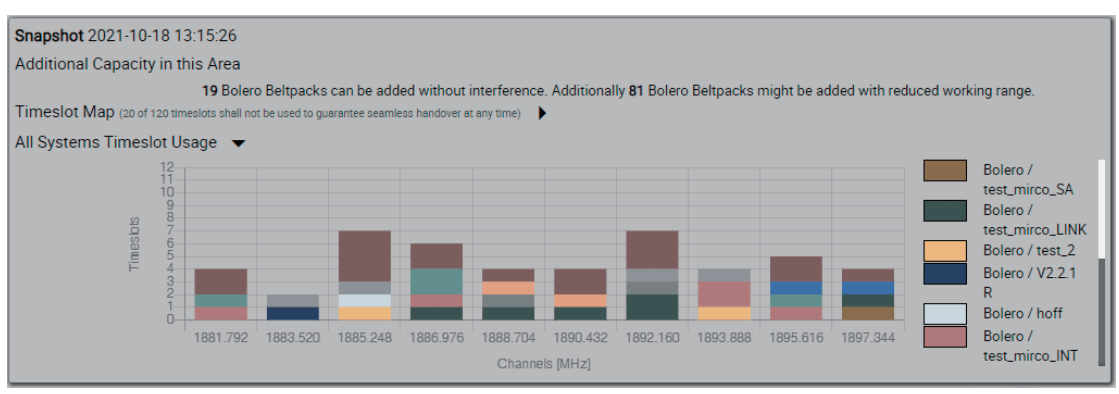

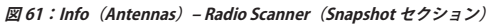

Snapshot セクションは利用可能な搬送波周波数とタイムスロットを示します. これによってアンテナの無線エリア内での付加的な容量がどの程度なのが分 かります.

搬送波毎に 12 個のタイムスロットが利用できます. Bolero ベルトパックの運用にはタイムスロットを 1 つ使います.

上の Timeslot Map ダイアグラムは使用された,また干渉を受けたタイムスロットについての詳細な情報を示します.

下の All Systems Timeslot Usage ダイアグラムはどの周波数が Bolero ネットワーク・スペースによって使われているか,また別のシステムによって干渉さ れているかを示します.

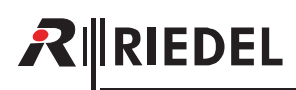

# 2.3.3 IO Devices

IO Devices ウィンドウは Bolero アンテナに接続された NSA-002A デバイスを表示します. このビューは動作モードが Standalone/AES67 または Standalone/Link の場合のみ利用可能です.

## **上側のパネルはネットワーク・スペースの全デバイス・コンフィギュレーションを一覧表示します:**

コンフィギュレーションはオフラインで編集可能であり,効力を発揮するにはフィジカルなデバイスに割り当てられる必要があります. 割り当てられると,ローカルなネットワーク・スペースのアンテナ(Standalone/Link モード:物理的に接続されたもの)がデバイスに接続し,コンフィギュレー ションを設定し、音声ストリームを開始します.コンフィギュレーションの割り当てを解除することは、ストリームの接続を切って停止します.また,コ ンフィギュレーションを除去することもストリームを消去します. これらのコマンドは右上のアクション・ボタン ([§2.3.3.1](#page-42-0))から実行できます.

### **下側のパネルは検出された IO デバイスを表示します:**

ローカルなネットワーク・スペース内のアンテナに接続すると,項目は除去され,上側パネル内の対応する割り当て済みコンフィギュレーション・ドット が緑色に変わります. 未接続で別ネット内にある場合は,メニュー項目 Clear Assigned Net を選ぶことでデバイスを利用可能にできます.

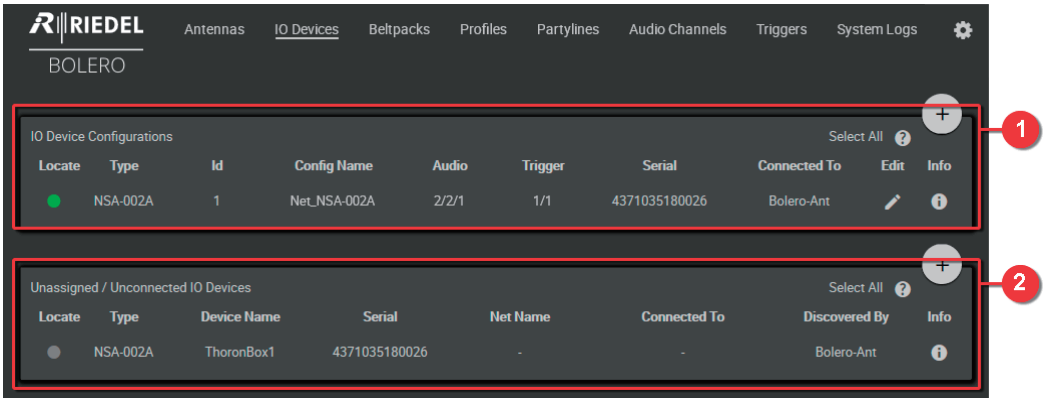

**図 62:ウェブ・インターフェイス ‒ IO Devices**

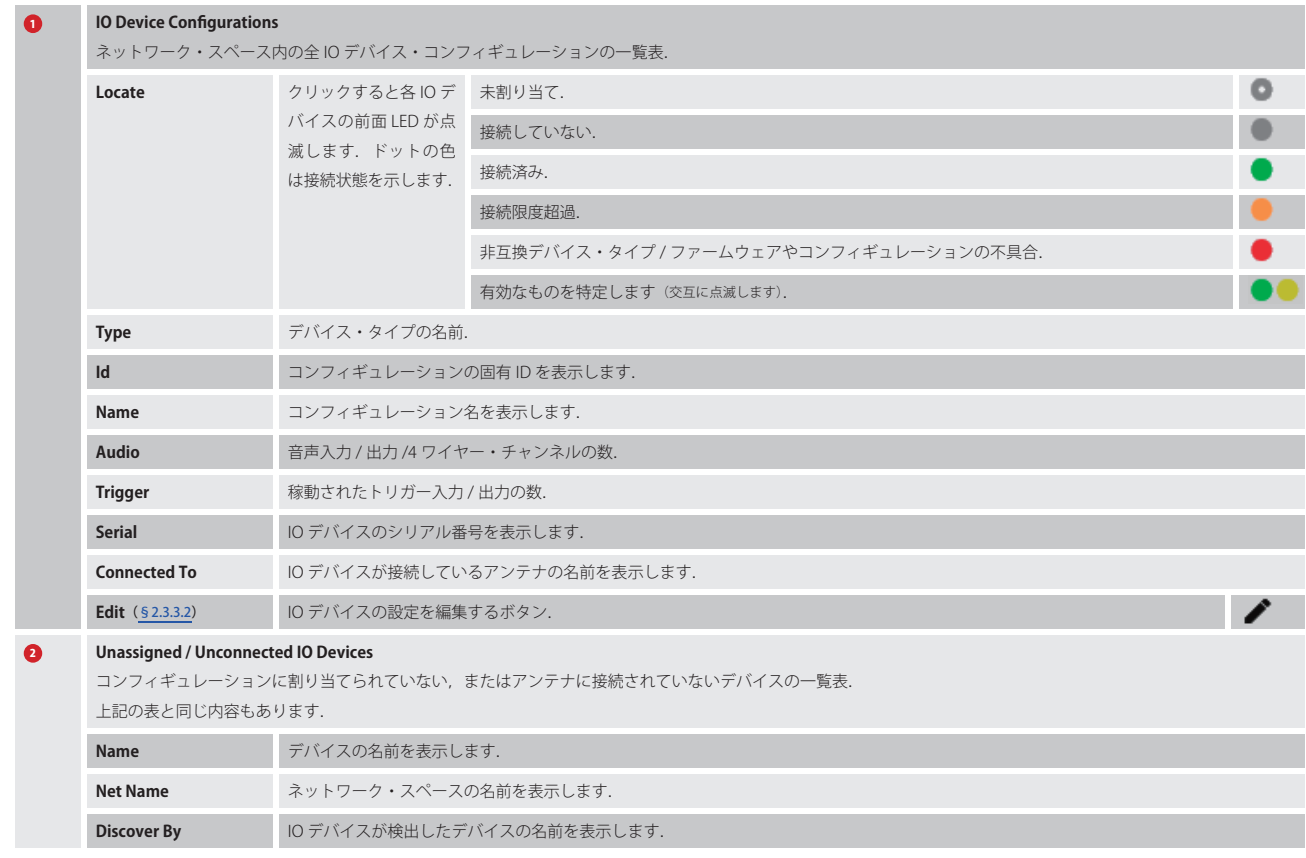

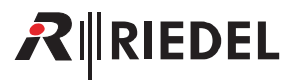

# <span id="page-42-0"></span>2.3.3.1 アクション・ボタン (IO Devices)

.アクション・ボタンをクリックすると IO デバイスを管理する機能が提供されます. ダイアログは ESC キーを押せば変更を保存せずに閉じることができます.

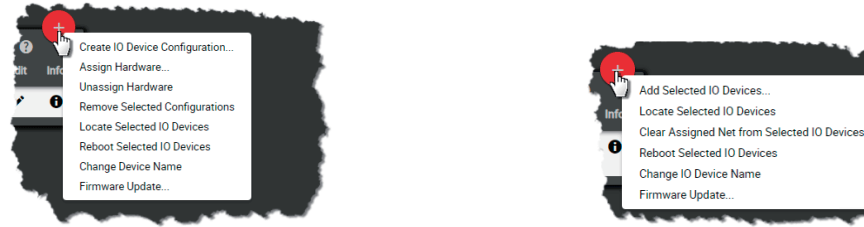

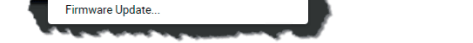

**図 63:アクション・ボタン(IO Device Configurations) 図 64:アクション・ボタン(Unassigned / Unconnected IO Devices)** 

## **Create IO Device Configuration**

新規 IO デバイスのコンフィギュレーションを作成するための IO Device Configurations 区画内の機能.

#### General

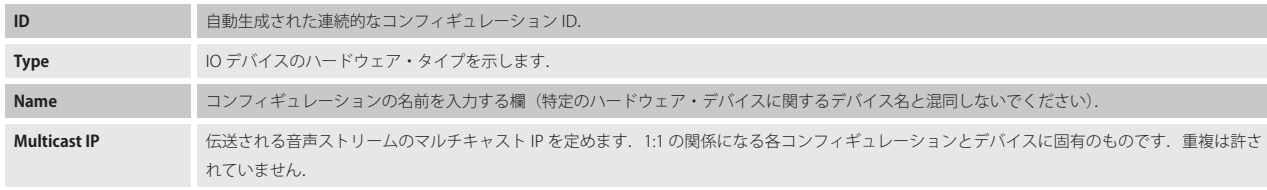

#### **Triggers**

## Input Pin 1  $\sim$  3 / Output Pin 1  $\sim$  3

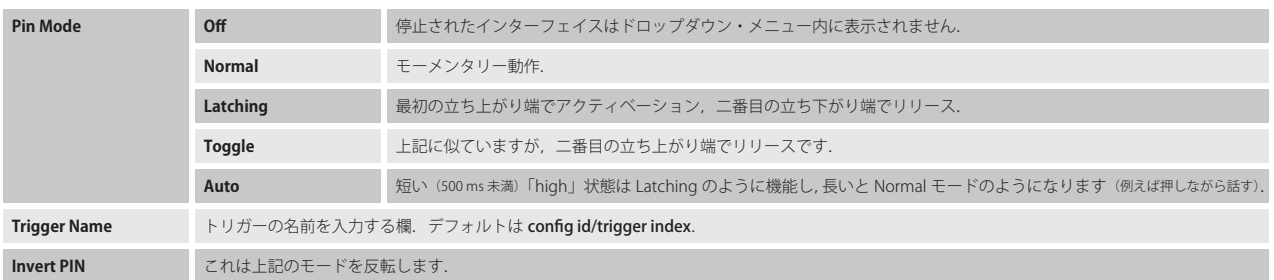

接続の切られたデバイスについては, Input および Output トリガーの両方は常時「low」です. Output トリガーについては, トリガーがコンフィギュ レーション内であるいは Triggers タブの下でトリガー自体によって停止されていても Invert 設定は適用されます. ウェブ・インターフェイスは Modes/ Invert が Input トリガーに適用された後の状態ならびに Modes/Invert が Output トリガーに適用される前の状態を表示します.

## Audio Channels

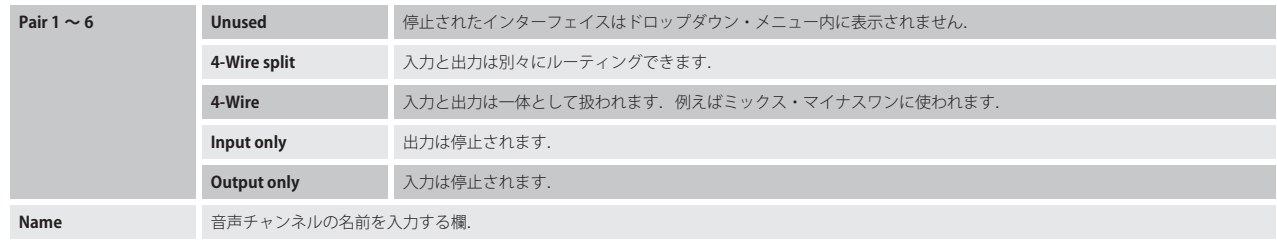

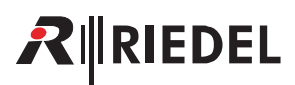

## Add Selected IO Devices

IO デバイスを追加することができる, Unassigned/Unconnected IO Devices 区画内の機能.

先に単独の IO デバイスを選んでおく必要があります.

**Select IO Device Config** 既存コンフィギュレーションの選択または新規コンフィギュレーションの作成.新規コンフィギュレーションの作成は Create IO Device Configuration 機能と同じです.

#### Assign Hardware

IO デバイスをデバイス・コンフィギュレーションに割り当てる, IO Device Configurations 区画内の機能.

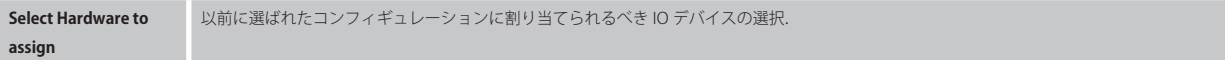

#### Unassign Hardware

割り当て済みのIO デバイスを,選ばれているコンフィギュレーションから確認手順なしに取り除く, IO Device Configurations 区画内の機能.

#### Remove Selected Configurations

1個または複数の選んだコンフィギュレーションを取り除くことができる, Unassigned / Unconnected IO Devices 区画内の機能. 操作を確認するダイア ログが開きます.

これは関連するすべての音声チャンネルやトリガーとキーの紐付けを取り除きます.

#### Locate Selected IO Devices

選んだ IO デバイスを視覚的に確認できます. 該当する IO デバイスの前面 LED が約 15 秒間点滅します.

#### Reboot Selected IO Devices

1 台または複数の選んだ IO デバイスを再起動できる機能. 操作を確認するダイアログが開きます.

#### Change Device Name

IO デバイスの名前を変更できる機能.

#### Clear Assigned Net from Selected IO Devices

Unassigned / Unconnected IO Devices 区画内のみの機能.

未接続および他のネットワーク・スペース内にすでに存在する IO デバイスはこの機能によって利用可能にできます. 各 IO デバイスは事前に選ばれている必要があります. この操作にはネットワーク・スペースの Admin PIN が必要です.

#### Firmware Update

IO デバイス NSA-002A を Bolero のウェブ・インターフェイスを使って更新可能です.

更新するデバイスを IO Device Configurations リストまたは Unassigned / Unconnected IO Devices リスト内で選び, アクションのメニュー項目 Firmware update... をクリックして、アップデート・ファイルを選びます. 更新は直ぐに始まり,IO デバイスの自動リセットで完了します.

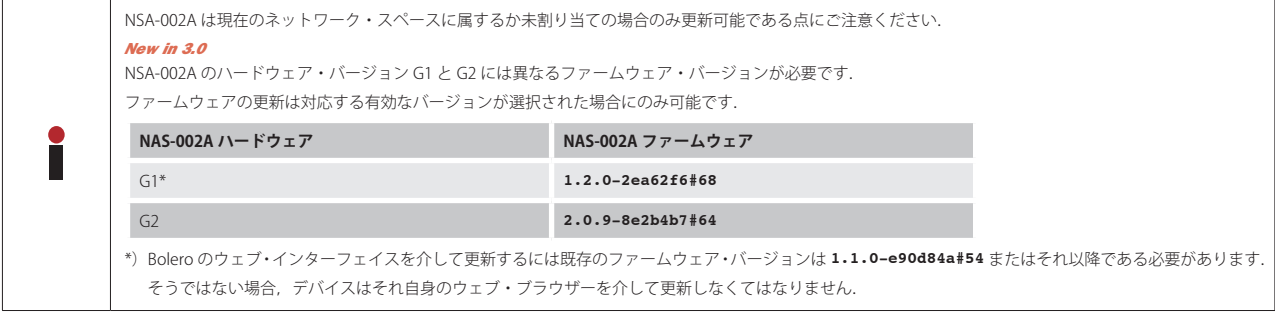

## 2.3.3.2 Edit (IO Devices)

**●** Edit アイコンをクリックすると IO デバイスの設定を編集するダイアログが開きます. このダイアログは ESC キーを押せば変更を保存せずに閉じることができます.

*New in 3.0* 最上部のドロップダウン・リスト内で,他のデバイスの「Edit.IO.Device」ビューに直接切り替えることができます.

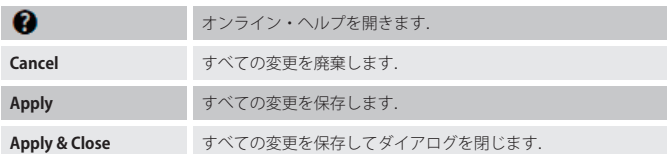

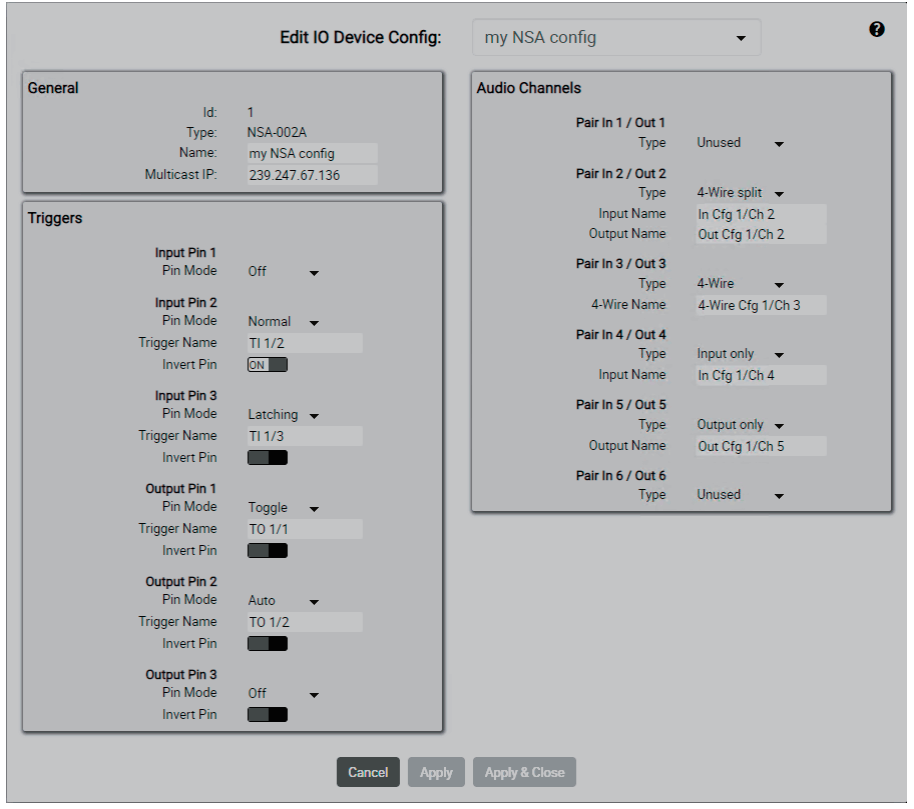

**図 65:Edit(IO Devices)**

### General

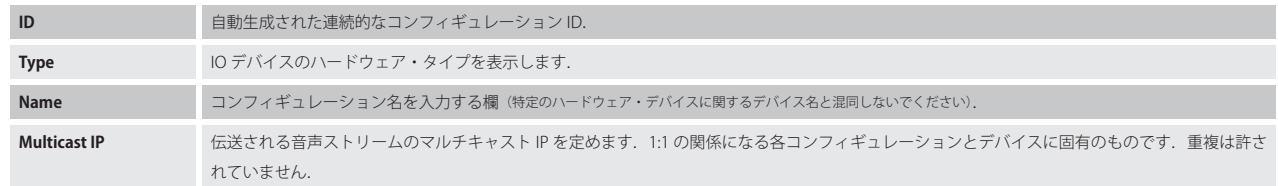

# RIRIEDEL

## GPI/O to Trigger Mapping

## Input Pin 1 〜 3 / Output Pin 1 〜 3

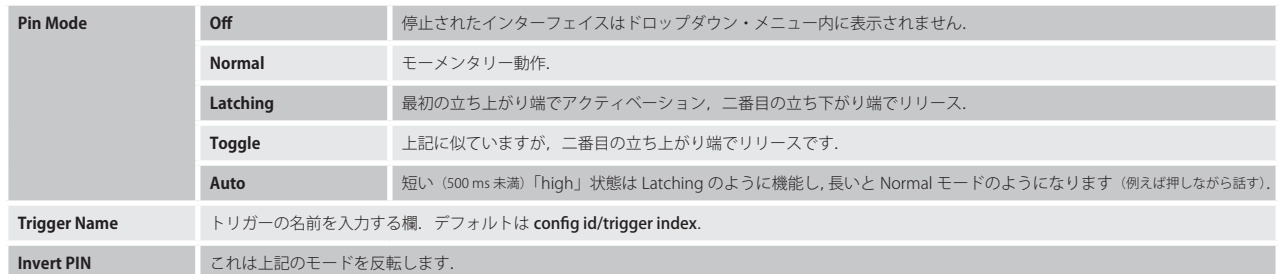

接続の切られたデバイスについては, Input および Output トリガーの両方は常時「low」です. Output トリガーについては, トリガーがコンフィギュ レーション内であるいは Triggers タブの下でトリガー自体によって停止されていても Invert 設定は適用されます. ウェブ・インターフェイスは Modes/ Invert が Input トリガーに適用された後の状態ならびに Modes/Invert が Output トリガーに適用される前の状態を表示します.

### Audio Channels

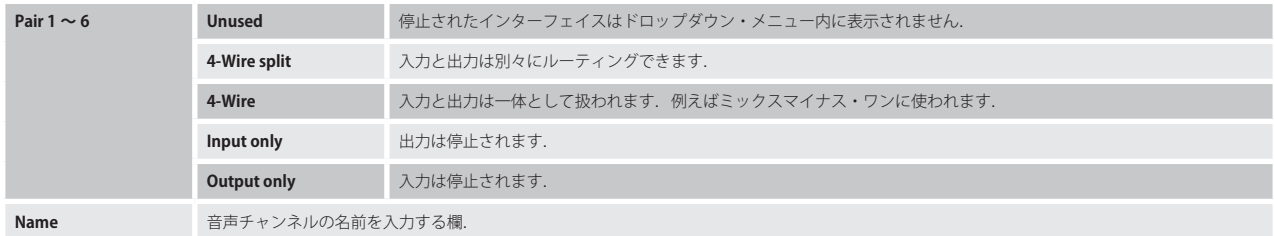

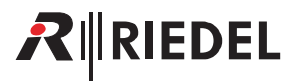

# 2.3.3.3 Info (IO Devices)

.Info シンボルをクリックすると各デバイスやコンフィギュレーションの情報が表示されます. このダイアログは ESC キーを押すことで閉じることができます.

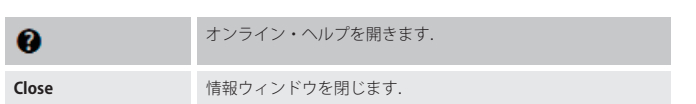

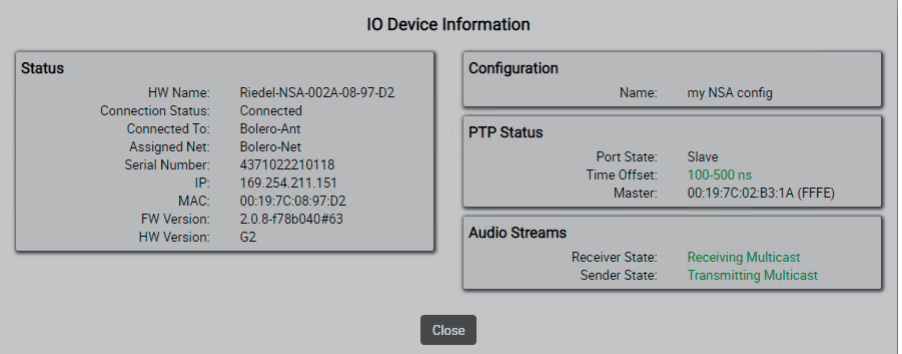

图 66: Info (IO-Device Configurations)

## Status

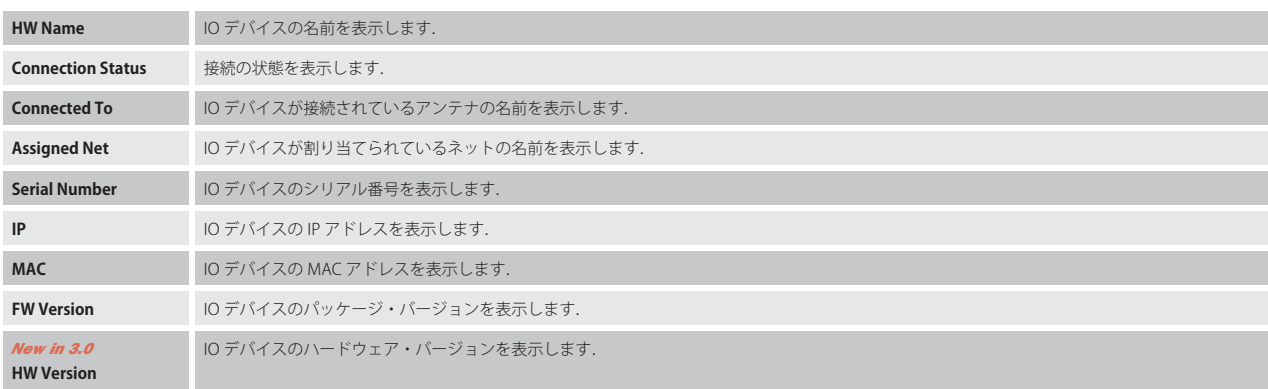

## **Configuration**

IO Device Configurations 区画内のみ:

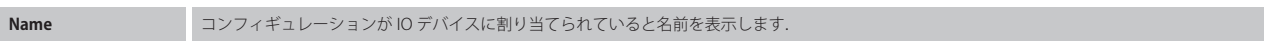

# PTP Status

IO Device Configurations 区画内のみ:

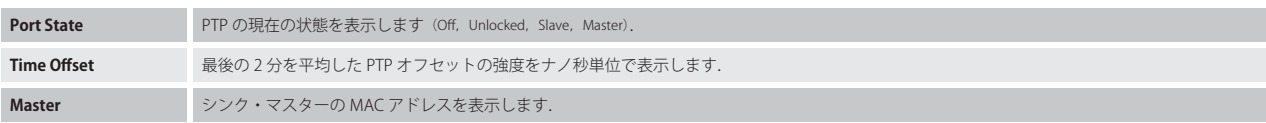

## Audio Streams

IO Device Configurations 区画内のみ:

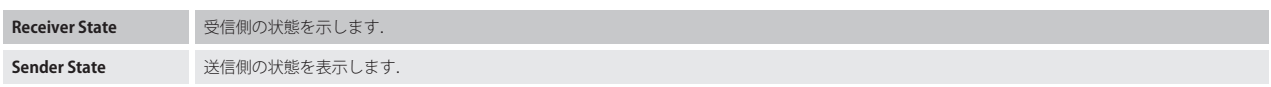

# **RIRIEDEL**

# 2.3.4 Beltpacks

Beltpacks ウィンドウはアクティブなネットワーク・スペースの登録済みのベルトパックすべてを一覧表示します.

べルトパックはたとえ接続されていなくても(圏外,オフになっている)リストに載ります. ベルトパックは登録されると, 電源投入後に直ちに接続して使用 できるようになります.

登録済みのベルトパックのリストはベルトパックのステータス情報とバッテリー残量を示します.

Status コラム内のアイコンはベルトパックの種類と状態を表示します.

アドミニストレーター・ユーザーとしてログインした場合,編集アイコンをクリックしてベルトパックの設定を編集できます.

登録済みの Beltpacks ウィンドウには以下の機能があります:

- •.ネット内の登録済み全ベルトパックの一覧表
- •.ベルトパック設定の変更
- •.割り当てられたプロフィールの変更
- •.ベルトパックのネットからの除去
- •.登録の稼動
- •.ベルトパックの識別(どれがどのベルトパックかを区別する)

| $R$ <b>RIEDEL</b><br><b>BOLERO</b> | Antennas      | <b>Beltpacks</b> | <b>Profiles</b><br>System Logs |                        |                   |                                                                           |             | ٠         |
|------------------------------------|---------------|------------------|--------------------------------|------------------------|-------------------|---------------------------------------------------------------------------|-------------|-----------|
| Q Search in Beltpacks              |               |                  | Disable Warnings:              | Direct Edit:           | Connected Only:   | Select All <sup>2</sup>                                                   |             | $\pm$     |
| <b>Type</b>                        | <b>Status</b> | <b>Name</b>      | $\equiv$ ID                    | <b>Profile</b>         | G-D Antenna       | $\blacksquare$                                                            | <b>Edit</b> | Info      |
| <b>DECT</b>                        | O)            | BP <sub>1</sub>  | 1                              | <b>Default Profile</b> | <b>Bolero-Ant</b> | 80%                                                                       |             | $\bullet$ |
| <b>DECT</b>                        | $\bullet$     | BP <sub>2</sub>  | $\overline{2}$                 | <b>Default Profile</b> |                   |                                                                           |             | $\bullet$ |
| <b>DECT</b>                        | ●             | BP <sub>3</sub>  | 3                              | <b>Default Profile</b> |                   |                                                                           |             | $\bullet$ |
| <b>DECT</b>                        |               | BP <sub>4</sub>  | $\overline{\mathbf{A}}$        | <b>Default Profile</b> | <b>Bolero-Ant</b> | 89%<br>Connected Beltpacks: 2/4<br><b>Beltpacks Radio Monitoring: 1/5</b> |             | $\bullet$ |

**図 67:ウェブ・インターフェイス ‒ Beltpacks**

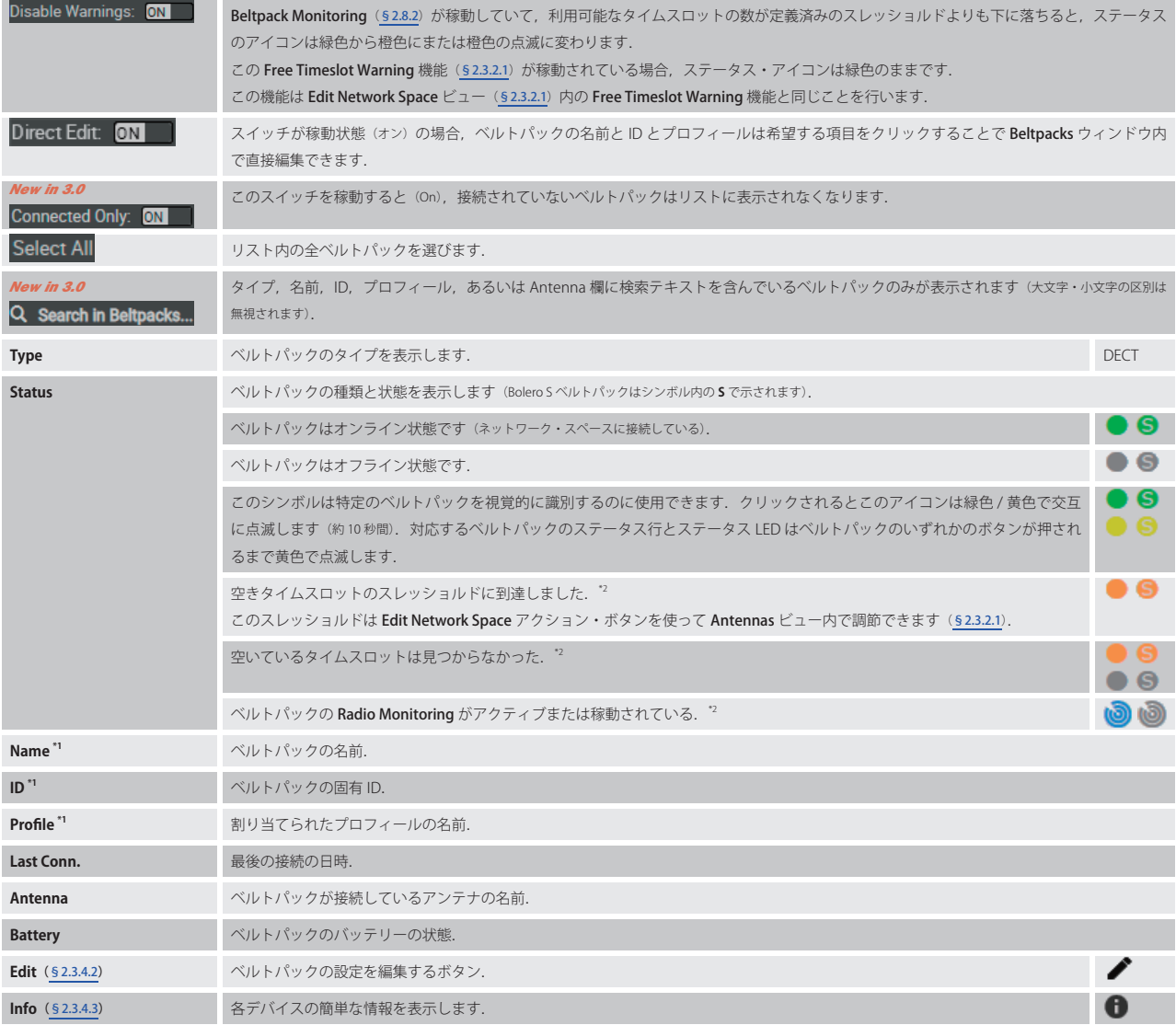

\*1) Direct Edit スイッチが稼動されている場合は直接編集できます

\*2)  $\mathbf{H}$  Advanced Monitoring ライセンスが必要です

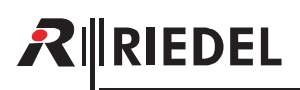

## 2.3.4.1 アクション・ボタン(Beltpacks)

.アクション・ボタンをクリックするとベルトパックを管理する機能が提供されます. このダイアログは ESC キーを押せば閉じることができます.

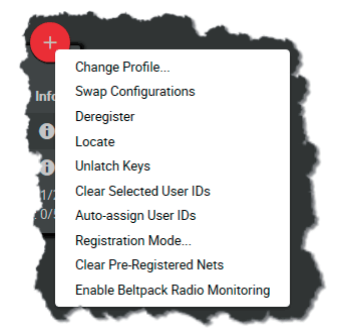

**図 68:アクション・ボタン(Beltpacks)**

### **Change Profile**

選ばれたベルトパックにプロフィールを割り当てできます.プロフィールは,各ベルトパック内で手動でパラメーターを設定することなく複数のベルト パックに適用できるベルトパックのパラメーターの集合体です.

#### **Swap Configurations**

選んだ 2 個のベルトパックのベルトパック・コンフィギュレーションを交換できます.

#### Deregister

この機能は選んだベルトパックをアクティブなネットワーク・スペースから登録解除します.ベルトパックはリストから取り除かれます.

#### Locate

選んだベルトパックを視覚的に識別できます.対応するベルトパックのステータス LED とステータス・バーが,そのベルトパックの任意のキーが押され るまで黄色で点滅します.

#### Unlatch Keys

この機能は選んだベルトパックのすべてのキーをアンラッチします. すべてのラッチ状態のキーおよび現在押されている(モーメンタリー式の)キーも停 止され,再度アクティブにするには放してからもう一度押す必要があります.

## Clear Selected User IDs

選ばれたベルトパックのユーザー ID を消去します. ユーザー ID はゼロ (0) に設定されます.

#### Auto-assign User IDs

固有で使用可能なユーザー ID を空の ID 欄のあるベルトパックに自動的に割り当てます. 初期値は 1 です.

#### Registration Mode

ベルトパックの登録設定ウィンドウを開きます. (⇒ [§2.3.2.1『アクション・ボタン\(Antennas\)』→ Registration Mode](#page-32-0))

#### Clear Pre-Registered Nets

選んだベルトパック内に事前に登録された全ネットを削除します. 操作を確認するダイアログが開きます.

#### Enable/Disable Beltpack Radio Monitoring

ベルトパックを詳細なモニタリング・モードに切り替えるには,ベルトパック・リスト内でベルトパックを選び,アクション・ボタンのエントリー Enable Beltpack Radio Monitoring を選んでください. このモードではベルトパックの機能はまったく損なわれずに,詳細なモニタリングがバックグラ ウンドで行われます.

この詳細な無線モニタリングの測定データはベルトパックの情報ビュー内の Radio Monitoring タブに表示されます(⇒ §2.3.4.3 『Info (Beltpacks)』→ Radio [Monitoring](#page-66-0)).

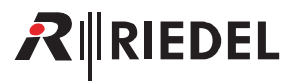

## <span id="page-50-0"></span>2.3.4.2 Edit (Beltpacks)

● Edit アイコンをクリックするといくつかのページにわたってベルトパックの設定を編集するダイアログが開きます. 選ばれているページにはアンダー ラインが付きます.

*New in 3.0* 最上部のドロップダウン・リスト内で,他のベルトパックの「Edit.Beltpacks」ビューに直接切り替えることができます.

このダイアログは ESC キーを押せば変更を保存せずに閉じることができます.

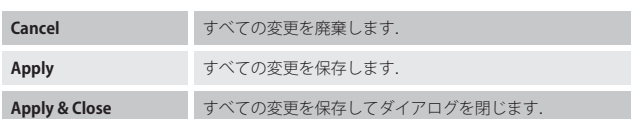

## **General**

このビューではベルトパックの一般的な設定を編集します.

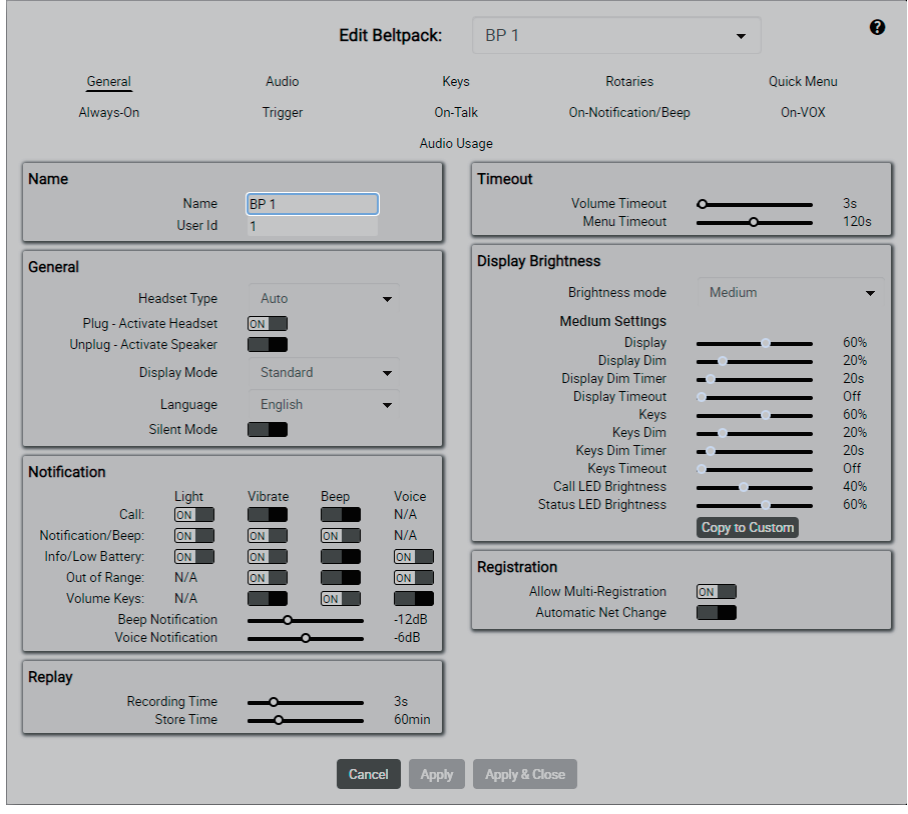

**図 69:Edit(Beltpacks)‒ General**

Name

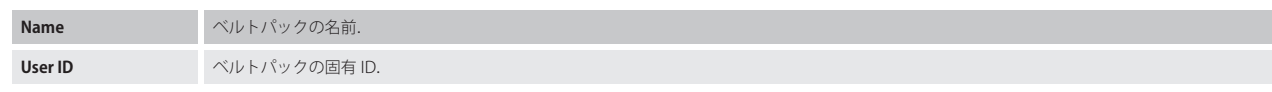

# RIRIEDEL

## General

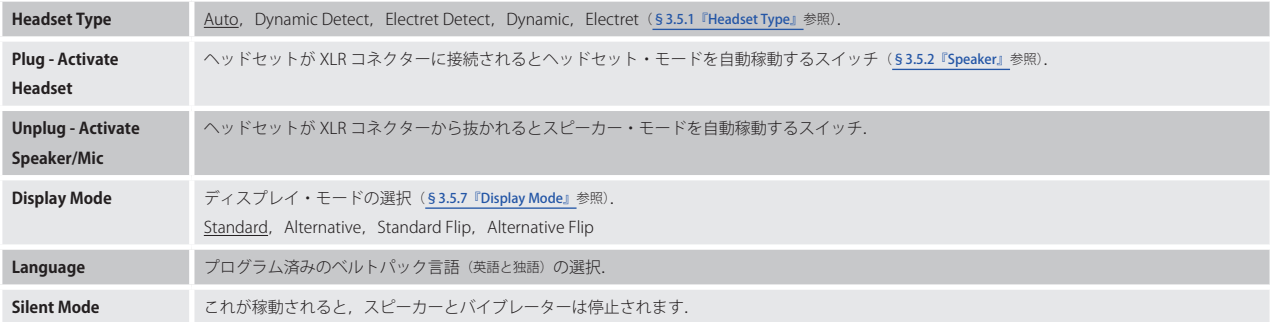

## **Notification**

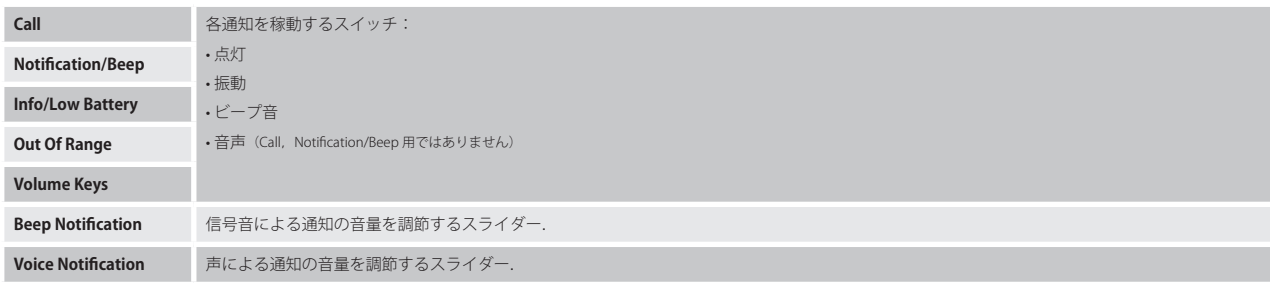

# Replay

Replay 機能は最後のコールを繰り返して聴くことができます.録音は Vox 制御されます. したがって無音は録音されません.

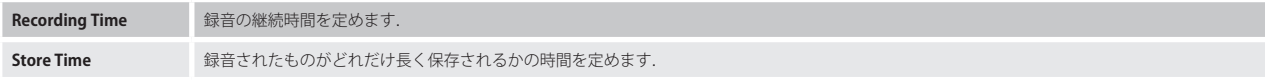

## Timeout

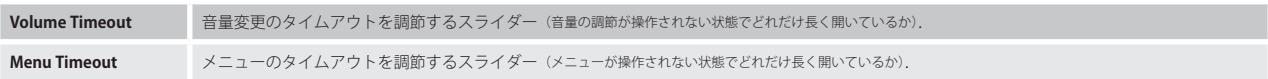

## Display Brightness

このビューはベルトパックのディスプレイの輝度を設定するのに使われます.

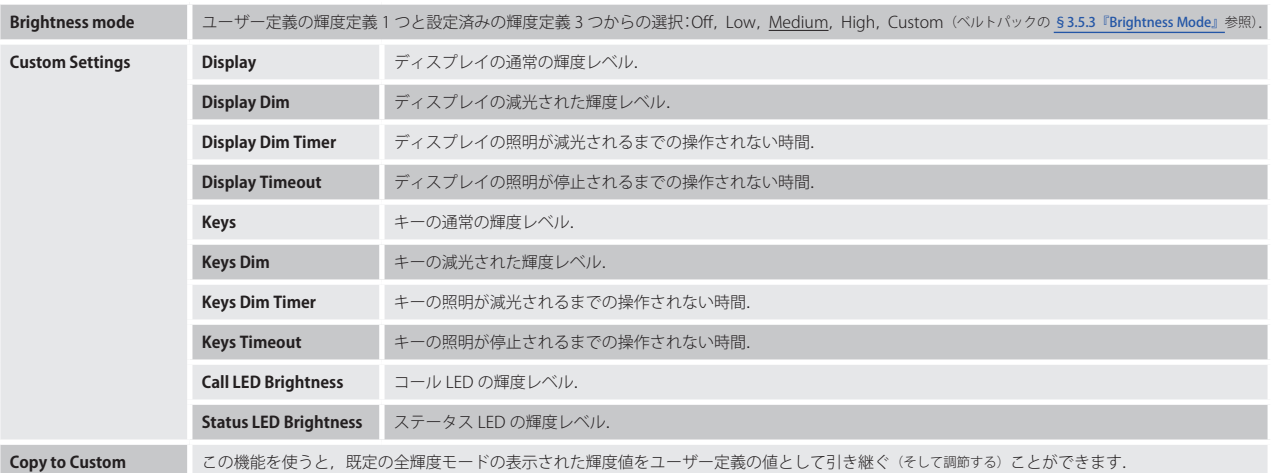

## Registration

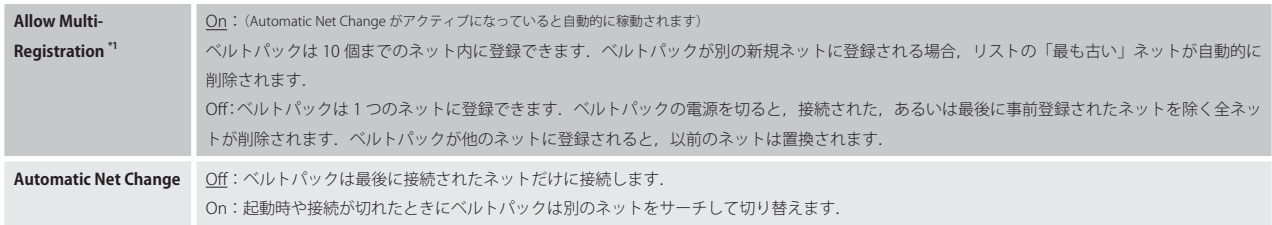

\*1) Automatic Net Change が稼動されていると自動的に稼動されます

# <span id="page-53-0"></span>**Audio**

このビューはベルトパックの音声設定を編集するのに使われます.

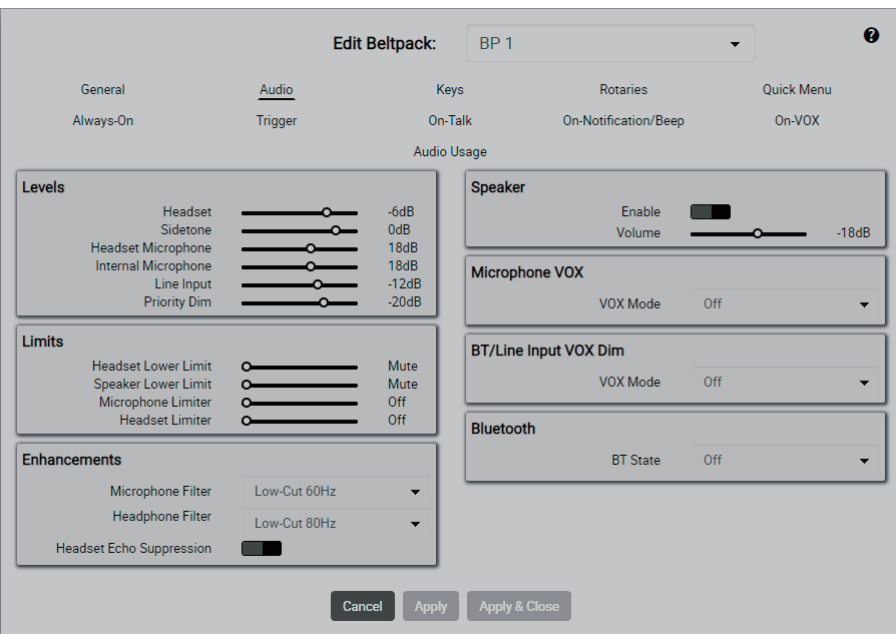

**図 70:Edit(Beltpacks)‒ Audio**

## Levels

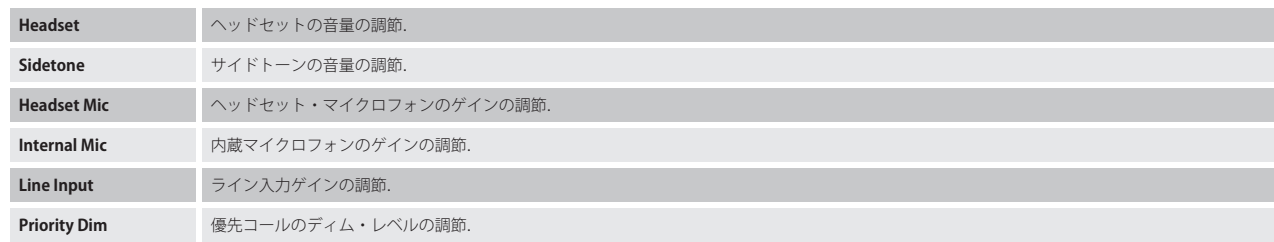

## Limits

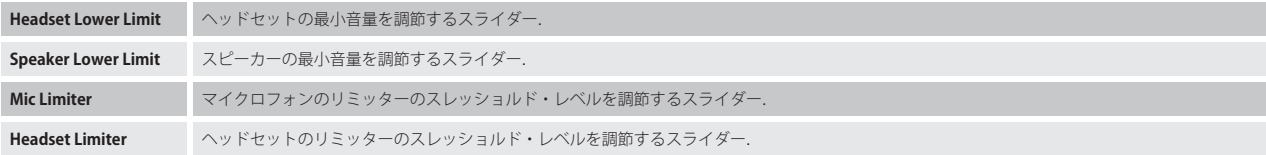

## Enhancements

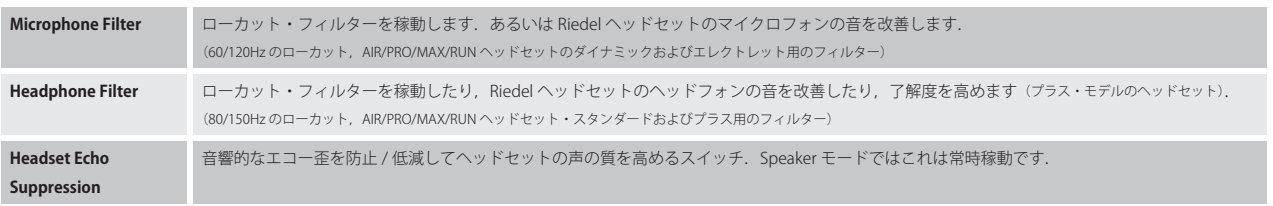

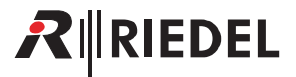

## <span id="page-54-0"></span>Speaker

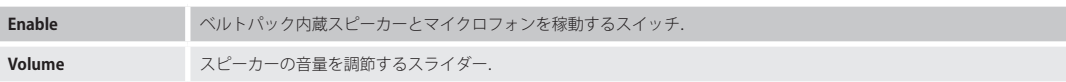

#### Microphone VOX

*New in 3.0* Microphone VOX はマイクロフォンで音が検出されて設定済みのスレッショルドを超えた場合に動作するスイッチです. このビューは動作モードが Standalone/AES67 または Standalone/Link の場合のみ利用可能です.

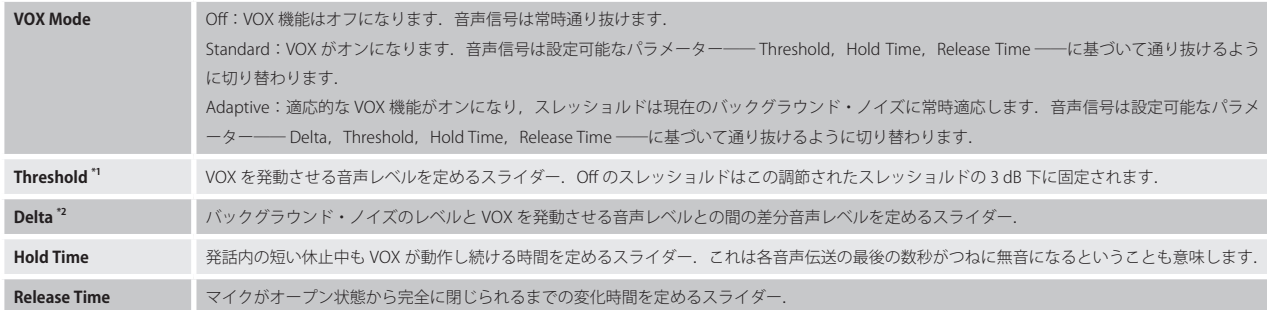

\*1) VOX Mode が Standard の場合

\*2) VOX Mode が Adaptive の場合

# RIRIEDEL

## BT/Line Input VOX Dim

*New in 3.0* BT/Line Input VOX Dim は誰かがインターカム・ネットワークを介してベルトパックに話しかけているときに動作するスイッチです. 声が検 出されて設定済みのスレッショルドを超えると, Bluetooth とライン入力の音声はディム (弱音) されます.

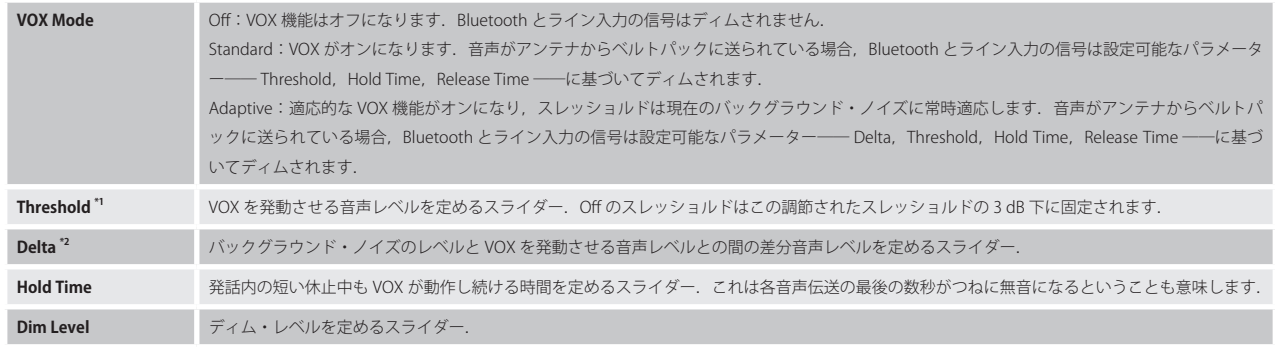

\*1) VOX Mode が Standard の場合

\*2) VOX Mode が Adaptive の場合

## Bluetooth

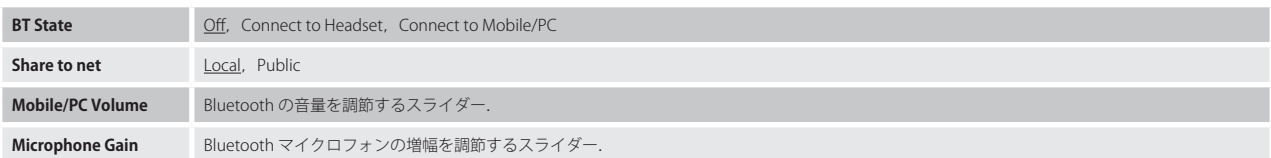

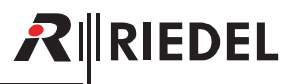

## **Keys**

このビューはベルトパックの 1 〜 6 キーと REPLY キーの機能を設定するのに使われます.

このビューは動作モードが Standalone/AES67 または Standalone/Link の場合のみ利用可能です.このモードにあるとき,キーはコンフィギュレーション・ ソフトウェア Director を用いて設定されます.

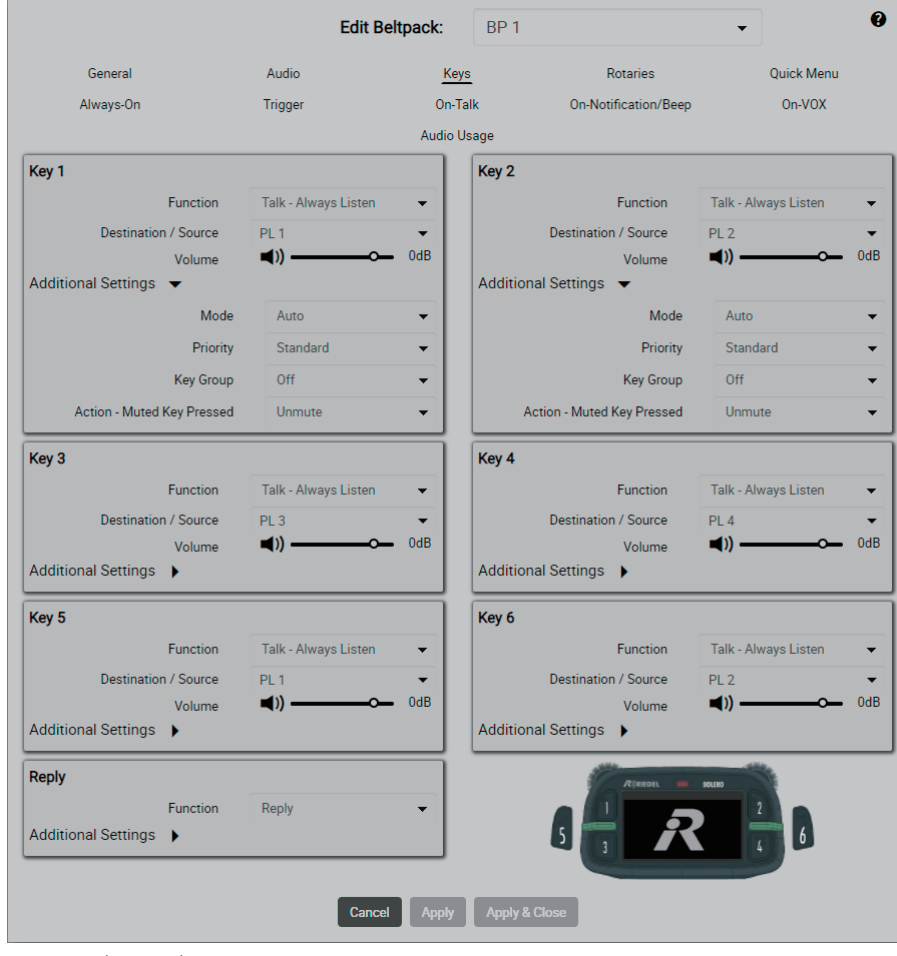

**図 71:Edit(Beltpacks)‒ Keys**

# RINEDEL

# Key 1  $\sim$  6, Reply

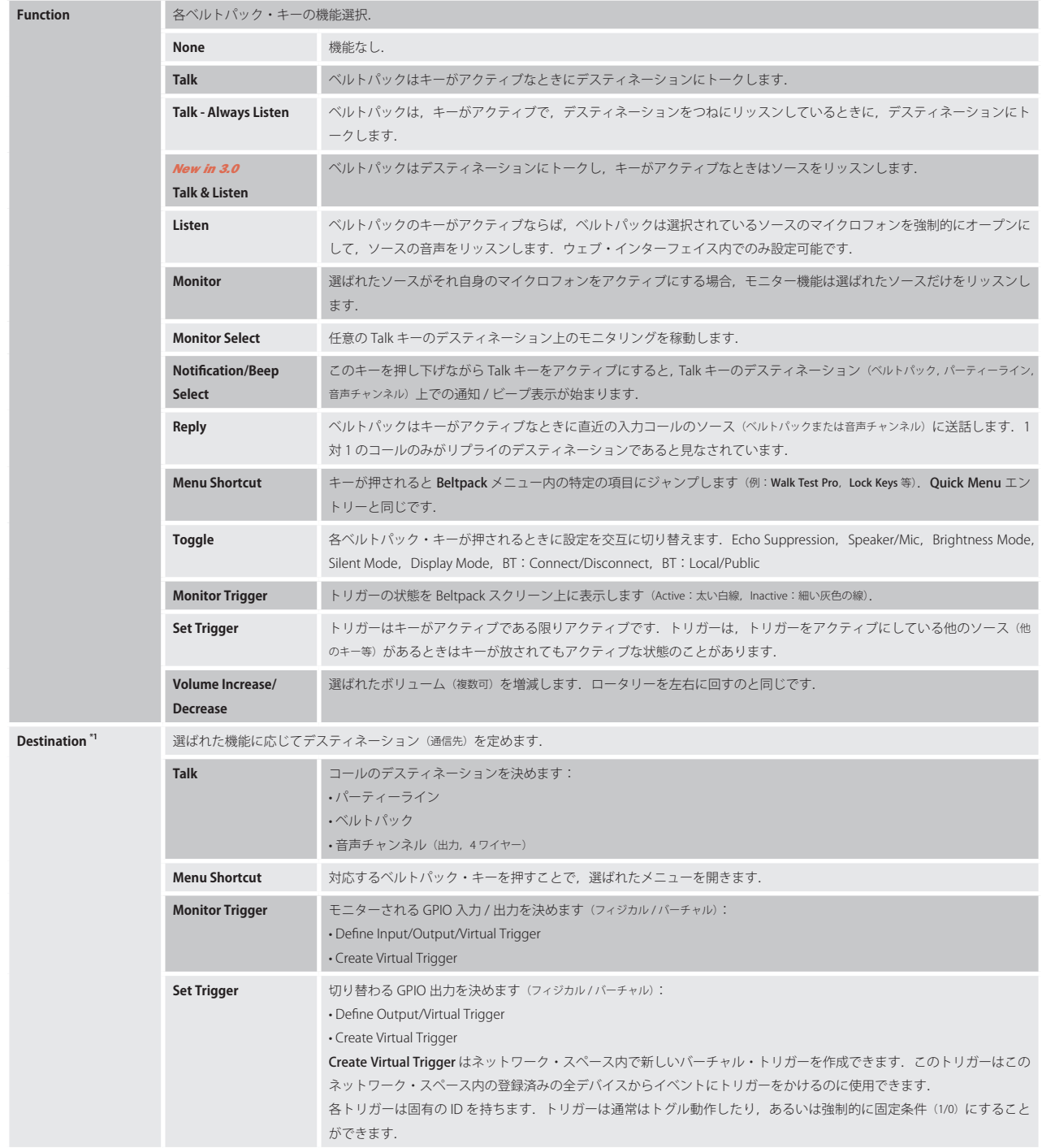

\*1) 機能が Talk, Menu Shortcut, Set/Monitor Trigger の場合

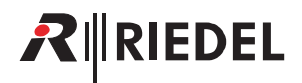

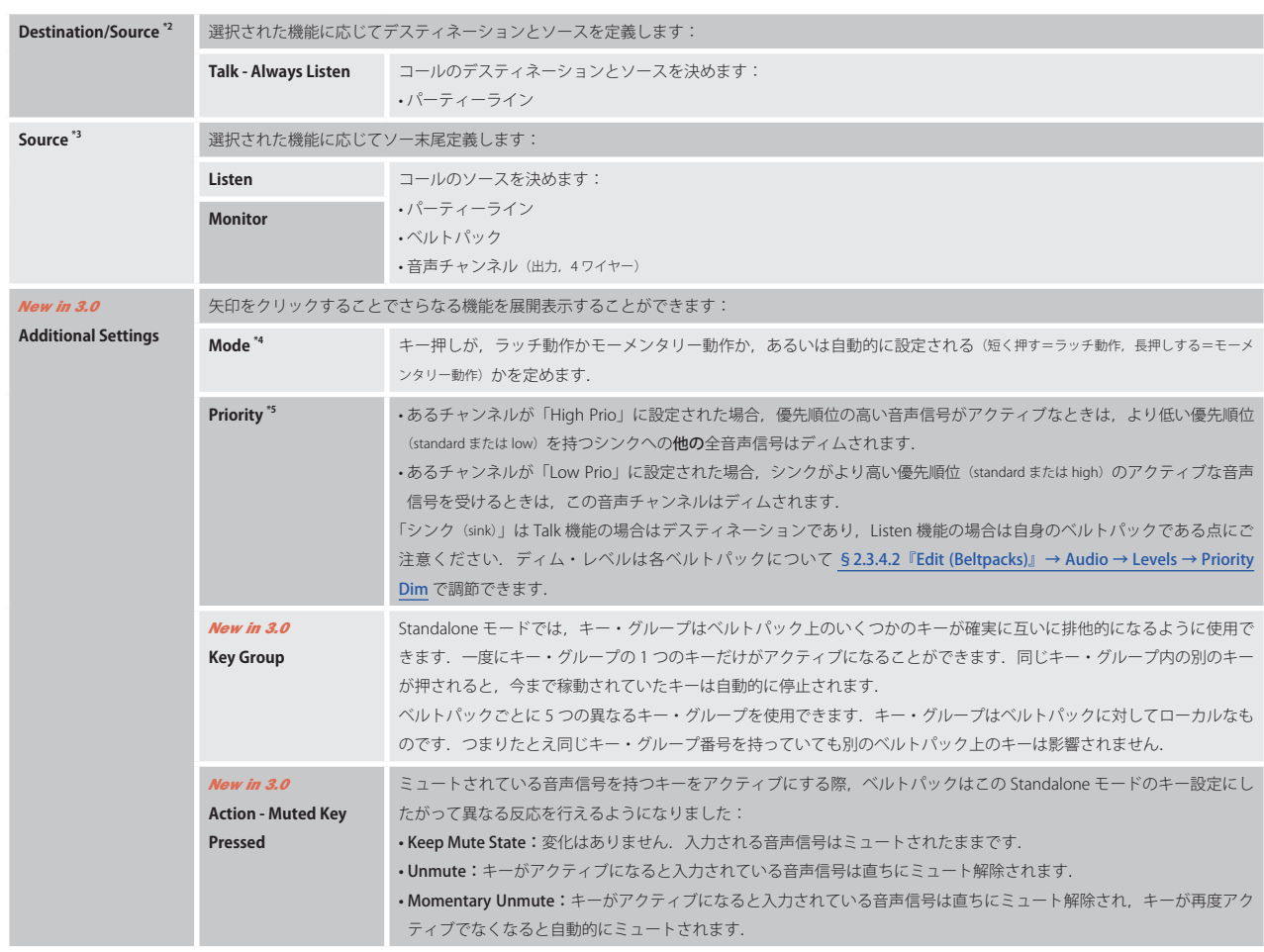

\*2)機能が Talk - Always Listen の場合

\*3)機能が Listen,Monitor の場合

\*4)機能が Talk, Talk - Always Listen, Listen,Monitor,Reply,Set Trigger の場合

\*5) 機能が Talk, Talk - Always Listen, Listen, Monitor の場合

## **Rotaries**

 $\ddot{\mathbf{e}}$ **Edit Beltpack:** BP<sub>1</sub> General Audio Quick Menu Keys Rotaries Always-On **Trigger** On-Talk On-Notification/Beep  $On-VOX$ Audio Usage Rotary 1 Rotary 2 Master  $\boxed{\text{ON}}$ Master  $ON$ Key 1<br>Key 2 E Key 1<br>Key 2 **COMPANY**  $\overline{\phantom{a}}$  $Key<sub>3</sub>$  $Key<sub>3</sub>$  $\overline{\phantom{a}}$ Key 4 Key 4  $\blacksquare$  $Key 5$ **COLOR** Key 5  $Key 6$  $Kev 6$ **COMPANY**  $\blacksquare$ Reply Reply **COMPANY**  $\sim$ Bluetooth Mobile/PC Bluetooth Mobile/PC **COL** Line Input œ Line Input External Key 1 External Key 2 Mode Momentary Mode Momentary ۰.  $\overline{\phantom{a}}$ Key 1  $\boxed{\text{ON}}$ Key 1 œ  $Key2$  $Key<sub>2</sub>$  $ON$  $Key 3$  $Key 3$ Key 4<br>Key 5 Key 4 Key 5<br>Key 6 **COM**  $Key 6$ Reply Reply Cancel Apply Apply & Close

このビューはロータリー・エンコーダーの機能を定義するのに使われます.

**図 72:Edit(Beltpacks)‒ Rotaries**

#### Rotary 1, 2

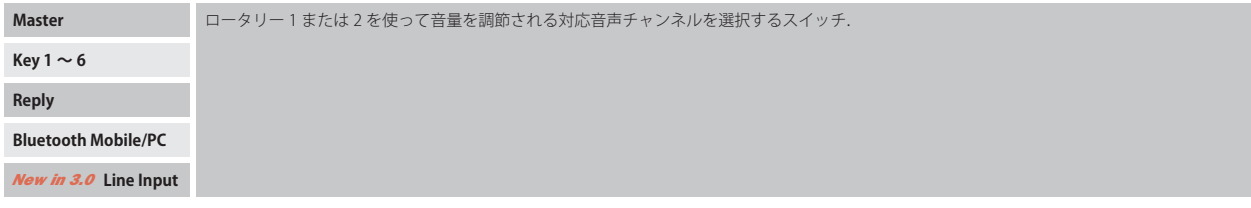

#### External Key 1, 2

この機能は PTT (Push To Talk) アクセサリーを必要とします.

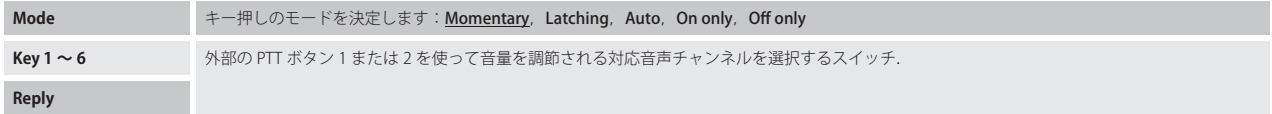

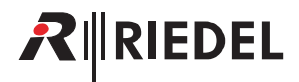

## **Quick Menu**

このビューはベルトパックのクイック・メニュー内にある 16 個までの項目を定義するのに使われます.

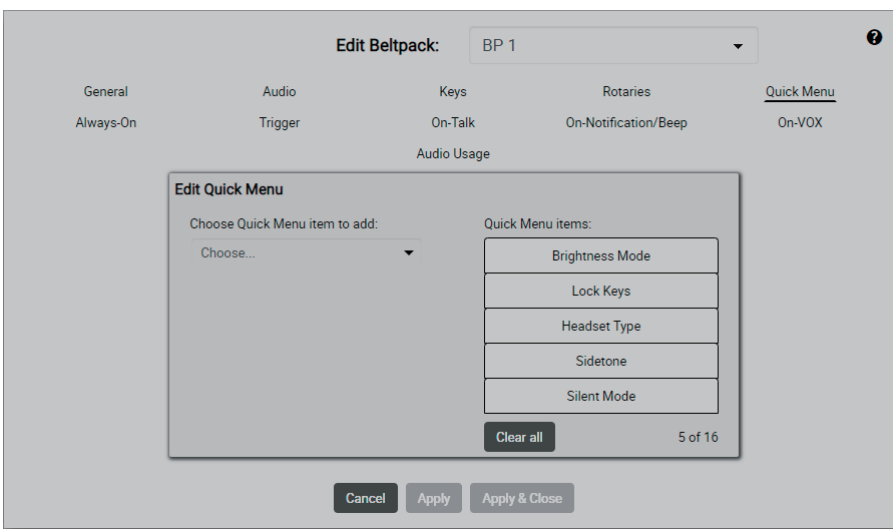

**図 73:Edit(Beltpacks)‒ Quick Menu**

左側のドロップダウン・リスト (Choose Quick Menu item to add)内で各ベルトパックに追加するクイック・メニュー項目を選びます. 右側には現在のクイック・メニュー項目が表示されます. メニュー項目の順番はドラッグ&ドロップで変更できます. メニュー項目は各項目をウィンドウ の外にドラッグ&ドロップすれば削除できます. Clear all ボタンをクリックすると全項目を消去します.

## **Always-On**

このビューは動作モードが Standalone/AES67 および Standalone/Link の場合のみ利用できます.

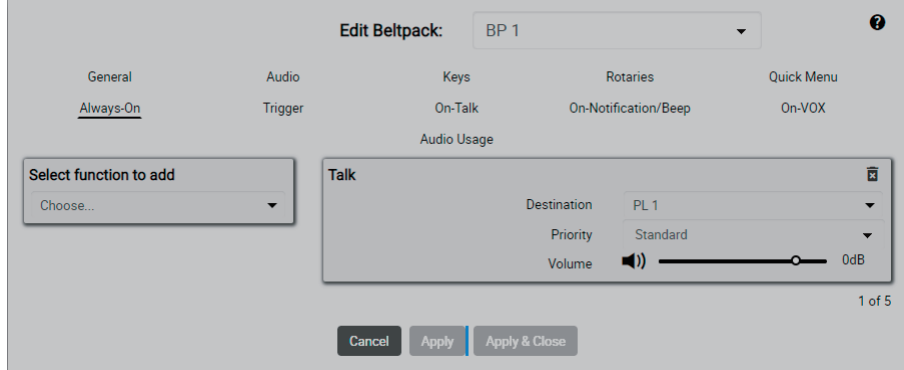

**図 74:Edit(Beltpacks)‒ Always-On**

このビューは,ベルトパックが接続されているときにベルトパックのキーを押すことなく常時アクティブな機能を 5 つまで定義するのに使われます. 左側のドロップダウン・リスト (Select function to add)内で各ベルトパックに追加する機能を選びます. 右側ではアクティブな機能が表示されます. 機能はゴミ箱 ( x ) ボタンをクリックすると削除できます.

# RIRIEDEL

# **Trigger**

このビューは動作モードが Standalone/AES67 および Standalone/Link の場合のみ利用できます.

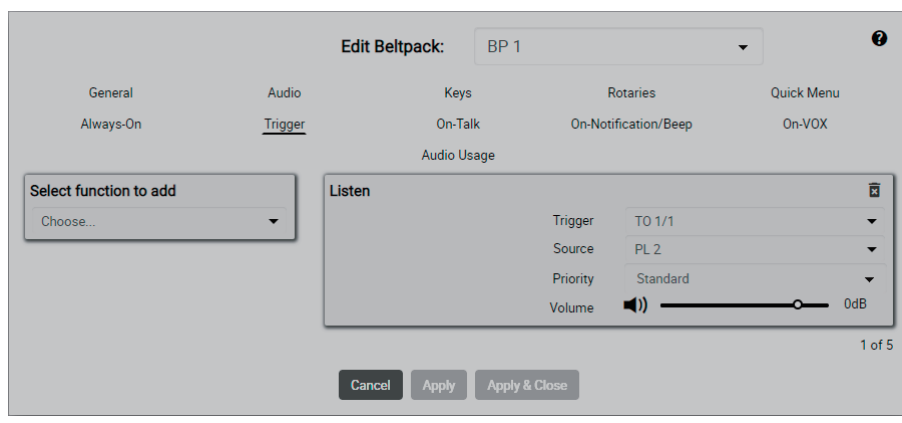

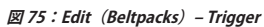

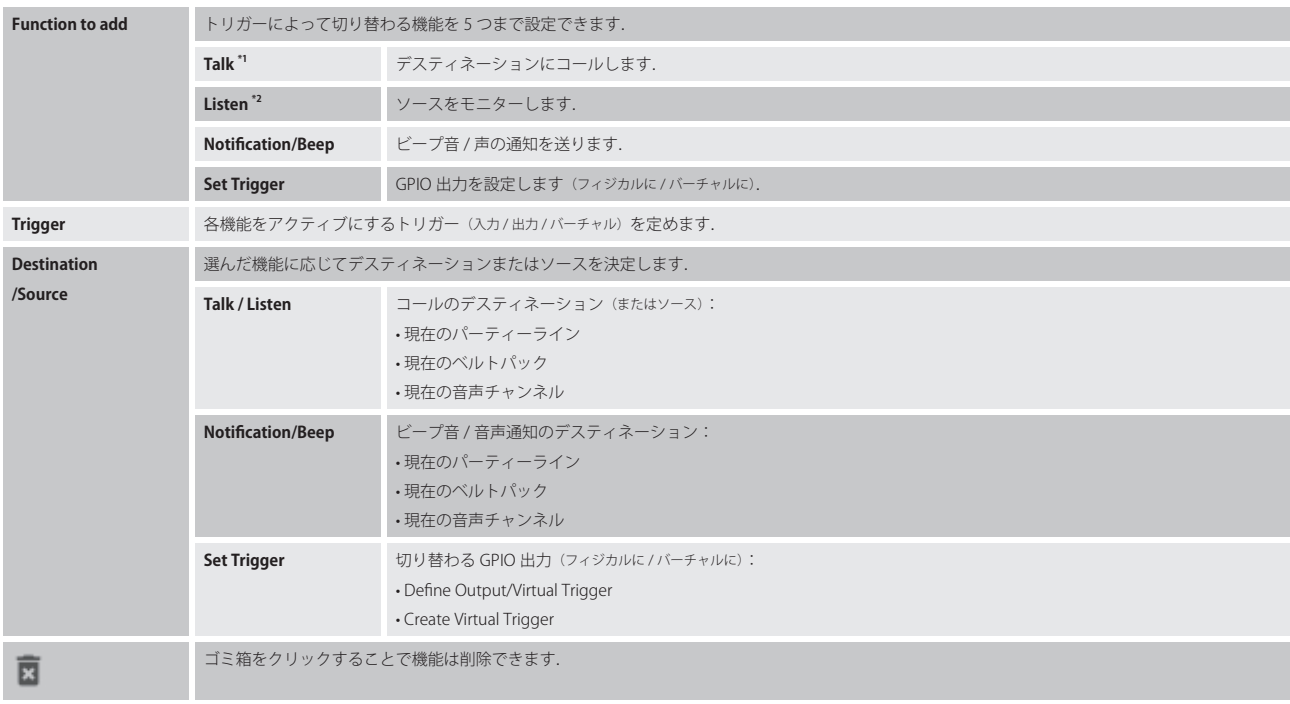

\*1)音声入力と 4 ワイヤーのみ

\*2)音声出力と 4 ワイヤーのみ

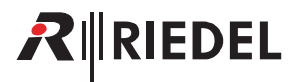

## **On-Talk**

このビューは動作モードが Standalone/AES67 および Standalone/Link の場合のみ利用できます.

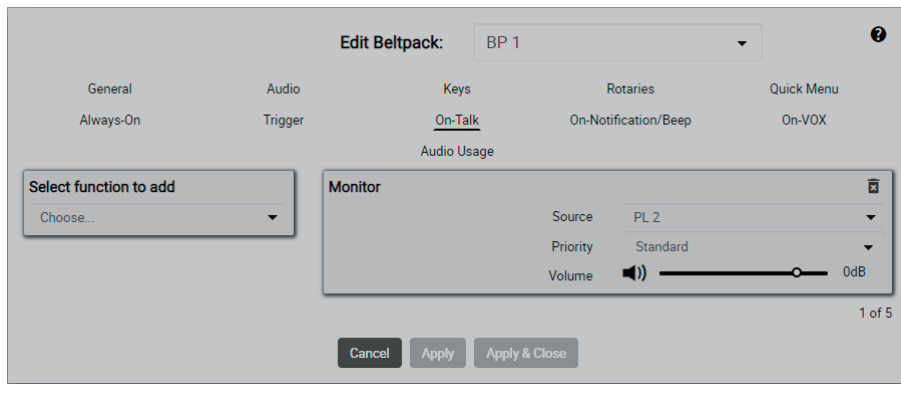

**図 76:Edit(Beltpacks)‒ On-Talk**

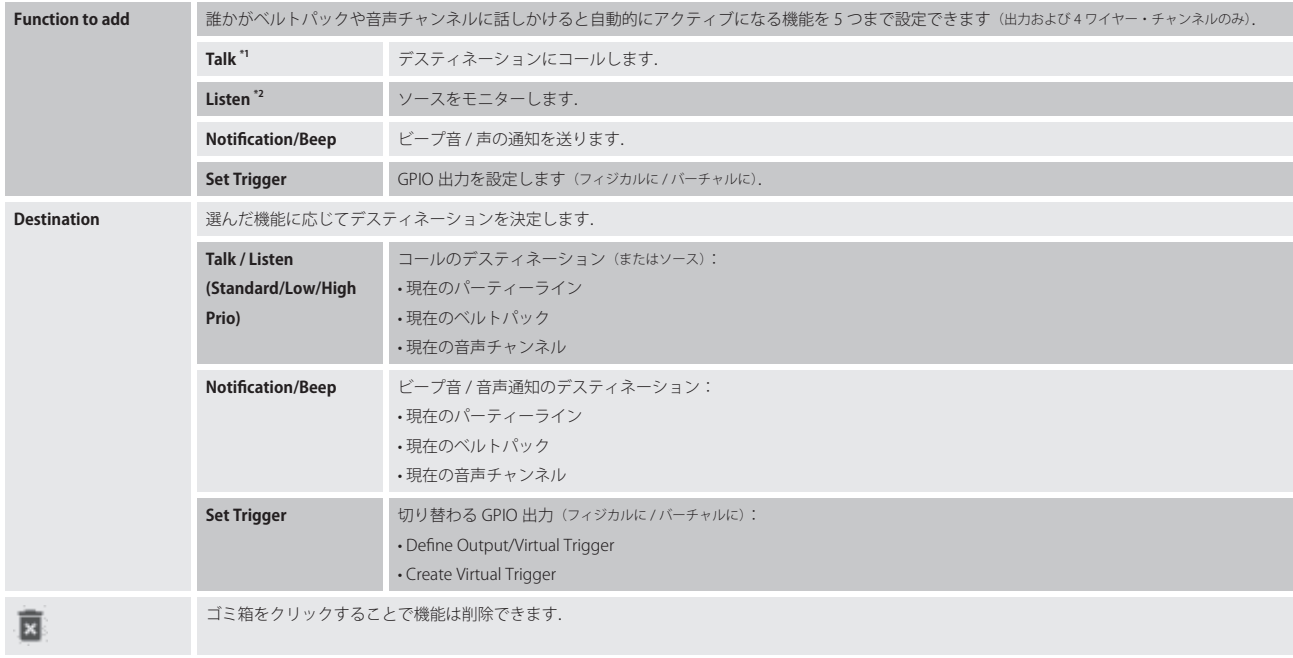

\*1)音声入力と 4 ワイヤーのみ

\*2)音声出力と 4 ワイヤーのみ

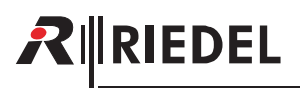

# **On-Notification/Beep**

このビューは動作モードが Standalone/AES67 および Standalone/Link の場合のみ利用できます.

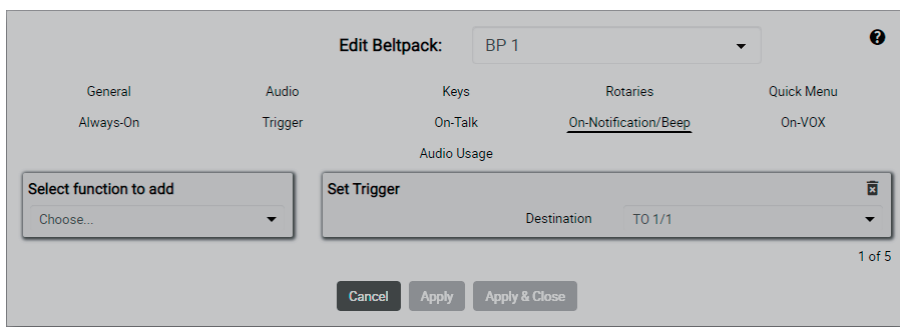

**図 77:Edit(Beltpacks)‒ On-Notifi cation/Beep**

| <b>Function to add</b> | 誰かがベルトパックや音声チャンネルに「ビープ音」を送っていると自動的にアクティブになる機能を5つまで設定できます(出力および4ワイヤー・チ<br>ャンネルのみ). |                                                                                                 |  |  |  |
|------------------------|-----------------------------------------------------------------------------------|-------------------------------------------------------------------------------------------------|--|--|--|
|                        | Talk $*1$                                                                         | デスティネーションにコールします.                                                                               |  |  |  |
|                        | Listen <sup>*2</sup>                                                              | ソースをモニターします.                                                                                    |  |  |  |
|                        | Notification/Beep                                                                 | ビープ音 / 声の通知を送ります.                                                                               |  |  |  |
|                        | <b>Set Trigger</b>                                                                | GPIO出力を設定します (フィジカルに/バーチャルに).                                                                   |  |  |  |
| <b>Destination</b>     | 選んだ機能に応じてデスティネーションを決定します。                                                         |                                                                                                 |  |  |  |
|                        | Talk / Listen                                                                     | コールのデスティネーション (またはソース):<br>•現在のパーティーライン<br>•現在のベルトパック<br>•現在の音声チャンネル                            |  |  |  |
|                        | Notification/Beep                                                                 | ビープ音 / 音声通知のデスティネーション:<br>•現在のパーティーライン<br>•現在のベルトパック<br>•現在の音声チャンネル                             |  |  |  |
|                        | <b>Set Trigger</b>                                                                | 切り替わる GPIO 出力 (フィジカルに / バーチャルに):<br>• Define Output/Virtual Trigger<br>• Create Virtual Trigger |  |  |  |
|                        | ゴミ箱をクリックすることで機能は削除できます。                                                           |                                                                                                 |  |  |  |

\*1)音声入力と 4 ワイヤーのみ

\*2)音声出力と 4 ワイヤーのみ

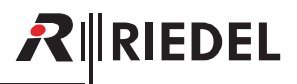

# **On-VOX**

## *New in 3.0*

このビューは動作モードが Standalone/AES67 および Standalone/Link の場合のみ利用できます.

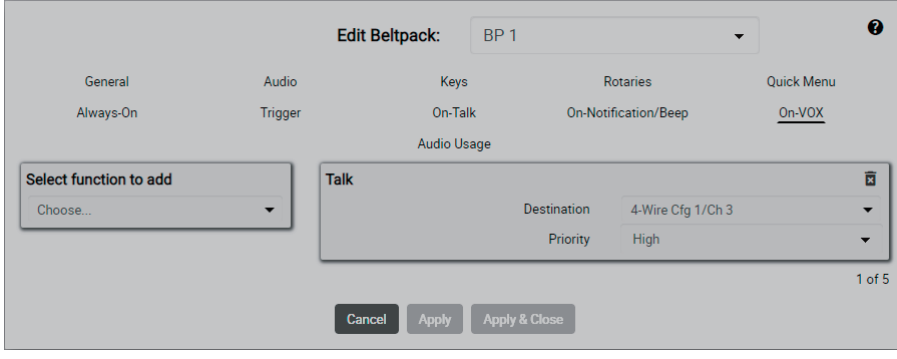

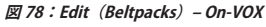

Microphone.VOX がトリガーされたときまたされている限り自動的にアクティブになる機能を 5 つまで設定できます.VOX は音が検出されて定義済みのス レッショルドを超えた場合に動作するスイッチです. Microphone VOX ([§2.3.4.2](#page-53-0)) のパラメーターを調節する設定は「Audio」ページ (§2.3.4.2)にあります. 左側のドロップダウン・リスト (Select function to add)で各ベルトパックに追加する機能を選択してください. 右側にはアクティブな機能が表示されます. ゴミ箱ボタン(x) をクリックすると機能を削除できます.

### **Audio Usage**

このビューは動作モードが Standalone/AES67 および Standalone/Link の場合のみ利用できます.

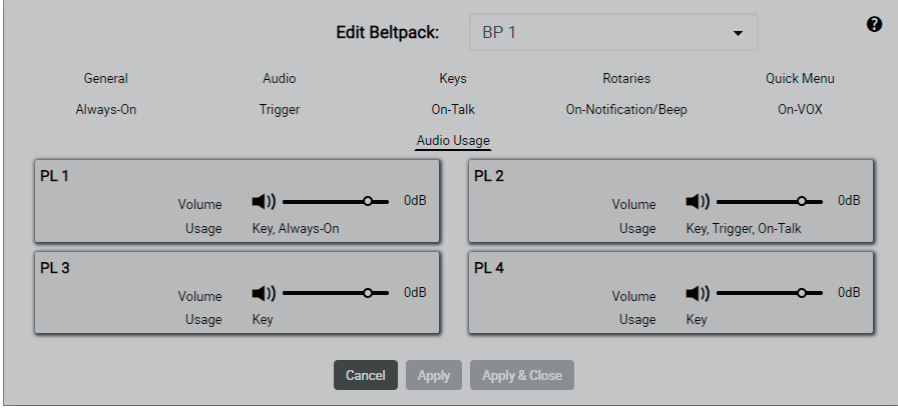

**図 79:Edit(Beltpacks)‒ Audio Usage**

ベルトパックが受けることのできる全音声チャンネルのリスト表示. 音量は Volume スライダーと Mute ボタンを使って調節とミュートが可能です.

<span id="page-65-0"></span>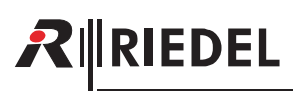

# 2.3.4.3 Info (Beltpacks)

.Info シンボルをクリックすると各デバイスの情報が表示されます.

このダイアログは ESC キーを押せば閉じることができます.

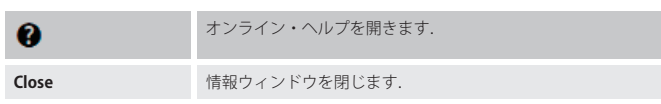

# **General**

| <b>Beltpack Information</b><br>BP <sub>2</sub> |                         |                                       |  |  |
|------------------------------------------------|-------------------------|---------------------------------------|--|--|
| General                                        | <b>Radio Monitoring</b> |                                       |  |  |
| <b>General Information</b>                     |                         | <b>Battery Information</b>            |  |  |
| Name:                                          | BP <sub>2</sub>         | <b>Charge Status:</b><br>63% 2990 mAh |  |  |
| User Id:                                       | $\mathcal{L}$           | <b>USB Power:</b><br>Connected        |  |  |
| Type:                                          | Standard                | 30°C (normal)<br>Temperature:         |  |  |
| Profile:                                       | <b>DE</b>               | Battery Health:<br>100 %              |  |  |
| <b>Connection Status:</b>                      | Connected               | Capacity Max:<br>4800 mAh             |  |  |
| Serial:                                        | 3300023187038           |                                       |  |  |
| Last Connected:                                | 2000-01-19 04:38:51     |                                       |  |  |
|                                                |                         | <b>Close</b>                          |  |  |

**図 80:Info(Beltpacks)‒ General**

## General Information

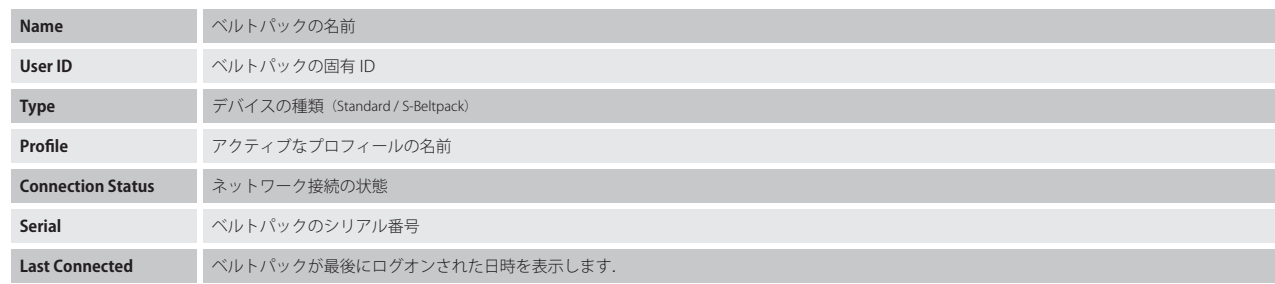

## Battery Information

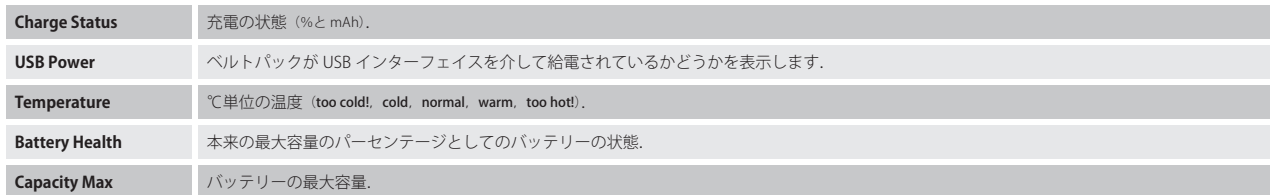

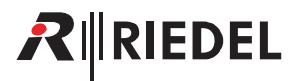

## <span id="page-66-0"></span>**Radio Monitoring**

先進的な Radio Monitoring アプリによってネットワーク・スペース内の Bolero ベルトパックは DECT 環境を監視できます. ネットワーク・スペース内の少 なくとも 1台のアンテナが Advanced Monitoring ライセンス (ア) を持っている場合,ベルトパックは環境をバックグラウンドでつねに監視しています. ネットワーク・スペース内の 5 台までの Bolero ベルトパックをこの詳細な Radio Monitoring モードで運用できます.

ネットワーク・スペース内のベルトパックを「Radio Monitor」として使えるようにするには、ウェブ・インターフェイスのベルトパック・リスト内で,そ してアクション・メニュー内の Enable Beltpack Radio Monitoring 項目を使ってそのベルトパックを選ぶ必要があります.

このモードではベルトパックの機能はまったく損なわれず,詳細なモニタリングはバックグラウンドで行われます.

この Radio Monitoring タブはデータが記録されて利用できる場合は無線監視データを表示します.

| $R$ <b><i>RIEDEL</i></b><br><b>BOLERO</b> | <b>Antennas</b> | <b>Beltpacks</b> | Profiles<br>System Logs  |                        |                      |                                                                                  |                         | ۰                  |
|-------------------------------------------|-----------------|------------------|--------------------------|------------------------|----------------------|----------------------------------------------------------------------------------|-------------------------|--------------------|
|                                           |                 |                  | <b>Disable Warnings:</b> | Direct Edit:           | Connected Only: [80] |                                                                                  | Select All <sup>2</sup> | $\hspace{0.1mm} +$ |
| Q Search in Beltpacks                     |                 |                  |                          |                        |                      |                                                                                  |                         |                    |
| <b>Type</b>                               | <b>Status</b>   | <b>Name</b>      | $\equiv$ ID              | <b>Profile</b>         | G-D Antenna          | $\blacksquare$                                                                   | Edit                    | <b>Info</b>        |
| <b>DECT</b>                               | 0               | BP <sub>1</sub>  | 1                        | <b>Default Profile</b> | <b>Bolero-Ant</b>    | $80\%$                                                                           |                         |                    |
| <b>DECT</b>                               |                 | BP <sub>2</sub>  | $\overline{2}$           | <b>Default Profile</b> |                      |                                                                                  |                         |                    |
| <b>DECT</b>                               |                 | BP <sub>3</sub>  | 3                        | <b>Default Profile</b> |                      |                                                                                  |                         | 0                  |
| <b>DECT</b>                               |                 | BP <sub>4</sub>  | 4                        | <b>Default Profile</b> | <b>Bolero-Ant</b>    | 89%<br><b>Connected Beltpacks: 2/4</b><br><b>Beltpacks Radio Monitoring: 1/5</b> |                         | A                  |

**図 81:ウェブ・インターフェイス ‒ Beltpacks(Radio Monitoring)**

```
Radio Monitoring 機能を使えるようにするには,ネットワーク内の少なくとも 1 台のアンテナが Advanced Monitoring ライセンス(HM) を持っている必要があ
Γ
      ります.
```
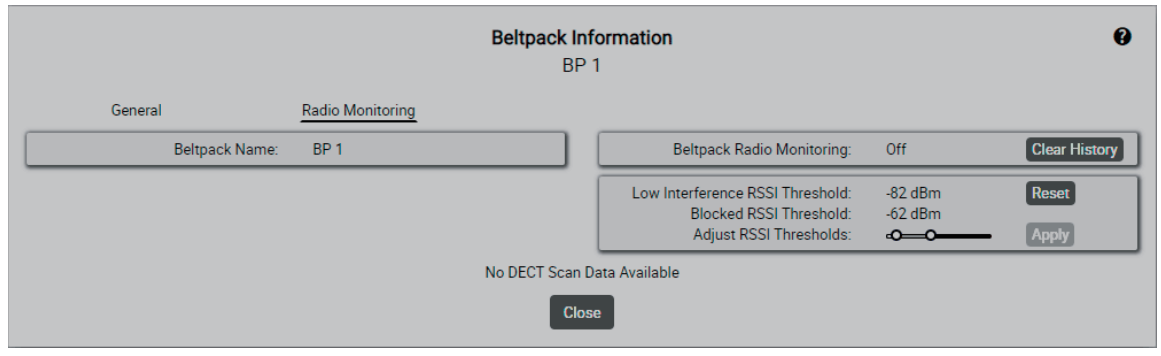

**図 82:Info(Beltpacks)‒ Radio Monitoring**

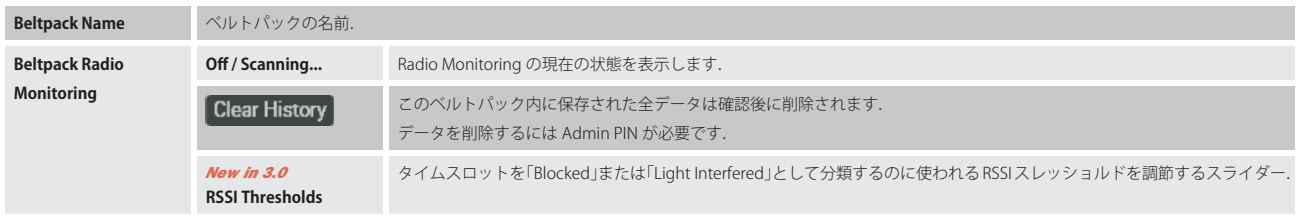

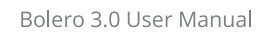

このビューは History セクションと Snapshot セクションという2つの主要セクションに分かれています:

History セクション

**RIEDEL** 

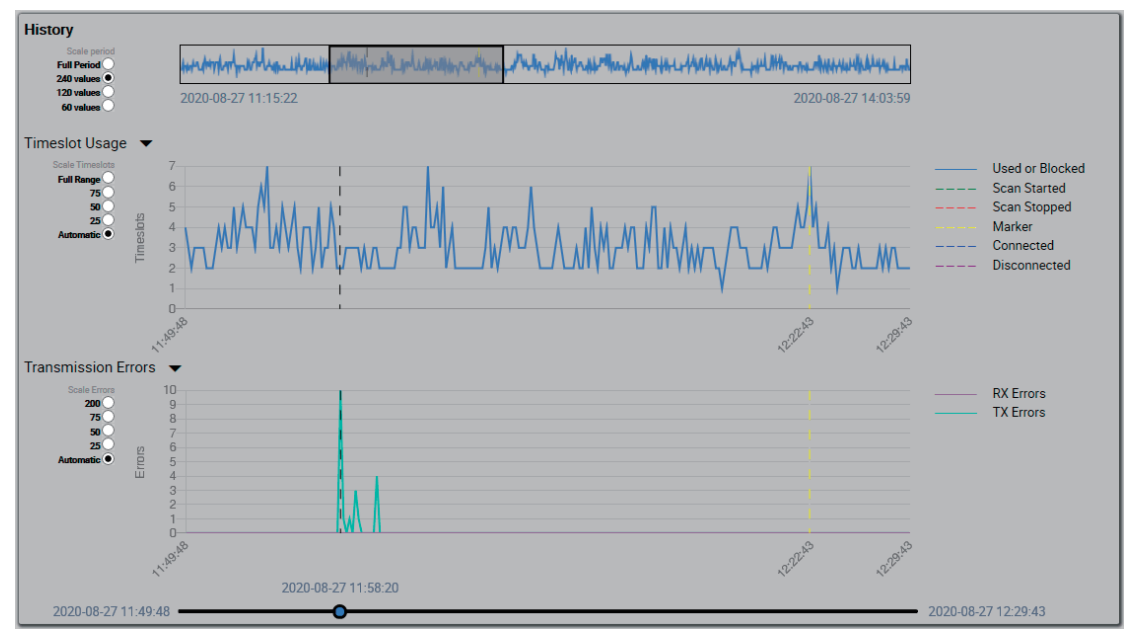

**図 83:Info(Antennas)‒ Radio Scanner(History セクション)**

最上段のダイアグラムは収集されたデータが利用可能な期間を示します. この期間は,期間全体(Full Period)あるいはその一部だけ (240/120/60 個の値)を表示するようにラジオボタンを使って Scale period を設定できます.

中段のダイアグラム Timeslot Usage は無線スペクトル内で使われた記録済みタイムスロットを示します.

国によって利用可能なタイムスロットの総数は 40 〜 120 の間で変わります.

ベルトパック / エリアの無線スペクトルが完全に占有されたか干渉されているかを識別するために,ネットワーク・スペース内に Advanced.Monitoring ラ イセンスが存在するのであれば,全ベルトパックは自身の環境を常時スキャンします.

ダイアグラムの縦方向の解像度(表示されるタイムスロットの数)は Scale Timeslots ラジオボタンを使って調節できます(Full Range, 75/50/25, Automatic).

下段のダイアグラム Transmission Errors は TX フレームと RX フレームのエラー・レートを示します. 10 に満たないフレーム・エラーは通常は耳には聞こ えません.

ベルトパックは毎分約 6 回のスキャンを行い,150 分までのデータを保存します.

最下部にあるスライダーを使うと,より早い時間を選んで情報を詳細にチェックできます.

# Snapshot セクション

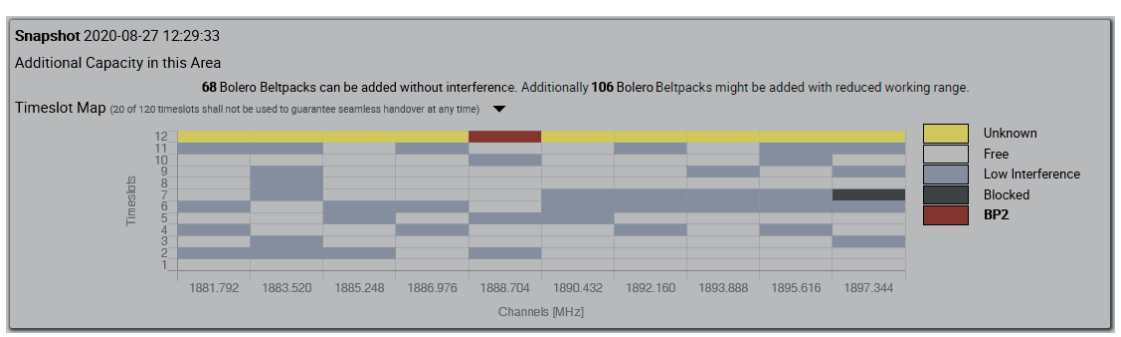

**図 84:Info(Antennas)‒ Radio Scanner(Snapshot セクション)**

Snapshot セクションは利用可能な搬送波周波数とタイムスロットを示します. これによってアンテナの無線エリア内での付加的な容量がどの程度なのが分 かります.

搬送波ごとに 12 個のタイムスロットが利用できます.Bolero ベルトパックの運用にはタイムスロットを 1 つ使います.

Timeslot Map ダイアグラムは使用された,また干渉を受けたタイムスロットについての詳細な情報を示します.

黄色で印されたスロットはモニターされていません. というのもベルトパックはこれらのタイムスロットの1つの上で動作しているので、これらのスロッ トを見ることができないからです.

## 2.3.5 Profiles (User Rights)

<span id="page-69-0"></span>**RIEDEL** 

Profiles ウィンドウはアクティブなネットワーク・スペースの利用可能な全ベルトパック・プロフィールを一覧表示します.

プロフィールはベルトパックのパラメーターの集合体です.コンフィギュレーションを素早く簡単に行えるように,プロフィールは,各ベルトパック内で パラメーターを手動設定することなく複数のベルトパックに適用できます.

プロフィールのパラメーターの変更は,このプロフィールに割り当てられている全ベルトパック内のこのパラメーターを即座に更新します.

プロフィールはユーザー権限も組み込んで,何らかのパラメーターを変更できる能力をベルトパック・ユーザーに与えるかをアドミニストレーターに許可 します.

Profiles ウィンドウには以下の機能があります:

- •.利用可能な全プロフィールの一覧表
- •.プロフィールの作成
- •.プロフィール設定の変更
- •.ユーザー権限の定義

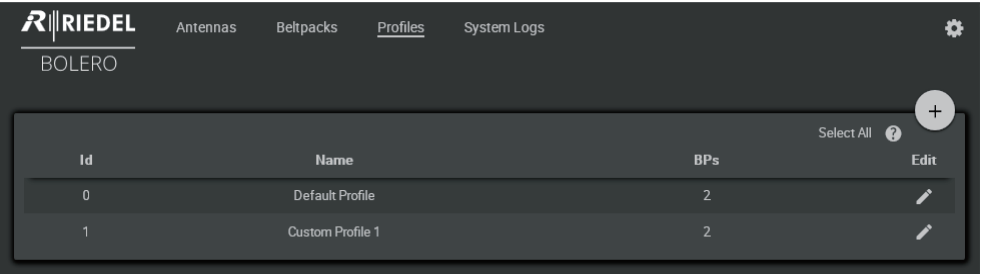

**図 85:ウェブ・インターフェイス ‒ Profi les**

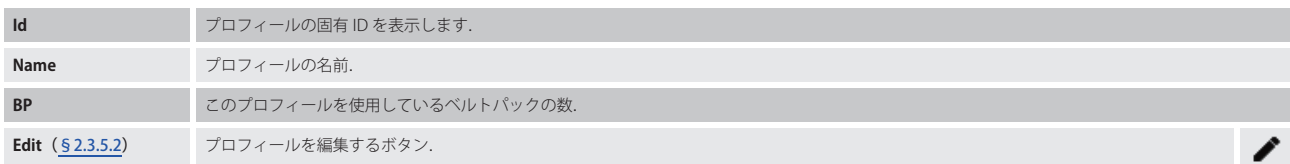

## 2.3.5.1 アクション・ボタン (Profiles)

.アクション・ボタンをクリックするとベルトパック・プロフィールを管理する機能が提供されます. このダイアログは ESC キーを押せば閉じることができます.

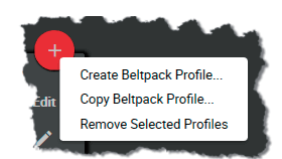

**図86:アクション・ボタン (Profiles)** 

#### Create Beltpack Profile

この機能は新しいベルトパック・プロフィールを作ることができます. 全パラメーターはベルトパックの編集のものと同じです(⇒ §2.3.4.2 『Edit [\(Beltpacks\)』](#page-50-0)).

#### Copy Beltpack Profile

この機能は選んだベルトパック・プロフィールをテンプレートとして用いて新しいベルトパック・プロフィールを作ることができます.

## Remove Selected Profiles

この機能は選んだプロフィールを確認手順後に削除します.

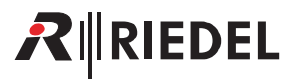

## <span id="page-70-0"></span>2.3.5.2 Edit (Profile)

● Edit アイコンをクリックすると複数ページにわたってプロフィールを編集するダイアログが開きます. 選ばれているページにはアンダーラインが付きます. このダイアログは ESC キーを押せば変更を保存せずに閉じることができます.

New in 3.0 最上部のドロップダウン・リスト内で,他のプロフィールの「Edit Profiles」ビューに直接切り替えることができます.

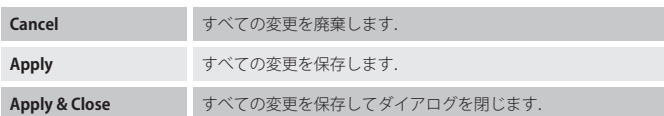

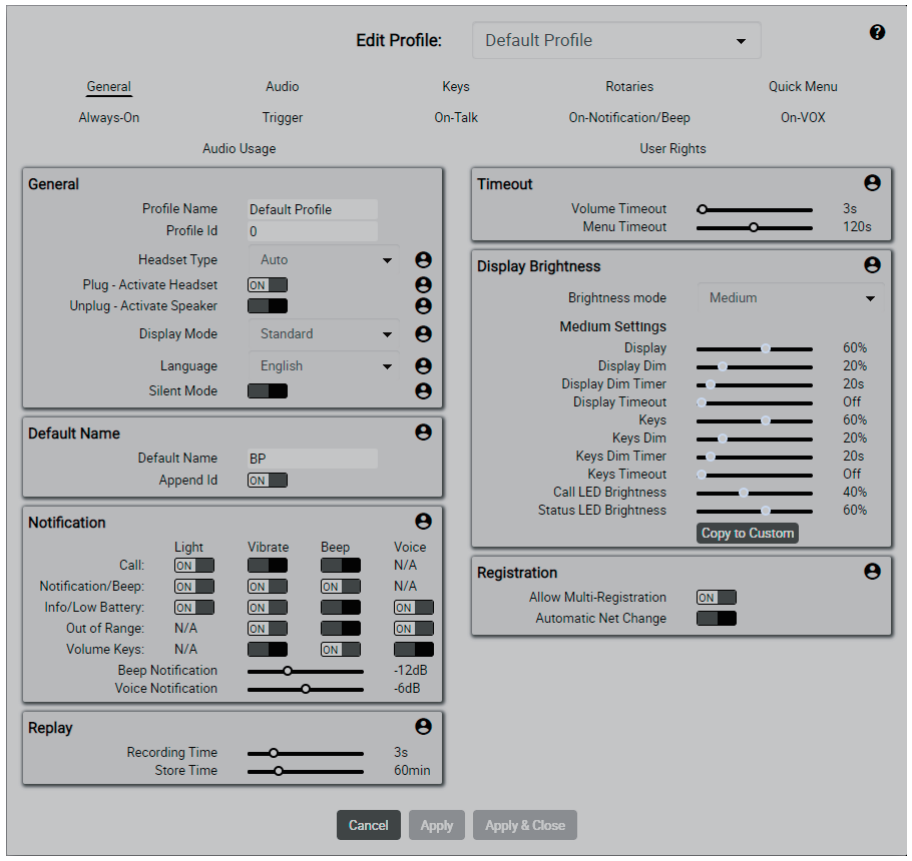

图**87: Edit** (Profiles)

全パラメーターはプロフィールを作成する場合と同じです(§2.3.5.1『アクション・ボタン→ Create Beltpack Profile』参照).

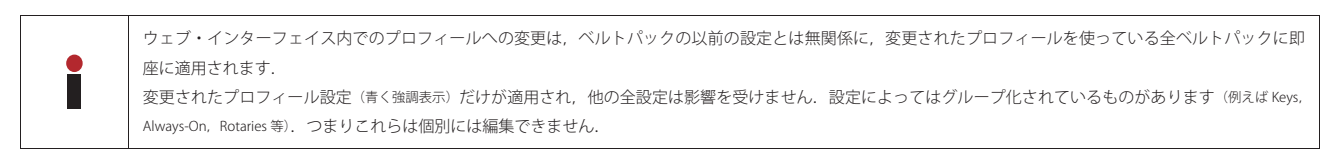

# RIRIEDEL

さらに,ユーザー権限はパラメーターごとに編集できます.アイコンをクリックすると状態を交互に切り替えることができます:

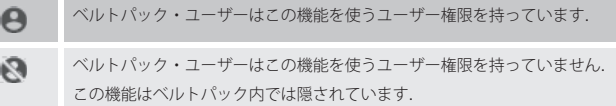

また、User Rights ビューはさらなるメニュー項目へのアクセスに制限をかけることができます.

### General

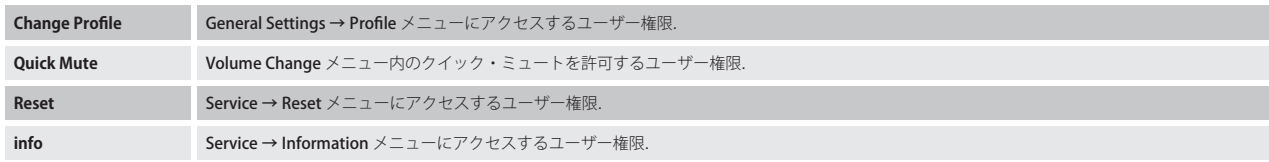

## System

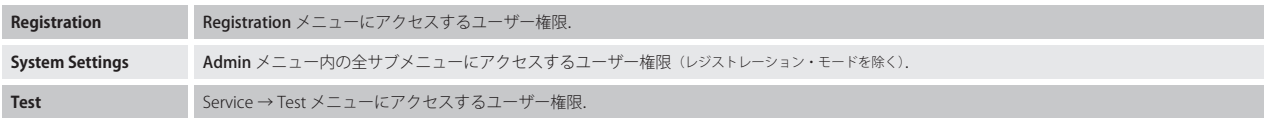

## Menu

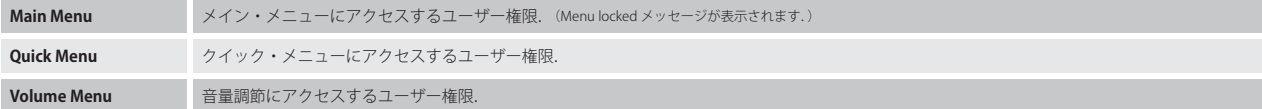
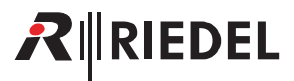

# 2.3.6 Partylines

Partylines ビューはアクティブなネットワーク・スペースの利用可能な全パーティーラインを一覧表示します. このビューは動作モードが Standalone/AES67 か Standalone/Link の場合のみ利用可能です.

このビューはなアクティブなネットワーク・スペース内で 12 個までのパーティーラインの作成と編集が可能です.

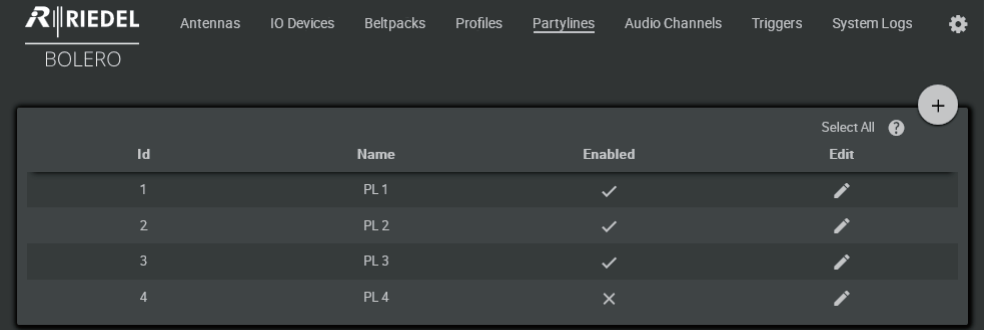

#### **図 88:ウェブ・インターフェイス ‒ Partylines**

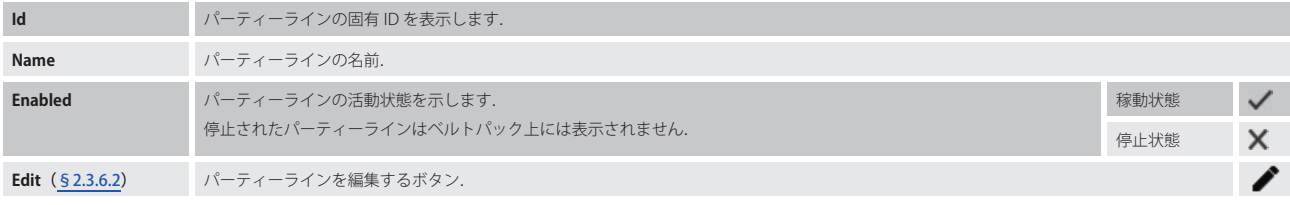

<span id="page-73-0"></span>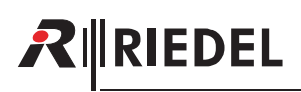

# 2.3.6.1 アクション・ボタン(Partylines)

アクション・ボタンをクリックするとパーティーラインを管理する機能が提供されます.

このダイアログは ESC キーを押せば閉じることができます.

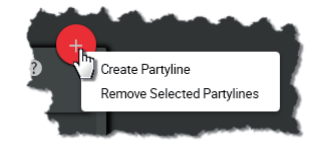

**図 89:アクション・ボタン(Partylines)**

#### Create Partyline

```
この機能は新しいパーティーラインをリストに追加できます.
作成するには名前と ID が必要です.(デフォルトで次に利用可能な ID が表示されます.)
```
#### Remove selected Partylines

この機能は選んだパーティーライン(複数可)をリストから取り除けます. 操作を確認するダイアログが開きます.

### 2.3.6.2 Edit (Partylines)

**■Edit アイコンをクリックするとパーティーラインを編集するダイアログが開きます.** このダイアログは ESC キーを押せば変更を保存せずに閉じることができます.

**New in 3.0** 最上部のドロップダウン・リスト内で,他のパーティーラインの「Edit Partylines」ビューに直接切り替えることができます.

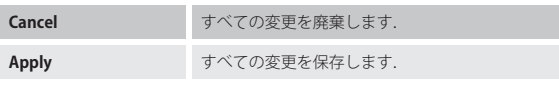

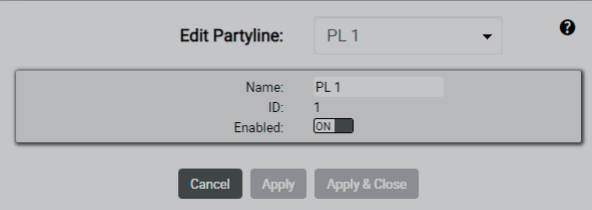

**図 90:Edit(Partylines)**

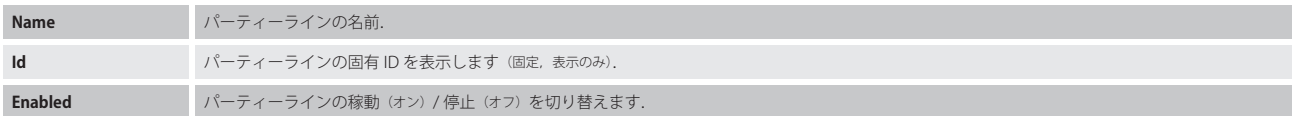

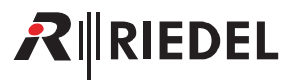

# 2.3.7 Audio Channels

Audio Channels ビューはアクティブなネットワーク・スペースの利用可能な全音声チャンネルを一覧表示します. このビューは動作モードが Standalone/AES67 または Standalone/Link の場合のみ利用可能です. 音声チャンネルは最初に IO Devices ビュー内で稼動する必要がります.

| $R$ <b>RIEDEL</b><br><b>BOLERO</b>                  |                   |                                      |                                 | ٠<br>$+$                 |
|-----------------------------------------------------|-------------------|--------------------------------------|---------------------------------|--------------------------|
| <b>Audio Channels</b><br>Q Search in Audio Channels |                   |                                      | Select All<br>Show Active Only: |                          |
| <b>Type</b>                                         | <b>Name</b>       | <b>IO Device ID / Channel Number</b> | <b>IO Device</b>                | Edit                     |
| ⊕                                                   | 4-Wire Cfg 1/Ch 3 | 1/3                                  | my NSA config                   | ◢                        |
| $\Theta$                                            | In Cfg 1/Ch 2     | 1/2                                  | my NSA config                   | ◢                        |
| $\Theta$                                            | In Cfg 1/Ch 4     | 1/4                                  | my NSA config                   | ∕                        |
| $\oplus$                                            | Out Cfg 1/Ch 2    | 1/2                                  | my NSA config                   | ∕                        |
| ⊕                                                   | Out Cfg 1/Ch 5    | 1/5                                  | my NSA config                   | ∕                        |
|                                                     |                   |                                      | <b>Active Audio Channels: 5</b> | <b>Audio Channels: 5</b> |

**図 91:ウェブ・インターフェイス ‒ Audio Channels**

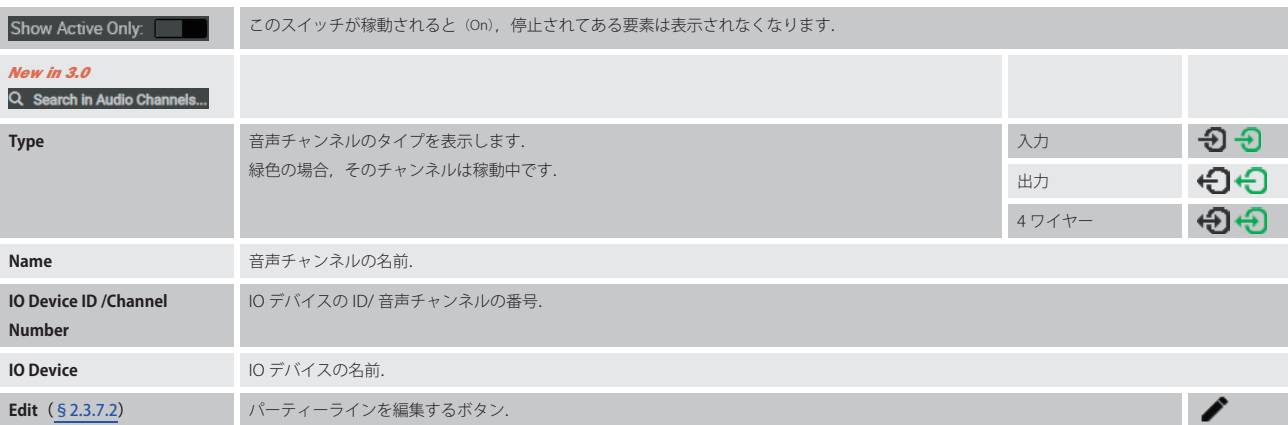

<span id="page-75-0"></span>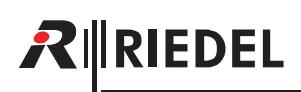

# 2.3.7.1 アクション・ボタン (Audio Channels)

アクション・ボタンをクリックすると音声チャンネルを管理する機能が利用できます. このダイアログは ESC キーを押せば閉じることができます.

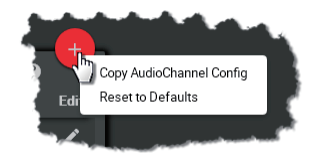

**図 92:アクション・ボタン(Audio Channels)**

#### **Copy AudioChannels Config**

この機能は選ばれた音声チャンネルのコンフィギュレーションを別の音声チャンネルにコピーできます.

#### Reset to Defaults

この機能は選ばれた音声チャンネルの値をコンフィギュレーションのデフォルト値にリセットできます.

#### 2.3.7.2 Edit (Audio Channels)

**●** Edit アイコンをクリックすると音声チャンネルを複数ページにわたって編集するダイアログが開きます. 選ばれているページにはアンダーラインが付きます. このダイアログは ESC キーを押せば変更を保存せずに閉じることができます.

*New in 3.0* 最上部のドロップダウン・リスト内で,他の音声チャンネルの「Edit.Audio.Channels」ビューに直接切り替えることができます.

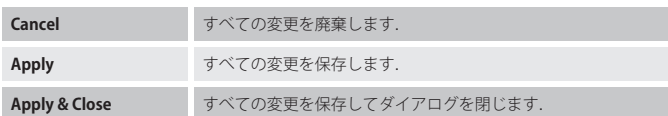

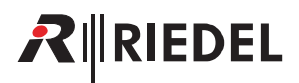

### <span id="page-76-0"></span>**General**

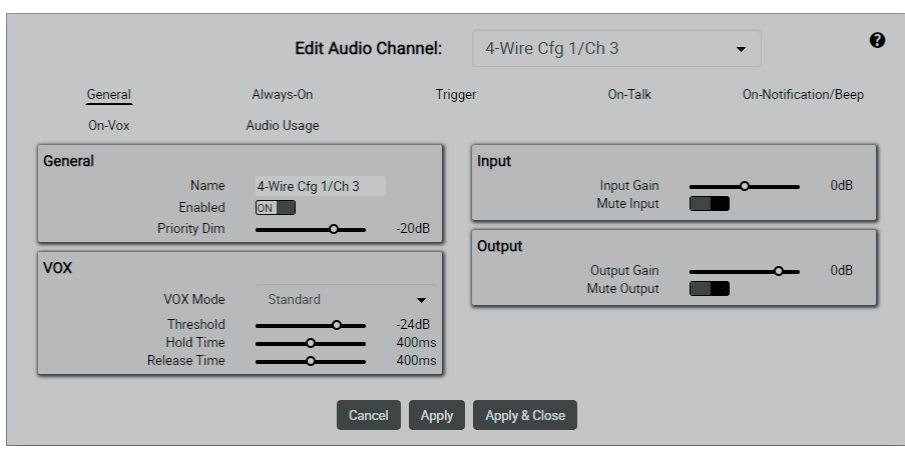

**図 93:Edit(Audio Channels)‒ General**

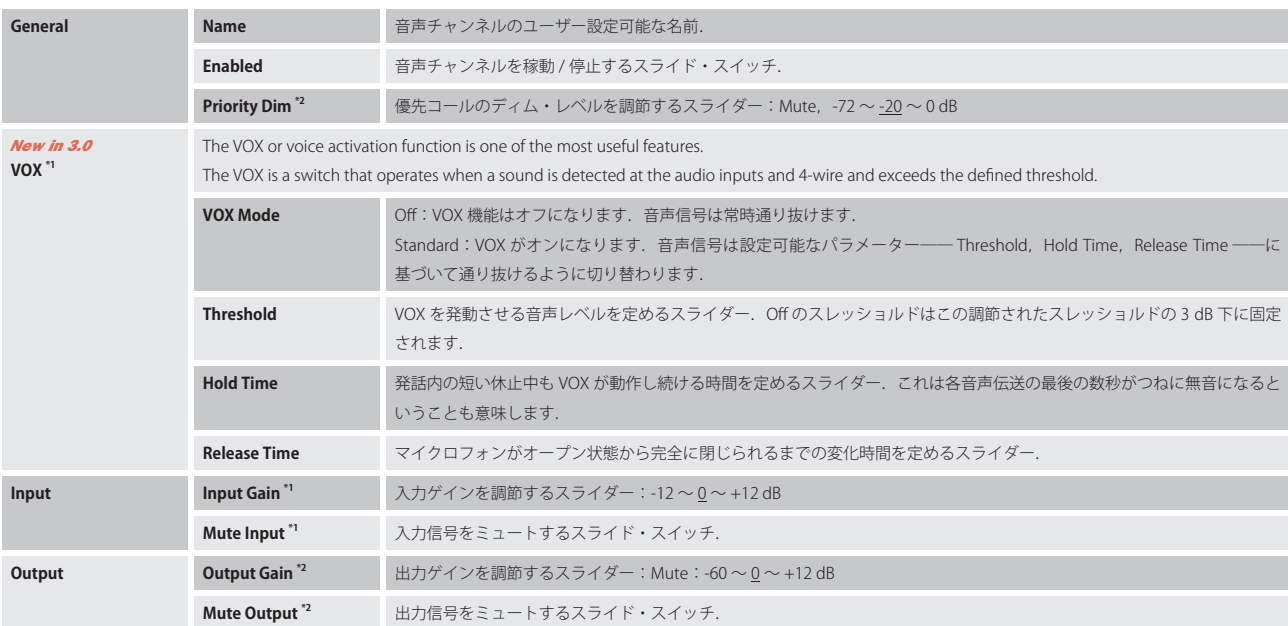

\*1)音声入力と 4 ワイヤーのみ

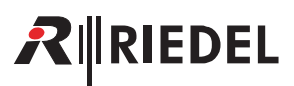

# **Always-On**

|                        |                    | <b>Edit Audio Channel:</b> | 4-Wire Cfg 1/Ch 3        |                  | ❸<br>$\overline{\phantom{a}}$ |
|------------------------|--------------------|----------------------------|--------------------------|------------------|-------------------------------|
| General                | Always-On          | Trigger                    |                          | On-Talk          | On-Notification/Beep          |
| On-Vox                 | <b>Audio Usage</b> |                            |                          |                  |                               |
| Select function to add |                    | <b>Talk</b>                |                          |                  | 面                             |
| Choose                 | ▼                  |                            | <b>Destination</b>       | BP <sub>2</sub>  | -                             |
|                        |                    |                            | Priority                 | Standard         | $\overline{\phantom{a}}$      |
|                        |                    |                            | Volume                   | $\blacksquare()$ | 0 <sub>dB</sub>               |
|                        |                    |                            |                          |                  | $1$ of $5$                    |
|                        |                    | Cancel<br><b>Apply</b>     | <b>Apply &amp; Close</b> |                  |                               |

**図 94:Edit(Audio Channels)‒ Always On**

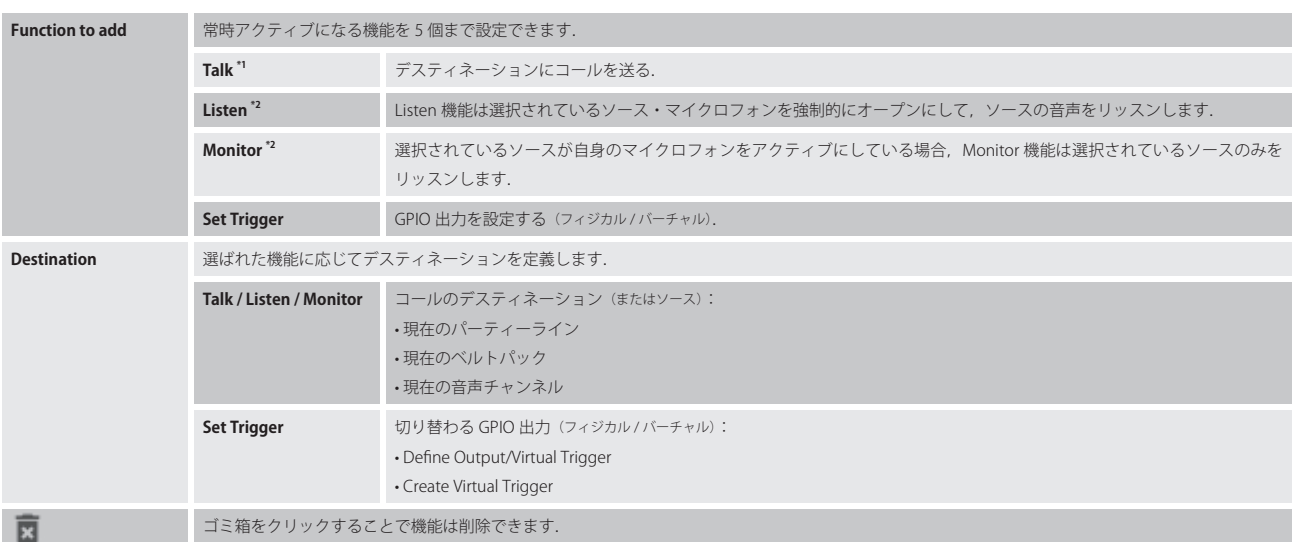

\*1)音声入力と 4 ワイヤーのみ

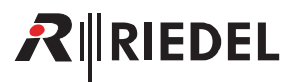

### **Trigger**

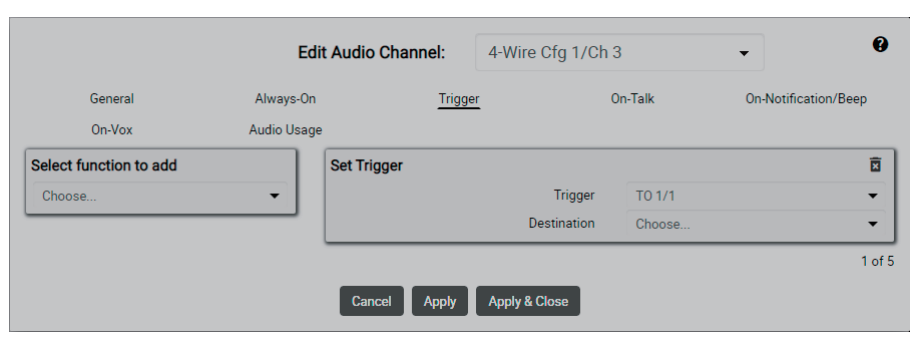

**図 95:Edit(Audio Channels)‒ Trigger**

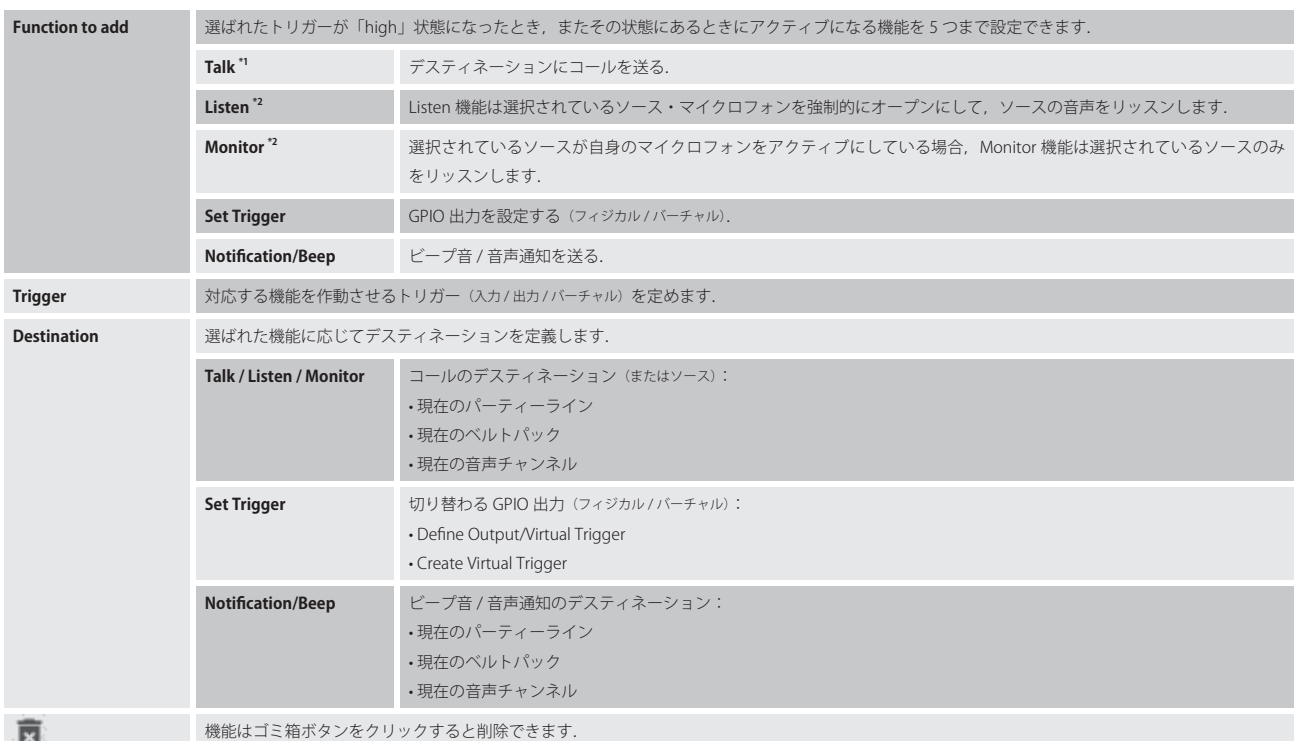

\*1)音声入力と 4 ワイヤーのみ

# Bolero 3.0 User Manual

# RINEDEL

# **On-Talk**

|                        |             | <b>Edit Audio Channel:</b> | 4-Wire Cfg 1/Ch 3        |                 | ❸<br>$\overline{\phantom{a}}$ |
|------------------------|-------------|----------------------------|--------------------------|-----------------|-------------------------------|
| General                | Always-On   | Trigger                    |                          | On-Talk         | On-Notification/Beep          |
| On-Vox                 | Audio Usage |                            |                          |                 |                               |
| Select function to add |             | <b>Listen</b>              |                          |                 | 面                             |
| Choose                 | ▼           |                            | Source                   | PL <sub>3</sub> | $\overline{\phantom{a}}$      |
|                        |             |                            | Priority                 | Standard        | $\overline{\phantom{a}}$      |
|                        |             |                            | Volume                   | $\blacksquare$  | 0dB                           |
|                        |             |                            |                          |                 | $1$ of $5$                    |
|                        |             | Cancel<br><b>Apply</b>     | <b>Apply &amp; Close</b> |                 |                               |

**図 96:Edit(Audio Channels)‒ On-Talk**

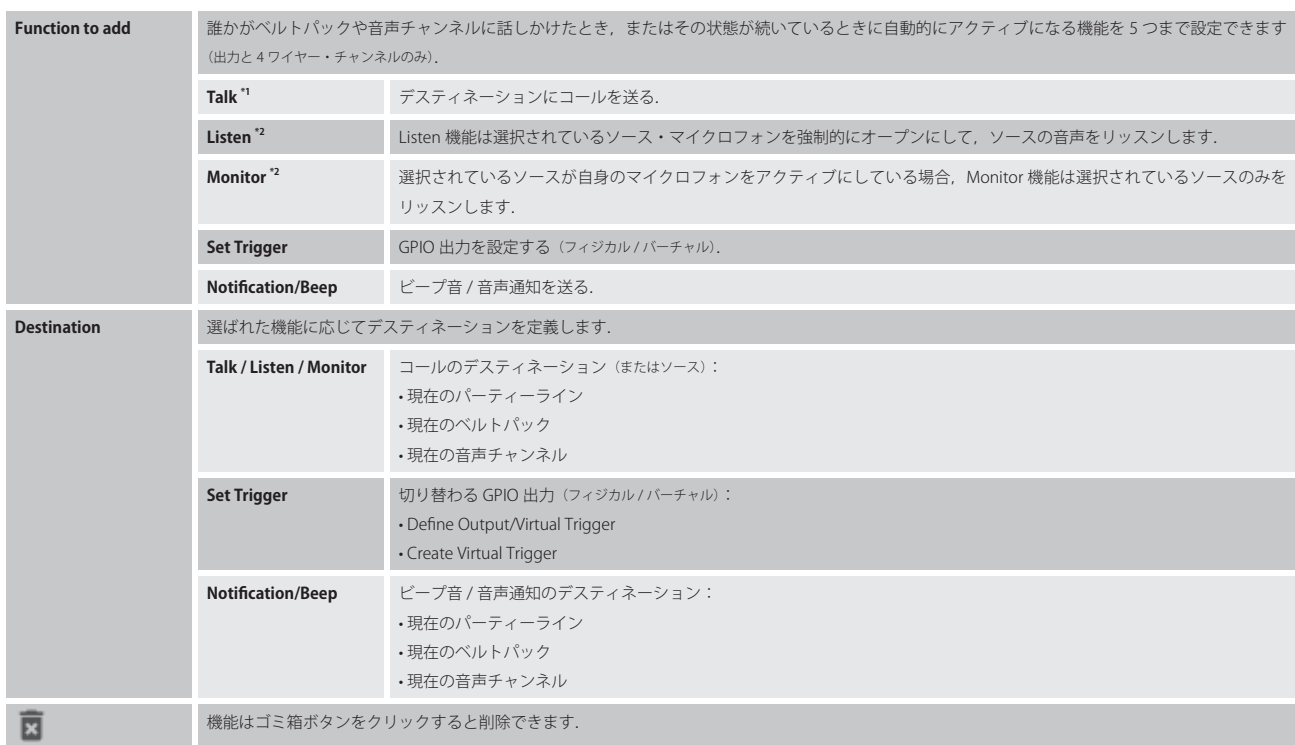

\*1)音声入力と 4 ワイヤーのみ

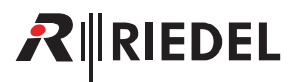

# **On-Notification/Beep**

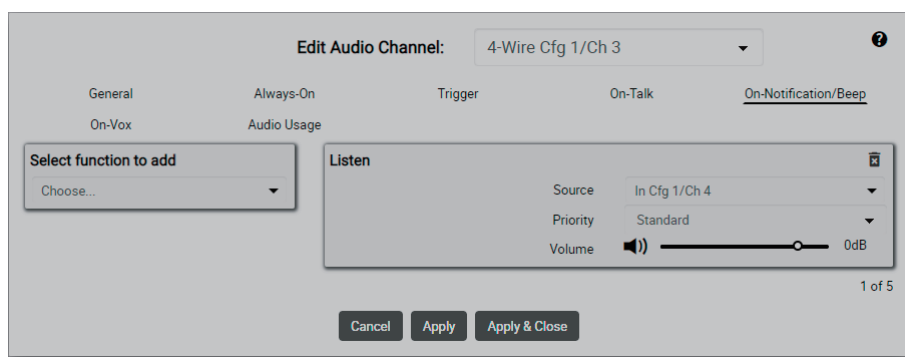

**図 97:Edit(Audio Channels)‒ On-Notifi cation/Beep**

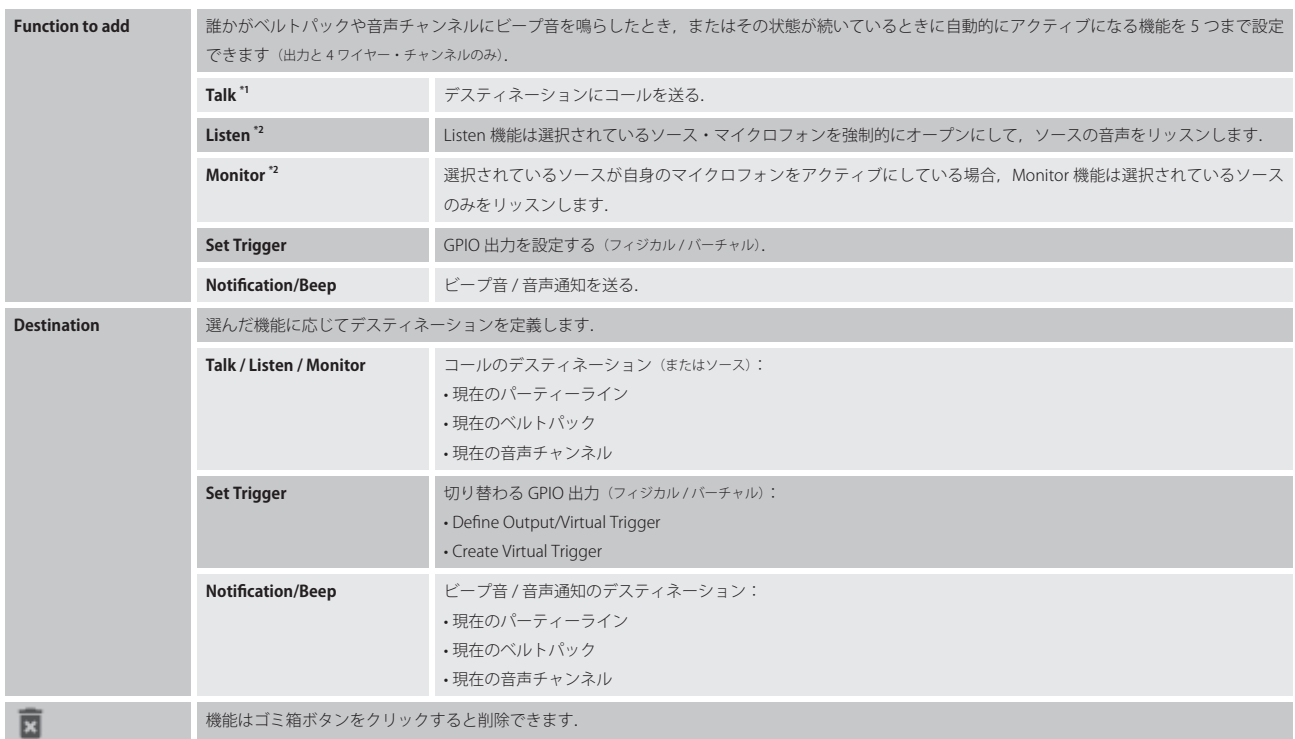

\*1)音声入力と 4 ワイヤーのみ

# $R$  **RIEDEL**

### **On-VOX**

#### *New in 3.0*

IO デバイス (例えば NSA-002A) の入力および 4 ワイヤー音声チャンネルは VOX 機能を持つようになりました. VOX は音が検出されて定義済みのスレッショルドを超えた場合に動作するスイッチです. VOX を稼動させるパラメーターは General ページ ([§2.3.7.2](#page-76-0)) で設定できます.

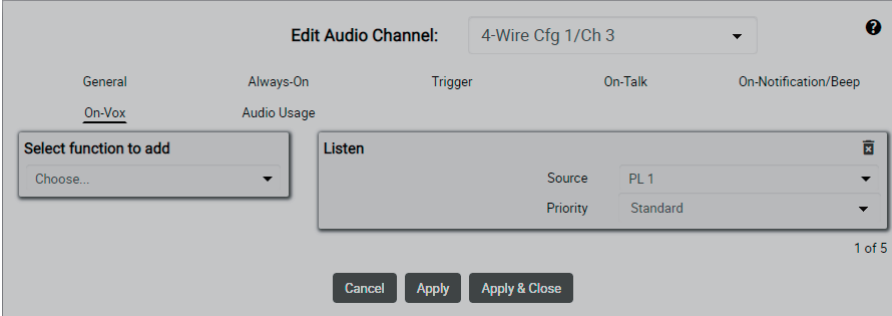

**図 98:Edit(Audio Channels)‒ On-VOX**

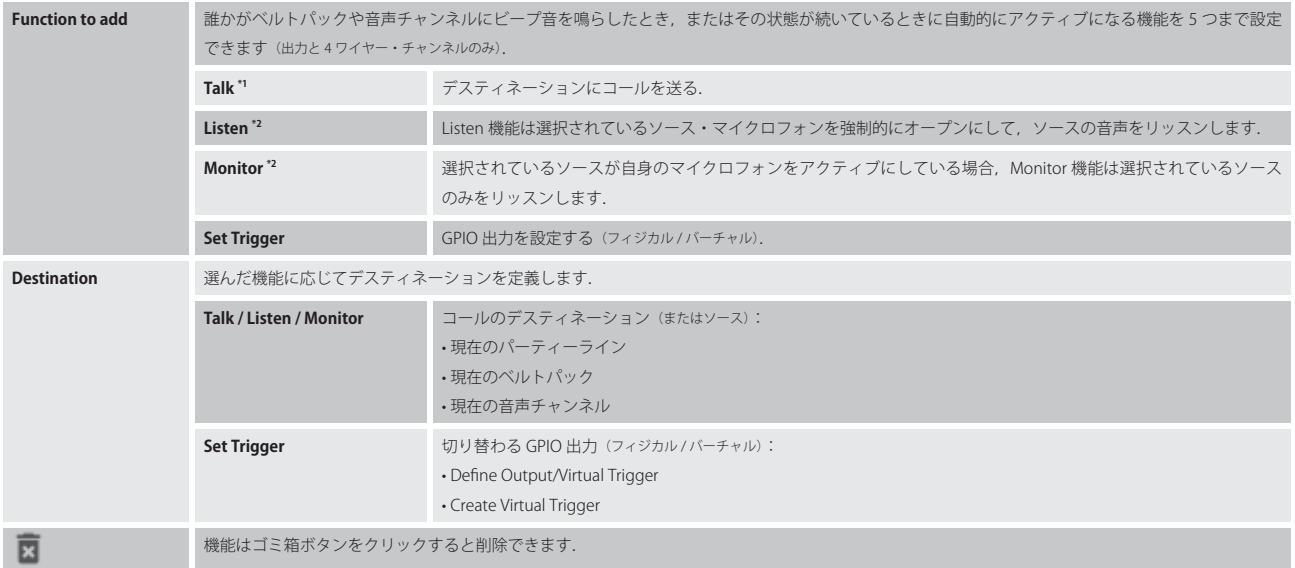

\*1)音声入力と 4 ワイヤーのみ

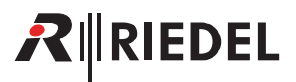

# **Audio Usage**

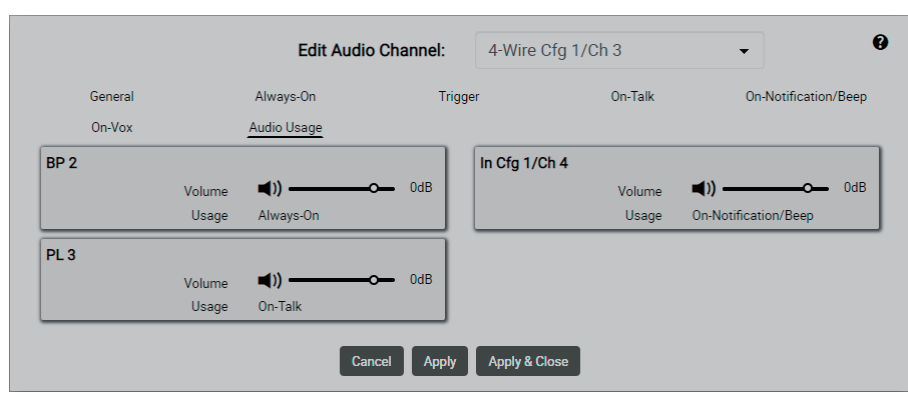

**図 99:Edit(Audio Channels)‒ Audio Usage**

この音声チャンネルによって受けることができる全音声チャンネルのリスト表示. 音量は Volume スライダーと Mute ボタンを使って調節またはミュート可能です.

# RIRIEDEL

# 2.3.8 Triggers

Triggers ビューはアクティブなネットワーク・スペースの利用可能な (GPIO) トリガーすべてを一覧表示します. このビューは動作モードが Standalone/AES67 または Standalone/Link の場合のみ利用可能です.

バーチャル・トリガーとはフィジカルなデバイスとは関連していない「ロジカルな」GPIO のことです.

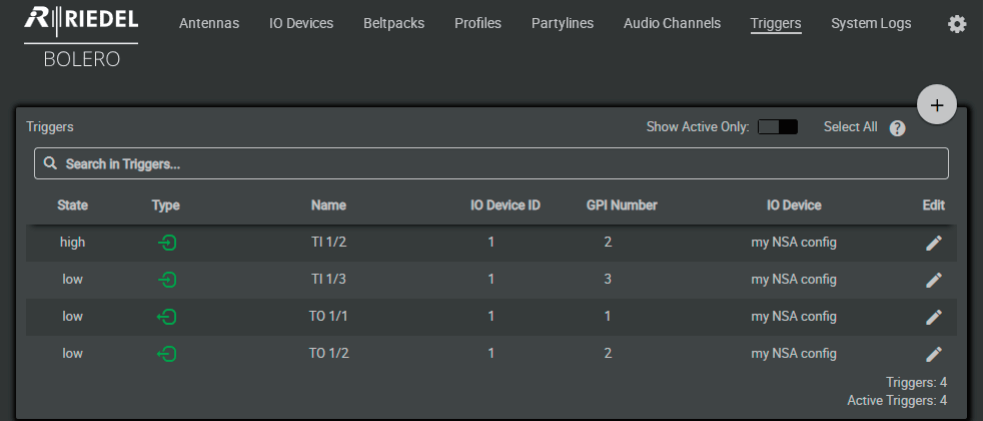

**図 100:ウェブ・インターフェイス ‒ Triggers**

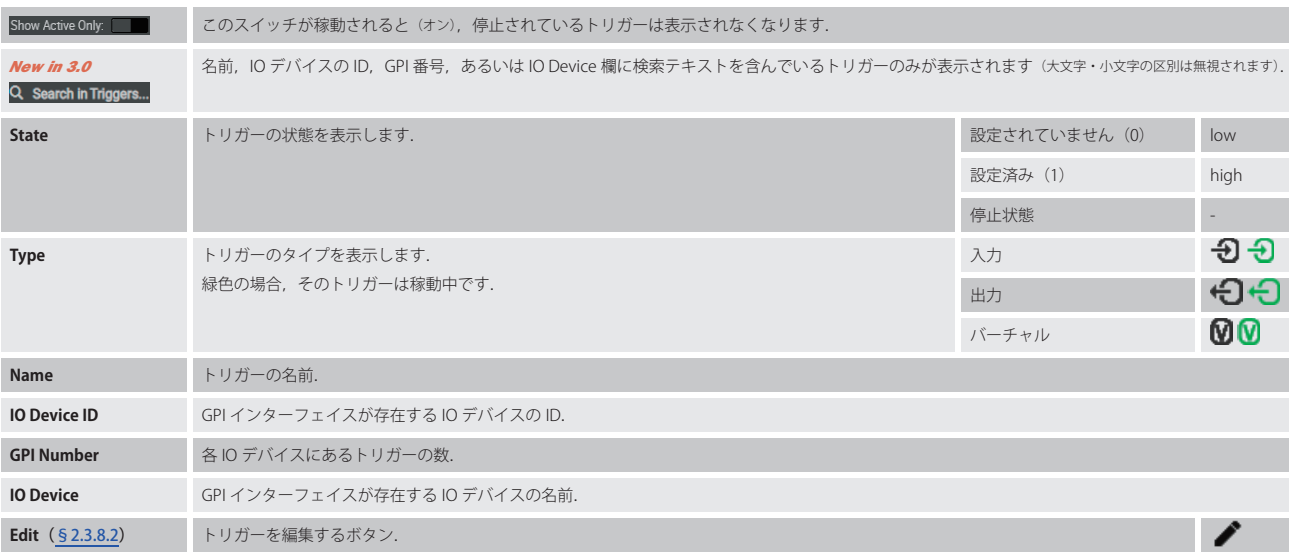

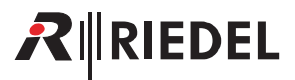

# <span id="page-84-0"></span>2.3.8.1 アクション・ボタン(Triggers)

.アクション・ボタンをクリックするとバーチャル・トリガーや IO デバイスのトリガーを管理する機能が提供されます.

このダイアログは ESC キーを押せば閉じることができます.

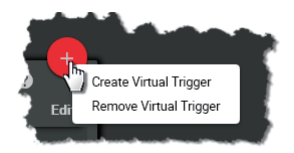

**図 101:アクション・ボタン(Triggers)**

#### Create Virtual Trigger

この機能は新しいトリガーをリストに追加できます.

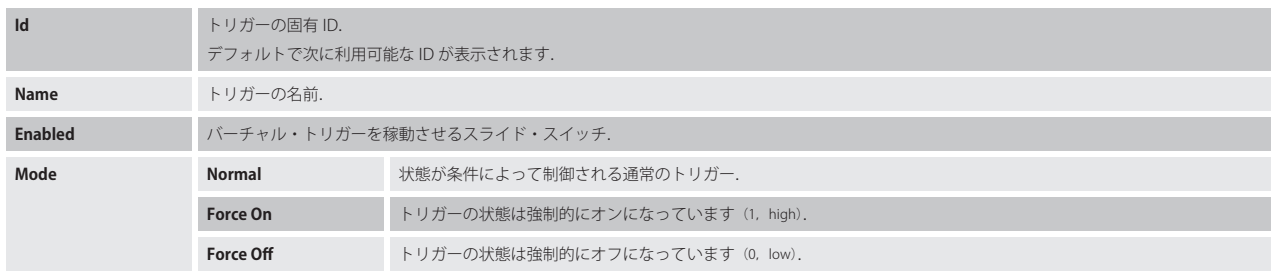

#### Remove Virtual Trigger

この機能は選ばれたトリガー(複数可)をリストから取り除くことができます. 操作を確認するダイアログが開きます.

# 2.3.8.2 Edit (Triggers)

.Edit アイコンをクリックするとトリガーを編集するダイアログが開きます.

このダイアログは ESC キーを押せば変更を保存せずに閉じることができます.

**New in 3.0** 最上部のドロップダウン・リスト内で,他のトリガーの「Edit Trigger」ビューに直接切り替えることができます.

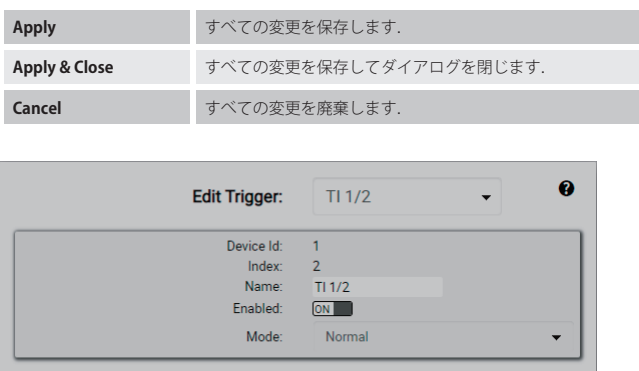

Cancel Apply Apply & Close

**図 102:Edit(Triggers)**

# RINEDEL

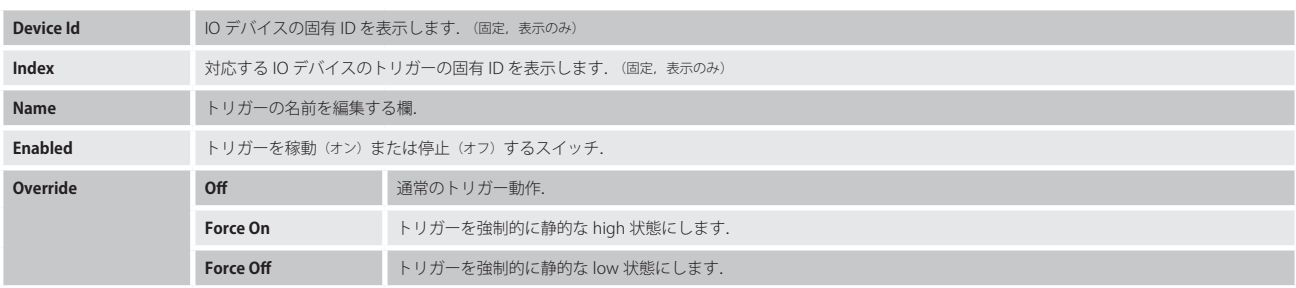

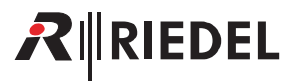

# 2.3.9 System Logs

System Logs はネットワーク・スペースの全コンポーネントからのエラーとイベントを含み,システム動作が不安定な際に最初の手がかりを与えます.

*New in 3.0* .アンテナの PTP 状態の変化がシステム・ログ内に表示されるようになりましたので,アンテナがいつ PTP マスターになったのかを簡単に知るこ とができます.

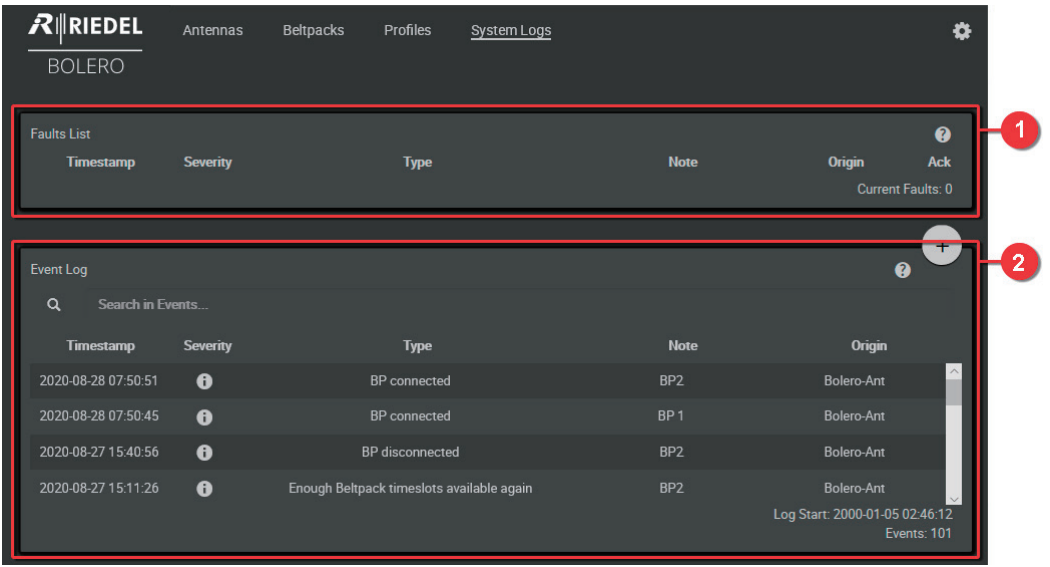

**図 103:ウェブ・インターフェイス ‒ System Logs**

| $\bullet$ | <b>Fault List</b>         | このリストは現在アクティブな全エラーを含みます.<br>Fault List 内のエラーは Acknowledge をクリックすることで確認して非表示にできます. |
|-----------|---------------------------|-----------------------------------------------------------------------------------|
|           | Timestamp                 | 不具合の日時.                                                                           |
|           | <b>Severity</b>           | 不具合の深刻度.                                                                          |
|           | <b>Type</b>               | 不具合の種類.                                                                           |
|           | <b>Note</b>               | 影響を受けた音声ポート.                                                                      |
|           | Origin                    | 影響を受けたデバイス.                                                                       |
|           | Ack                       | Acknowledge ボタンをクリックすると、各メッセージは不具合リストから取り除かれます.                                   |
|           | <b>Current Faults:</b>    | Fault List 内の項目数.                                                                 |
| ◙         | <b>Event Log</b><br>あります. | このリストは一般的な活動の様子を含みます.例えばデバイスの変化に関する情報(例えば無線のオン/オフや再起動等)やベルトパックの接続状態等これに相当することが    |
|           | Search in Events          | Event Log 内のテキストサーチ.                                                              |
|           | Timestamp                 | 不具合の発生日時.                                                                         |
|           | <b>Severity</b>           | 不具合の深刻度.                                                                          |
|           | <b>Type</b>               | 不具合についての説明.                                                                       |
|           | <b>Note</b>               | 影響を受けた音声ポート.                                                                      |
|           | Origin                    | 影響を受けたデバイス.                                                                       |
|           | <b>Log Start</b>          | ロギングの開始日時.                                                                        |
|           | <b>Events</b>             | Event Log 内のエントリーの数.                                                              |

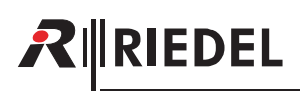

# 2.3.9.1 アクション・ボタン (System Logs)

アクション・ボタンをクリックするとログ・データをエクスポートまたはクリアする機能が提供されます.

このダイアログは ESC キーを押すことで閉じることができます.

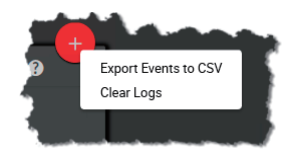

**図 104:アクション・ボタン(System Logs)**

### Export Events to CSV

この機能は記録されたデータを CSV フォーマットのファイルにエクスポートできます. ファイルはブラウザーのデフォルトのダウンロード・フォルダー内に保存されます.

#### Clear Logs

この機能は Event.Log 内の全イベントを確認手順なしに取り除きます.

# 2.3.10 Settings

基本的な設定には右上端の設定アイコン(. ...)を介してアクセスします.

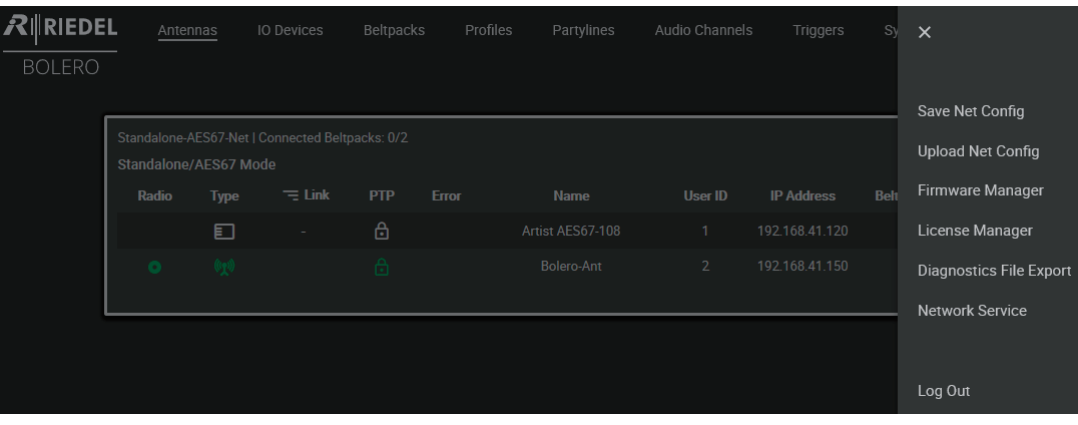

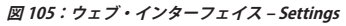

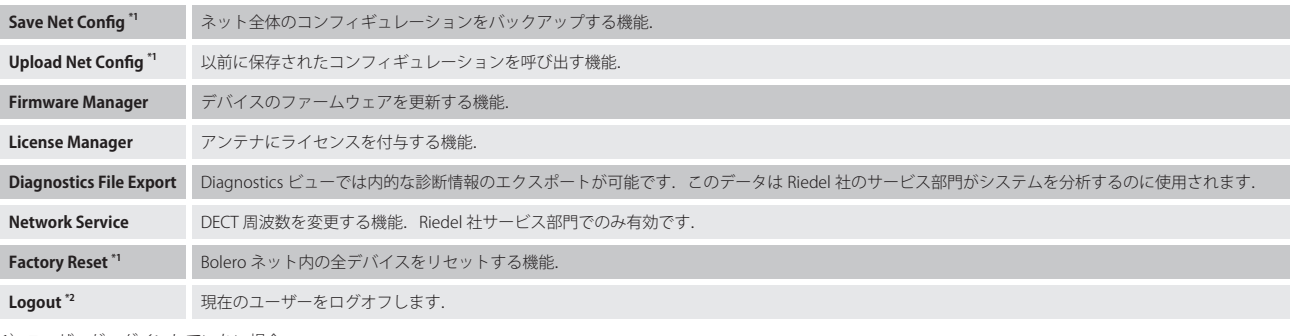

\*1)ユーザーがログインしていない場合

\*2)ユーザーがログインしている場合

#### 2.3.10.1 Save Net Config

この機能は現在のネット・コンフィギュレーションのファイルへの保存を可能にします. この機能を実行すると,コンフィギュレーションが,使用しているブラウザーのデフォルトのダウンロード・フォルダー内に保存されます.ファイル名は ネット名と現在の日時から生成され, NetConfig.bol という接尾辞が付きます.

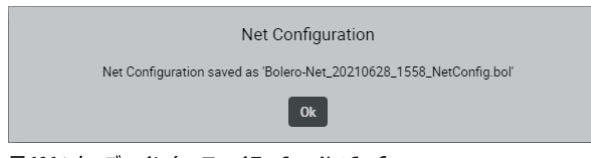

図 106:ウェブ・インターフェイス – Save Net Config

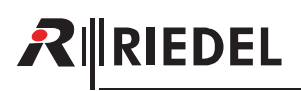

#### 2.3.10.2 Upload Net Config

この機能は以前に保存したネット・コンフィギュレーションのシステムへの読み込みを可能にします. この機能を実行すると,希望する **.bol** ファイルを選ぶダイアログが開きます. このコンフィギュレーションは確認手順なしにネットに適用されます.

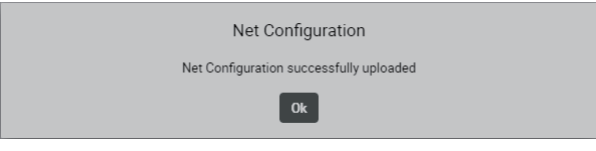

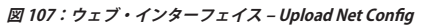

#### 2.3.10.3 Firmware Manager

デバイスのファームウェアはこのタブ内で更新できます.

Firmware Manager はネットワーク・スペースの全デバイスの現在のファームウェア・バージョンと付加的な情報を表示します. (国は Riedel 社のサービス部門によってのみ設定可能です.)

安定したシステム動作を保証するには全コンポーネントが同じバージョンで動作する必要があります.

| ❸                       |         | Firmware Manager  |         |                   |                         |             |
|-------------------------|---------|-------------------|---------|-------------------|-------------------------|-------------|
| <b>Choose File</b>      |         |                   |         |                   | Select Firmware Package |             |
|                         |         |                   |         |                   | Update All Devices      | V)          |
| <b>Firmware Package</b> | Country | <b>IP Address</b> | User ID | <b>Name</b>       | <b>Status</b>           | <b>Type</b> |
| 3.3.0                   | Europe  | 192.168.41.150    | 11      | <b>Bolero-Ant</b> | 'M                      | <b>DECT</b> |
| 3.0.0                   | Global  | 192.168.41.151    | 12      | Bolero-Ant        | 里                       | <b>DECT</b> |
| <b>Total Devices: 2</b> |         |                   |         |                   |                         |             |

**図 108:ウェブ・インターフェイス ‒ Firmware Manager**

1 台または複数のデバイスを更新するには以下の手順で行ってください:

- 1.Select Firmware Image をクリックして希望するファームウェア・ファイル(**.package**)を選びます.
- 2. Update All Devices をクリックして更新処理を開始します.
- 3. Rebbot Bolero System & Exit をクリックしてデバイスを再起動します.

[§2.7『ファームウェアの更新』](#page-101-0)も参照してください.

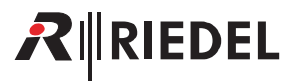

#### <span id="page-90-0"></span>2.3.10.4 License Manager

License Manager はネットワーク・スペースの全デバイスにインストールされているライセンスを表示し、新しいライセンスを生成するのに必要な全情報 があるライセンス情報ファイルを作成することを許可し,それらの新しいライセンスをシステム内の全デバイスにインストールする機能を提供します.

|                                           |                   |                | License Manager   |               | B                                                                                                    |
|-------------------------------------------|-------------------|----------------|-------------------|---------------|----------------------------------------------------------------------------------------------------|
| Create License Info File<br><b>Status</b> | <b>Name</b>       | <b>User ID</b> | <b>IP Address</b> | <b>Serial</b> | <b>Install License</b><br><b>Licenses</b>                                                                  |
| "M                                        | <b>Bolero-Ant</b> | 11             | 192.168.41.150    | 3301006170085 | <b>Standalone Mode</b><br><b>Extended Partylines</b><br><b>Advanced Monitoring</b>                         |
| 叟                                         | <b>Bolero-Ant</b> | 12             | 192.168.41.151    | 3305015210121 | <b>Standalone Mode</b><br><b>Extended Partylines</b><br><b>Advanced Monitoring</b><br><b>Custom Region</b> |
|                                           |                   |                |                   |               |                                                                                                    |

**図 109:ウェブ・インターフェイス ‒ License Manager**

ライセンスを入手する手順:

- 1. Create License Info File ボタンをクリックしてライセンス情報ファイルを作成し、それをどのライセンスをどのデバイスに作成するかの情報と共に販 売代理店に送ってください.
- 2.. デバイスのシリアル番号をコピーすることで,これを手動で行うこともできます.
- 3. Riedel 社はユーザー用のライセンス・ファイルを作成します. この新しいファイルは要求されたデバイス用のライセンスを含みます. すべてのデバイ スが 1 サイトに設置されていない場合は,このファイルを別の Bolero ネットワーク上で数回使うことになります.
- 4. Install License ボタンをクリックし、新しいライセンス・ファイルを選びます.
- 5.. ファイルからのライセンスはネットワーク上で見つかった全デバイス上でアクティベートされます.

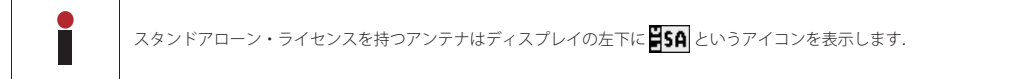

# 2.3.10.5 Diagnostics File Export

この機能は内的な診断情報を zip ファイルにエクスポートできます. このデータは Riedel 社のサービス部門がシステムを分析するのに使用します.

Export... ボタンをクリックすると診断情報が,使用しているブラウザーのデフォルトのダウンロード・フォルダー内に保存されます. ファイル名はネット 名と現在の日時から生成され,**.diag.zip** という接尾辞が付きます.

|             |               |             |                | <b>Diagnostics</b> |                | ◉            |
|-------------|---------------|-------------|----------------|--------------------|----------------|--------------|
| <b>Type</b> | <b>Status</b> | <b>Name</b> | <b>User ID</b> | <b>IP Address</b>  | <b>Country</b> | <b>State</b> |
| <b>DECT</b> | "M            | Bolero-Ant  | 11             | 192.168.41.150     | Europe         | Idle         |
| <b>DECT</b> | 兜             | Bolero-Ant  | 12             | 192.168.41.151     | Global         | Idle         |
|             |               |             | Cancel         | Export             |                |              |

**図 110:ウェブ・インターフェイス ‒ Diagnostics File Export**

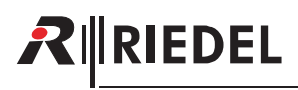

# 2.3.10.6 Service Space

Service Space は資格のある Riedel 社のサービス担当者が DECT Region を設定するためのものです.

注意:日本国内での使用において, JAPAN 以外のリージョンに変更しないでください. 関連法規に抵触する可能性があります.

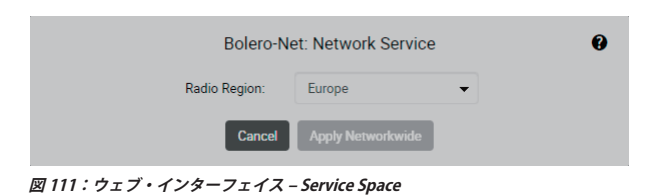

# 2.3.10.7 Logout

ダイアログが開きます. システムをログアウトするには OK をクリックします.

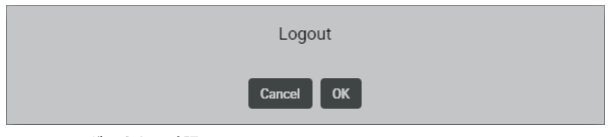

**図 112:ログアウトの確認**

# 2.4 NSA-002A の統合

この節は IO デバイス (NSA-002A) を Bolero Standalone システムに統合するのに必要な手順を解説します.

以下の機材が必要です:

- ✓.Bolero アンテナ(スタンドアローン・ライセンス付き)
- ✓.Standalone/Link または Standalone/AES67 モードで事前に設定されたネットワーク・スペース
- ✓.Bolero ベルトパック
- ✓.IO デバイス(NSA-002A,ネットワーク・スペースごとに 10 台まで)
- ✓.Gbps ネットワーク・スイッチ(任意で PoE+ 機能付き)

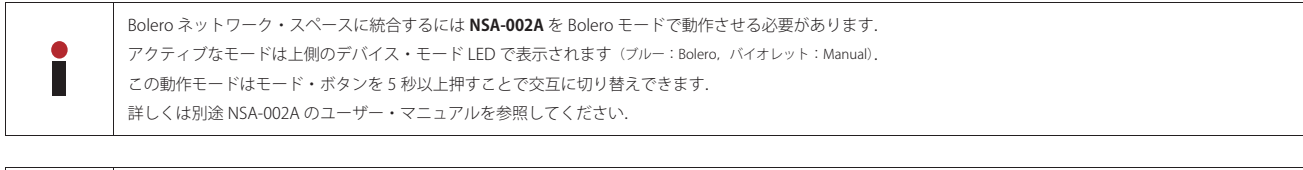

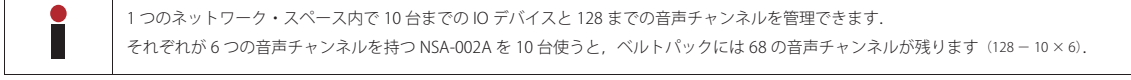

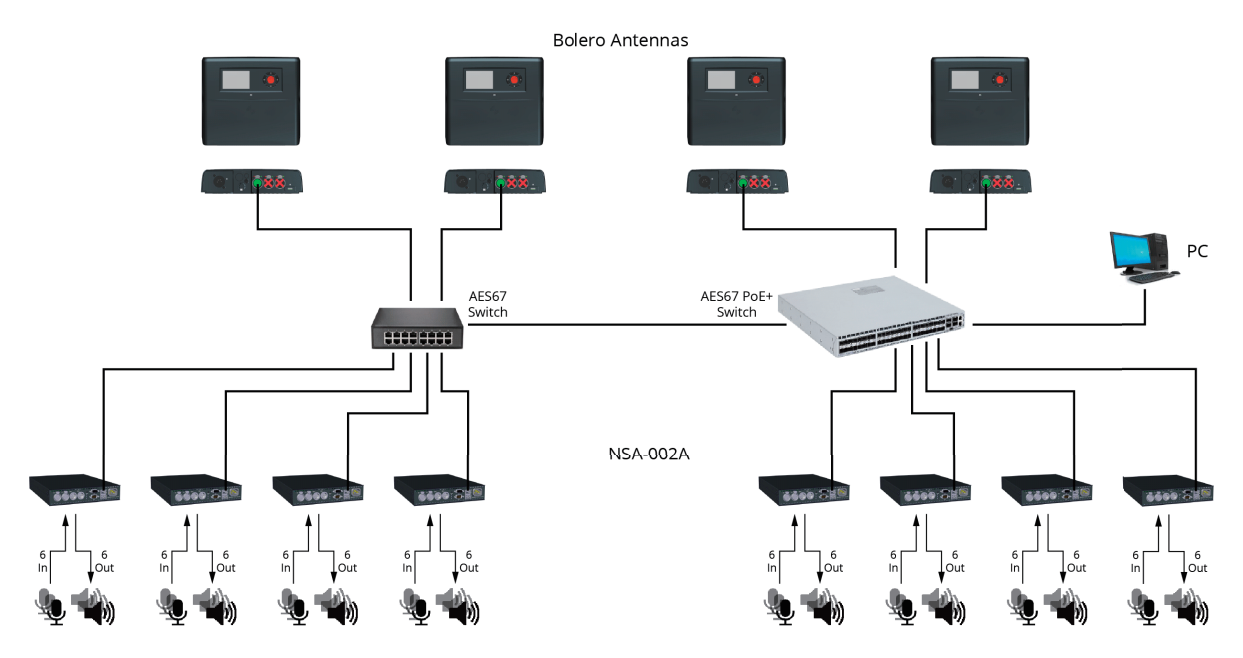

**図 113:IO デバイス ‒ セットアップ・ダイアグラム ‒ Standalone/AES67 モード**

 $R$  **RIEDEL** 

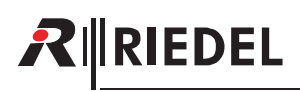

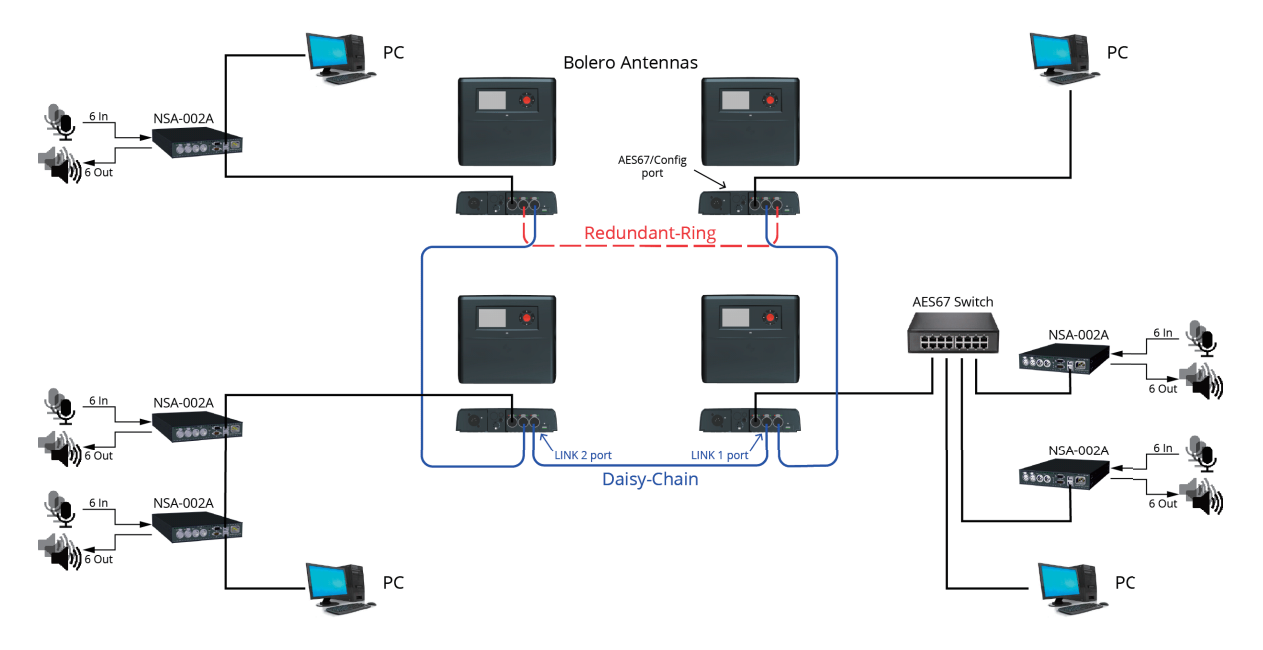

**図 114:IO デバイス ‒ セットアップ・ダイアグラム ‒ Standalone/Link モード**

1 台の Bolero アンテナは 2 台までの NSA-002A を扱うことができます. Ĭ 10 台の NSA-002A の場合は,ネットワーク・スペースに Bolero アンテナ 5 台が必要です.

#### **Standalone/AES67 モード:**

•.PC をネットワーク・スイッチに接続します.

- •.IO デバイスの ETH1/2 ポートをネットワーク・スイッチに接続します.
- PoE+ スイッチを使う場合は, NSA-002A には電源も供給されます.
- 。あるいは(もしくはリダンダンシーを追加するために),別途 DC 電源を NSA-002A に接続します.

#### **Standalone/Link モード:**

•PC を任意の Bolero アンテナの AES67/Config ポートに接続します.

•.2 台まので IO デバイスを Bolero アンテナに接続します:

◦最初の IO デバイス (ETH1/2 ポート)をアンテナ (AES67/Config ポート)に直接接続します.

。二番目の IO デバイス (ETH1/2 ポート) を最初の IO デバイスの未使用 ETH1/2 ポートに接続します.

•.NSA-002A がスイッチを介してつながれる場合は,2 台までの NSA-002A をそのスイッチに接続できます.

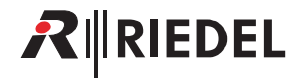

•.Standalone ライセンスを用いてアンテナの IP アドレスを決定します.

アンテナのIP アドレスはディスプレイの右下に表示されます (例: **192.168.41.150). この e-ink ディスプレイはアンテナの電源が入っていな** くても現在の IP を表示します.

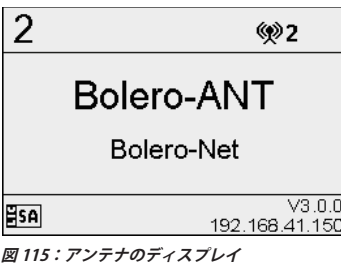

アンテナのウェブ・インターフェイスを開いてコンフィギュレーションに アクセスします:

•Bolero アンテナの IP アドレスをウェブ・ブラウザーに入力します(例: **192.168.41.150**).

PC は同じサブネット内の IP アドレスを持っている必要があります.

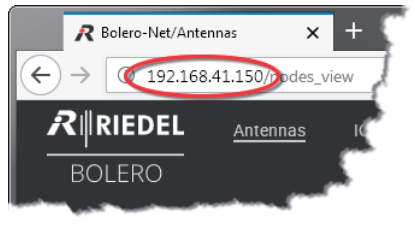

**図 116:アンテナのウェブ・インターフェイス**

•.IO Devices ページを開きます.

•.未割り当ての IO デバイスを左クリックで選んでください.

選ばれた要素は強調表示されます.

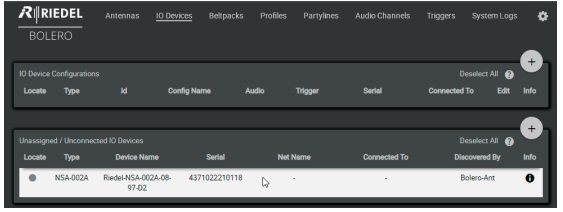

**図 117:選ばれた IO デバイス**

•.+印をクリックして Add IO Devices 項目を選びます.

デバイスのコンフィギュレーションを入力するダイアログが開きます.

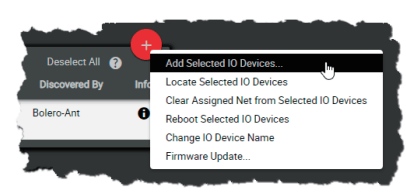

**図 118:Add IO Devices**

•New Configuration を選びます.

•.Proceed をクリックしてください.

デバイスのコンフィギュレーションを作るためのダイアログが開きます.

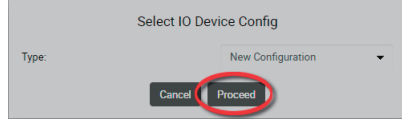

**図119:ダイアログ – Select IO Device Config** 

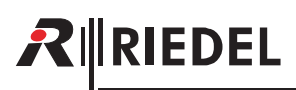

- •デバイスのコンフィギュレーションの名前を Name 欄に入力します(例: my NSA config).
- •IO デバイスの希望する GPIO ポート (Trigger) を稼動 / 停止し, Pin-Mode (Normal, Latching, Toggle, Auto) を選びます.
- •.希望する音声チャンネルのモードを選びます.
- •..必要に応じて個々のトリガーや音声チャンネルの名前を変更してください.
- •.Apply をクリックして変更を適用します.

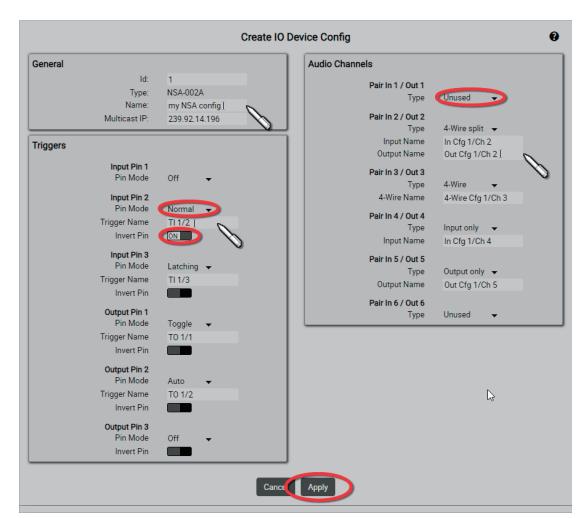

**図** 120:ダイアログ – Create IO Device Config

この例は新規に作成した「my NSA config」というデバイス・コンフィギ ュレーションならびに対応する NSA-002A を示しています.

| <b>BOLERO</b> | $R$ RIEDEL                      | Antennas  | <b>IO Devices</b>  | <b>Beltpacks</b> | <b>Profiles</b> | <b>Partylines</b> | Audio Channels | <b>Triggers</b>     | System Logs  | 舂        |
|---------------|---------------------------------|-----------|--------------------|------------------|-----------------|-------------------|----------------|---------------------|--------------|----------|
|               | <b>10 Device Configurations</b> |           |                    |                  |                 |                   |                |                     | Select All @ |          |
| Locate        | Type                            | <b>Id</b> | <b>Config Name</b> |                  | Audio           | Trigger           | Serial         | <b>Connected To</b> | Edit         | Info     |
|               | <b>NSA 002A</b>                 |           | my NSA config      |                  | 2/2/1           | 2/2               | 4371022210118  | <b>Bolero Ant</b>   |              | $\theta$ |

**図 121:新規に作られたデバイス・コンフィギュレーションと NSA-002A**

設定された音声チャンネルは Audio Channelsページ上に一覧表示されます.

• ■ボタンをクリックして各音声チャンネルを設定します.

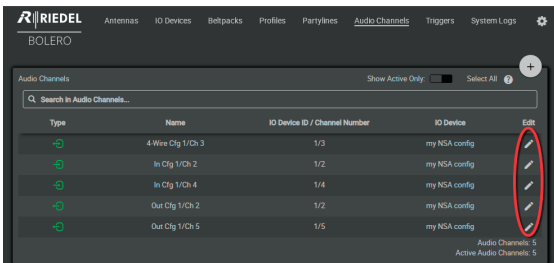

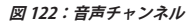

Always-On, Trigger, On-Talk, On-Notification/Beep の各ビューでは 5 つまでの機能を設定できます:

- •Talk [デスティネーションに送話する]
- •Talk Always Listen [デスティネーションに送話し,つねにソースを聴く]
- •**New in 3.0 Talk & Listen** [デスティネーションに送話し, ソースを聴く]
- •Listen [ソースを聴く]
- •.Monitor[ソースをモニターする]
- •Set Trigger [(フィジカルな / バーチャルな) GPIO 出力を切り替える]
- •Notification/Beep [ビープ音 / 音声通知を送る]

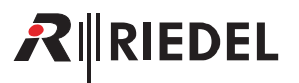

機能はそれが設定されたビューに応じてトリガーされます.

ビュー内の機能 ...

- •.Always-On は常時アクティブになっています.
- •.Trigger はトリガーによって切り替わります.
- •. On-Talk は各チャンネル内で話しかけられると自動的にアクティブになり ます.
- •. On-Notifi cation/Beep は各チャンネルが通知 / ビープを受けると自動的に アクティブになります.

#### *New in 3.0*

•. On-Vox は VOX がトリガーされ,され続けている間はアクティブになり ます.

(VOX 稼動のパラメーターは General ページ (§2.3.7.2)内で設定されます.)

Beltpacks ページではベルトパックのキーの機能を個別にプログラムでき ます.

• ノボタンをクリックして各ベルトパックを設定してください.

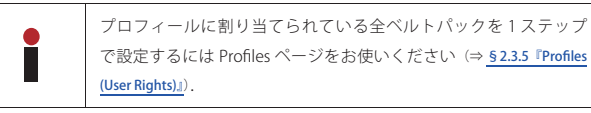

Keys セクションではベルトパックのキーを設定し、機能を割り当てること ができます.

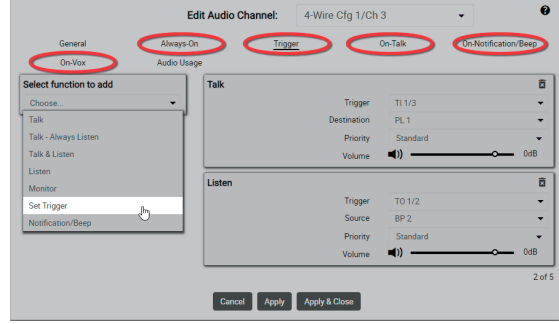

**図 123:Edit Audio Channel ‒ Trigger**

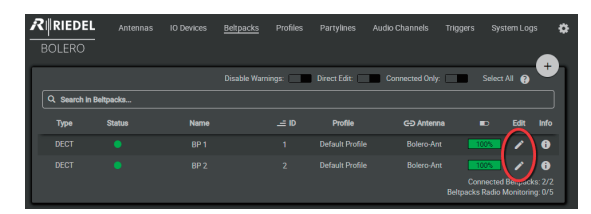

**図 124:登録されたベルトパック**

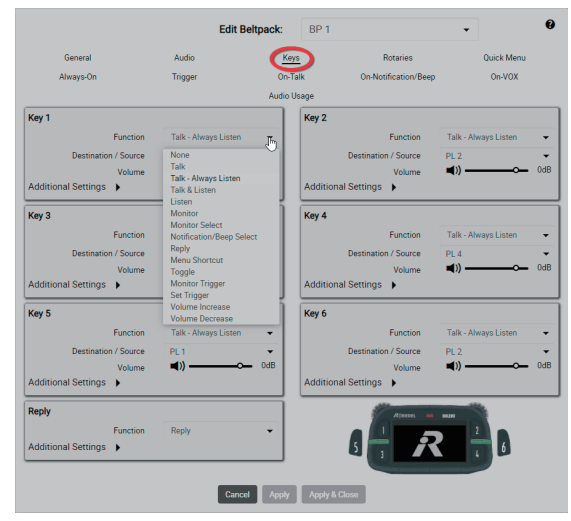

**図 125:Edit Beltpacks ‒ Keys**

このコンフィギュレーション後,ベルトパックは他のベルトパックや IO デバイスの音声チャンネルと通信できるようになります.

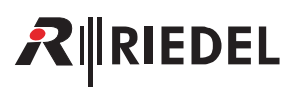

# 2.5 デバイスを追加する

動作しているネットワーク・スペースにアンテナを追加する場合,その新しいアンテナは他のネットに割り当てられていてはいけません.新しいアンテナ がすでに何らかのネットに割り当てられている場合は §2.6.1 『Antennas』を参照して、登録に進む前にそれを現在のネットから取り除いてください.

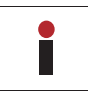

アンテナをマトリクスが認識しない場合,新規アンテナは無線が無効になっています.

•アンテナの AES67/Config ポートをネットワーク・スイッチに接続してく ださい.PoE+ スイッチが用いられている場合はアンテナは給電もされます. •.あるいは別途 DC 電源をアンテナの電源コネクターに接続します.

アンテナのIP アドレスはディスプレイの右下に表示されます (例: **192.168.41.151**).

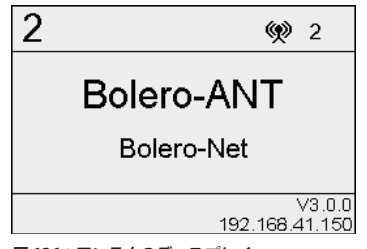

**図 126:アンテナのディスプレイ**

アンテナのウェブ・インターフェイスを開いてコンフィギュレーションに アクセスします:

•ウェブ・ブラウザーに Bolero アンテナのIP アドレスを入力します(例: **192.168.41.151**).

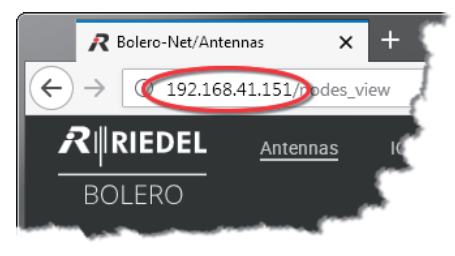

**図 127:アンテナのウェブ・インターフェイス**

アンテナのIP アドレスが既存のネットと同じIP 範囲内になるように注意してください. IP 設定はウェブ・インターフェイス内(♪)ならびにアンテナのメニュー(IP Settings)内で編集できます.

•..既存のネットワーク・スペースに追加する未割り当てのアンテナ(複数可) を選びます.

選ばれた要素は強調表示されます.

Ĭ

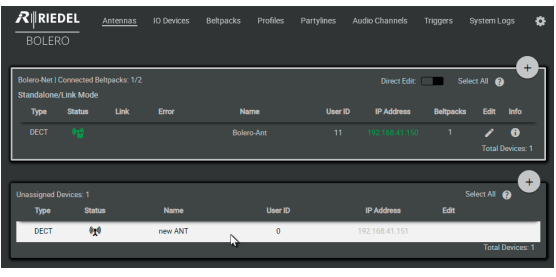

**図 128:選ばれた新しいアンテナ**

•..未割り当てアンテナの+印をクリックして Add Selected Antenna to Network Space... を選びます.

ネットを選ぶダイアログが開きます.

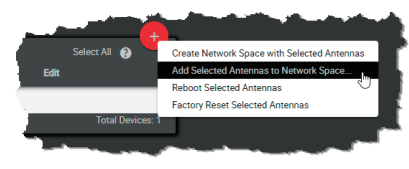

**図 129:Add to Network Space**

# RIEDEL

.•.ドロップダウン・メニュー内で既存のネットワーク・スペースを選びます. •.Apply ボタンをクリックします.

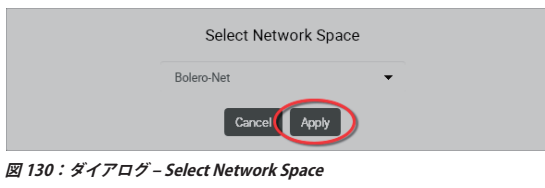

この例は既存のネットワーク・スペース「Bolero-Net」内の新たに追加さ れたアンテナを示しています.

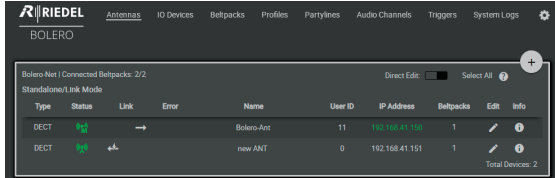

**図 131:Bolero-Net 内に新たに追加されたアンテナ**

新しいアンテナに忘れずに固有のユーザー ID を割り当ててください.

•新しいアンテナの €dit アイコンをクリックします. •.Apply ボタンをクリックします.

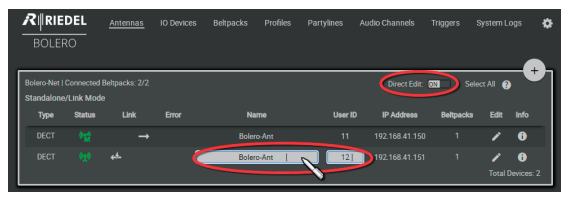

**図 132:固有のユーザー ID を適用する**

この例ではネットワーク・スペースはアンテナ 2 台からできています.

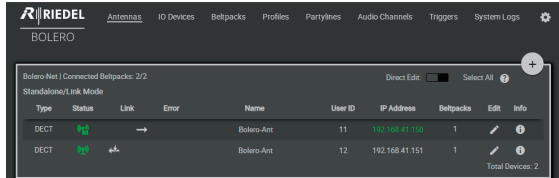

**図 133:Bolero ネット内のデバイス**

<span id="page-99-0"></span>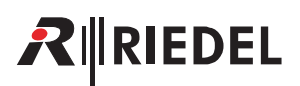

# 2.6 デバイスを取り除く

アンテナのウェブ・インターフェイスでは,登録済みのアンテナや登録済みのベルトパックをネットから取り除くことができます.

### 2.6.1 Antennas

アンテナをネットから登録解除するには Antennas を選びます. 次いで希望するアンテナを選びます.

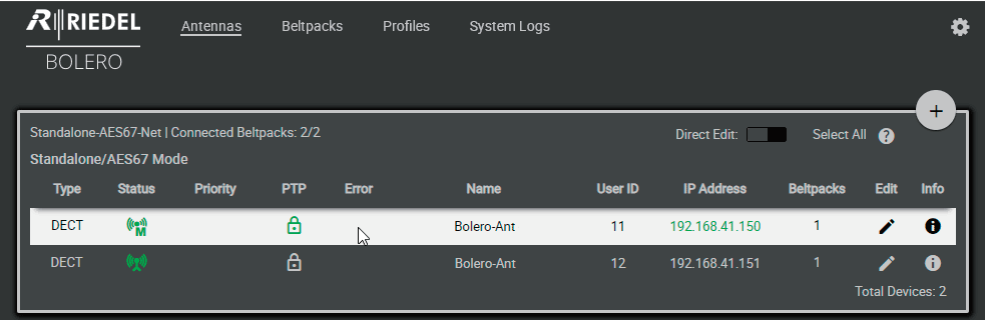

**図 134:ウェブ・インターフェイス ‒ Antennas**

+印をクリックして項目 Remove Selected Antennas を選びます.

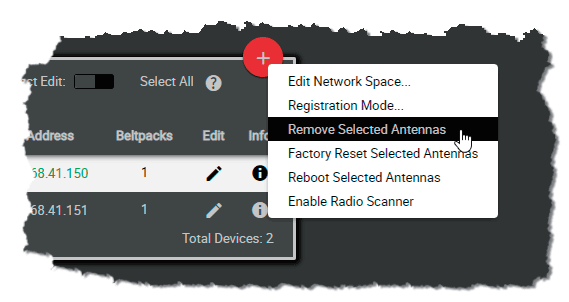

**図 135:Remove Selected Antennas**

開いたダイアログを Ok をクリックして確定します.

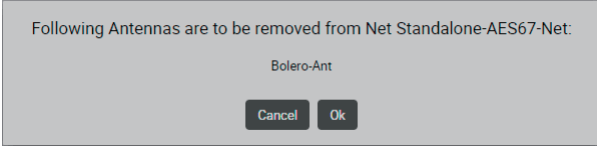

**図 136:確認のダイアログ**

アンテナはネットから即座に除去されます.

# 2.6.2 Beltpacks

ベルトパックをネットから登録解除するには Beltpacks を選びます. 希望するベルトパックを選びます.

| $R$ <b>RIEDEL</b>     | Antennas      | <b>Beltpacks</b> | <b>Profiles</b>   | <b>System Logs</b> |                        |                   |                                                                           |                         | ö         |
|-----------------------|---------------|------------------|-------------------|--------------------|------------------------|-------------------|---------------------------------------------------------------------------|-------------------------|-----------|
| <b>BOLERO</b>         |               |                  |                   |                    |                        |                   |                                                                           |                         |           |
|                       |               |                  | Disable Warnings: |                    | Direct Edit:           | Connected Only:   |                                                                           | Select All <sup>2</sup> | +         |
| Q Search in Beltpacks |               |                  |                   |                    |                        |                   |                                                                           |                         |           |
| <b>Type</b>           | <b>Status</b> | <b>Name</b>      |                   | $\equiv$ ID        | <b>Profile</b>         | G-D Antenna       | $\blacksquare$                                                            | Edit                    | Info      |
| <b>DECT</b>           | $\bullet$     | BP <sub>1</sub>  | A٦                | 1                  | Default Profile        | Bolero-Ant        | 97%                                                                       |                         | $\bullet$ |
| <b>DECT</b>           |               | BP <sub>2</sub>  |                   | $\overline{2}$     | <b>Default Profile</b> | <b>Bolero-Ant</b> | 100%                                                                      |                         | A         |
|                       |               |                  |                   |                    |                        |                   | <b>Connected Beltpacks: 2/2</b><br><b>Beltpacks Radio Monitoring: 0/5</b> |                         |           |

**図 137:ウェブ・インターフェイス ‒ 登録されたベルトパック**

+印をクリックしてメニュー項目 Deregister を選びます.

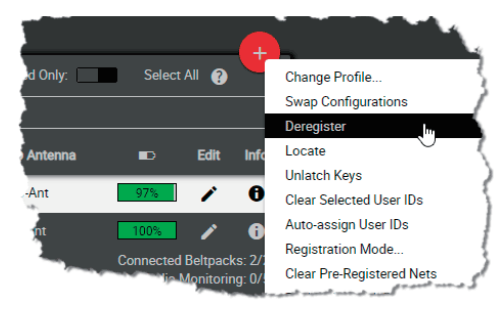

**図 138:Deregister**

開いたダイアログを Apply をクリックして確定します.

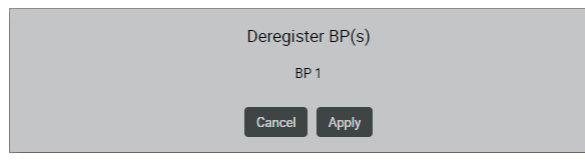

**図 139:確認のダイアログ**

ベルトパックはネットから即座に除去されます.

<span id="page-101-0"></span>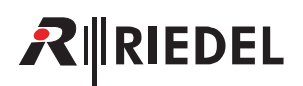

# 2.7 ファームウェアの更新

ĭ

#### **以前のバージョンからの更新**

バージョン 1.0.x/1.1.x/1.2.x/2.0.x から更新する場合,ネットワーク・スペースのコンフィギュレーションとアンテナのコンフィギュレーションは保たれます. バー ジョン 1.0.x/1.1.x/1.2.x/2.0.x を用いて保存されたコンフィギュレーションはバージョン 2.1.1 に読み込むことができます. 更新の最後の手順として全デバイスは再 起動されます.更新を完了させるには接続が確立したときにブラウザーのタブをリフレッシュしてください.

#### **バージョン 1.x.x からの更新**

リンク・パワーのある Standalone/Link モードを使うことを計画している場合は,アンテナが XLR から給電されている状態でシステムをバージョン 1.x.x から更新 してください. 更新後に,アンテナがリンク・パワーを介して給電されたりリンクを介して送電できるようにするには,少なくとも2分間(リモート・パワー・コン トローラーのファームウェアの更新を完了させるために)アンテナは XLR によって給電されている必要があります.

#### **バージョン 1.0.x からの更新**

バージョン 1.0.x が動作している Bolero アンテナは本バージョンにするには 2 回更新する必要があります. 更新に成功すると Firmware Manager の Current Firmware コラム内にパッケージ・バージョン 2.1.1 が表示されます.

#### **このバージョンからのダウングレード**

以前のバージョンにダウングレードする際,ネットワーク・スペースやアンテナのコンフィギュレーションやIP アドレス設定は失われます.バージョン 1.0.x/1.1.x へのダウングレード後ネットワーク・スペース名が空になり, Admin PIN が「1234」に設定されている可能性がある点にご注意ください. 本バージョ ンの保存済みコンフィギュレーションは以前のバージョンには読み込みできません.

この節では Bolero デバイス (Bolero アンテナと Artist AES67 クライアント・カード)の更新手順を解説します. システムのモードに応じて以下のデバイスが必要となります:

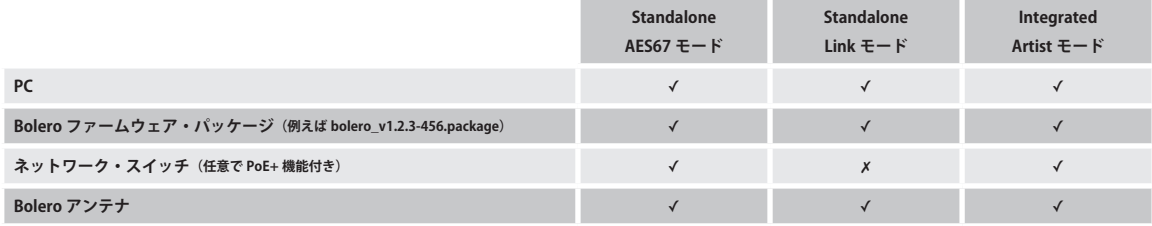

#### **Standalone/AES67 モードと Integrated/Artist モード:**

• PC をネットワーク・スイッチに接続します.

• Bolero アンテナの AES67/Config コネクターをネットワーク・スイッチに接続します.

- アンテナを「PoE+」スイッチに接続した場合,アンテナはスイッチから給電もされます.
- それ以外の場合は外部 DC 電源からアンテナに給電してください.

#### **Standalone/Link モード:**

- 1 台の Bolero アンテナの AES67/Config コネクターを PC に接続します.
- Link コネクターを介して残りのアンテナをカスケード接続します(Link-1 から Link-2,またその逆).
- 外部 DC 電源からアンテナに給電します.
- •あるいは、BL-FPS-1005 パワー・サプライを用いて中央のアンテナ (5 台までのディジーチェーン接続されたアンテナの) に給電します.

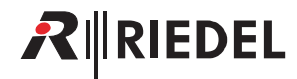

アンテナの起動が終わると,それぞれの IP アドレスはアンテナのディスプ レイの右下に表示されます(例:**192.168.41.150**).

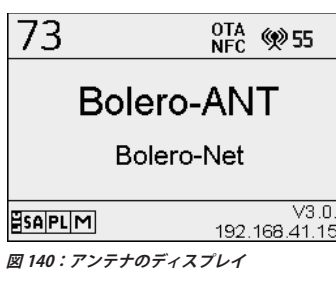

アンテナのウェブ・インターフェイスを開きます:

•.ウェブ・ブラウザーに IP アドレスを入力します(例:**192.168.41.150**).

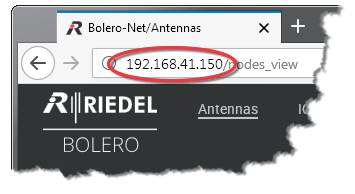

**図 141:アンテナのウェブ・インターフェイス**

•設定 キアイコンをクリックして Firmware Manager 項目を選びます.

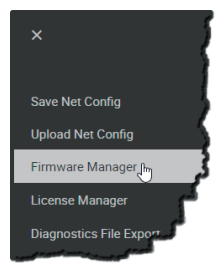

**図 142:Firmware Manager**

ネットの Admin PIN を入力するダイアログが開きます.

•..ネットワーク・スペースを作成したときに決定した Admin.PIN を入力し ます.

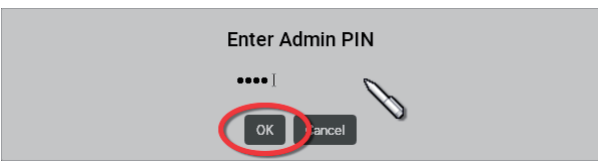

**図 143:ダイアログ ‒ Admin PIN**

Firmware Manager が開きます.

- •.Choose File ボタンをクリックします.
- ·ファームウェア·パッケージの場所まで移動して、Open ボタンをクリッ クして希望するパッケージを選びます.

この例では, Bolero ネットワーク・スペースはアンテナ 2台でできています.

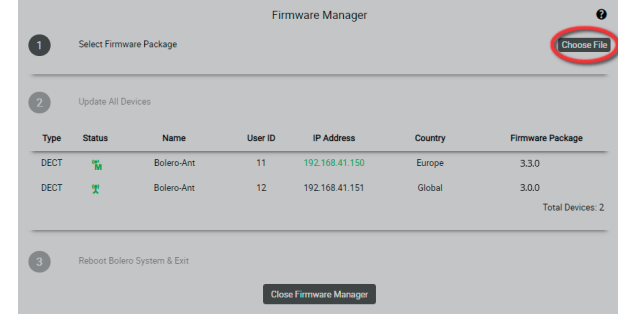

**図 144:Firmware-Manager ‒ ファームウェアのイメージを選ぶ**

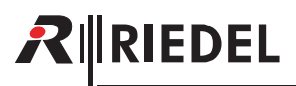

ファームウェア・パッケージは Bolero システムに伝送されます. アップロードの進行はバーグラフで表示されます.

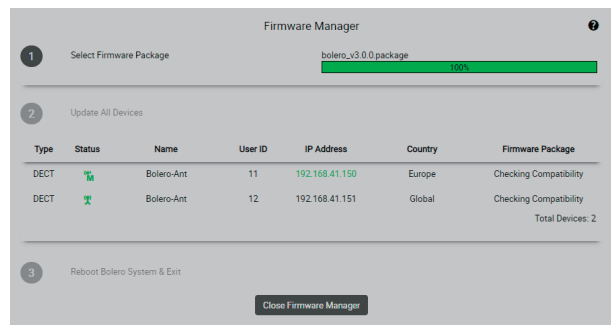

**図 145:Firmware-Manager ‒ ネットワーク・スペースへのアップロード**

アップロード後,アンテナについて「Incompatible」が表示される場合, 選択されたファームウェア・パッケージは非互換です. アップデートはこ のデバイスにはインストールされません.

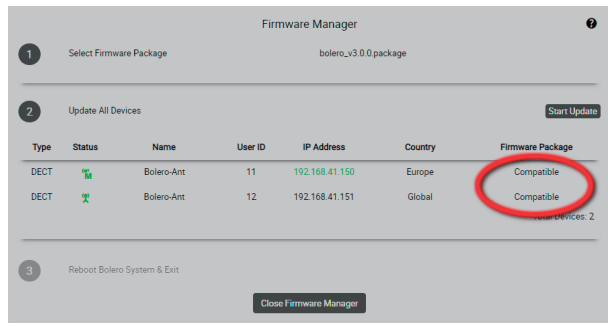

**図 146:Firmware-Manager ‒ 互換性のあるファームウェア・パッケージ**

•互換性のある全デバイスは Start Update ボタンをクリックすることで更 新されます.

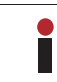

この段階以降,音声と無線が途切れる可能性があります.

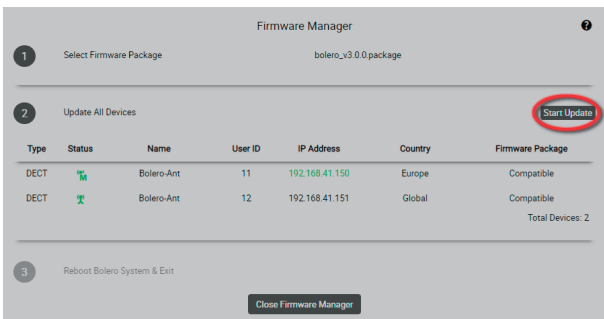

**図 147:Firmware-Manager ‒ アップデートを開始する**

互換性のある全デバイスの更新を確認するためのダイアログが開きます.

•.Apply ボタンをクリックして先に進めます.

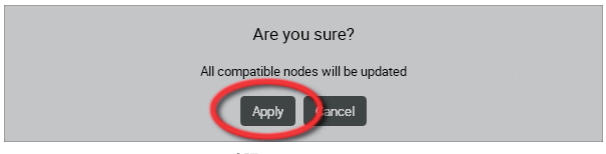

**図 148:Firmware-Manager ‒ 確認**

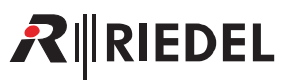

更新処理の進行はバーグラフが表示します.

**注意:**デバイスの電源を切らないでください.

|                |             |                                                                                     |                   |                         | Ω                                                                                                    |
|----------------|-------------|-------------------------------------------------------------------------------------|-------------------|-------------------------|----------------------------------------------------------------------------------------------------|
|                |             |                                                                                     |                   |                         |                                                                                                    |
|                |             |                                                                                     |                   | 41%                     |                                                                                                    |
| <b>Status</b>  | <b>Name</b> | User ID                                                                             | <b>IP Address</b> | <b>Country</b>          | <b>Firmware Package</b>                                                                                                    |
| $\frac{1}{10}$ | Bolero-Ant  | 11                                                                                  | 192 168 41 150    | Europe                  | 41%                                                                                                    |
| <b>T</b>       | Bolero-Ant  | 12 <sup>°</sup>                                                                     | 192 168 41 151    | Global                  | 41%<br>Total Devices: 2                                                                                                    |
|                |             |                                                                                     |                   |                         |                                                                                                    |
|                |             |                                                                                     |                   |                         |                                                                                                    |
|                |             | Select Firmware Package<br><b>Update All Devices</b><br>Reboot Bolero System & Exit |                   | <b>Firmware Manager</b> | bolero_v3.0.0.package<br>Do not remove power from any device in the system during the firmware update!<br>Doing so may harm the units and render them unusable. |

**図 149:Firmware-Manager ‒ 進行中**

更新処理を完了させるには全デバイスを再起動する必要があります.

•.Finish & Reboot System ボタンをクリックします.

デバイスの再起動中はアンテナへの接続は途切れます.

| $\overline{2}$ | <b>Update All Devices</b> |             |         |                   |                |                         |
|----------------|---------------------------|-------------|---------|-------------------|----------------|-------------------------|
| <b>Type</b>    | <b>Status</b>             | <b>Name</b> | User ID | <b>IP Address</b> | <b>Country</b> | <b>Firmware Package</b> |
| DECT           | m.                        | Bolero-Ant  | 11      | 192.168.41.150    | Europe         | Update Done             |
| <b>DECT</b>    | <b>T</b>                  | Bolero-Ant  | 12      | 192.168.41.151    | Global         | <b>Update Done</b>      |
|                |                           |             |         |                   |                | Total Devices: 2        |

**図 150:Firmware-Manager ‒ デバイスを再起動する**

# RIEDEL

# 2.8 Advanced Radio Monitoring

DECT デバイスが使う無線のスペクトルをスキャンまたはモニターするのにアンテナやベルトパックを使用できます.

これは無線の問題を診断したり,システムの拡張を計画を支援するのに使用できます.

この機能を使うにはネットワーク・スペース内の少なくとも 1 台のアンテナに「Advanced.Monitoring」ライセンスが必要な点にご注意ください. Advanced.Monitoring ライセンスを持つ各アンテナのディスプレイは右下隅に, (**LIC**ENSE.**M**ONITORING)アイコンをアンテナにインストールされた他の ライセンスのアイコンと共に表示します. Riedel から入手した新しいライセンス・ファイルはウェブ・インターフェイス内の License Manager ビューを使 ってインストールできます(⇒ §2.3.10.4 『License Manager』).

# 2.8.1 Antenna Radio Scanner

ネットワーク・スペース内の任意のアンテナは、ウェブ・インターフェイスのアンテナ・リスト内で選び、アクション・メニュー内の Enable Radio Scanner 項目を使うことで,「Radio Scanner」として使用できます. Radio Scanner モードにあるときはアンテナはベルトパックが接続することを許可しま せん. その代わりに同アンテナは DECT の RF スペクトルを定期的にスキャンして,結果を保存するようになります. このデータ(タイムスロットの使用状況や 検出されたシステム等)はウェブ・インターフェイス内のアンテナ情報ビュー内で精査できます.最も新しいデータ・エントリーは,ウェブ・インターフェイ スを介して手動でクリアされるまで,アンテナ上に恒久的に保存されます.つまり Radio.Scanner の結果はアンテナの再起動後も利用できるということです.

# 2.8.2 Beltpack Radio Monitoring

ネットワーク・スペース内の5台までのベルトパックは、ベルトパック・リスト内でそれらを選び, Enable Beltpack Radio Monitoring アクションのメニ ュー項目を使うことで,それぞれの場所において無線スペクトルをモニターするように設定できます.DECT の無線スペクトルをモニターするにはベルトパ ックは接続されている必要がありますが,アンテナと違って,モニタリングを行っているベルトパックは通常の動作を継続し,ただバックグラウンドでデ ータを定期的に収集しています. さらに,ベルトパックのユーザーは Walk Test または Walk Test Pro ビューにあるときにメニュー・キーを押すことで(⇒ 53.5.12 『Walk-Test』)特別な測定(マーカーを含む)を強制的に行えます. 集められたデータ(マーカーを含む)はウェブ・インターフェイス内のベルトパックの 情報ビュー内に提示され、ベルトパックが現在接続されていなくてもその履歴にはアクセスできます.データはアンテナやベルトパック上に永続的に保存 されず,現在アクティブな DECT マスター・アンテナ内だけに保たれます. つまり他のアンテナが DECT マスターになったり, DECT マスター・アンテナが オフになると,以前のベルトパックのモニタリング・データは廃棄されます.

Π

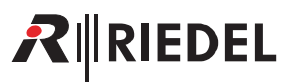

# 2.9 ライセンスのインストール

この節では Bolero アンテナのライセンスの変更方法を解説します.

アンテナのライセンスは販売代理店が提供したライセンス・ファイルを用いて変更できます.ライセンス・ファイルの名前はライセンスがインストールさ れるアンテナのシリアル番号と同じでなくてはなりません. アンテナのシリアル番号は 13 桁で数字のみです(例: 1234512345678). ライセンス・ファイル は bin ファイルです(例:**1234512345678.bin**).各ライセンス・ファイルはシリアル番号が合致するアンテナによってのみ読み取り可能です.

ライセンス・ファイル(.bin)は 1つの zip アーカイブ(.zip)にまとめられている必要があります. 同時に複数アンテナのライセンスを変更可能です. と いうのもそれらは 1 つの zip アーカイブにまとめられているからです.

ライセンス・ファイルは作成後 2 週間有効です.その時点よりも後になってライセンス・ファイルをインストールしようとしてもライセンス・ファイルは拒絶さ れます.たとえ同じ内容であっても再度生成される必要があります.インストールされるべきライセンス・ファイルの作成の日付は,すでにインストールされた ライセンスの日付けよりも新しい必要があります.

ライセンスをインストールするには以下の手順に従ってください:

• < までアイコンをクリックして License Manager 項目を選びます.

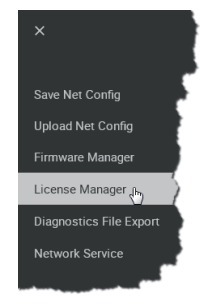

**図 151:License Manager**

ネットワーク・スペースの Admin PIN を入力するダイアログが開きます.

•..ネットワーク・スペースを作成したときに決定した Admin.PIN を入力し ます.

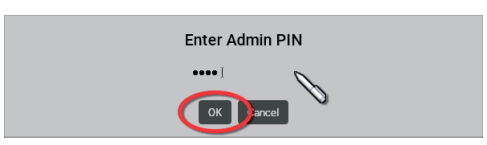

**図 152:ダイアログ ‒ Admin-PIN**

#### •.Install License ボタンをクリックします.

•ライセンス·ファイル(.zip)の場所まで移動し, Open ボタンをクリッ クして希望するファイルを選びます.

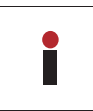

Create License Info File ボタンをクリックして,名前やシリアルナ ンバーやライセンス情報等の全アンテナ情報のある csv ファイルを 作ります.

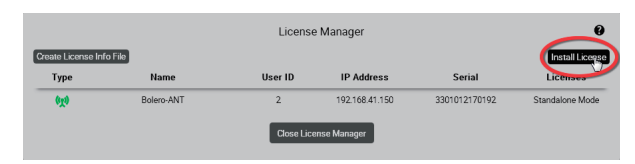

**図 153:License-Manager ‒ Install License**

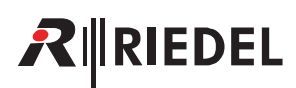

互換性のある全ライセンスのインストールを確認するダイアログが開きます.

•.Apply ボタンをクリックして先に進みます.

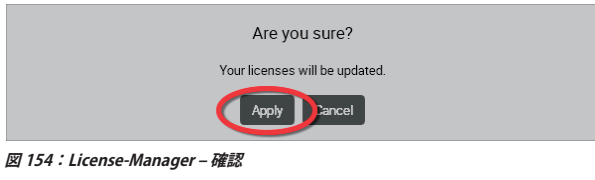

License Manager は読み込まれたライセンスを各アンテナにインストール します.

インストール後,リポート・ダイアログが開き,エラーやインストールさ れたライセンスがあるアンテナやライセンスがないアンテナを一覧表示し ます.

•.Close ボタンをクリックして License Manager を終了します.

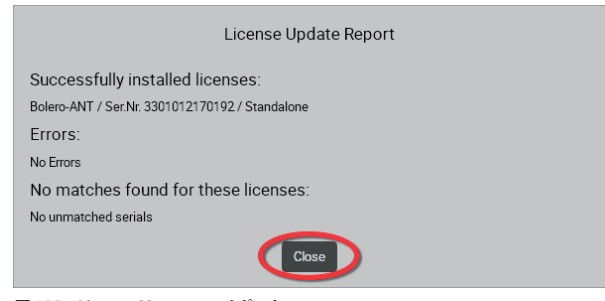

**図 155:License-Manager ‒ リポート**
**109**

# 2.10 スイッチについての推奨事項

この節は Bolero のトラフィックに必要な技術についてと、選ぶ必要のあるスイッチを指定するのに使える単純なネットワーク分類について解説します.

この節を読むと,スイッチが Bolero に適するかどうかスペックシートを見て判断できるようになります.構築しようとしているネットワークを分類すれば,過剰 П な試験を実施しなくてもスイッチの選定を行えます.

Bolero システムには、スイッチ機構が以下の主要技術をサポートしている必要があります:

#### PoE+ (IEEE 802.3at)

IGMP スヌーピング (v2) 各スイッチに必要です.

ます.

外部電源ユニットなしにデバイスに給電するのに必要です.

•.ポート毎に 30.W までの電力を提供 •.アンテナはスイッチから電源を受けることができます

大半のスイッチは全ポート同時に給電しない点にご注意ください.電源 は全体的なパワーを制限します.

**Power over Ethernet を使う場合は,PoE+ スイッチのみをご使用ください.**

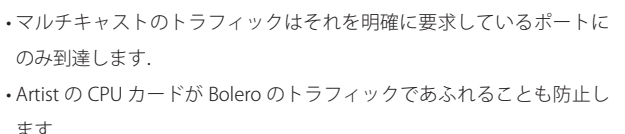

スイッチのマルチキャスト・グループの制約にご注意ください. Bolero. は 6 + [ベルトパック数]のマルチキャスト・グループを必要とします (例:42台のベルトパックは48のマルチキャスト・グループが必要). スイッチ をカスケード接続してもシステムの限度は上がりません.システム全体 内でサポートされる最低数が限度となります.

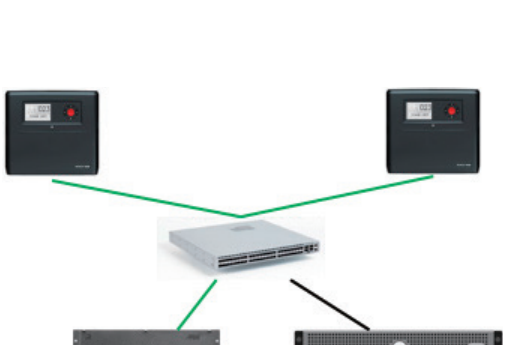

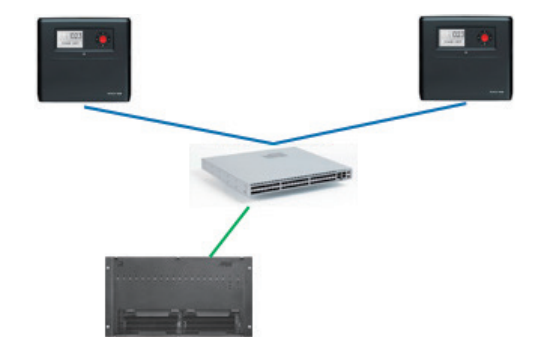

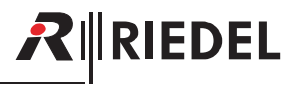

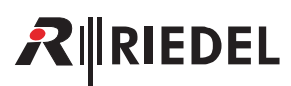

#### QoS (IEEE 802.1p), DiffServ (RFC 2474) に基づく

- •大きなネットワークで伝送される場合, Bolero アンテナからのトラフ ィックには優先順位を付けることができます.
- •.ネットワークに複数のスイッチがあるときに極めて重要です.
- •.以下のものによる優先度:
- a.PTP[E,F]
- b.AES67[AFU1]

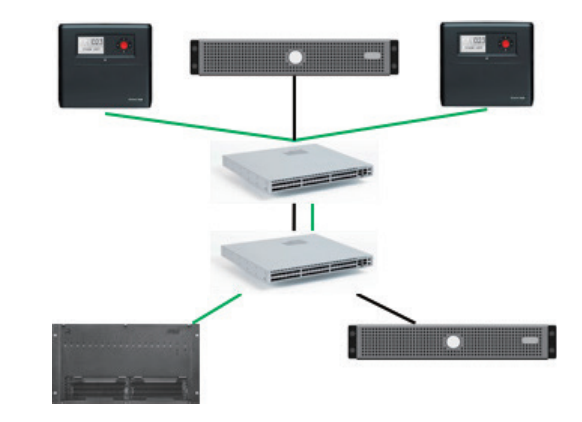

#### PTPv2 (IEEE 1588) バウンダリー・クロックまたはトランスペアレント・クロック

各スイッチに必要.

- •Bolero アンテナの同期をより良くします. 同期オフセットは 1 μs を超 えてはいけません.
- •ネットワークにその他のデバイス (Video over IP, サーバー等)が多数ある 場合は必須.
- •.サポートする PTP モード:
- ◦.AES67 プロフィール
- ◦末端から末端までのディレイ測定
- ◦マルチキャスト・トラフィック・モード

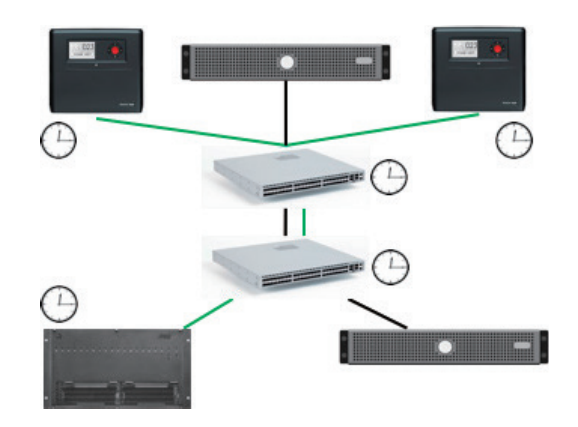

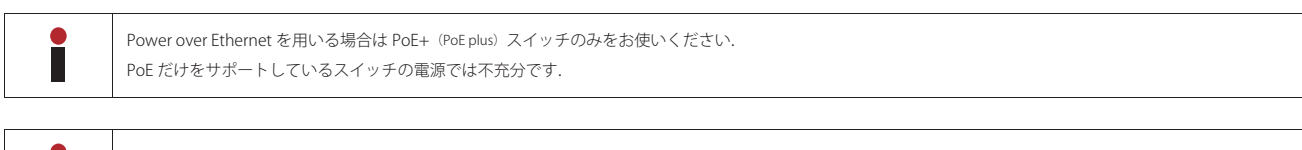

Î

Bolero ネットを運用するには 1Gbit イーサネット接続が必要です.

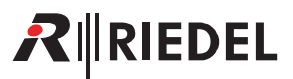

# 3 Bolero ベルトパック

ワイヤレスの Bolero ベルトパックは小型軽量のデジタル・ステーションで,インターカムや IFB (Interruptible Fold Back) や GPO (General Purpose Output)のト リガー動作用に個別に機能設定が可能な 6 個のキーを備えています.前面にある 2 個のロータリー・レベル・コントロールで各キーの音量制御とメニュー 操作ができます. TALK キーを押すと通話のオン / オフがモーメンタリーまたはラッチ動作で交互に切り替わり,また Auto モードでは両方の機能が 1 つに 組み合わさります. 稼動状況はディスプレイとボタンのバックライト LED が表示します. かかって来たコールや警告をオプションの超高輝度コール LED と バイブレーターで通知できます.デフォルトで 6 個のファンクション・キーのラベルを表示するベルトパックのカラー・ディスプレイは日差しの下でも読 み取れます.さらに,このディスプレイはクイック・メニューと直感的に使えるコンフィギュレーション・メニューも表示します.

手軽かつユーザーフレンドリーに「タッチ&ゴー」でベルトパックを登録できます:ベルトパックでアンテナに軽く触れるだけで完了です.

Bolero ワイヤレス・ベルトパックには,ヘッドセット用のユーザー置換が可能な XLR コネクターと,ライン入力信号用の 3.5 mm ジャックと,ファームウ ェア更新用の USB ポートがあります.Bolero ベルトパックは Bluetooth 4.1 をサポートしていてスマートフォンを接続できます.スマートフォンをつない だ場合,ベルトパックは車載「ハンズフリー」セットアップのように動作できますので,ユーザーはコールを自分のスマートフォンで受けて,ベルトパッ クのヘッドセットを介して通話が可能です.ユーザーはかかってきた電話を直接インターカム・チャンネルに入れることもできますので,ワークフローの 柔軟性はさらに高まります. Bolero の充電式バッテリーはフル充電の状態で 17 時間以上の動作が可能です. ゴム製のプロテクターの付いた頑丈な筐体が アンテナを内部に収容しています.

# RIRIEDEL

# 3.1 各部の名称

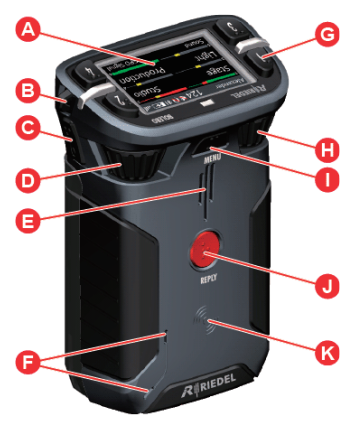

**図 156:ベルトパック(前面 / 上面と背面 / 底面)**

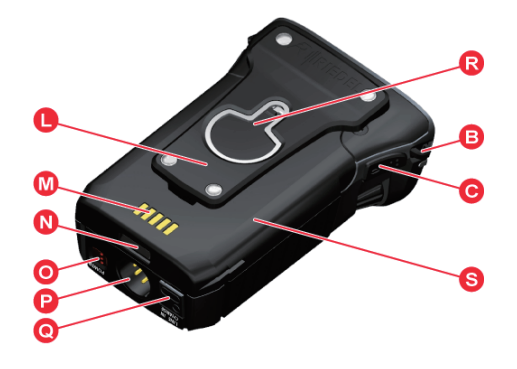

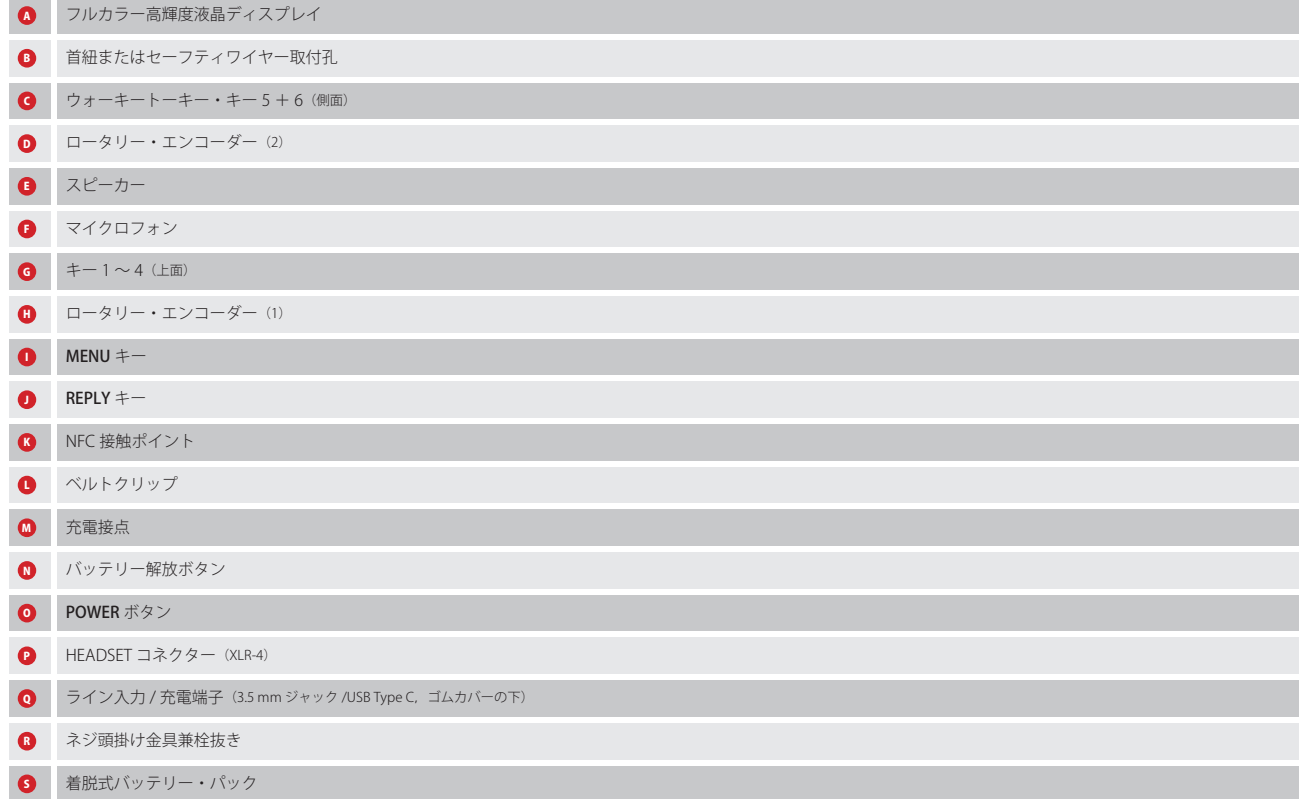

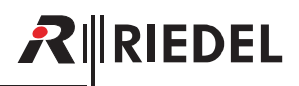

#### **XLR-4(オス)**

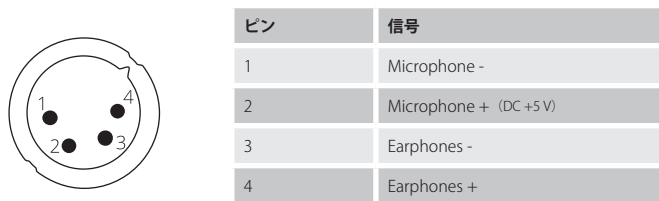

#### **図 157:XLR 4(オス)**

ヘッドセット・コネクターは 4 極のオス XLR コネクターで,エレクトレット型またはダイナミック型(メニュー設定による)のマイクを備えたモノのヘッドセ ットを接続できます.

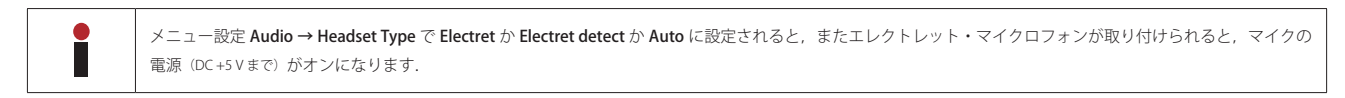

#### **3.5 mm ジャック(メス)**

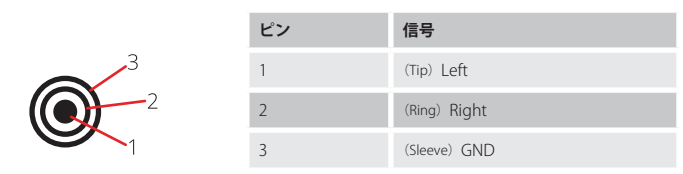

#### **図 158:3.5mm ジャック(メス)**

3.5 mm ジャックはライン入力のコネクターで,最大入力レベルは +12 dBu です.

#### **USB Type-C**

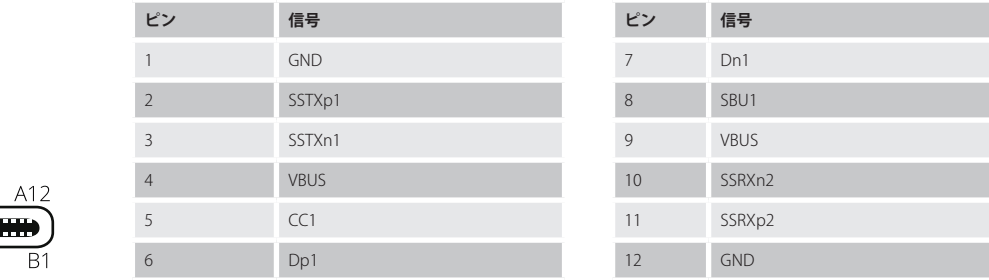

#### **図 159:USB Type-C**

USB コネクターはベルトパックに充電するのに用いられます.

 $\bullet$ П

充電は 500 mA を超える USB ポートを使う場合のみ可能です.100 mA はサポートしていません. 充電の電流はベルトパックによって 500 mA に制限されています.

# RIRIEDEL

# 3.2 ステータス LED

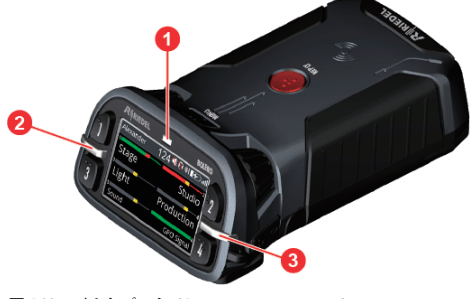

**図 160:ベルトパック(上面にあるステータス LED)**

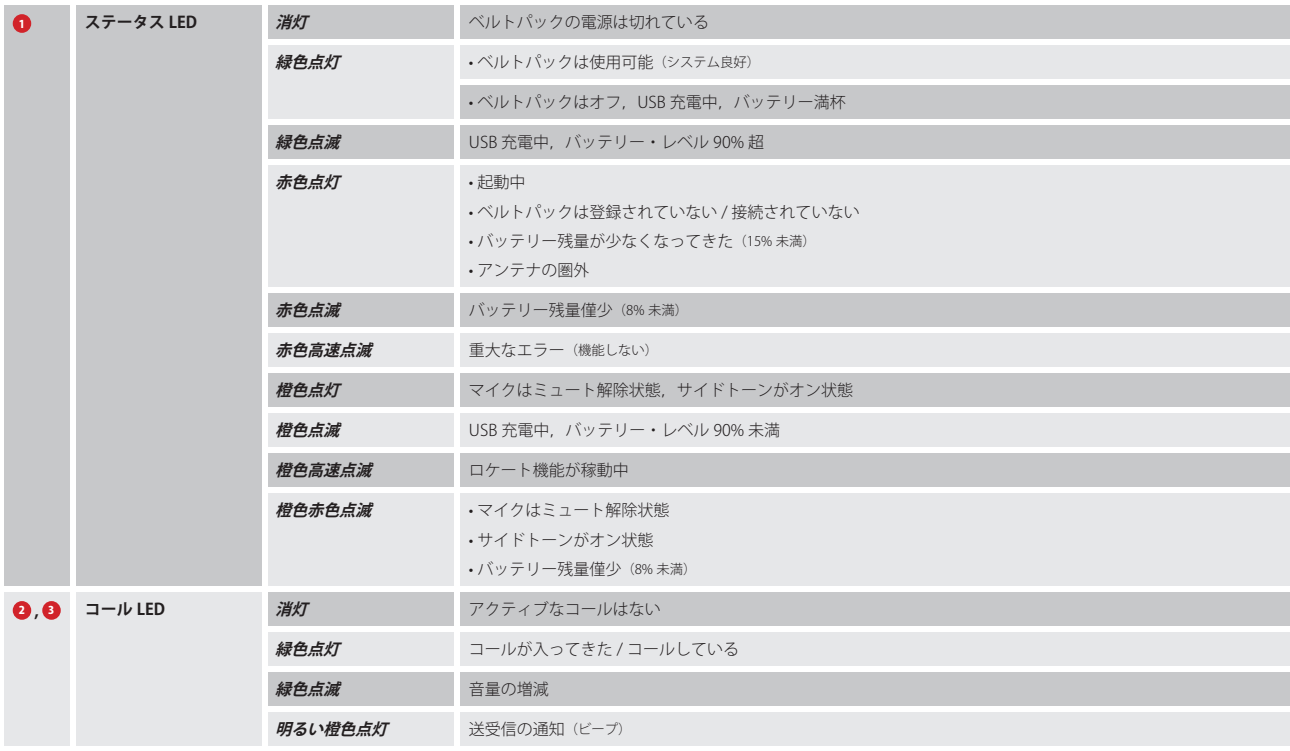

# 3.3 基本操作

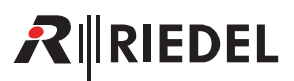

#### 3.3.1 起動

POWER キーを確実に押してデバイスに電源を入れてください.

ベルトパックがすでにネットに登録されてある場合,ベルトパックはネットへの接続を確立しようと試みます. 登録されていないベルトパックはスプラッシュ画面上に **Not registered!** を表示します.REPLY キーを 1 秒間押すとベルトパックを Bolero ネットに登録す るためのレジストレーション・メニューが開きます(⇒ [§3.5.10『ベルトパックを追加する』](#page-132-0)).

登録が完了してネットへの接続が確立するとメインビューが表示されます:

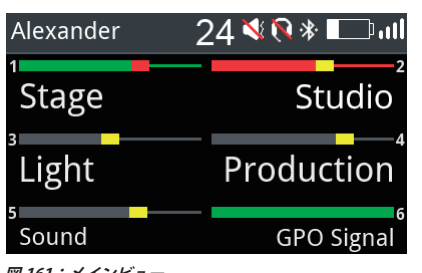

**図 161:メインビュー**

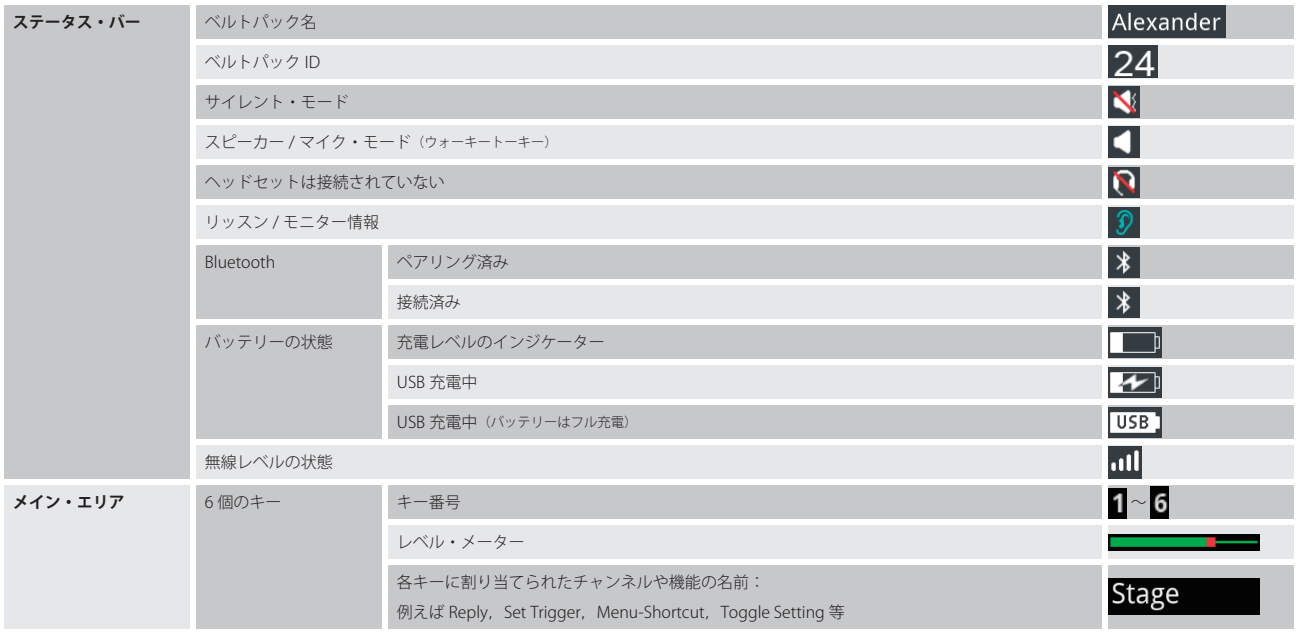

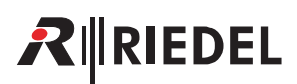

#### 3.3.2 キーの機能

ディスプレイがメインビューを表示しているとき,ユーザーは個々のチャンネルに,または全チャンネルに同時に,送話できます. 6 個のキーの 1 つを押せばそのチャンネルに話しかけたりそのチャンネルを聴くことができます.

コール LED は少なくとも1つのチャンネルが稼動中であることを報せます. 稼動チャンネルはディスプレイ内に色付きの表示が出ます.

キー 5 とキー 6 と REPLY キーはデフォルトで非ラッチ動作(モーメンタリー)になっています. つまり,このキーから指を離すと,そのチャンネルへの通話 が止まります(ウォーキートーキー・モード, PTT = Push to Talk:押して話す). キー1~4はデフォルトでラッチ動作です──各チャンネルを非稼動にするには キーを再度押してください.

非稼動チャンネルはダークグレーで表示され,コール LED は消灯します.

どちらのロータリ・エンコーダーを回してもチャンネルまたはチャンネルのサブセットのマスター・ボリューム調節が可能です.

П

システムが Integrated/Artist モードにある場合は,キーのモード(ラッチング / PTT) は Director 内で設定されます. Director 内で新規コンフィギュレーションを作ると,6 つのキーすべてはデフォルトでモーメンタリー・モードになります.

#### MENU キー

MENU キーを押す時間の長さに応じて 3 つの機能を動作させることができます.

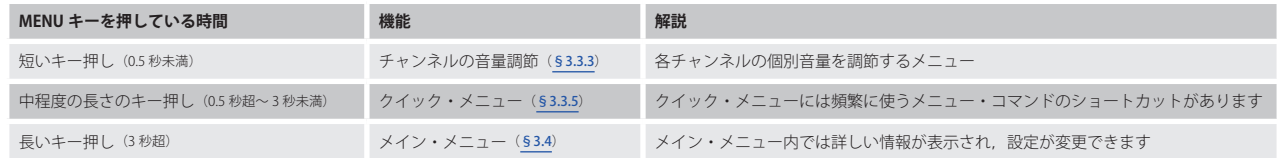

#### メニュー操作

メニュー内の操作には以下のキーを使用できます:

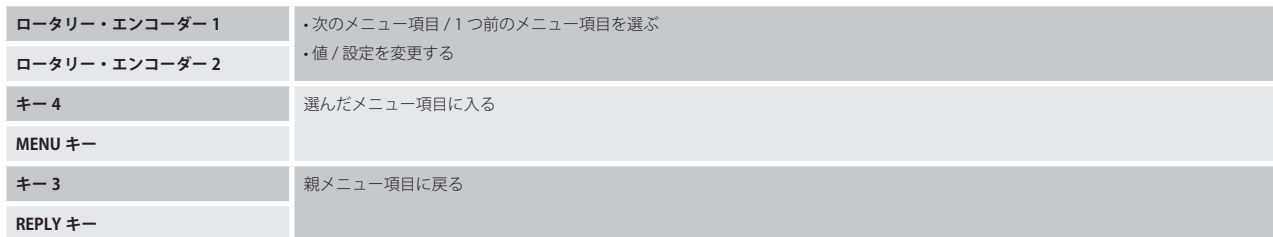

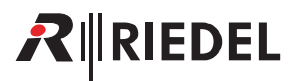

#### <span id="page-116-0"></span>3.3.3 音量調節

べルトパックでは信号レベルを手動で調節でき,制限をかけることができます. デフォルトで,ディスプレイがメインビューを表示していれば,いずれか のロータリー・エンコーダーを回すことでスピーカーまたはヘッドセットのマスター・ボリュームが調節されます.ヘッダー部が現在のマスター・ボリュ ームのレベル・メーターを表示します.

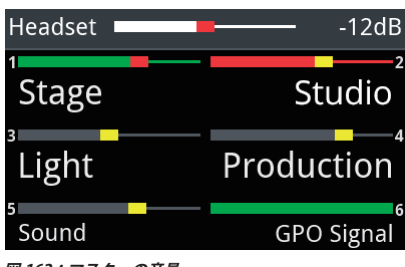

**図 162:マスターの音量**

単一チャンネルの音量レベルを変更するには MENU キーを短く押します (0.5 秒以下).

これでチャンネル (1+2) の音量レベルはロータリー・エンコーダー (A+B) を使って調節できます. キー・ラベルの上のバーは各チャンネルの個別に調節さ れた音量レベルを示します.

MENU キーを再度短く押すと次のチャンネル (3+4) に切り替わり, 3 度目の短いキー押しでその次のチャンネル (5+6) に切り替わり, 最後に REPLY キーに 切り替わります.さらにもう一度押すと最初のチャンネルに戻ります.

ロータリー・エンコーダーを操作せずに 3 秒(工場出荷時の設定)経過すると,ベルトパックはメインビューに戻ります.

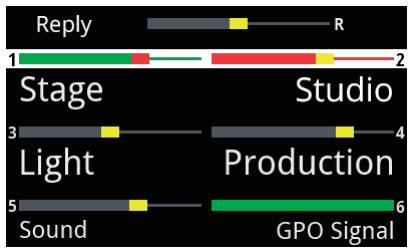

**図 163:チャンネルの音量**

#### 3.3.4 クイック・ミュート

ベルトパックのユーザーはキーに割り当てられたパーティーライン(またはその他の音声ソース)を,音量を最小まで絞ることなく素早くミュートできます. これは、音量メニューに入り (MENU キーを短く押す), 希望するキーを押してミュート / ミュート解除することで行います. キーがミュート解除されると元 の音量に戻ります.

この機能はシステムのモードによって動作が少し異なります:

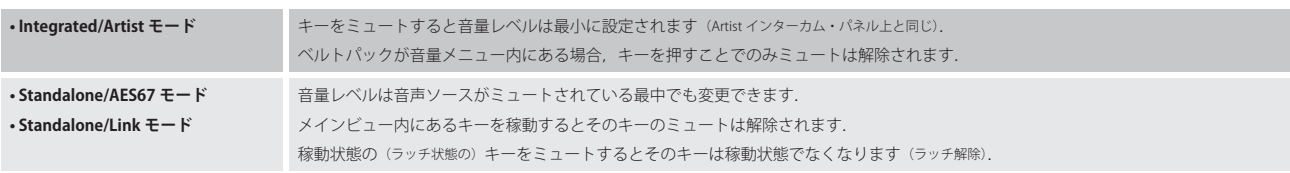

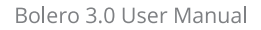

# 3.3.5 クイック・メニュー

<span id="page-117-0"></span>RIRIEDEL

MENU キーを 0.5 〜 3 秒間押すとクイック・メニューが開きます. クイック・メニューでは頻繁に使うメニュー・コマンド用のユーザー定義のショートカットを 16 個まで使用できます.

ロータリー・エンコーダーの1つを使って希望するメニューまで移動し, MENU キーを押してそのメニューを開いてください. 選ばれたメニュー項目はキー 1 を押すことでクイック・メニュー内で削除できます. キー 2 を押して希望するメニュー項目を選べば,ユーザー定義のメニュー項目をクイック・メニューに割り当てできます.

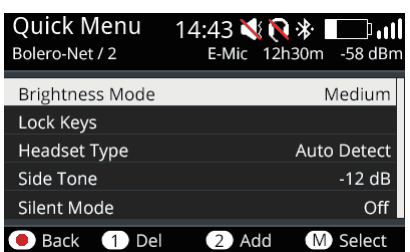

**図 164:クイック・メニュー**

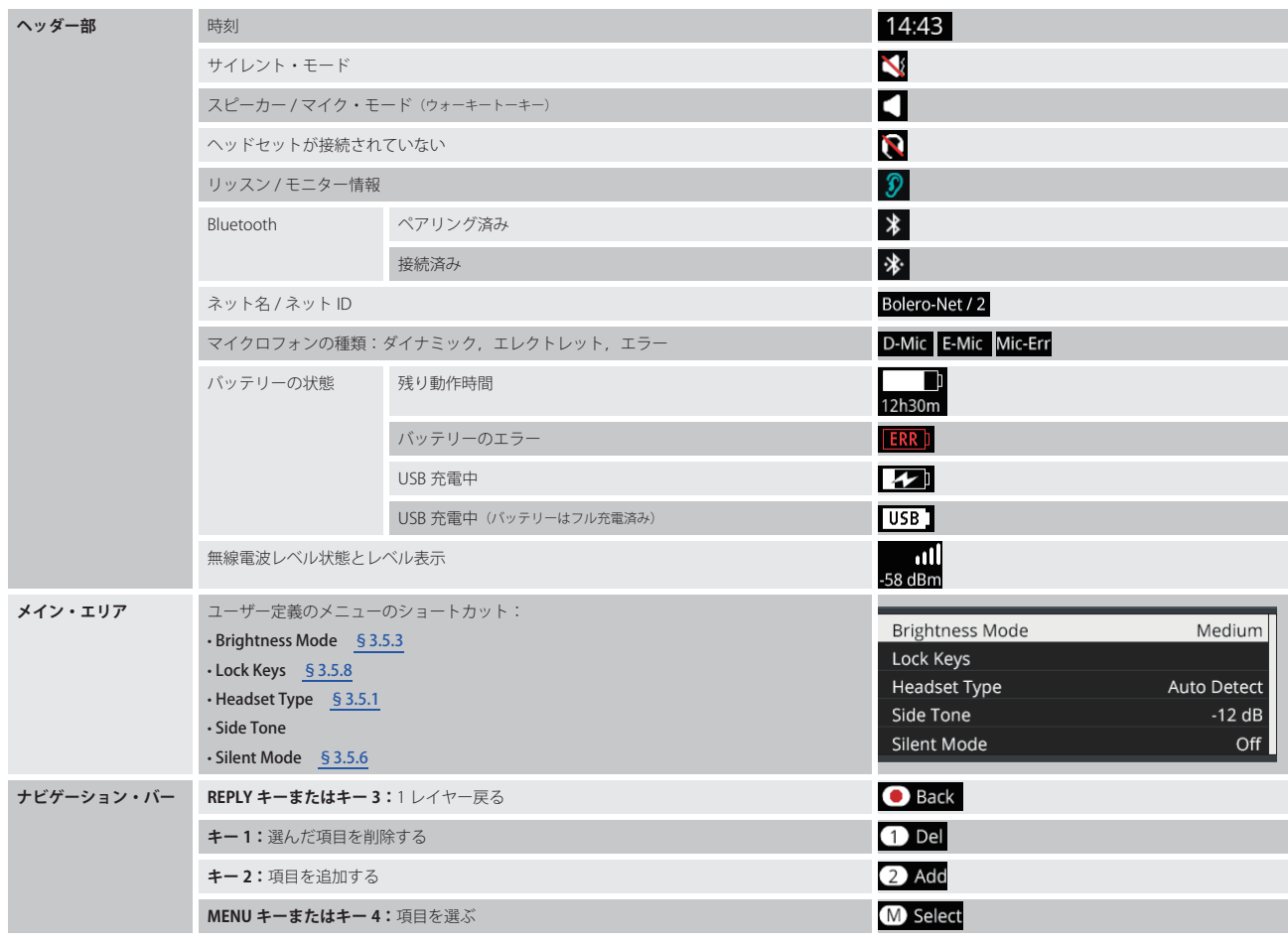

# <span id="page-118-0"></span>3.4 メイン・メニュー

MENU キーを3秒以上押すとメイン・メニューが開きます. メイン・メニューには基本情報が表示され,設定を変更できます.

•ベルトパックの言語がドイツ語になっている場合, それは Allgemeine Einstellungen → Language メニュー内で English に変更できます. Δ •デフォルト値をアンダーラインで示しています. T •. (**LIC**ENSE.**S**TAND**A**LONE/**P**ARTY**L**INE)アイコンの付いた項目は Standalone/AES67 または Standalone/Link モードのみ利用可能です.

メイン・メニューには以下の項目があります:

- •.**Audio** §3.4.1
- •.**Brightness** [§3.4.2](#page-119-0)
- •.**General Settings** [§3.4.3](#page-120-0)
- •.**Bluetooth** [§3.4.4](#page-121-0)
- •.**Registration** [§3.4.5](#page-122-0)
- •.**Admin** [§3.4.6](#page-123-0)
- •.**Service** [§3.4.7](#page-124-0)

#### 3.4.1 Audio

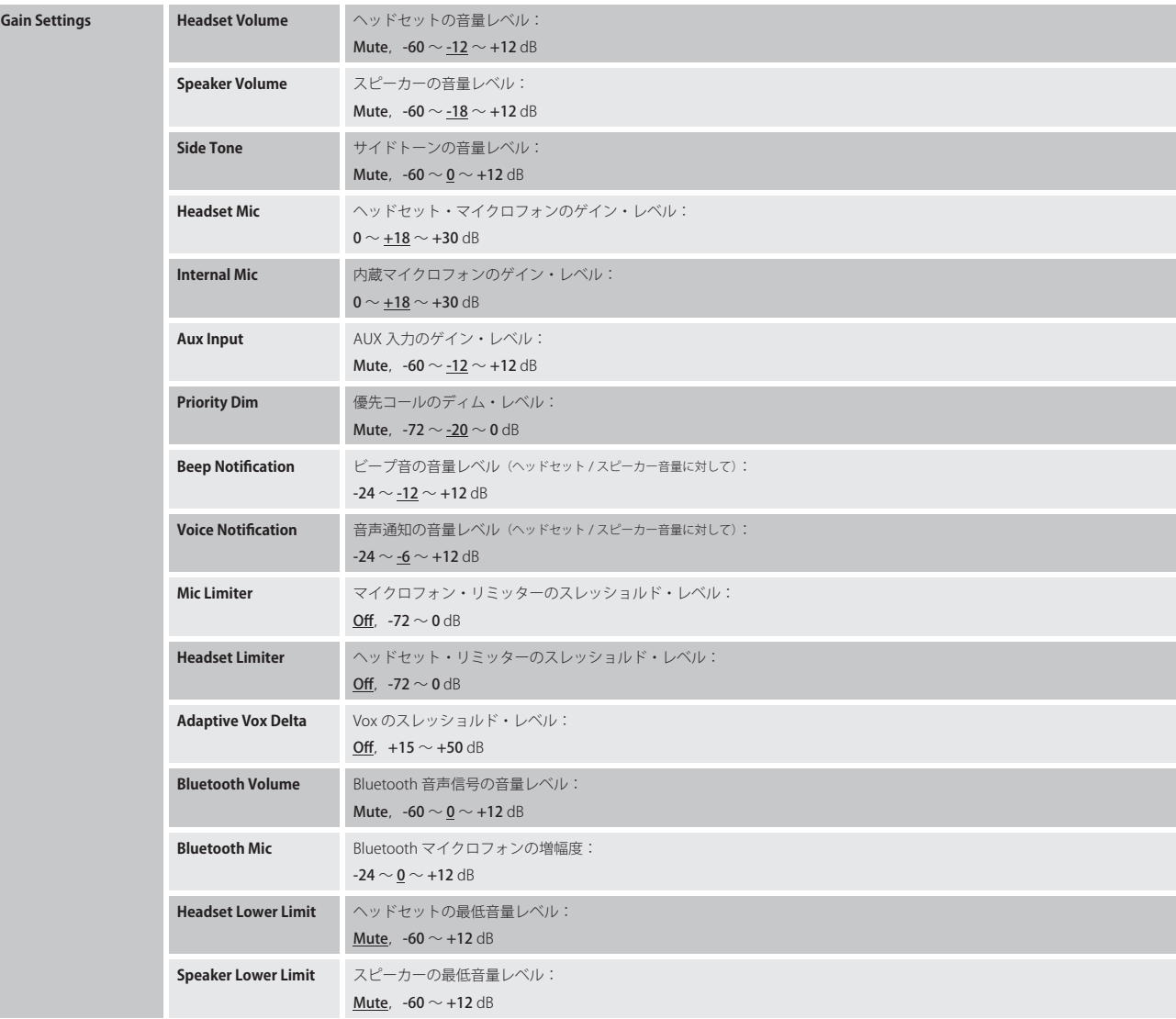

# <span id="page-119-0"></span>RINEDEL

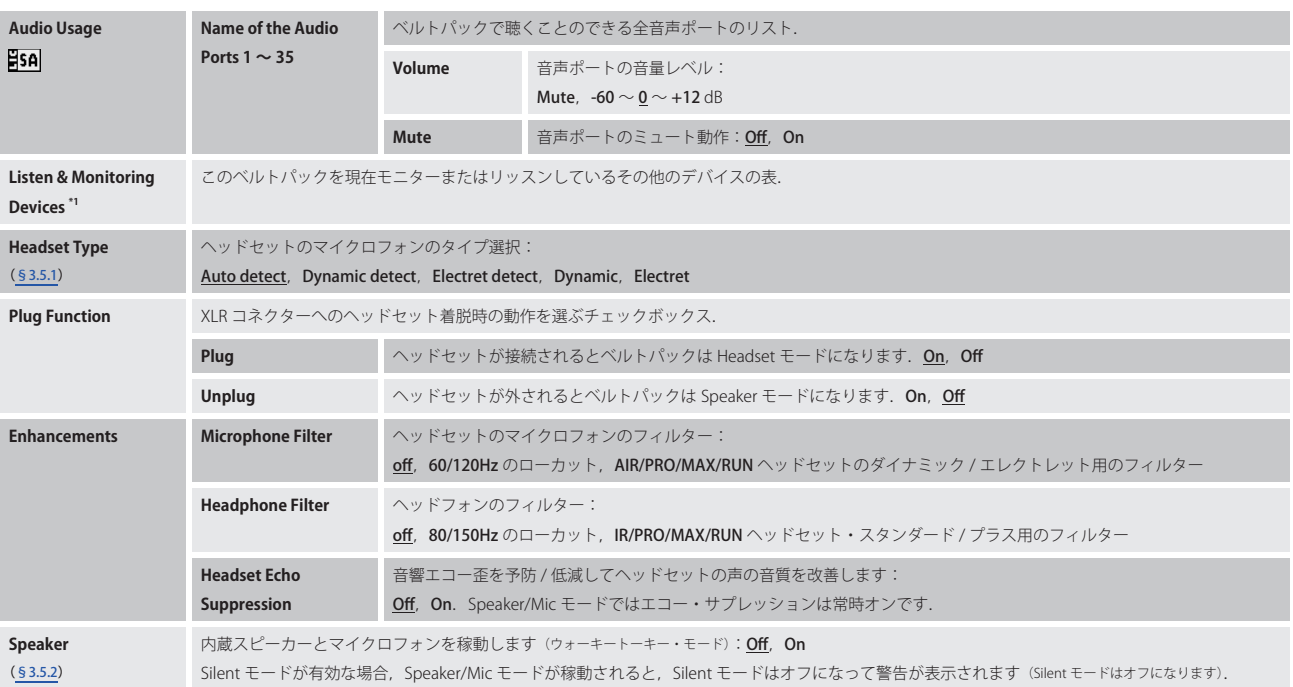

\*1) Standalone モード時のみ

## 3.4.2 Brightness

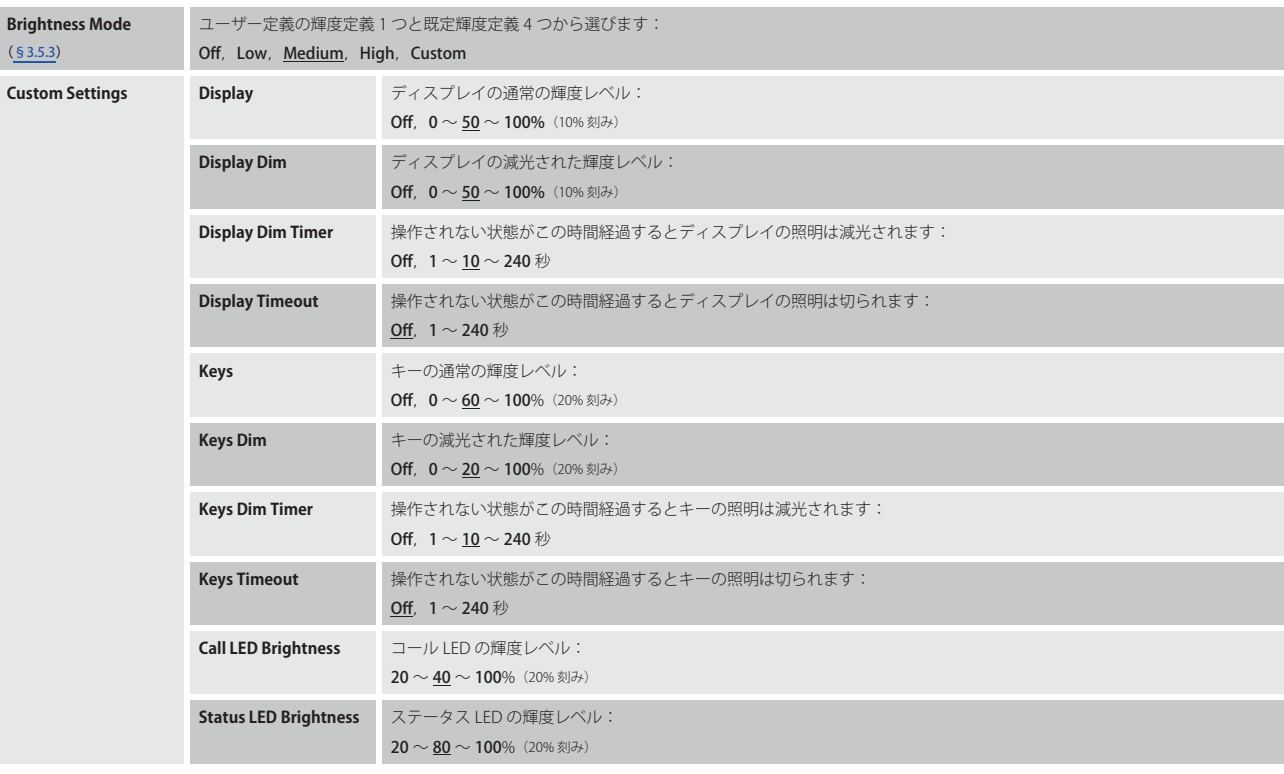

# $R$  **RIEDEL**

# <span id="page-120-0"></span>3.4.3 General Settings

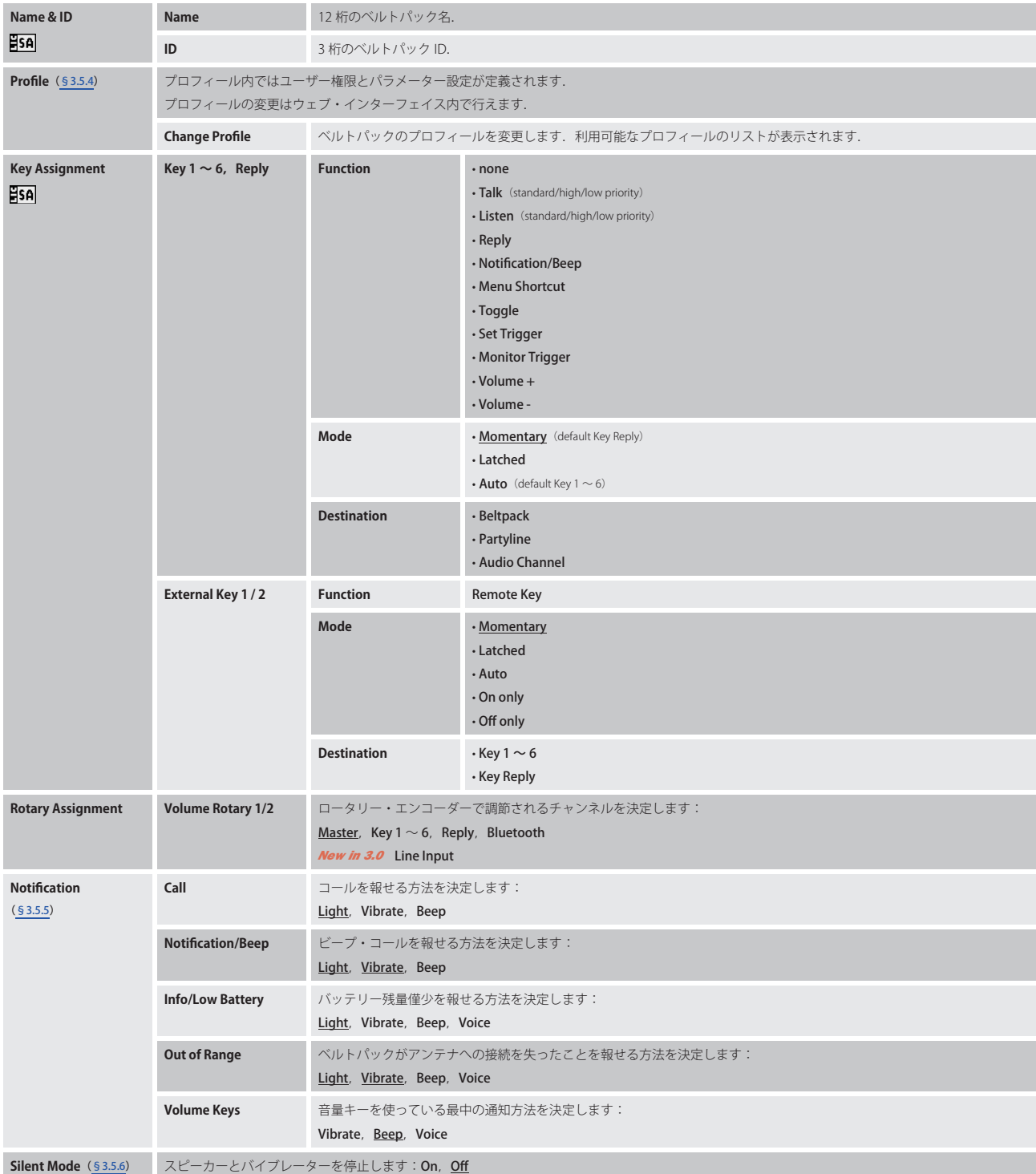

<span id="page-121-0"></span>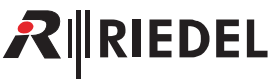

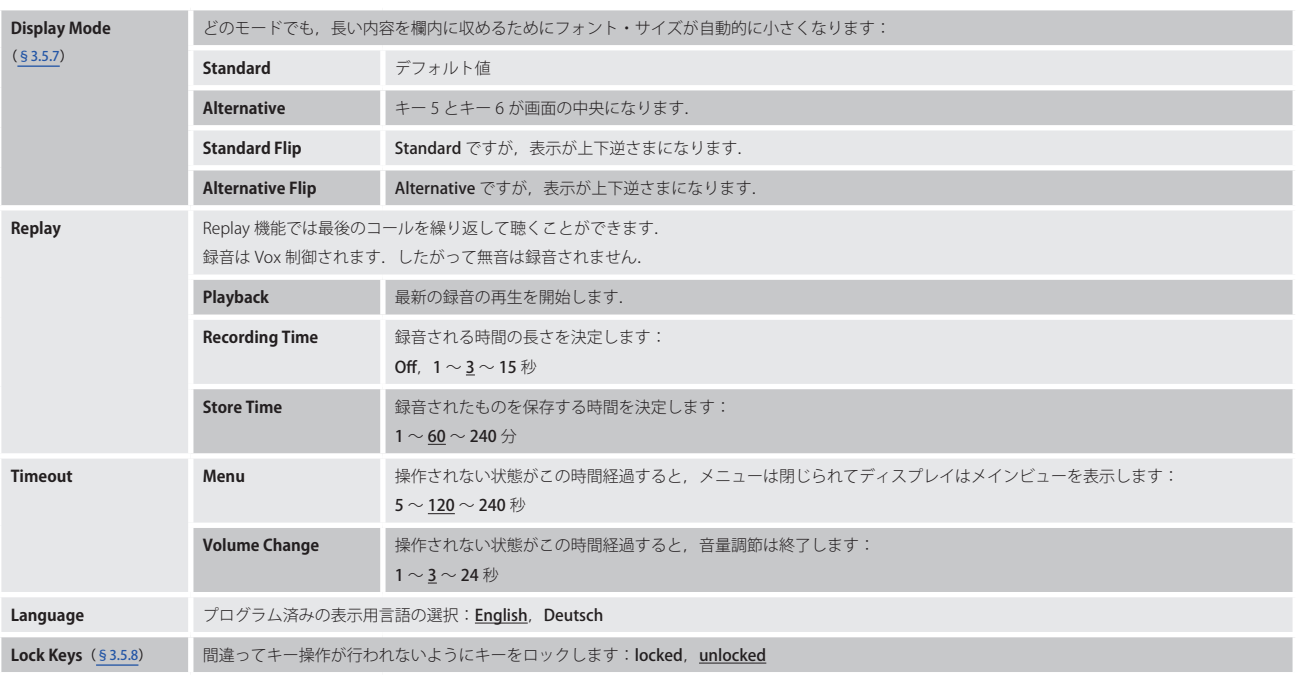

#### 3.4.4 Bluetooth

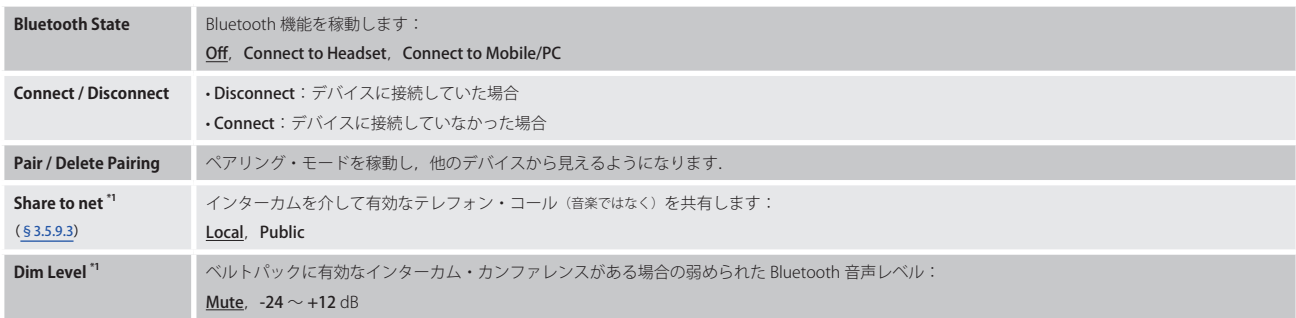

\*1) Connect to Mobile/PC の場合のみ

詳しくは 53.5.9 『Bluetooth』を参照してください.

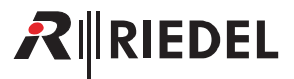

## <span id="page-122-0"></span>3.4.5 Registration

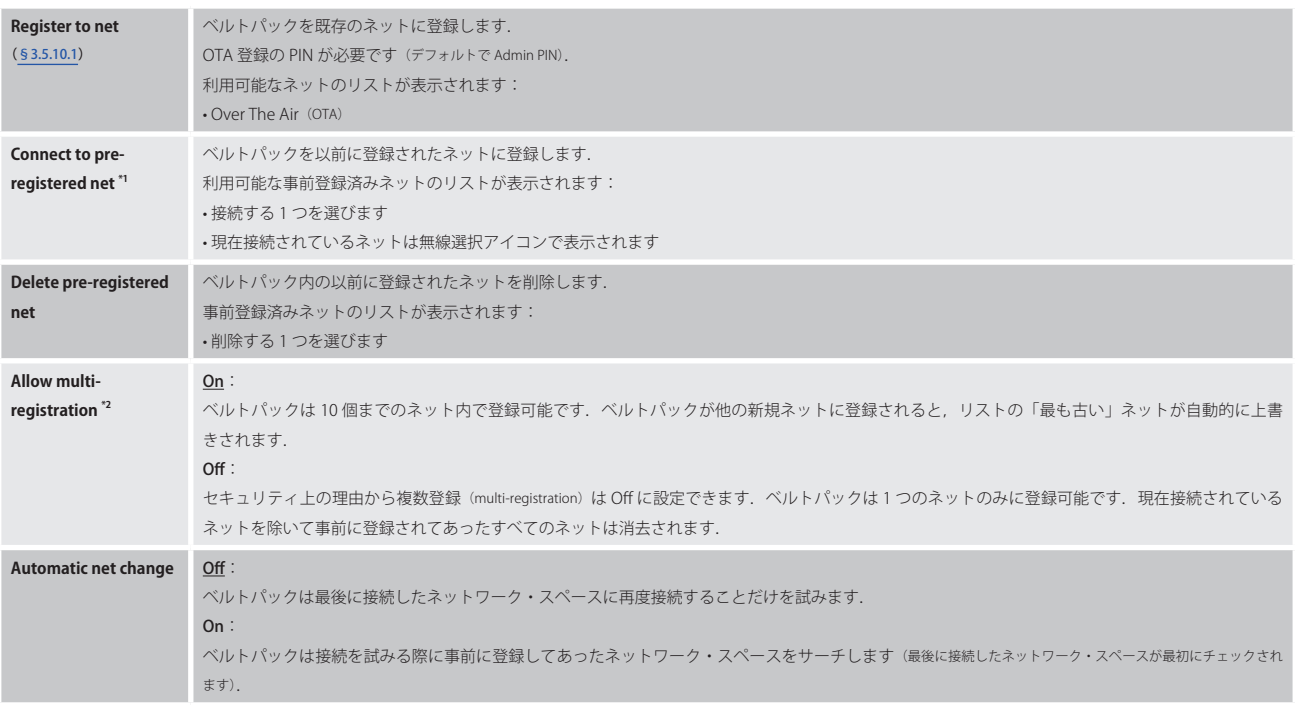

\*1) Allow multi-registration が稼動された場合のみ

\*2) Automatic net change が稼動されると自動的に稼動されます

詳しくは [§3.5.10『ベルトパックを追加する』](#page-132-0)を参照してください.

# <span id="page-123-0"></span> $R$  **RIEDEL**

## 3.4.6 Admin

Admin メニューにアクセスするには Admin PIN が必要です.

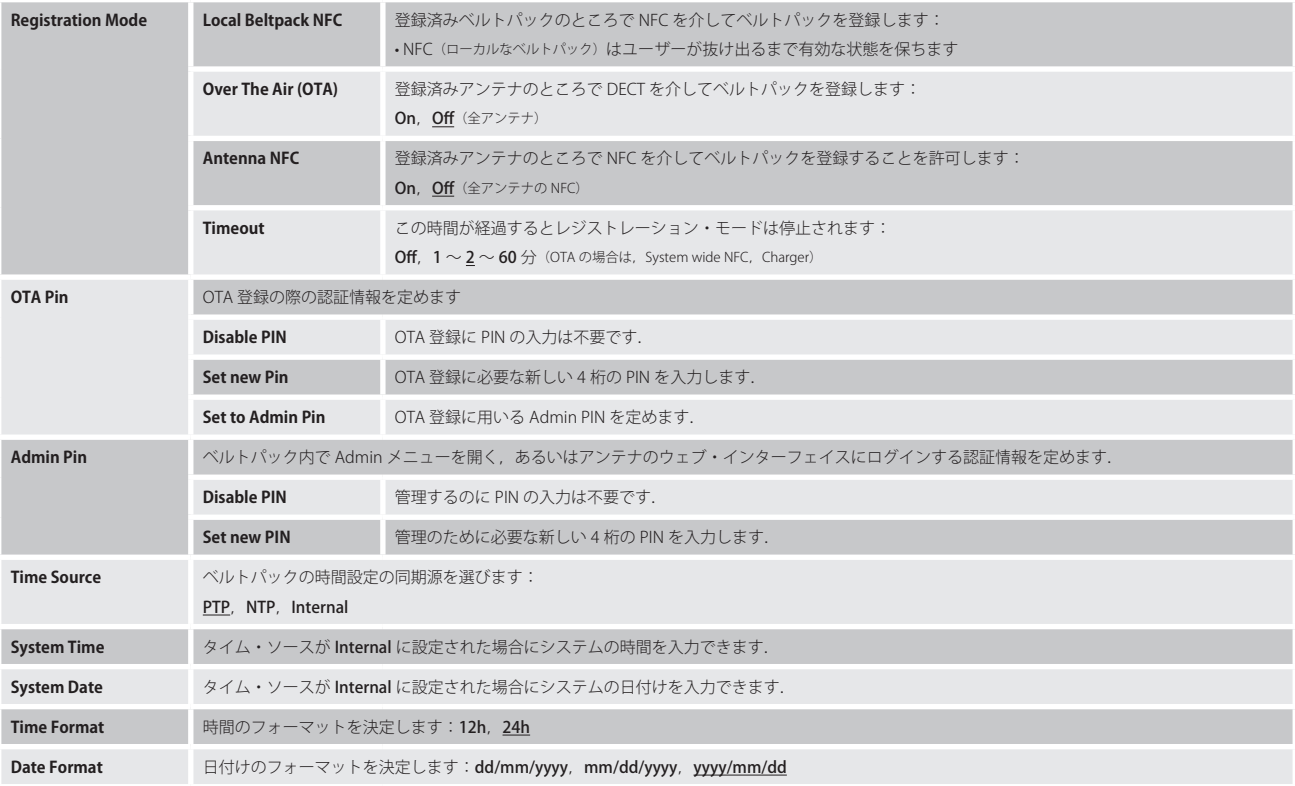

<span id="page-124-0"></span>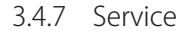

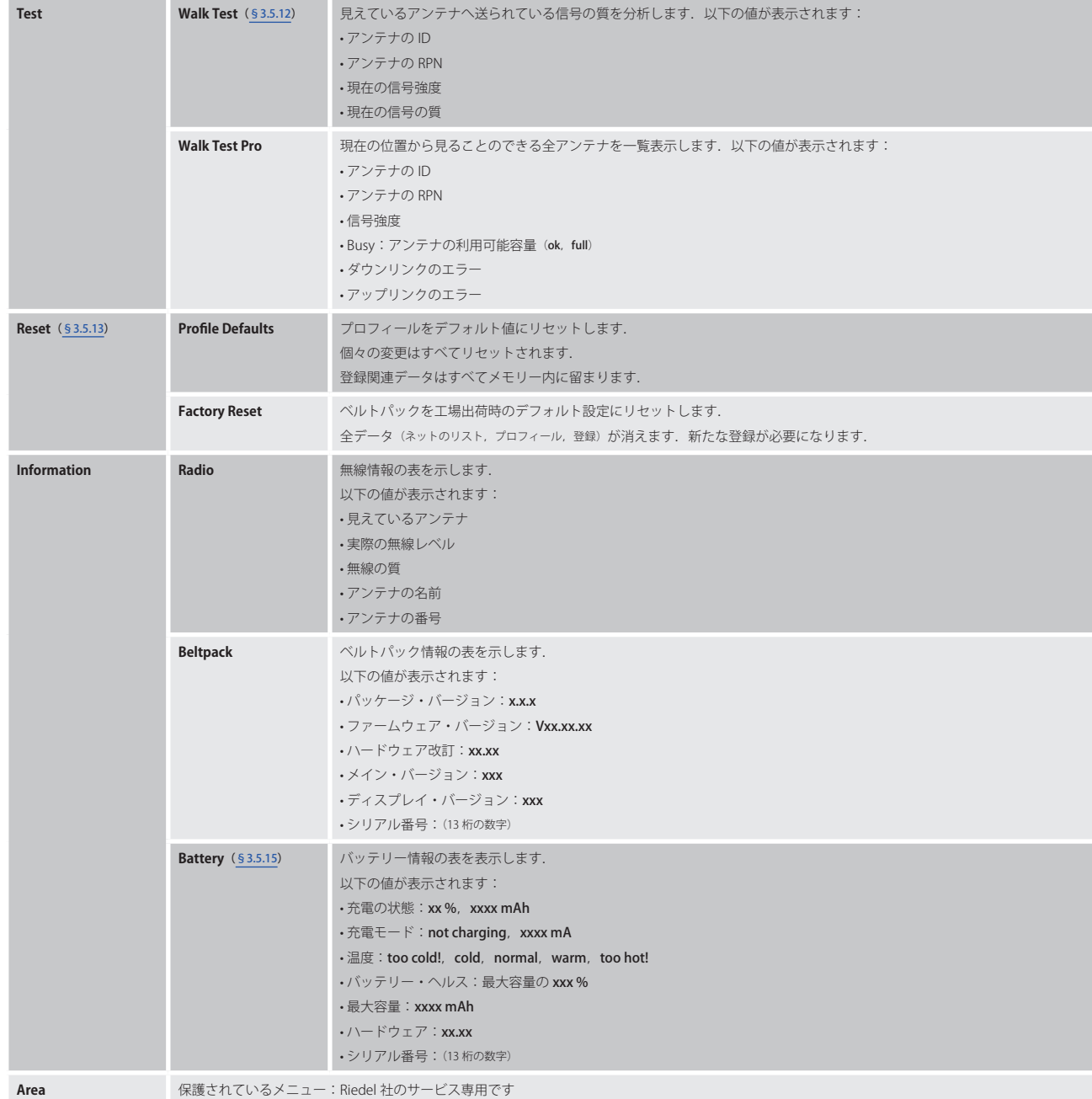

 $R$  RIEDEL

# <span id="page-125-0"></span>3.5 機能の詳細解説

L

#### 3.5.1 Headset Type

MENU キーを3秒以上押すことで Beltpack メニューを開き, Audio → Headset Type を選びます. ヘッドセットのマイクロフォンのタイプを選んでください:

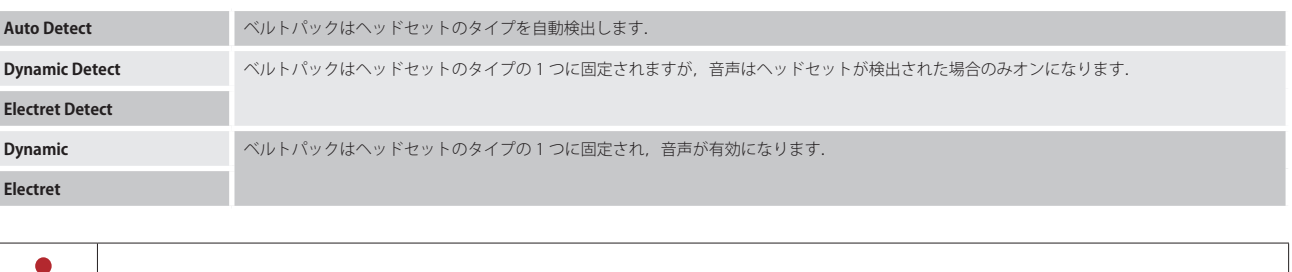

Riedel 社の MAX D2 ヘッドセットの場合, Auto Detect 機能はヘッドセットの改訂番号が 10.01 またはそれよりも上の場合のみ利用可能です.

#### 3.5.2 Speaker

Audio → Speaker メニューでは、音声信号が内蔵スピーカーに、あるいは接続されたヘッドセットにルーティングされるかを決めます.

下表は内蔵およびヘッドセット・マイクロフォンの使用を示すものです:

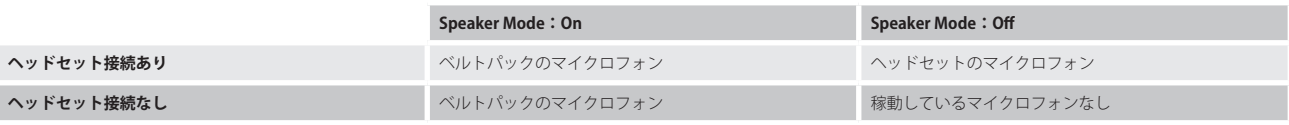

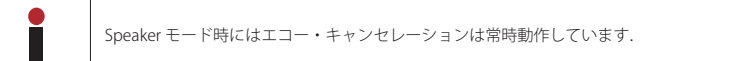

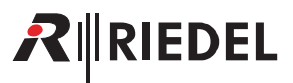

#### <span id="page-126-0"></span>3.5.3 Brightness Mode

Brightness → Brightness Mode メニューでは既定のディスプレイ設定とユーザー指定のディスプレイ設定1つとの間で切り替えることができます. Brightness → Custom Settings では信号のパラメーターを変更できます.

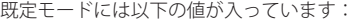

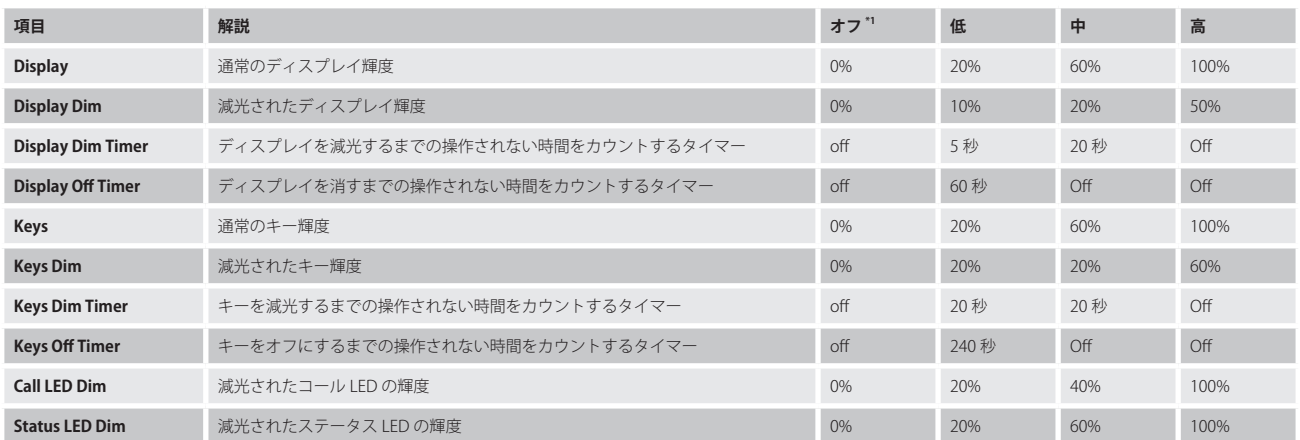

\*1)ディスプレイ輝度が 0% に設定されていても,ベルトパックのメイン・メニューやボリューム・メニューやクイック・メニューに入るとディスプレイは自動的に 10% 輝度で点 灯する点にご注意ください.メニューから出るとディスプレイは直ぐに消えます.

#### 3.5.4 Profiles

ベルトパックを登録するときにプロフィール (Profile) が各ベルトパックに割り当てられます. プロフィールは,ベルトパック・コンフィギュレーション全 体のためのデフォルト設定,ならびにベルトパック・コンフィギュレーションのどの設定をベルトパックのユーザーが見たり変更することを許可されてい るかを示すユーザー権限を含みます.

Admin PIN か Registration PIN を用いて、新たに登録するベルトパックに割り当てられるプロフィールを、アンテナのディスプレイやウェブ・インターフェ イス上で,あるいはベルトパックのメニュー内で選べます.ベルトパックは登録されている限り,そのプロフィールとの関連を保ちます.

ウェブ・インターフェイス内でのプロフィールへの変更は,ベルトパックの以前の設定とは無関係に,その編集されたプロフィールを用いているすべての ベルトパックに即座に適用されます.変更されたプロフィール設定(青色でハイライト)だけがこのプロフィールを使用している全ベルトパックに適用され, ベルトパック上の他の全設定は影響を受けない点にご注意ください.設定によってはグループ化されているものがあります (例えばキー, Always-On, ロータリ ーの機能等).つまり,それらはまとまりとしてのみ編集可能であるということです.例えばプロフィールのコンフィギュレーション内でキーを 1 つ変更す ることは,全キーは 1 つのグループ内にあるため,このプロフィールを使用する全ベルトパック上のすべてのキー設定を再度適用します.

ベルトパックのプロフィールは次のいずれかの方法で変更できます: Beltpack メニュー内でベルトパック・ユーザーによって (Change Profile. ユーザー権限を 持っているとして),ウェブ・インターフェイスを用いてアドミニストレーターによって,あるいは新たに登録された全ベルトパックで使用するために別のプ ロフィールが選ばれているときにベルトパックを(再)登録することで.プロフィールの変更とは,ベルトパックのコンフィギュレーション全体について, 新しいプロフィールのデフォルト値へ完全にリセットされるということを意味します.

ベルトパックがすでに持っているものと同じプロフィールを読み込ませることをユーザーが選ぶと,ベルトパックのコンフィギュレーションはプロフィー ルのデフォルト値にリセットされます. ベルトパックが, それがすでに持っているものと同じプロフィールを用いて登録(再登録)されたとしても, 何も変 更されません(例えばベルトパックのコンフィギュレーション内には変更はありません).

<span id="page-127-0"></span>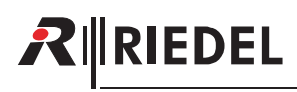

## 3.5.5 Notification

General Settings → Notification メニューでは種類の異なるイベントがどのように通知されるかを決定します. 複数の通知タイプを組み合わせることができ ます.

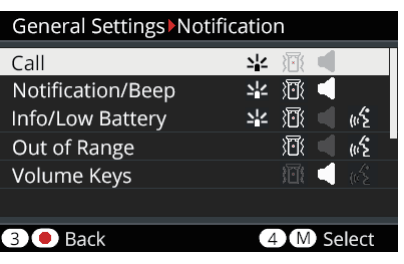

**図 165:Notifi cation**

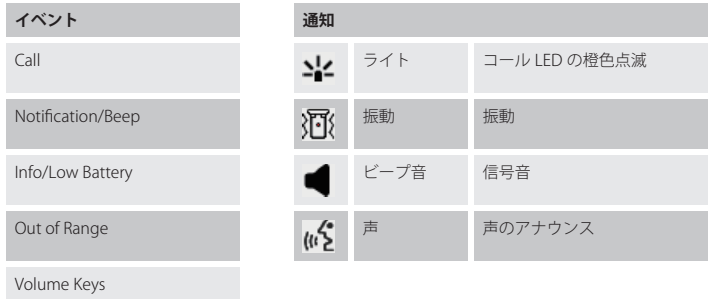

#### 3.5.6 Silent Mode

General Settings → Silent Mode メニューではスピーカーとバイブレーターを停止できます.

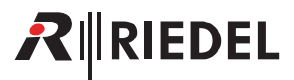

## <span id="page-128-0"></span>3.5.7 Display Mode

General Settings → Display Mode メニューでは Standard [標準] ビューと Flip[上下反転]ビューと Alternative [代替]ビューとの間で選べます. この表示 のモードは組み合わせ可能です.

Flip モードではディスプレイ内の個々の行を上下逆転させます. Alternative モードではキー 5 とキー 6 を中央に表示します.

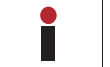

どのモードでも,長いコンテンツを欄内に収めるためにフォント・サイズは自動的に小さくなります.

| Alexander      | $124$ NR $\%$ $\blacksquare$ all |
|----------------|----------------------------------|
| lake           | Sepp                             |
| Wolfgang       | Production                       |
| 5<br>liou Pahn | <b>GPIO OUT</b>                  |

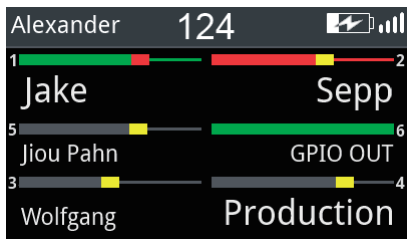

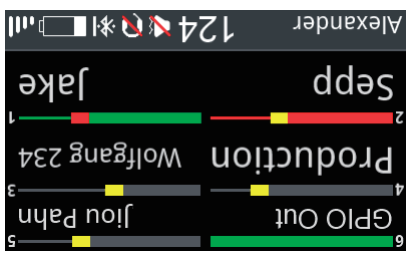

**図 166:Standard 図 167:Standard Flip**

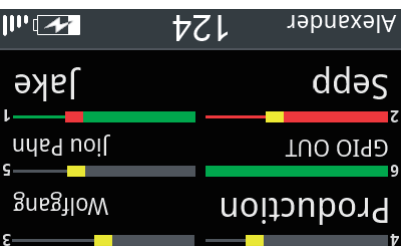

**図 168:Alternative 図 169:Alternative Flip**

#### 3.5.8 Lock.Keys

General Settings → Lock Keys メニューでは意図しないキー操作を防止するためにキーをロックできます.

#### キーをロック解除するには:

- 1. いずれかのキーを押すと, ディスプレイは keys/rotaries locked. To start the unlock sequence, press the Menu key [キー/ノブはロックされています. ロ ック解除手順を開始するには MENU キーを押してください]を表示します.
- 2. MENU キーを押すと,ディスプレイは press key4 to unlock [ロック解除するにはキー 4を押してください]を表示します.
- 3. タイムアウトする前にキー4を押すとキーのロックが解除されます.これを行わなければキーはロックされた状態に留まり,ディスプレイはメインビ ューに戻ります.

<span id="page-129-0"></span>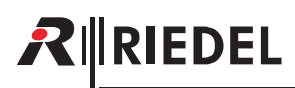

#### 3.5.9 Bluetooth

ベルトパックは,使えるアンテナ接続がないときやベルトパックが登録されていないときでも利用可能な Bluetooth 4.1 ワイヤレス接続を提供します.

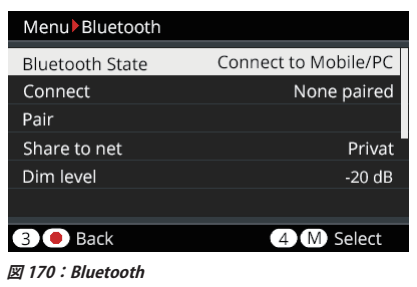

Bluetooth State メニュー(53.5.9.1)では音声信号のソースとしてペアにされるデバイスを決定できます(Headset または Mobile/PC). その後, Pair / Discoverable メニュー ([§3.5.9.2](#page-131-0)) では希望する機材とのペアリングが行えます.

ベルトパックがデバイスに接続されていないと Connect コマンドが表示され,ペアにされたデバイスに接続できます. 接続が確立していれば Disconnect コマンドが表示されます.

Bluetooth 接続が失われると:

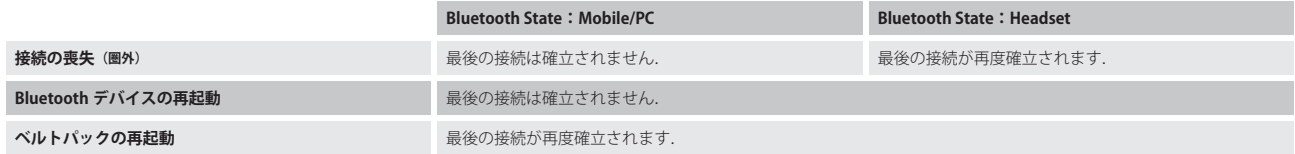

Mobile/PC はボタン押しで強制的に再確立が可能です.

音楽またはテレフォンコールの際,タイトルや名前や数字がステータス行に表示されます.

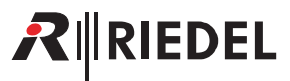

#### <span id="page-130-0"></span>3.5.9.1 Bluetooth State

Bluetooth → Bluetooth State メニューではベルトパックがモバイル /PC に、またはヘッドセットに接続するかを選びます.

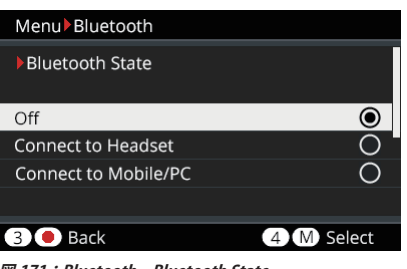

**図 171:Bluetooth ‒ Bluetooth State**

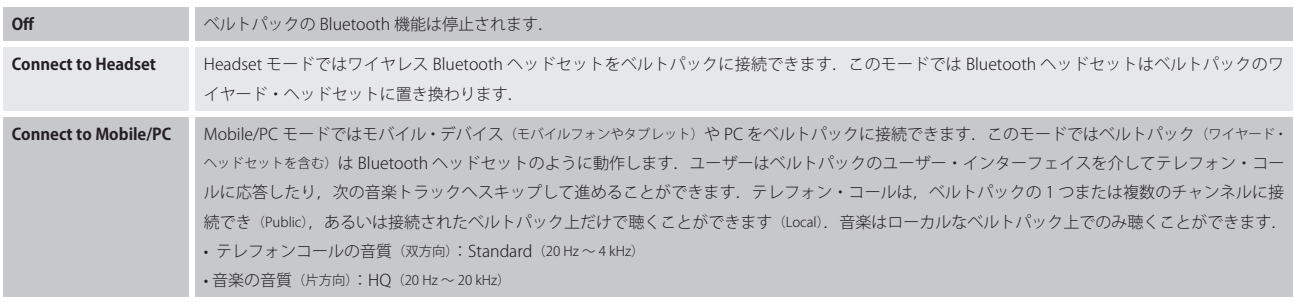

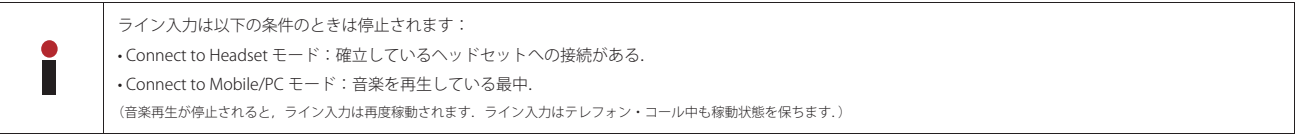

<span id="page-131-0"></span>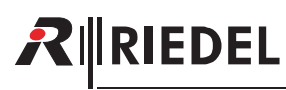

#### 3.5.9.2 Pair

Bluetooth → Pair メニューではベルトパックと Bluetooth デバイスとの間のペアリング処理を開始できます. このメニューを選ぶと, 他の Bluetooth デバ イスではベルトパックは「Bolero」と呼ばれる1つの音声デバイスとして見えるようになります. 見つかったデバイスはディスプレイ内に一覧表示されさ ます.

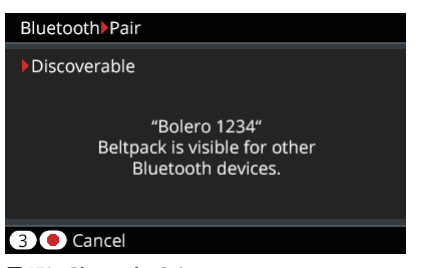

#### **図 172:Bluetooth ‒ Pair**

希望するデバイス上でペアリング処理を開始してください.Mobile/PC がペアリングされる場合は生成された PIN をこのデバイス上で確認してください. ベルトパック上でもキー 4 を押すことで PIN を確認してください.

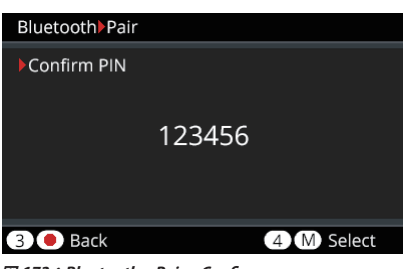

**図 173:Bluetooth ‒ Pair ‒ Confi rm**

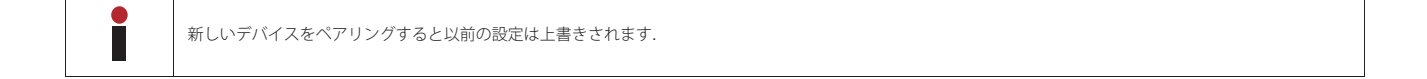

#### 3.5.9.3 Share to Net

モバイルフォンからの信号は,ローカルに聴いたり話しかけたり,もしくは公共チャンネル / インターカム・チャンネルに中継できます. そのため,ユー ザーはモバイル・デバイスに接続したベルトパックからの音声信号を稼動中のインターカム・カンファレンスを介して共有でき(Public),あるいはベルト パックで音声信号だけを聴くことができます (Local). 音声信号は稼動中のすべてのキー(チャンネル)にミックスされます.

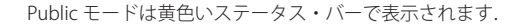

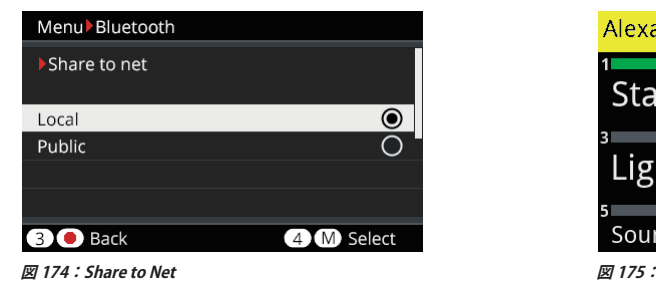

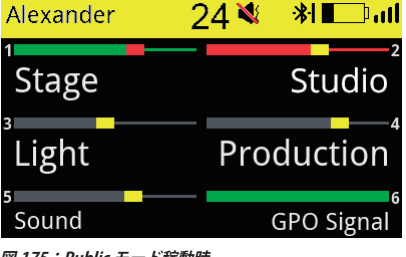

**図 174:Share to Net 図 175:Public モード稼動時**

Public モードでは音声信号はカンファレンスの一部となりますのでベルトパック・デバイスの Dim.Level 機能は停止されます.

Ĕ

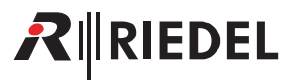

### <span id="page-132-0"></span>3.5.10 ベルトパックを追加する

ベルトパックを Bolero ネットに接続できるようにするには,まずベルトパックをネットに登録する必要があります.登録とは, Bolero ネットがベルトパッ クを認識し,ベルトパックが Bolero ネットを認識して,両方の側で使われる暗号キーが生成されるということを意味します.

ベルトパックを Bolero ネットに追加するには 3 通りの方法があります:

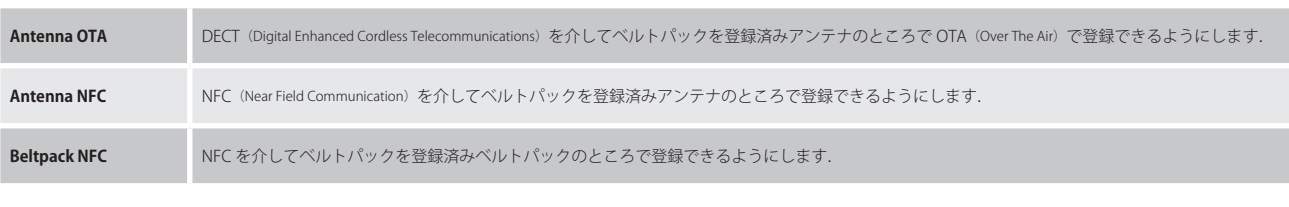

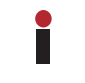

Allow multi-registration 機能を稼動してある場合,1 つのベルトパック内に 10 個までのネットを登録できます. そうしない場合は,ベルトパックは単一のネット内に登録できます.(⇒『Beltpack → Main Menu:Registration』および『Antenna → Web-Interface → Beltpacks → Edit: Registration』)

<span id="page-133-0"></span>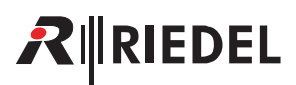

#### 3.5.10.1 Antenna OTA

このレジストレーション・モードでは登録済みアンテナのところでベルトパックを OTA (over the air)で登録できます. アンテナの OTA を介してベルトパックを Bolero ネットに登録するには以下の手順が必要です:

·まず, OTA 登録方法を稼動する必要があります. これは次の2通りの方法で行うことができます:

a) アンテナのウェブ・インターフェイスを介して(⇒ [§2.5『デバイスを追加する』](#page-97-0)).

b) ネットにすでに登録されている別ベルトパックを介して:メニューで Admin → Registration Mode → Over The Air → On.

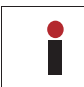

·この設定はシステム全体にわたるものであり,停止されるまで,あるいは登録のタイムアウトが到達するまでは稼動状態を保ちます. •.ベルトパックが登録されるたびに登録のタイムアウトは再開されます.

•.次いで,ネットに接続すべきベルトパック内の登録処理が始まります:

- a) ベルトパックがいずれのネットにも登録されていない場合は REPLY キーを 1 秒間押したままにします. ベルトパックは利用可能なネットを自動的に探 し始めます.
- b) ベルトパックが他のネットにすでに接続している場合は,ベルトパックの MENU キーを 3 秒以上押し(キーの長押し), Registration メニューまで移動し て Register to net を選びます.

ベルトパックは利用可能なネットを探し始め,一度に 1 つずつネットを表示します.

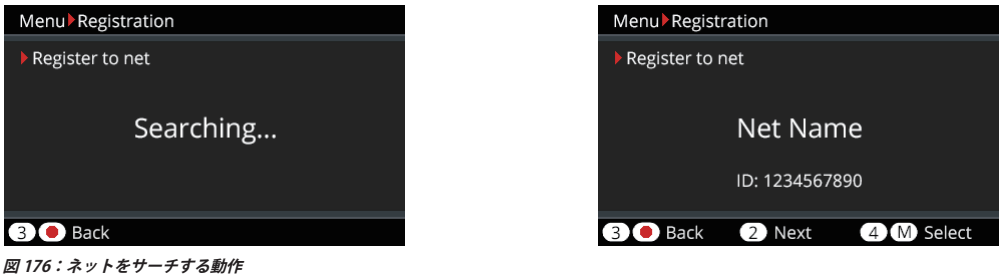

•.ベルトパックはネットが見つかるまで,または Back が押されるまでサーチを続けます.

•.Back が押されると,ベルトパックはサーチ動作を停止して Registration メニューに戻ります.

- ·Next が押されると,現在のネットはブロックされ,ベルトパックは他のネットのサーチを継続します. ブロック動作のリストは Registration メニューに 再度入ることでクリアされます.
- ·Select が押されると,ユーザーはアンテナのウェブ・インターフェイスを介して,あるいはレジストレーション・モードが稼動されたベルトパックを介し て(デフォルトで Admin.PIN が用いられます)定義された OTA 登録の PIN を入力するように求められます.
- •.登録後,ベルトパックは Bolero ネットに即座に接続されます.

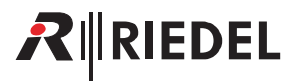

#### 3.5.10.2 Antenna NFC

このレジストレーション・モードでは登録済みアンテナのところで NFC を介してベルトパックを登録できます. ベルトパックをアンテナの NFC 接触ポイント (6) を介して Bolero ネットに登録するには以下の手順が必要です:

·まず, NFC 登録方法を稼動する必要があります. これは次の 2 通りの方法で行えます:

a) アンテナのウェブ・インターフェイスを介して(⇒ [§2.5『デバイスを追加する』](#page-97-0)).

b) ネットにすでに登録されている別ベルトパックを介して:メニューで Admin → Registration Mode → Antenna NFC → On.

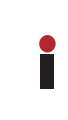

この設定はシステム全体にわたるもので,停止されるまで,あるいは登録のタイムアウトが到達するまでは稼動状態を保ちます(タイムアウトは OTA 登録のものと同じ です). Antenna.NFC はすべてレジストレーション・モードに切り替わります. 接続されたベルトパックの Beltpack NFC はレジストレーション・モードに切り替わりません.

•.登録するベルトパックの電源を入れる必要があります.その他に特別な設定やユーザー側の関与は不要です.

- ·ベルトパックの NFC 接触ポイントを任意のアンテナの NFC 接触ポイントに近づけて保持するだけです. ベルトパックはアンテナが属するのと同じネット に登録されます.
- •.登録後,ベルトパックは Bolero ネットに即座に接続されます.

#### 3.5.10.3 Beltpack.NFC

このレジストレーション・モードでは登録済みベルトパックのところで NFC を介してベルトパックを登録できます. ベルトパックをベルトパックの NFC 接触ポイント ( view) を介して Bolero ネットに登録するには以下の手順が必要です:

まず,登録済みベルトパック (マスター・ベルトパック)では登録方法 Local Beltpack NFC が稼動されている必要があります:

•マスター·ベルトパックの MENU キーを 3 秒以上押します (キーの長押し).

- •.Admin メニューまで移動します.
- •.ネットの Admin.PIN を入力します.

• Registration Mode → Local Beltpack NFC を選びます.

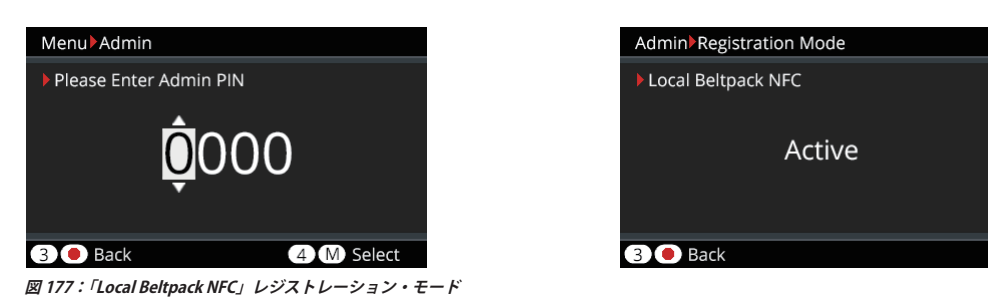

•.登録するベルトパックの電源を入れる必要があります.その他に特別な設定やユーザー側の関与は不要です.

- ·他のベルトパックの NFC 接触ポイントをマスター・ベルトパックの NFC 接触ポイントに近づけて保持するだけです. これらのベルトパックはマスター・ ベルトパックが属するのと同じネットに登録されることになります.
- •.登録後,ベルトパックは Bolero ネットに即座に接続されます.

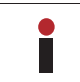

マスター・ベルトパックはユーザーがメニューから抜け出るかマスター・ベルトパックの接続が切られるまでレジストレーション・モードに留まり続けます(タイ ムアウトはありません).

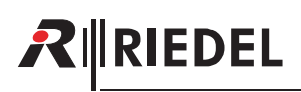

## 3.5.11 ベルトパックを取り除く

ベルトパックをネットから登録解除するには、メニューの Registration → Delete pre-registered net を選びます.

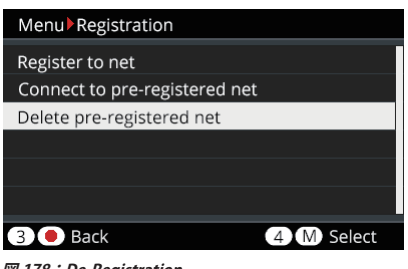

**図 178:De-Registration**

取り除きたいネットをリストから選び、キー4を押すことで登録解除を確定します. ベルトパックがこのネットに接続されていた場合,その接続は即座に切られます.

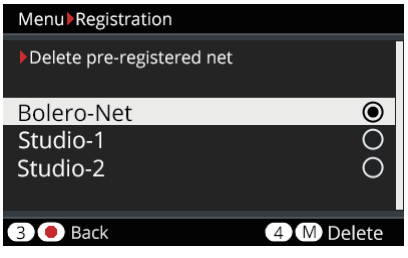

**図 179:Delete pre-registered net**

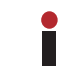

登録はアンテナのウェブ・インターフェイスからでも解除できます.  $(\Rightarrow \underline{\$ 2.6.2 \text{ } \mathsf{F} \text{Beltpacks}]}$ 

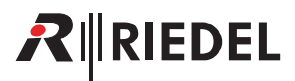

#### <span id="page-136-0"></span>3.5.12 Walk-Test

Walk-Test (Walk-Test Pro)ではユーザーは見ることのできるアンテナに送られる信号の質を分析できます.

この機能はベルトパックのメニューの Service → Test → Walk Test (Pro) 内で起動されます.

ユーザーがーベルトパックの動作エリア内を歩き回っているときに、見ることができる全アンテナの現在の無線レベルがディスプレイに表示されます.稼 動しているアンテナがハイライトされます. ベルトパック上で Walk Test または Walk Test Pro 画面を使う際,通常のキー(1~6)と両方のロータリー・エ ンコーダーはメインビュー上のものと同じ機能を保ちます. これは, 画面に Walk Test または Walk Test Pro のデータを表示させたまま, キーを押すことで コールを始めたり終えたりができ、ロータリー等を使って音量を変更できる、ということです.唯一の例外が REPLY キーで,これは Walk Test または Walk Test Pro 画面から抜け出るのに使用され、それゆえメインビュー上のものと同じ機能ではありません.

Beltpack Monitoring 機能([§2.8.2](#page-105-0))を稼動してある場合,ベルトパックのユーザーはメニュー・キーを押すことで特別な測定(マーカーを含む)を強制的に行えます. Г 集められたデータ(マーカーを含む)はウェブ・インターフェイスのベルトパック情報ビュー内に提示されます.

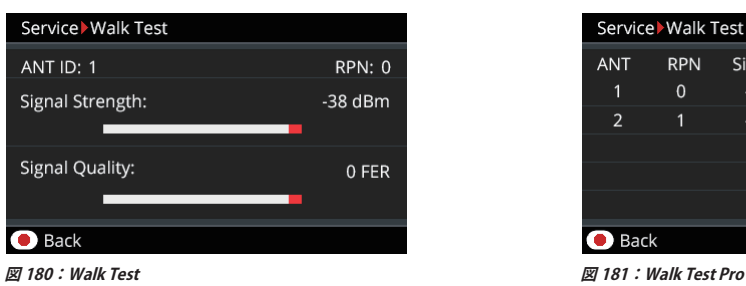

|                                                   | Service Walk Test Pro |        |             |          |          |  |  |
|---------------------------------------------------|-----------------------|--------|-------------|----------|----------|--|--|
| <b>ANT</b>                                        | <b>RPN</b>            | Signal | <b>Busy</b> | Err      | Err†     |  |  |
| 1                                                 | 0                     | $-38$  | ok          | $\Omega$ | $\Omega$ |  |  |
| $\mathcal{P}$                                     | 1                     | $-56$  | ok          |          | 2        |  |  |
|                                                   |                       |        |             |          |          |  |  |
|                                                   |                       |        |             |          |          |  |  |
|                                                   |                       |        |             |          |          |  |  |
| <b>Back</b><br>Available: 10 Channels / 101 Slots |                       |        |             |          |          |  |  |
| $57.101 \cdot M_2/L$ Task Dea                     |                       |        |             |          |          |  |  |

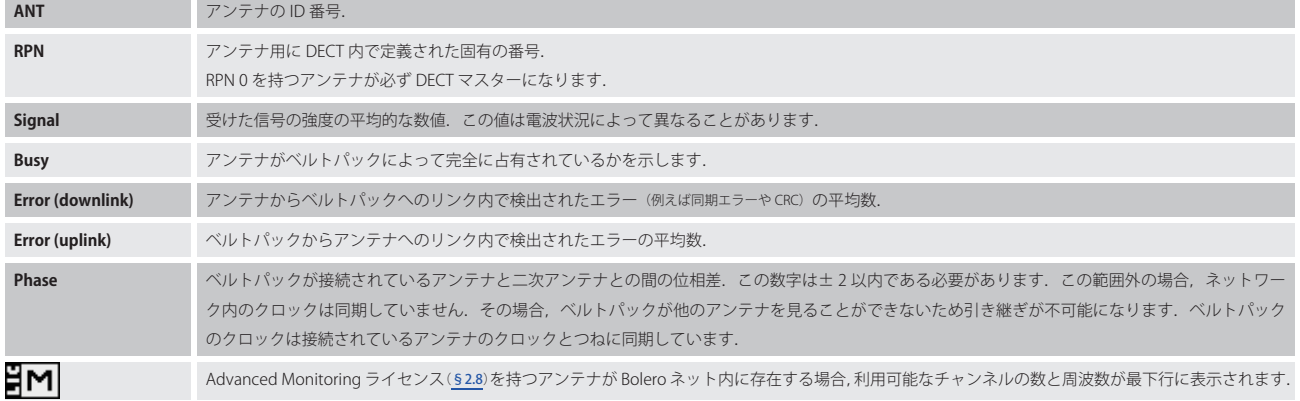

<span id="page-137-0"></span>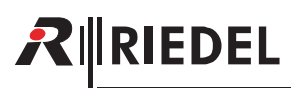

### 3.5.13 Reset

ベルトパックの Service → Reset メニューにはベルトパックを工場デフォルト設定に戻すための 2 通りの方法があります.

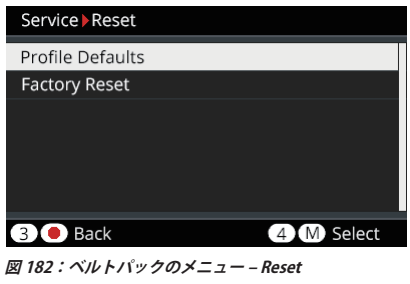

#### **Profile Defaults**

これはベルトパックのプロフィール・データを工場出荷時設定にリセットします. レジストレーション・データはすべてメモリー内に留まります.

#### Factory Reset

これはすべてのデータと設定を工場出荷時設定にリセットします. ネット・リストとレジストレーション・データはすべて削除されます.

### 3.5.14 USB のゴムカバーを開く

USB のゴムカバーは埃や水がベルトパック内に侵入することを防ぎます. このゴムカバーは次のようにして外せます:

- •.底面が手前を向くようにベルトパックを伏せて置きます.
- •.ゴムカバー最上部にある隙間に,指の爪を慎重に差し込みます ...
- •.ゴムカバーをベルトパックのコネクターから引き出します.
- •.コネクターを使用しないときはカバーを元のようにはめて水や埃の侵入を防いでください.

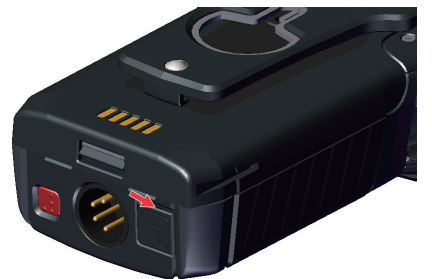

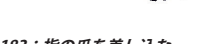

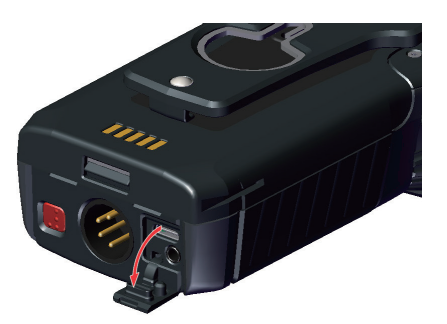

**図 183:指の爪を差し込む 図 184:ゴムカバーを引き開ける**

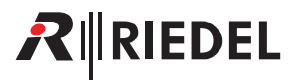

### <span id="page-138-0"></span>3.5.15 バッテリー

べルトパックは、軽くて強力な充電式の専用リチウム・バッテリー・パックで動作しています.良好なバッテリーは通常約 500 回のフル充電サイクルがで きます.バッテリーを毎日 50%充電した場合,バッテリーの寿命は約 3 年になります. バッテリーは以下の方法で充電できます:

- •ベルトパック (バッテリーとともに)を Bolero チャージャーに挿入して
- •.バッテリー(ベルトパックから外して)を Bolero チャージャーに挿入して

• USB デバイス (USB 端子の電源, PC/ ラップトップ等) を介してベルトパックに (バッテリーを装着済み)

充電の特性は周囲温度とチャージャーによって異なります:

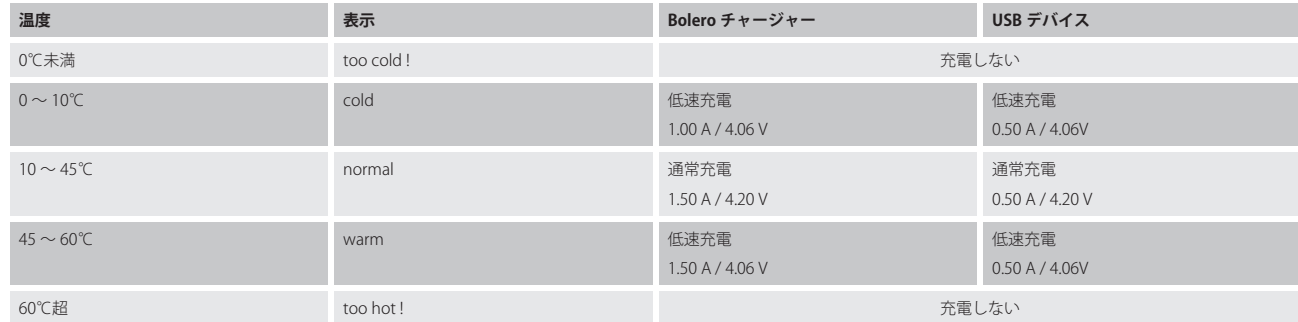

#### 3.5.15.1 USB を介してベルトパック内で充電する

•ベルトパックを USB 電源に,あるいは 500 mA の最小電流供給が可能な USB コネクターに接続してください.

充電中もベルトパックは操作可能です.メインの画面は右上に充電アイコンを表示します:

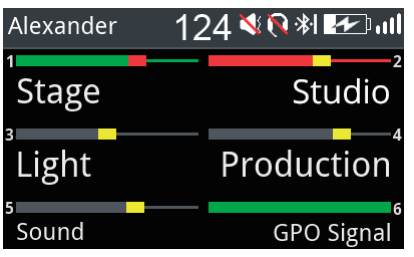

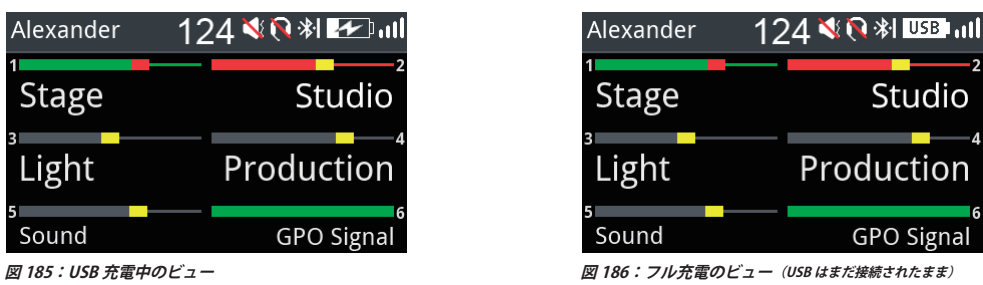

USB チャージャーによっては Bolero ベルトパックに使えないものがあります. 例えば USB チャージャーには 1A やそれ以上を提供できる能力があるのにべ ルトパックを 100 mA だけでしか充電しないものがあります. ベルトパックはバッテリー・シンボル内に ERR Dを表示します.

より詳しい情報はベルトパックの Service → Information → Battery メニューに表示されます:

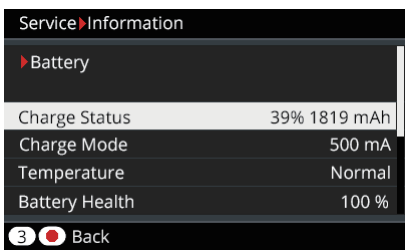

**図 187:ベルトパックのメニュー内の充電情報**

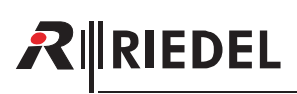

100 %

## 3.5.15.2 チャージャー内で充電する

•.ベルトパックまたはバッテリー本体のみをチャージャーの空きスロットに差し込んでください.

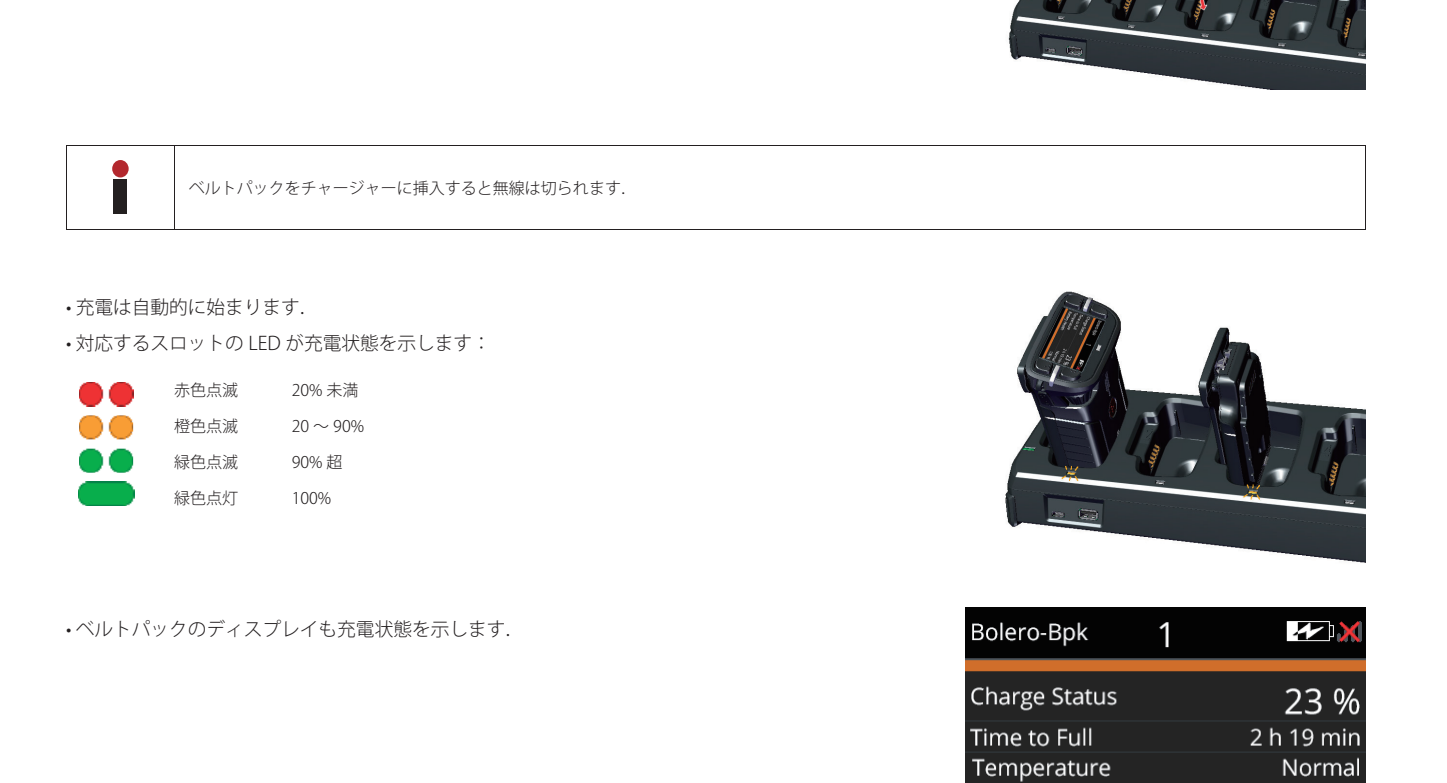

**Battery Health** 

詳しくは [§6『Bolero チャージャー』](#page-160-0)を参照してください.

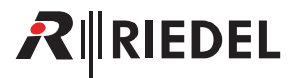

#### 3.5.15.3 バッテリーを交換する

ベルトパックのバッテリーは以下の手順で交換できます:

- •.バッテリー・リリース・ボタンを上に引き ...
- •.バッテリーをベルトクリップ部でベルトパック下側に向けて押してください.
- •.バッテリーを持ち上げてください.
- •.バッテリーは上記とは逆の順番で挿入してください.

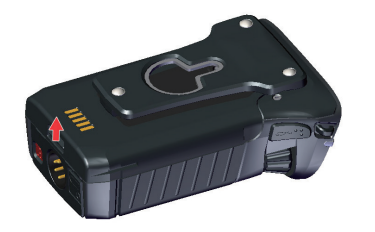

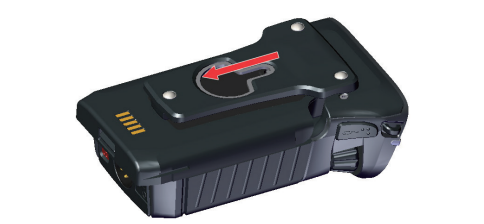

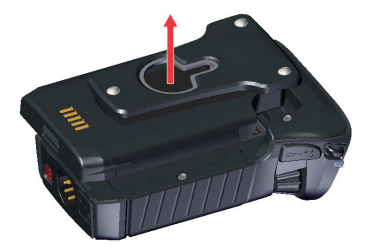

**図 188:リリース・ボタンを引く 図 189:バッテリーを押す 図 190:バッテリーを持ち上げる**

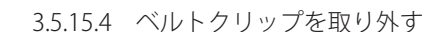

ベルトクリップは以下の手順で外せます:

- •.ロック・クリップを引き上げて ...
- •.ベルトクリップをバッテリー上側に向けて押してください.
- •.ベルトクリップは上記とは逆の順番で挿入してください.

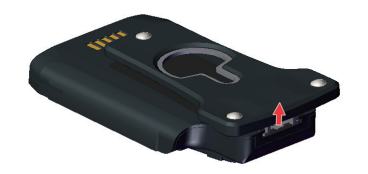

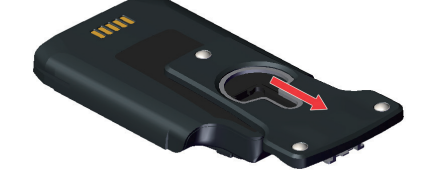

**図 191:ロック・クリップを引く 図 192:ベルトクリップを押す**

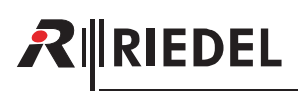

### 3.5.16 ファームウェアの更新

5 台までのベルトパックのファームウェアを 1 台の Bolero チャージャー内で更新できます.有効なファームウェア・パッケージが入っている USB フラッシュ・ ドライブがチャージャーに接続されている限り,チャージャーはアップデート・ステーションとして機能します.更新中もベルトパックは同時に充電されます.

更新の手順ごとの解説は 66.4 『ファームウェアの更新』にあります.

# 3.6 Bolero ベルトパック・カバー

ベルトパックはディスプレイの上に嵌める色付きのカバーで識別し易くすることができます.

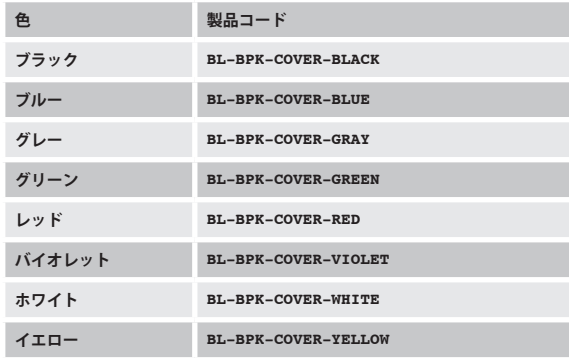

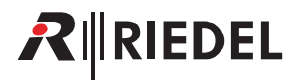

# 3.7 寸法図

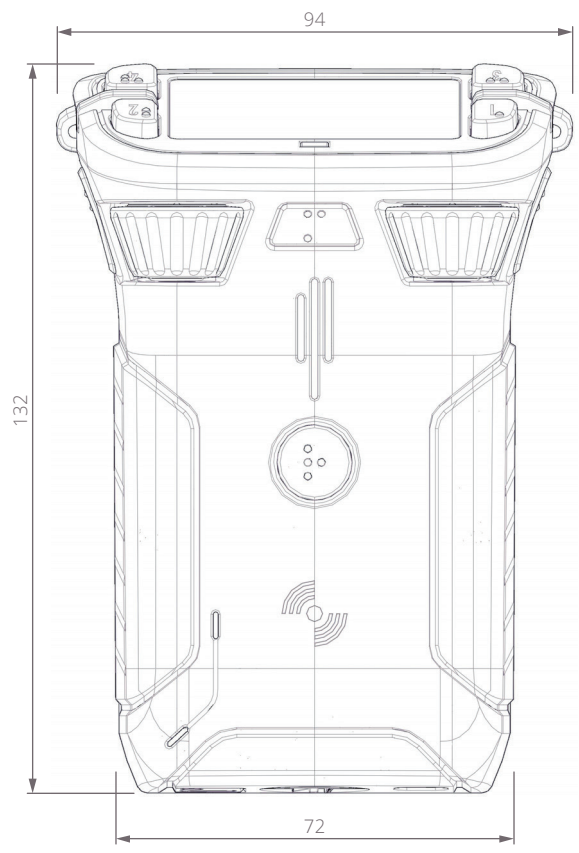

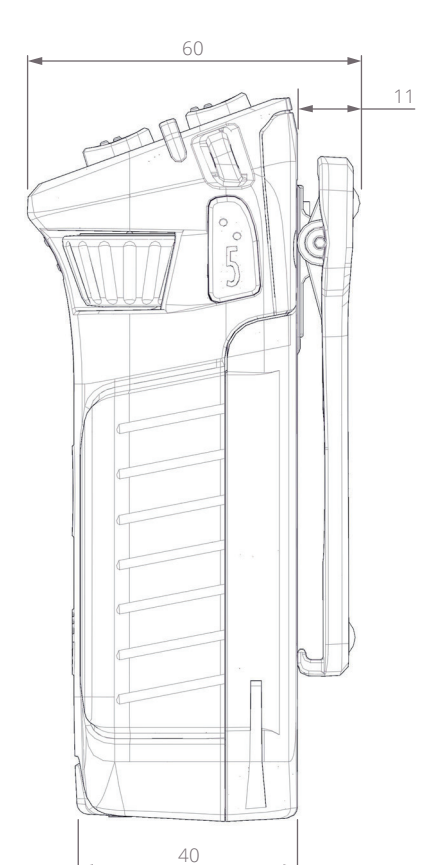

**図 193:ベルトパックの寸法(前面,右側面,mm)**

# RINEDEL

# 3.8 技術仕様

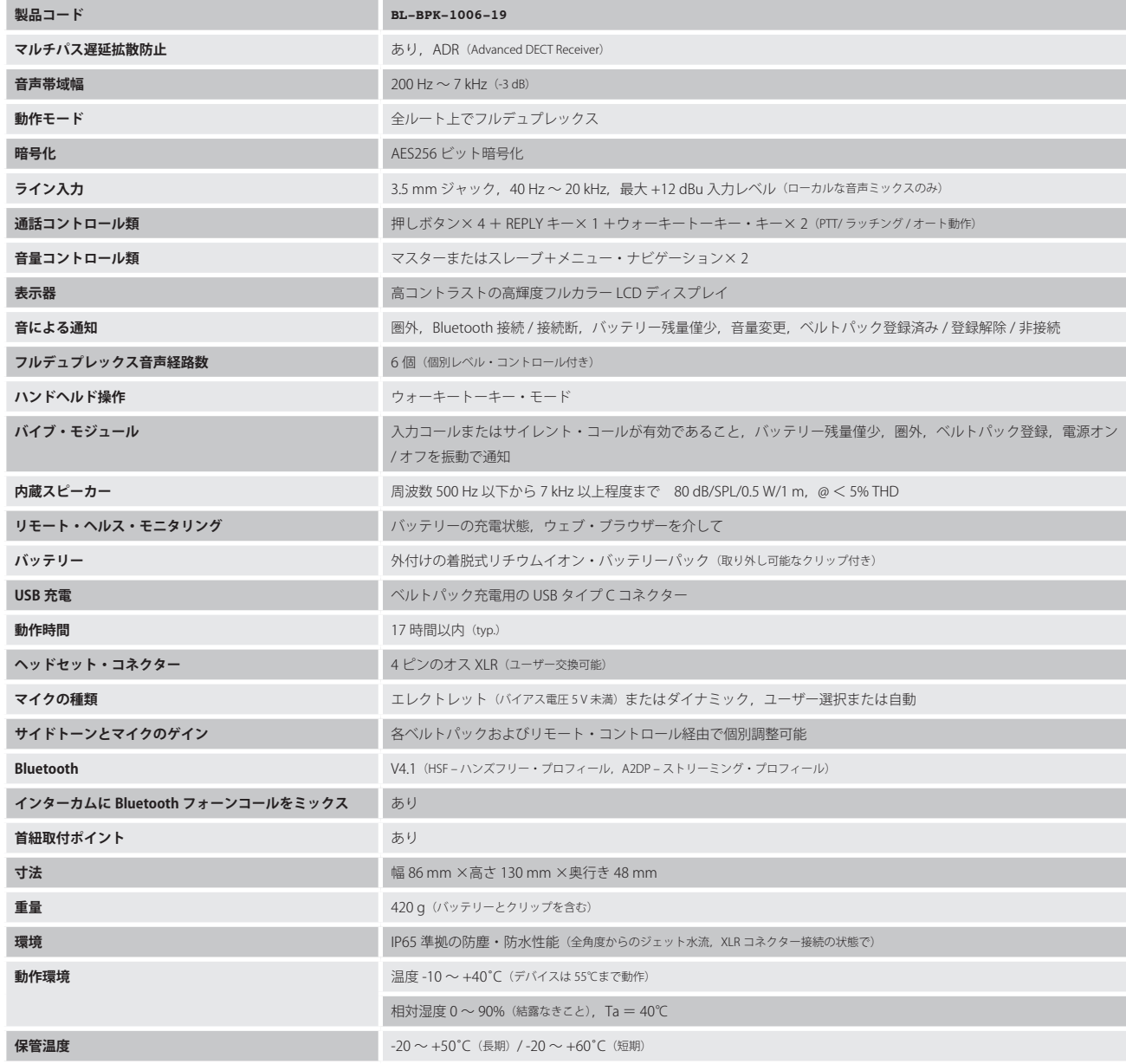
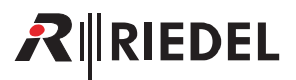

## 4 Bolero S ベルトパック

Bolero ワイヤレス **S ベルトパック**はインターカムや IFB あるいは GPO のトリガー動作に使うための個別設定可能なキーを 6 個備えた極めて小型軽量のデジ タル・ステーションです. これらのキーのうち2つでは各キーの音量調節が可能です. モーメンタリーまたはラッチング動作そして両方の機能を1つに組 み合わせた Auto モードを持つ Talk キーを押すとトークが交互にオン / オフされます.

稼動状況は LED によって表示されます.入力コールや警告を報せるのにバイブレーターを使用できます.

新しい「タッチ&ゴー」のベルトパック登録によって,素早くユーザーフレンドリーな登録が実現されました.ベルトパックをアンテナにタッチさせるだ けで完了です.

Bolero ワイヤレス S ベルトパックはヘッドセット用の 6 ピンのヒロセ HR10 ソケットとファームウェアの更新用の USB ポートを備えます.フル充電の Bolero S ベルトパックは 7 時間以上使用できます. アンテナは頑丈なハウジング内に収容されています.

### 4.1 各部の名称

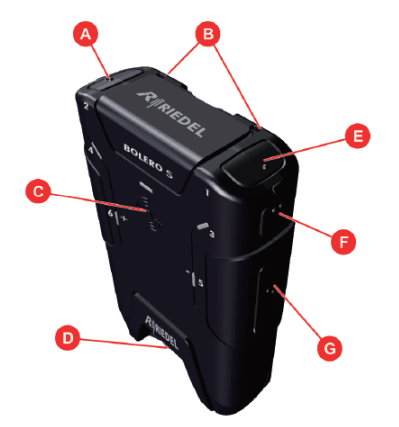

**図 194:S ベルトパック ‒ 操作要素(前面 / 上面,背面 / 底面)**

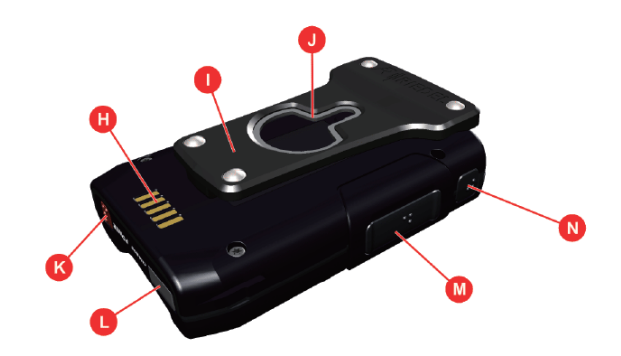

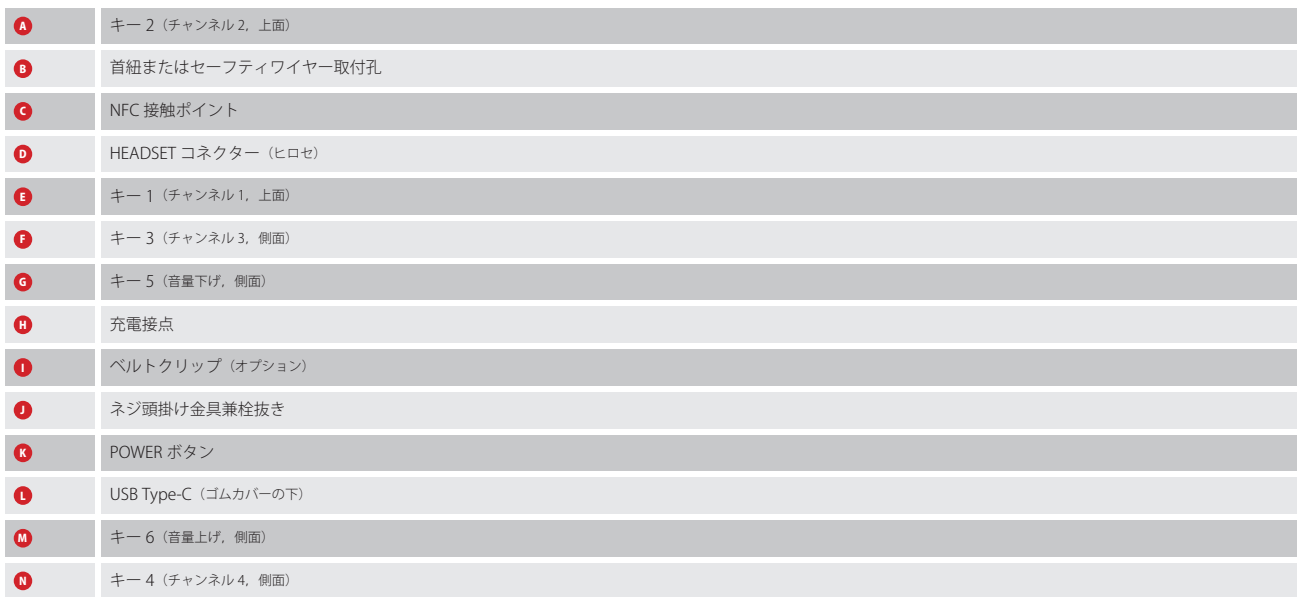

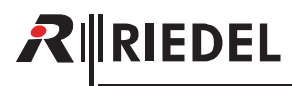

#### **Hirose(オス)**

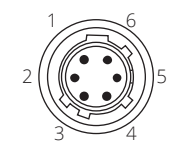

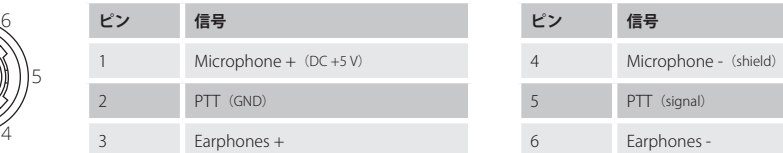

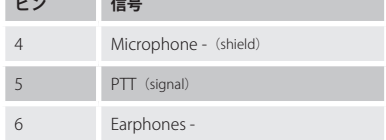

**図 195:Hirose オス**

へッドセットのコネクターは 6極のヒロセ・コネクターで,メニュー設定に応じてエレクトレットまたはダイナミック・マイクロフォンを備えたモノのヘ ッドセットをサポートします.

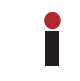

メニュー設定「Audio → Headset Type」が Electret か Electret detect か Auto にセットされ,エレクトレット・マイクロフォンが接続されると, マイクロフォン の電源 (DC+5 V) はオンに切り替わります.

#### **USB Type-C**

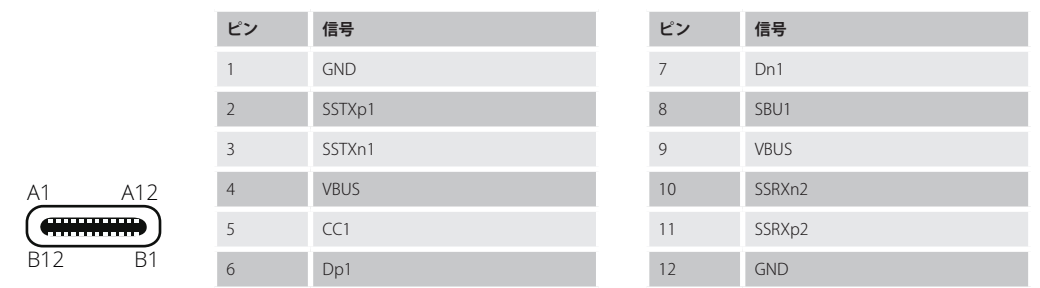

**図 196:USB Type-C**

この USB コネクターはベルトパックを充電するのに使われます.

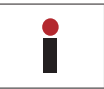

充電は 500 mA よりも大きい USB ポートのみで可能です.100 mA はサポートされていません. 充電の電流はベルトパックによって 500 mA に制限されています.

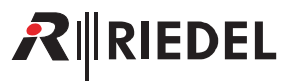

## 4.2 ステータス LED

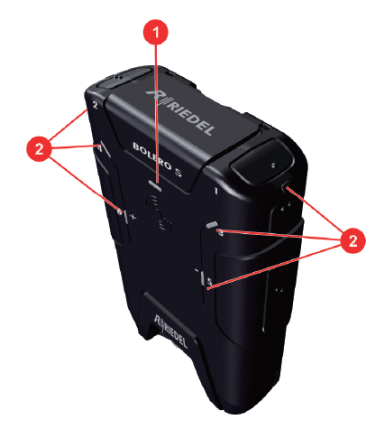

**図 197:S ベルトパック ‒ ステータス LED(上面)**

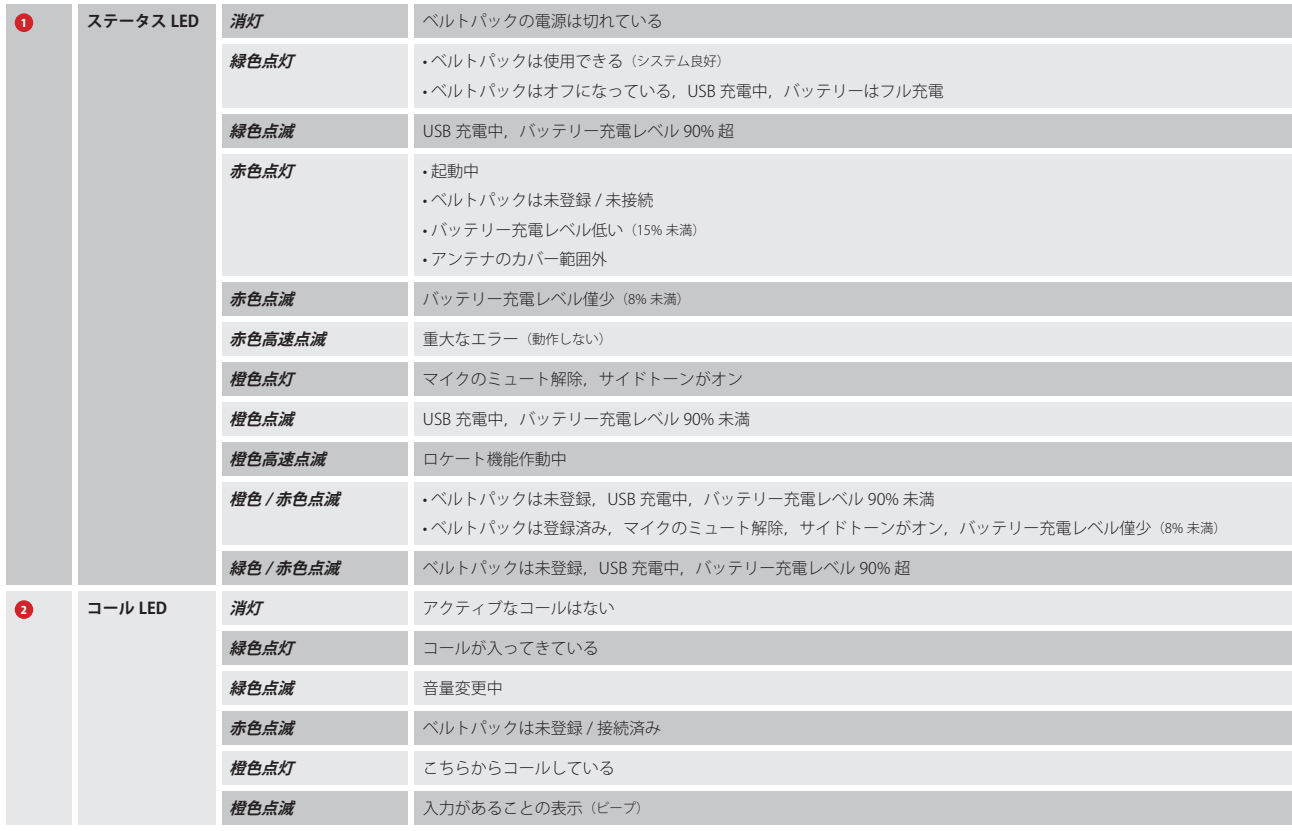

## 4.3 キーの機能

**RIEDEL** 

ステータス LED が緑色で使用可能状態を示しているとき,ユーザーは個別にあるいは全チャンネルに同時に送話できます. 4 つのキーの 1 つを押すとそのチャンネルに送話できます. 各コール LED は少なくとも 1 チャンネルがアクティブな状態であることを示します. キー 1 〜 4 はラッチ式の動作です. 各チャンネルをアクティブではない状態にするにはキーを再度押してください. キーの5と6(+/-)はチャンネルのマスター・ボリュームを調節できます.

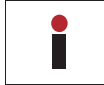

システムが Integrated/Artist モードに設定されている場合, キーのモード (Latching / PTT) は Director 内で設定されます. Director 内の新規コンフィギュレーションでは,6 つのキーはどれもデフォルトで PTT モードになっています.

## 4.4 バッテリー

S ベルトパックを動作させるのには軽量で強力な専用の充電式リチウム・バッテリー・パックが使われています. Bolero S ベルトパックは標準型の Bolero ベルトパックの半分の容量になっています.

バッテリーは次の方法で充電できます:

•.S ベルトパックを Bolero チャージャーに入れる

•Sベルトパックに USB デバイスを介して (USB 端子の電源や PC/ ラップトップ等)

充電の特性は周囲の温度とチャージャーによって異なります:

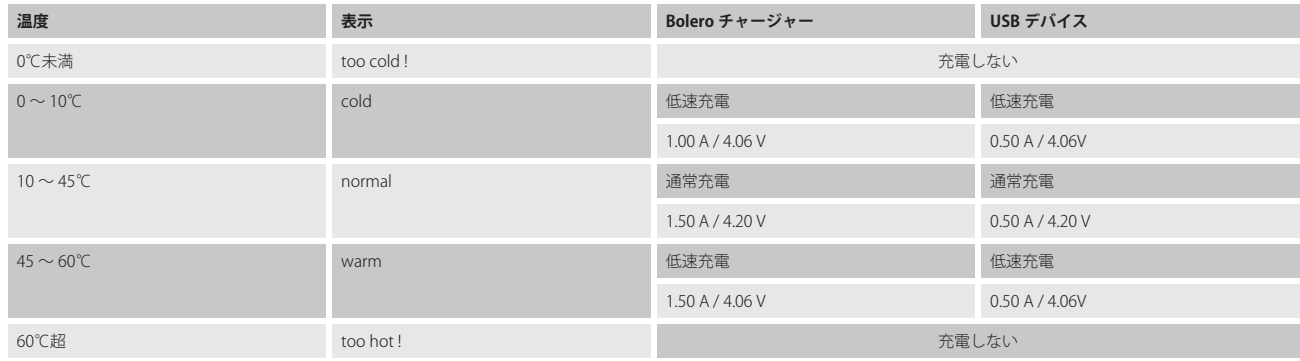

#### 4.4.1 USB を介しての充電

•.S ベルトパックを USB 電源または 500.mA の最小電流供給がある USB コネクターに接続してください.

充電中も S ベルトパックは操作できます.ステータス LED が充電についての情報を示します.

S ベルトパック接続時:

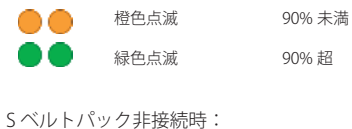

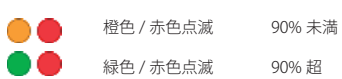

USB チャージャーによっては Bolero S ベルトパックに使用できないものがあります. 例えば USB チャージャーによっては 1 A またはそれ以上を供給できる 能力があるのに 100.mA でしか S ベルトパックを充電しないかもしれません.

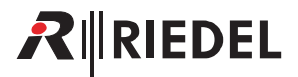

#### 4.4.2 チャージャー内での充電

•.S ベルトパックをチャージャー内の空きスロットに挿入します.

S ベルトパックがチャージャーに差し込まれると無線は切れます. П •.充電は自動的に始まります. 対応するスロットの LED が充電の状態を表示します: 赤色点滅 20% 未満 ۱Ä 橙色点滅 20 〜 90% ∩∩ 緑色点滅 90% 超 緑色点灯 100% 詳しくは [§6『Bolero チャージャー』](#page-160-0)を参照してください.

## 4.5 外付け PTT

へッドセット・ソケットを介して2個のボタン(外部キー)をサポートしています. この外部キーはベルトパック上の他のキーを「リモート・コントロール」 するのに使われます. 既存のキー・モード (Momentary, Latching, Auto) に加えて, この外部キー用に 2 つの新しいモードを設定できます: •.On.only

• Off only

これらの外付けキーのコンフィギュレーションは Beltpack Configuration および Profile Configuration ビュー内の Rotaries タブにあります.

ベルトパックのハードウェアが外付けキーのあるヘッドセットをサポートしている必要がある点にご注意ください(現在,標準の Bolero ベルトパック BL-BPK-1006-19 はこの機能をサポートしておらず, Bolero S ベルトパック (Rev.12.00 またはそれ以降)だけが外付けキーを使用できます).

### 4.6 ファームウェアの更新

5台までの S ベルトパックのファームウェアを1台の Bolero チャージャー内で更新できます. 有効なファームウェア・パッケージが入っている USB フラッ シュ・ドライブがチャージャーに接続されている限り,チャージャーはアップデート・ステーションとして機能します. S ベルトパックは更新処理中も充 電されます.

更新手順のステップ毎の解説は [§6.4『ファームウェアの更新』](#page-164-0)にあります.

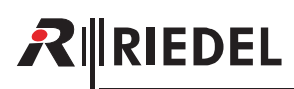

# 4.7 寸法図

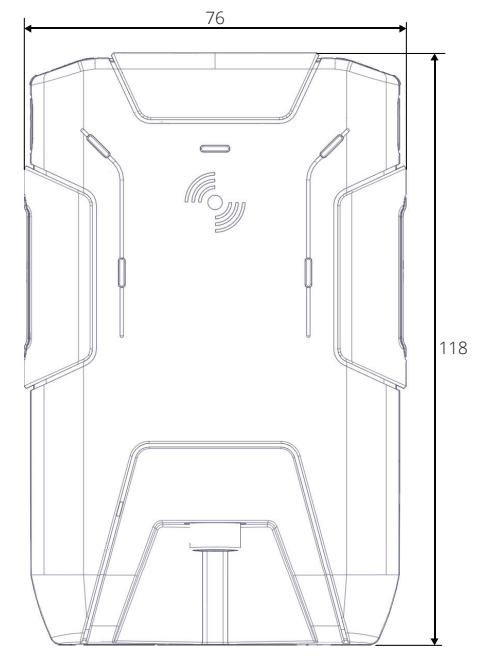

**図 198:S ベルトパックの寸法(前面,右側面,mm)**

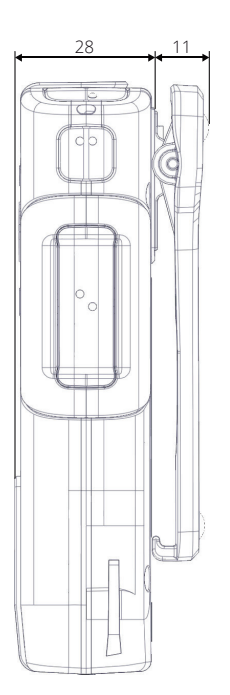

## 4.8 技術仕様

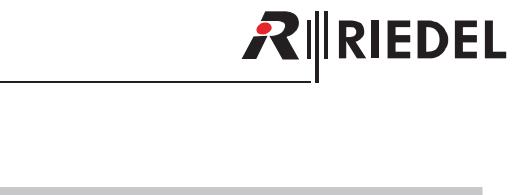

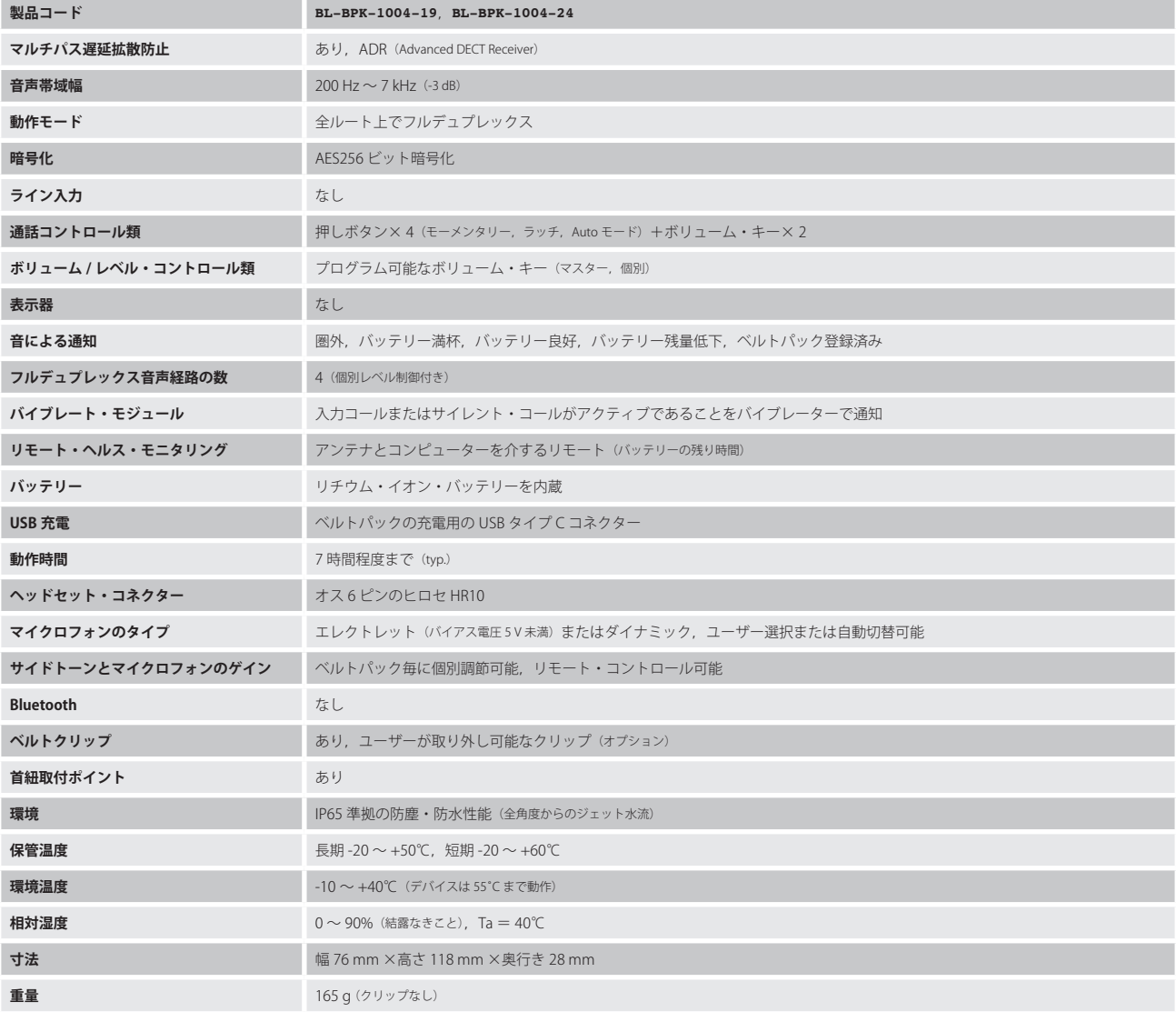

# **RIRIEDEL**

# 5 Bolero アンテナ

Artist と共に使用する場合,**Bolero アクティブ・アンテナ**は標準的な AES67.IP ネットワーク上で動作します.1 つのシステムに 100 台までのアンテナと 250 台までのベルトパックを接続できます. 帯域幅を巧妙かつ効率良く使うことでアンテナごとに 10 台のベルトパックを扱えます. 分散型アンテナは既存 規格で作ったケーブル配線を使用でき,また AES67 スイッチに接続したアンテナと AES67 クライアント・カードを装着した Artist フレームとの間に広いエ リアを提供します.これによって完全に統合された1対1ローミング・インターカム・エコシステムが実現されます. 分散型アンテナを追加して数を増や せば増やすほど,ネットワークはより強固になります.アンテナは,Power-over-Ethernet(PoE+)を介して電源を受ければ,ローカルな電源をなくすこと で設置を簡素化できます.あるいは別 DC 電源を介して電源を受けることもできます.

Standalone/Link 用途で使う場合, アンテナは状況の求めに応じて, 個別にリング・ストラクチャーで, あるいはディジーチェーンで使用できます. また, 100 台までのアンテナと 128 までの音声チャンネル(ベルトパックと NSA-002A)を 1つのシステムに統合できます. これらのアンテナは最高で 300 メートル 離して設置可能で,新製品の外部電源ユニットを用いて CAT5 ネットワークを介して 5 台まで電源を受けることができます. このシステムはウェブ・ブラ ウザーを用いた IP 接続を介して素早く簡単に設定できます. そして. スタンドアローンの Bolero に他のインターカム・システムを 4 ワイヤー経由で接続 するのにスローダウン・ボックスを使用できます.

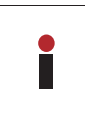

禁止されている周波数範囲内で伝送を行うことを防止するために,欧州以外の出荷地用に設定されたアンテナ内では無線は停止されます.無線はこの出荷先地域 内でのみオンにしてください. これは各アンテナのウェブ・インターフェイス内で行います: Antennas → Edit ( ノ ) → Antenna RF ( ON | ). (⇒ [§2.3.2.2『Edit \(Antennas\)』](#page-33-0))

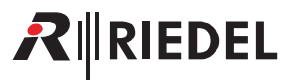

## 5.1 各部の名称

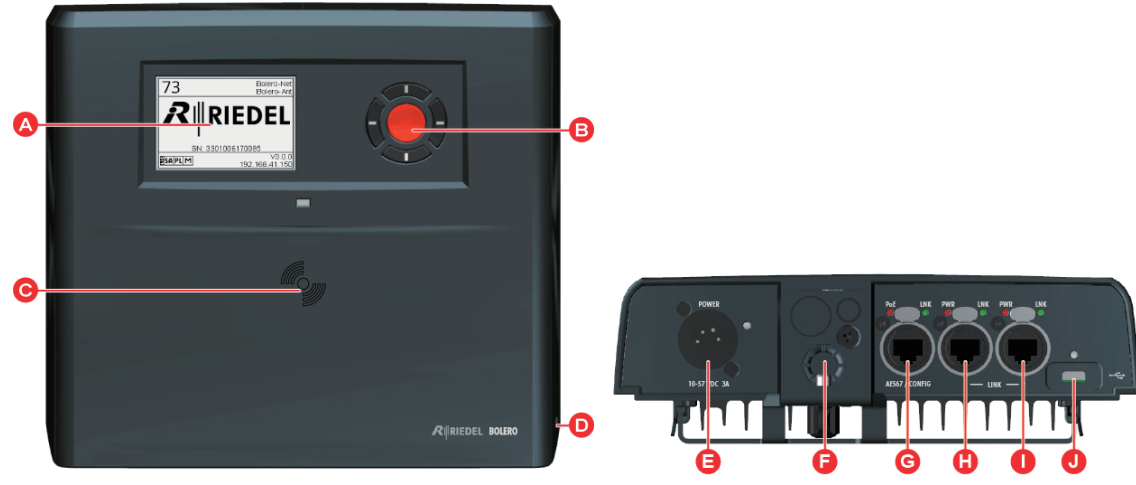

**図 199:アンテナ(前面,底面)**

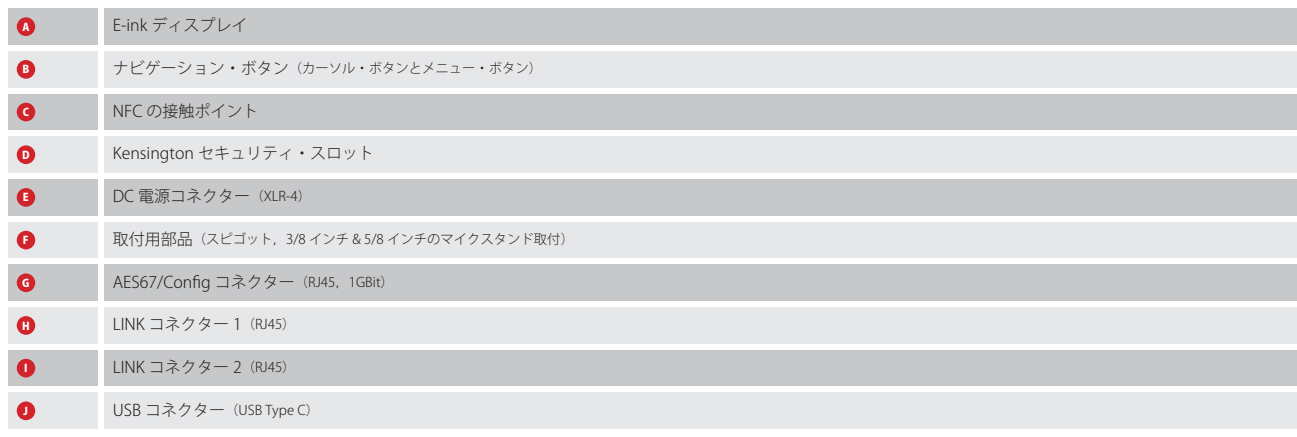

### **XLR-4(オス)**

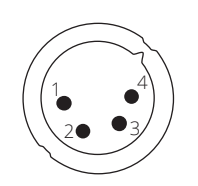

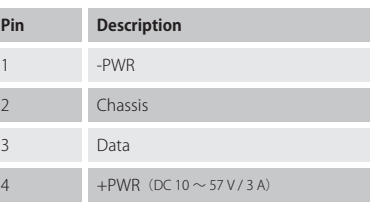

**図 200:XLR-4(オス)**

DC 電源ケーブルの長さは 1.5 メートルを超えないようにしてください.

**RJ45**

RIEDEL

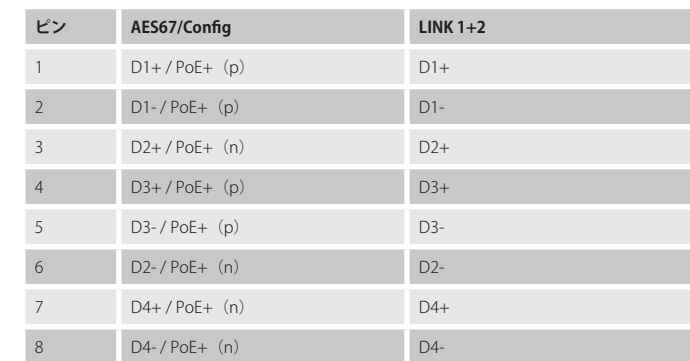

#### **図 201:RJ45**

1 8

Bolero ネットを運用するには 1 ギガビットのイーサネット接続が必要です.

#### Standalone/AES67 モードおよび Integrated/Artist モード

• AES67/Config ポートは IP ネットに接続されます(これは Integrated/Artist モードにある Artist カードも収容しています).

•他の2つのポートは未使用です. これらに接続されると,エラーが発せられ,無線伝送は停止されます.

#### Standalone/Link モード

• AES67/Config ポートは主にコンフィギュレーション用ポートとして,つまりウェブ・ユーザー・インターフェイスへの接続を提供するために使われます. • 2 台までの IO デバイス (NSA-002A) をこのポートに直接ディジーチェーン接続することもできます.

- Link-1 と Link-2 はアンテナをディジーチェーン(open)またはリング(closed)トポロジーで相互接続するのに用いられます.
- クローズド・トポロジーはリダンダンシーを提供します:音声伝送を途絶させることなく,リング内のいずれかのケーブル 1 本を抜くことができます.
- 。オープン・トポロジーではリダンダンシーはありません:ケーブルが1本でも外されると,影響を受けるノードには到達できなくなります.
- ローカル・デバイス上の Link-1 はリモート・デバイス上の Link-2 に接続する必要があります(その逆も真).
- 最長 300 メートルの CAT ケーブルをサポートしています.

·外付け電源 (EPS) を用いて 5 台までのアンテナに電源を供給できます:Link-1 と Link-2 それぞれを介してアンテナ 2 台と,中央のアンテナに EPS を接続. • ルーターやスイッチやその他の標準的な IP 機材を使うことはできません.

ケーブル要件: Cat-5e/Cat-6 またはそれ以上 (ISO/IEC 11801 に基づく), S/FTP またはそれ以上, 100 メートルまで. ケーブルの使用長についても ISO/IEC 仕様に適合 することを確認してください(特に注意してください).

#### **USB Type-C**

П

| ピン             | 信号          | ピン             | 信号          |
|----------------|-------------|----------------|-------------|
| п              | <b>GND</b>  | $\overline{7}$ | Dn1         |
| 2              | SSTXp1      | 8              | SBU1        |
| $\overline{3}$ | SSTXn1      | 9              | <b>VBUS</b> |
| $\overline{4}$ | <b>VBUS</b> | 10             | SSRXn2      |
| 5              | CC1         | 11             | SSRXp2      |
| 6              | Dp1         | 12             | <b>GND</b>  |

**図 202:USB Type-C**

**CHARACTER** 

**B12** 

 $\triangle$ 17

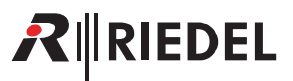

## 5.2 ステータス LED

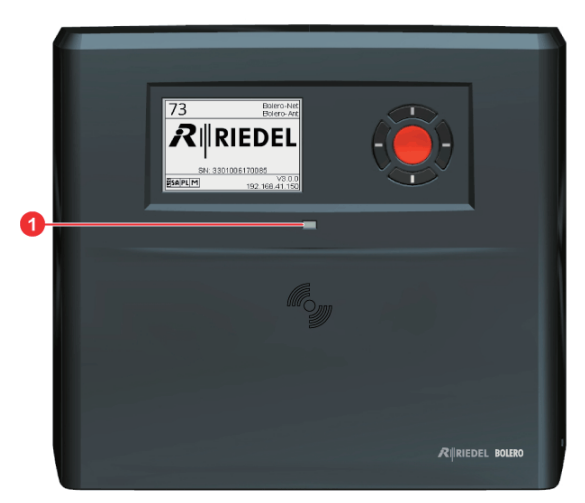

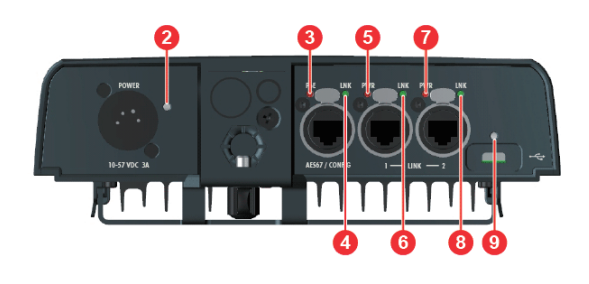

**図 203:アンテナ(前面と底面にあるステータス LED)**

| $\bullet$                   | 消灯   | 通電されていない                                                                                                    |  |  |
|-----------------------------|------|----------------------------------------------------------------------------------------------------|--|--|
| ステータス LED                   | 緑色点灯 | アンテナは動作中 (無線稼働)                                                                                                    |  |  |
|                             | 橙色点灯 | アンテナは動作中 (無線停止)                                                                                                    |  |  |
|                             | 橙色点滅 | アンテナは起動中                                                                                                    |  |  |
|                             | 赤色点滅 | アンテナは電源オフ処理中 / ファームウェアが動作していない                                                                                            |  |  |
| $\bullet$                   | 消灯   | XLR 入力電源がない                                                                                                    |  |  |
| Power                       | 緑色点灯 | XLR 入力電源は良好                                                                                                    |  |  |
| $\bullet$                   | 消灯   | PoE+入力電源がない                                                                                                    |  |  |
| AES67-PoE                   | 緑色点灯 | PoE+入力電源は良好                                                                                                    |  |  |
| $\bullet$                   | 消灯   | イーサネット接続がない                                                                                                    |  |  |
| AES67-LNK                   | 緑色点灯 | イーサネット・リンクは良好                                                                                                    |  |  |
| $\mathbf{0}$ , $\mathbf{0}$ | 消灯   | リモート・パワーはない (出力されるものも入力されるものも)                                                                                            |  |  |
| <b>LINK-PWR</b>             | 橙色点灯 | 他のアンテナに給電するための(出カされる電源)リモート・パワーが供給されている                                                                                   |  |  |
|                             | 緑色点灯 | アンテナはリモート・パワーをメインの電源(入力される電源)として使用している                                                                                    |  |  |
| $\mathbf{0}$ . $\mathbf{0}$ | 消灯   | LINK 接続がない                                                                                                    |  |  |
| <b>LINK-LNK</b>             | 緑色点滅 | LINK 接続は良好                                                                                                    |  |  |
|                             | 橙色点灯 | 認証が拒否された:接続されたアンテナのプロトコルのバージョンが合致しない場合にこれが発生する.同じファームウェア・バ<br>ージョンが全デバイス上で動作する必要がある                                       |  |  |
|                             | 橙色点滅 | リンク接続は保留中:別のネットワーク・スペースがアンテナに接続している.ユーザーはローカルおよびリモート・ネットに参<br>加するかを選択可能                                                   |  |  |
|                             | 赤色点灯 | LINK 接続の不具合:リンクは他のアンテナ上の同じアンテナに接続している(例えばローカルなLink 1→リモートなLink 1). Link 1 は必<br>ずリモート・ノード上の Link 2 に接続されている必要があります(その逆も真) |  |  |
|                             | 赤色点滅 | 接続されたアンテナは同じファームウェア・バージョンを動作させていない                                                                                        |  |  |
| $\bullet$                   | 消灯   | USB 入力電源がない                                                                                                    |  |  |
| <b>USB</b>                  | 緑色点灯 | USB 入力電源は良好                                                                                                    |  |  |
|                             | 赤色点灯 | USB 入力電源は範囲外                                                                                                    |  |  |

# 5.3 基本操作

**RIEDEL** 

#### 5.3.1 起動

 $R$ 

アンテナは別電源を用いて,あるいは PoE+ 機能を持つスイッチを介して,電源に接続されると自動的に動作を開始します. アンテナは別途,電源ユニッ ト (EPS-1001, <u>S7</u>) や PoE+ 機能を持つスイッチから給電可能です. Standalone/Link モードでは電源は高性能の電源ユニット (EPS-1005, 58) からも供給で きます.

アンテナは起動後ならびに電源を切った後にもメインビューに関連する情報を示します:

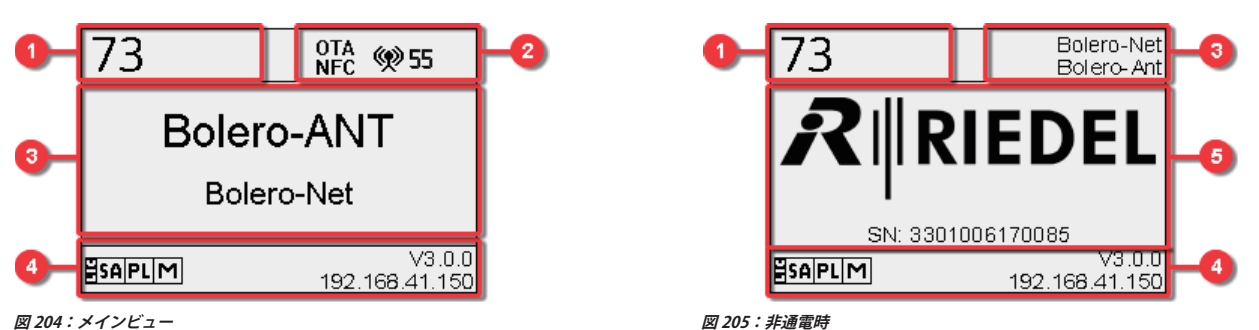

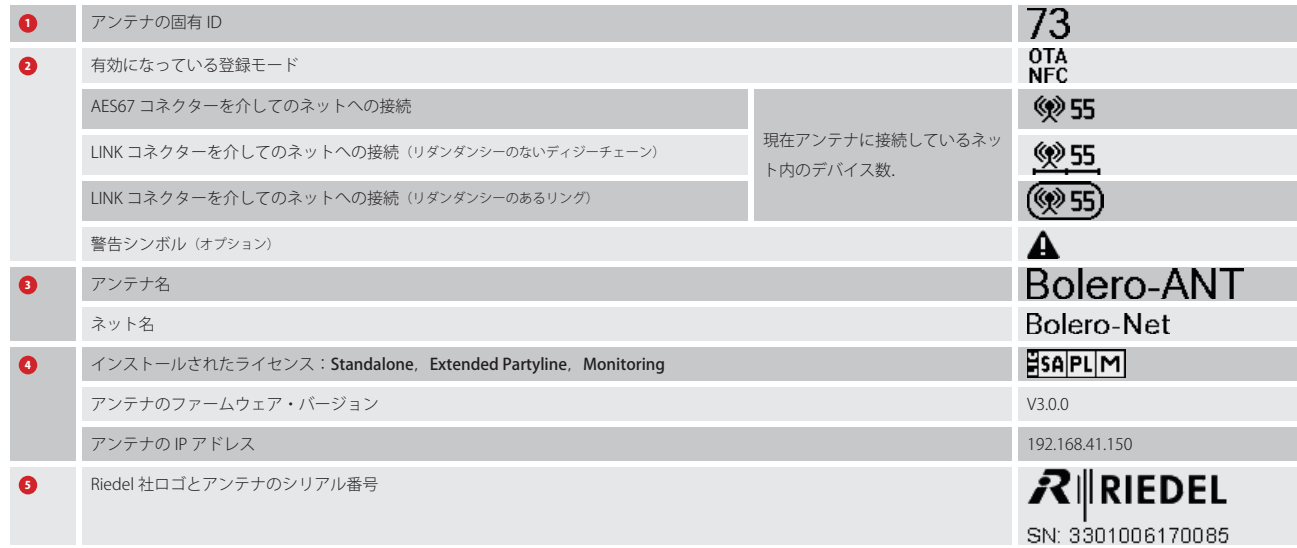

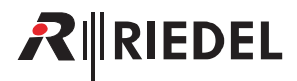

#### 5.3.2 キーの機能

ディスプレイ右側の 5 つのボタンはシステム情報を表示したり基本設定を編集するのに使用できます. 任意のキーを押すとメイン・メニューに入ります. キーの一般的な機能は次のとおりです:

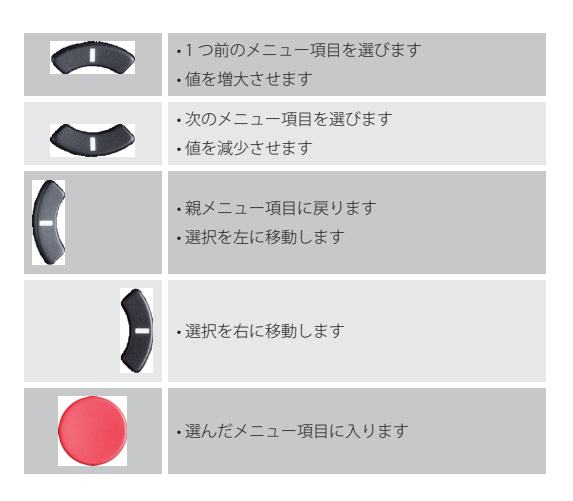

# RINEDEL

## 5.4 メイン・メニュー

いずれかのキーを押せばメイン・メニューが開きます. 情報が表示され,基本的な設定を変更できます.

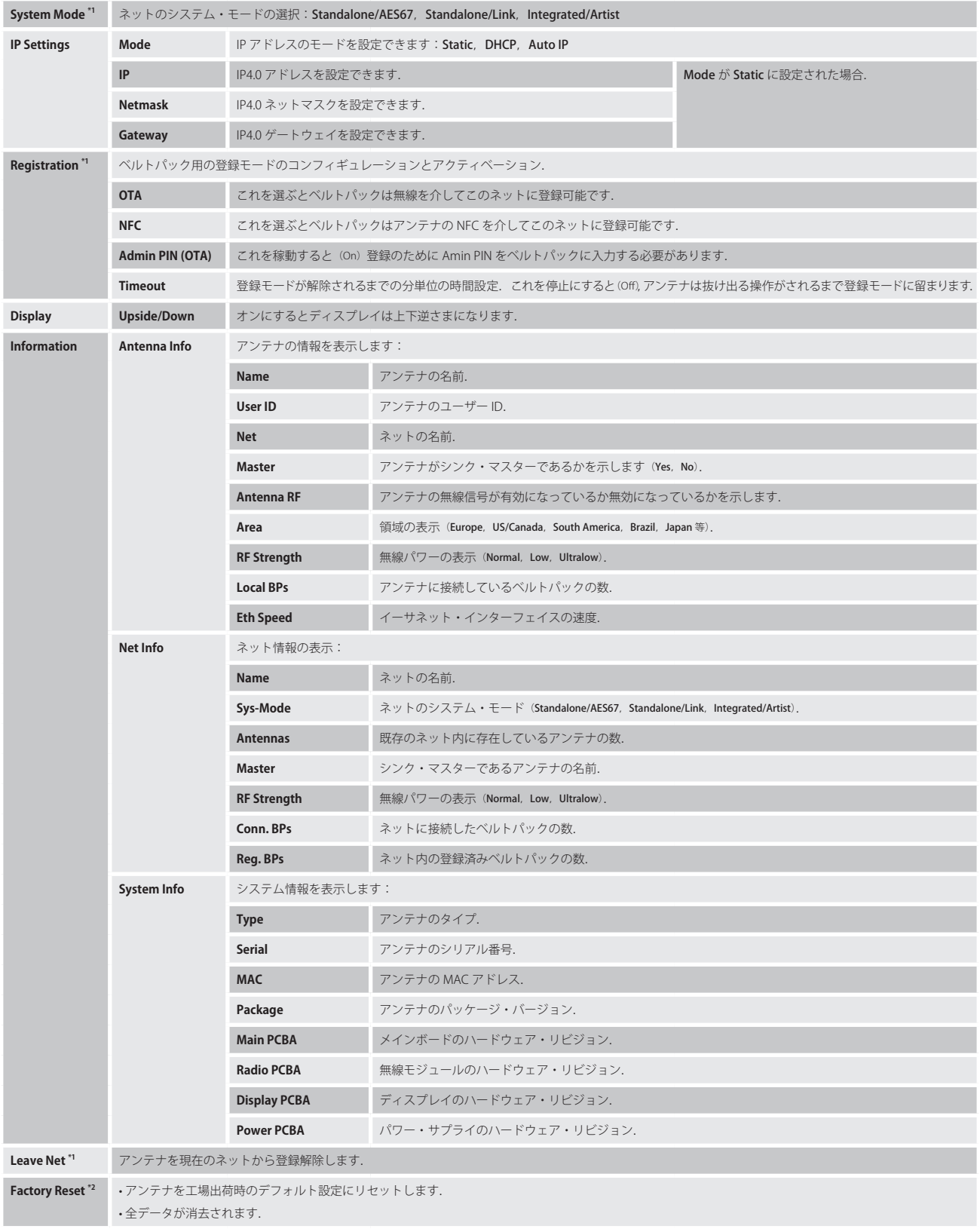

\*1) Admin PIN が必要です

\*2)Factory Reset PIN が必要です(Riedel 社サービス部門にお問い合わせください)

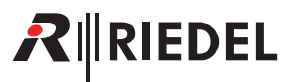

## 5.5 寸法図

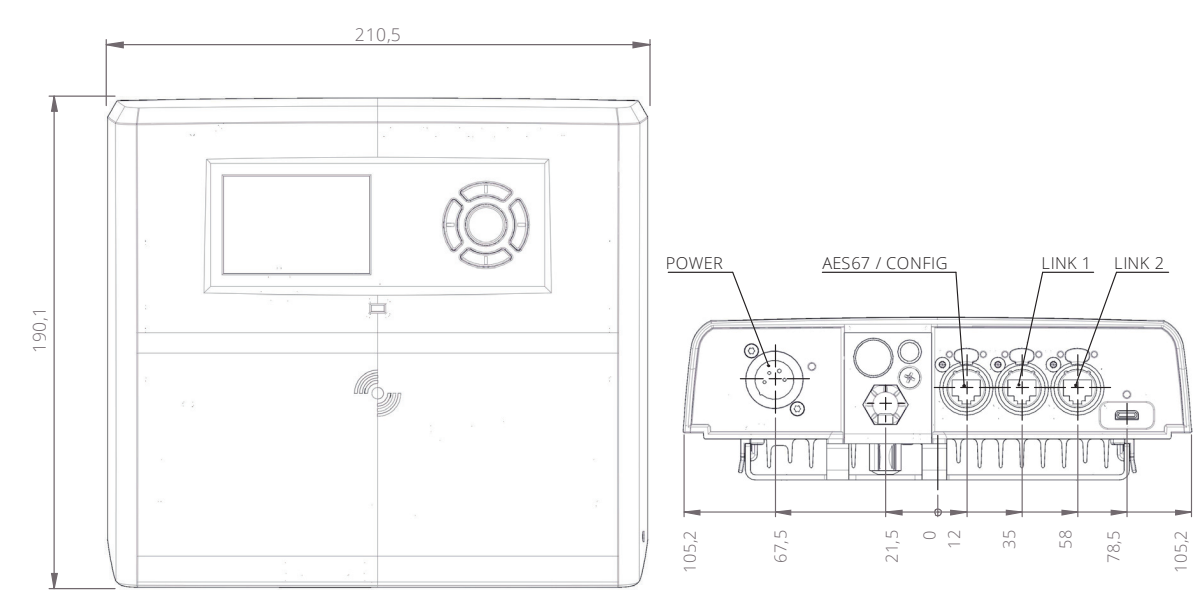

**図 206:アンテナの寸法(前面と底面,mm)**

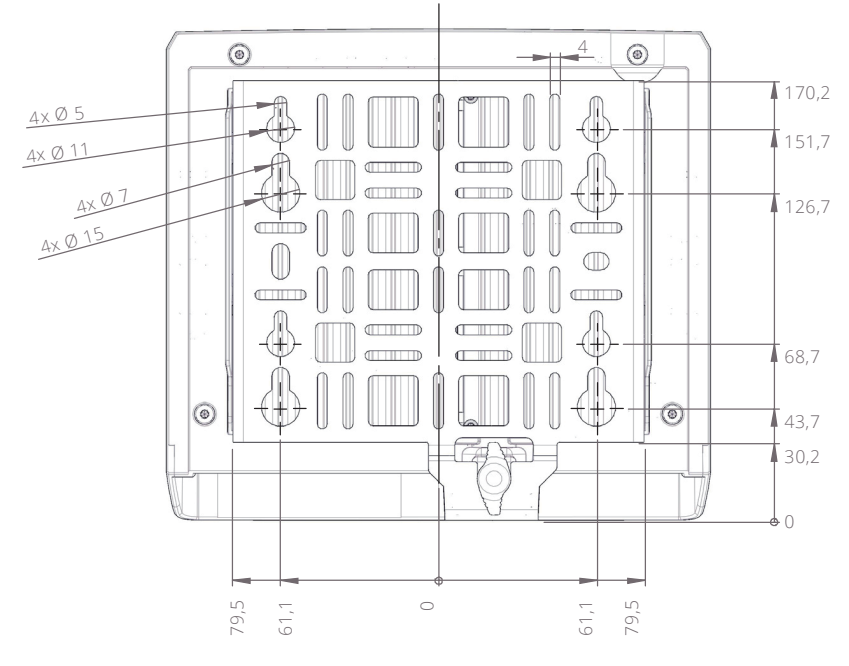

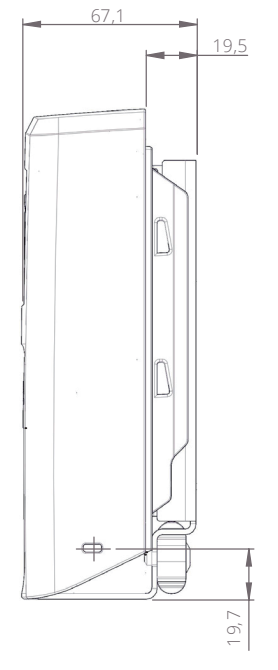

**図 207:アンテナの寸法(背面と右側面,mm)**

# $R$  **RIEDEL**

# 5.6 技術仕様

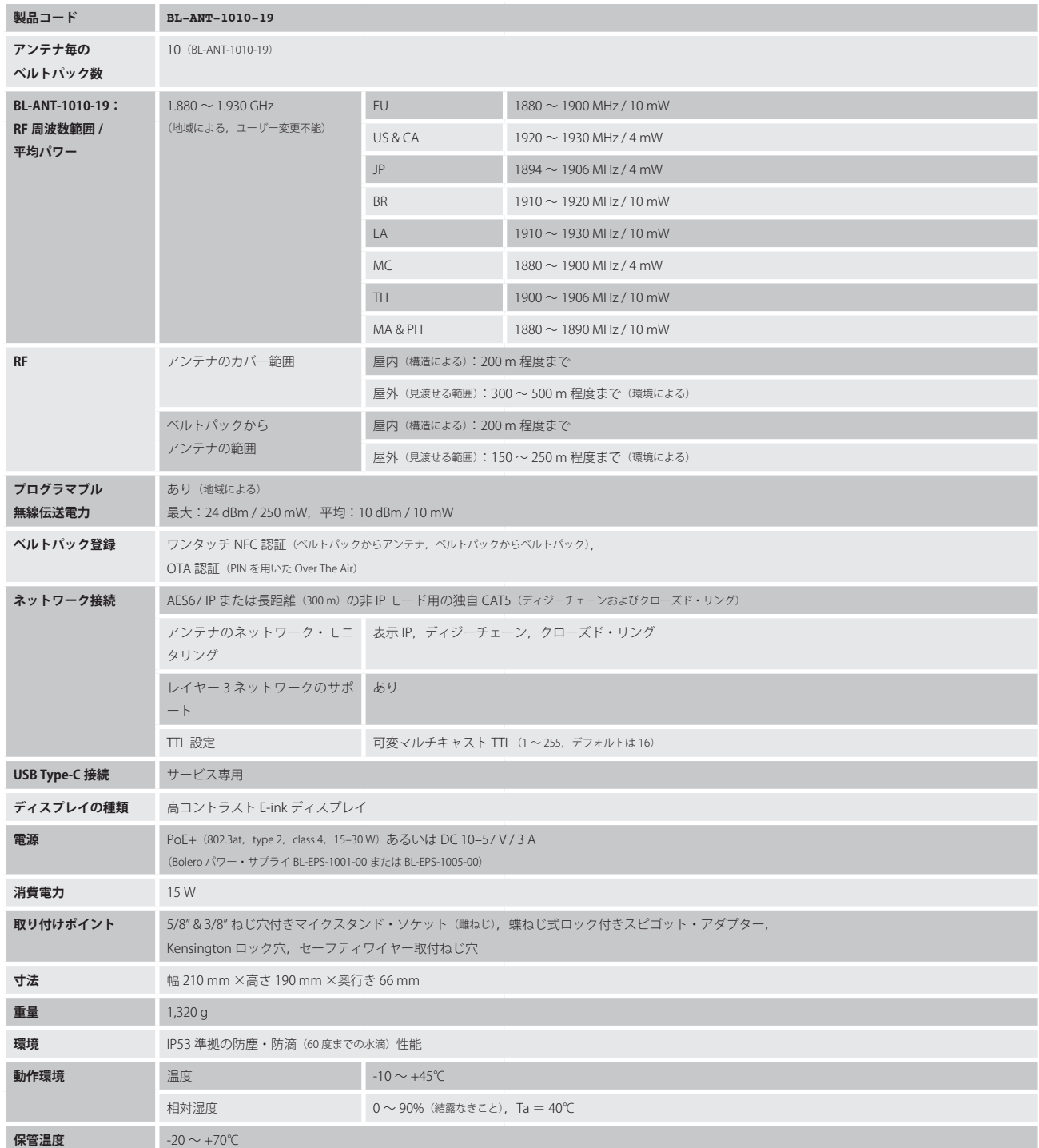

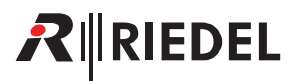

# <span id="page-160-0"></span>6 Bolero チャージャー

5 ベイの Bolero チャージャーは Bolero のバッテリー 5 個までを同時に素早く安全に充電できます. ベルトパックには軽量で強力な充電式の高性能リチウム· バッテリー・パックを使用しています.バッテリー・パックはベルトパックに入れた状態でも外した状態でもこの5ベイ・チャージャーで充電できます. 前面の USB.Type.A および USB.Type.C コネクターを介して,2 台の追加 Bolero ベルトパックやその他の USB デバイスを充電できます. バッテリーを充電スロットに差し込むと充電が自動的に始まります. 空のバッテリーは約 180 分で充電されます. ベルトパックを充電ステーションに挿入 するとベルトパックの無線は自動的に切られます. USB コネクターを介してベルトパックを充電する場合は無線は切られません.

1台の Bolero チャージャー内で 5 台までの (S) ベルトパックのファームウェアを更新できます. 有効なファームウェア・パッケージが入っている USB フ ラッシュ・ドライブがチャージャーに接続されている限り,チャージャーはアップデート・ステーションとして機能します. (S) ベルトパックはアップデ ート処理と同時に充電されます.

### 6.1 各部の名称

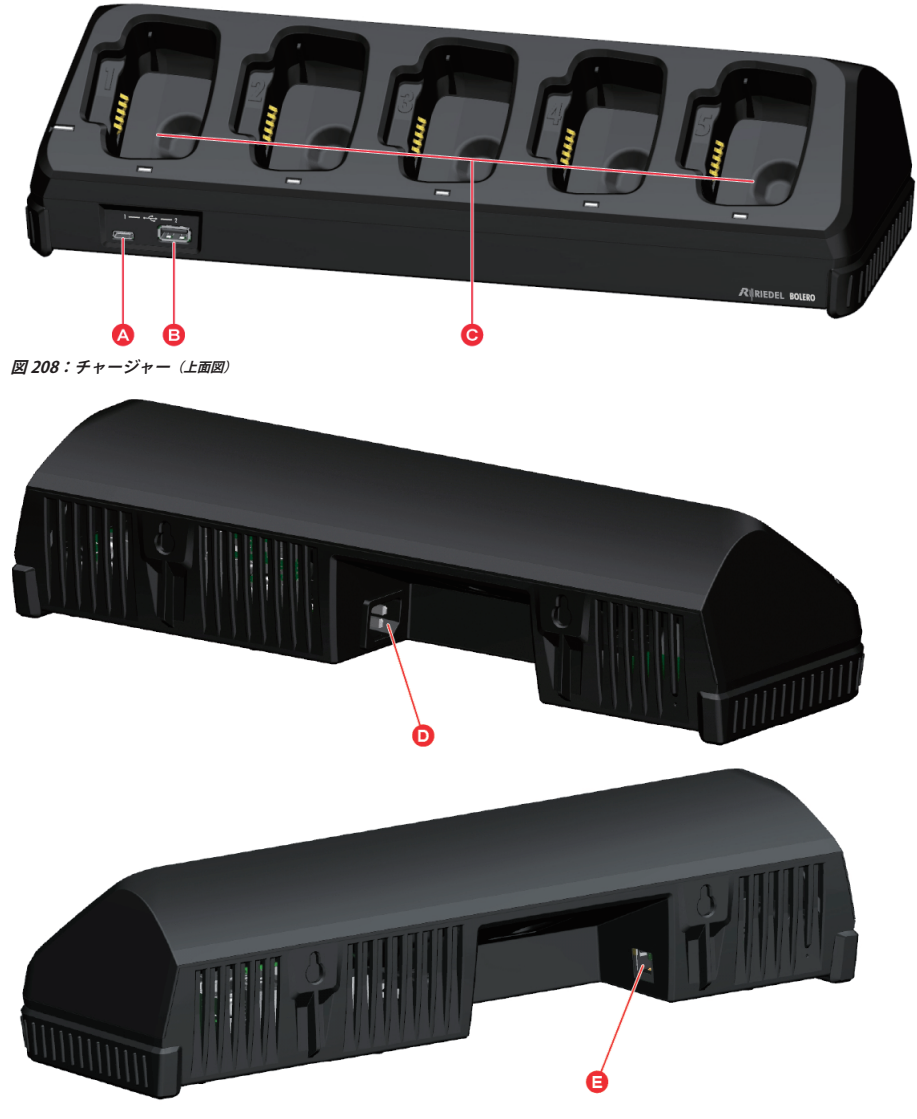

**図 209:チャージャー(背面図)**

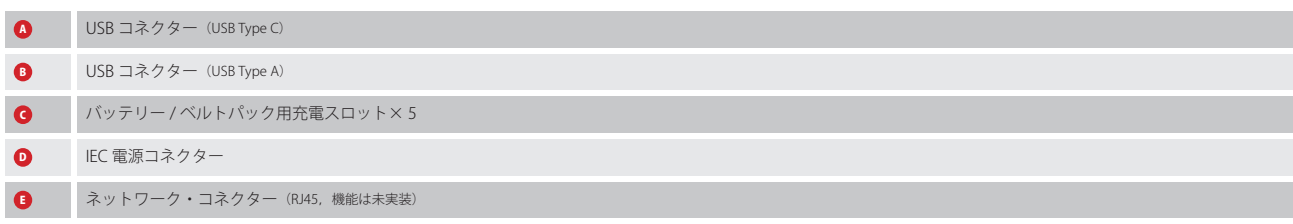

# RIEDEL

#### **USB Type-C**

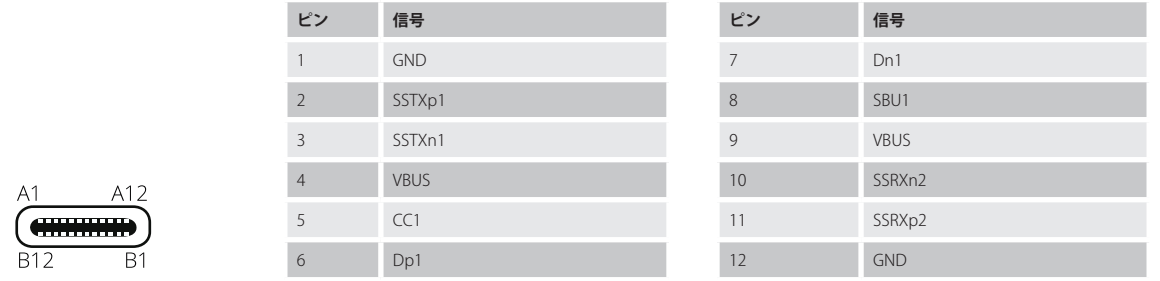

#### **図 210:USB Type-C**

この USB コネクターはファームウェアを更新したり, 追加の Bolero ベルトパックや他の USB デバイスに充電するのに使われます.最大出力電流は 1.5 A です.

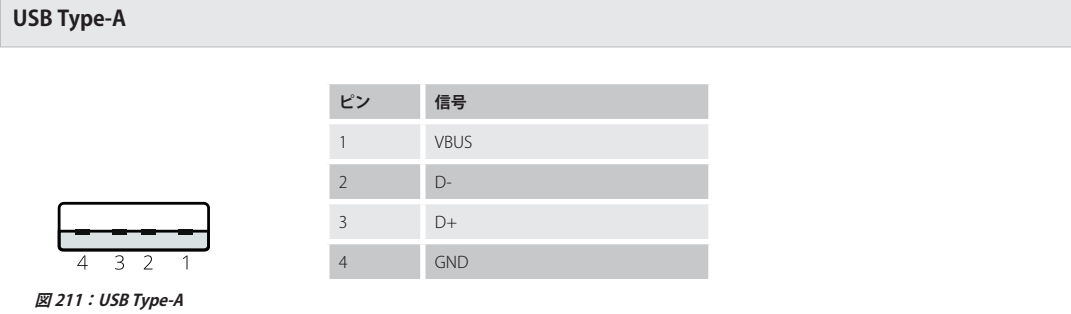

この USB コネクターはファームウェアを更新したり, 追加の Bolero ベルトパックや他の USB デバイスに充電するのに使われます.最大出力電流は 1.5 A です.

**RJ45**

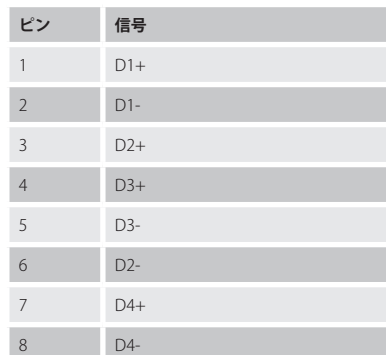

**図 212:RJ45**

**TTTTTTTTTTTT** 

この RJ45 ポートは 100 Mbps までのリンクをサポートします. 現在は機能未実装です.

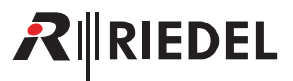

## 6.2 ステータス LED

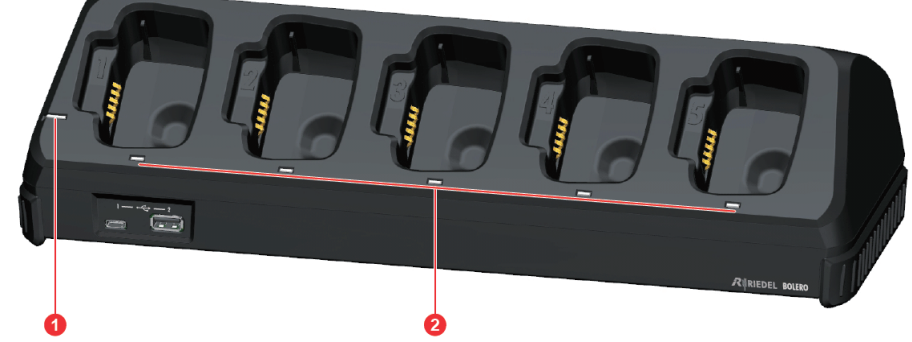

**図 213:チャージャー(上面に配置されているステータス LED)**

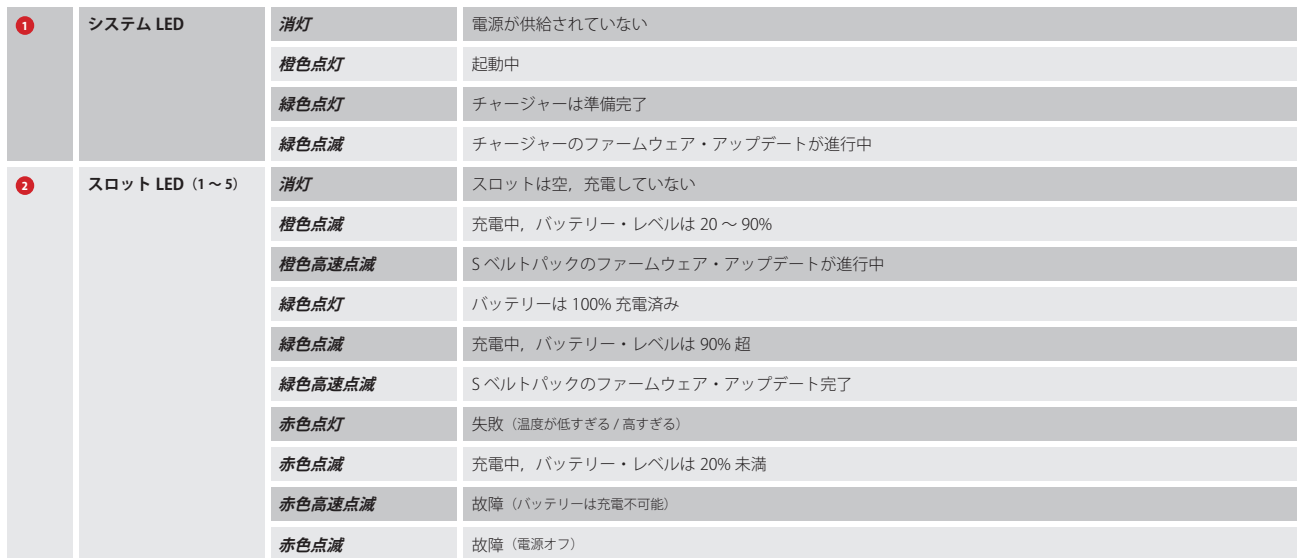

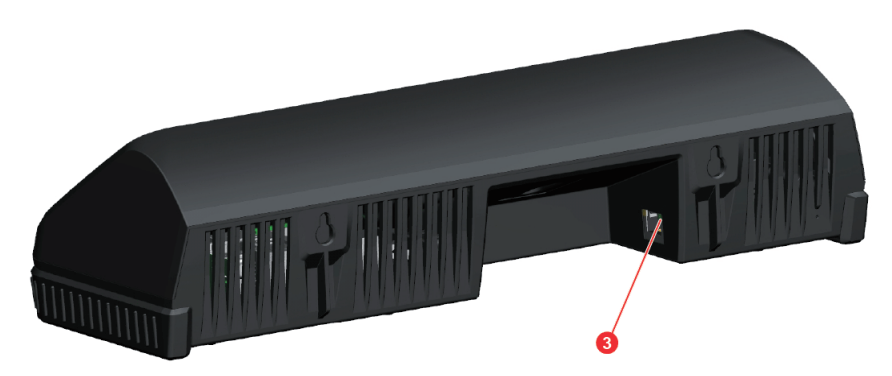

**図 214:チャージャー(背面のステータス LED)**

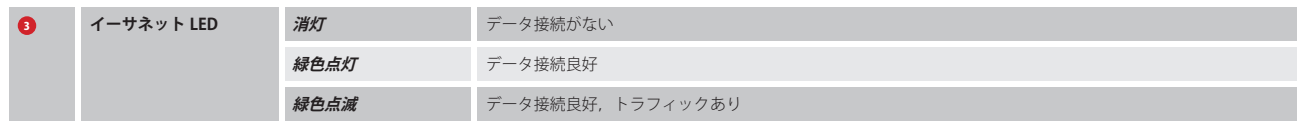

# RIRIEDEL

## 6.3 バッテリーに充電する

•.チャージャーを AC 電源コンセントに接続してください. システム LED が全体的な状態を表示します.

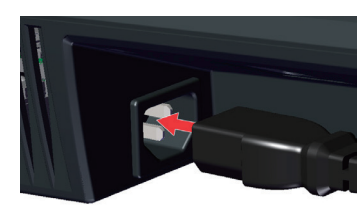

•..ベルトパック/ バッテリーをチャージャーのスロットに差し込んでください.

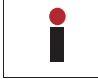

ベルトパックをチャージャーに差し込むとベルトパックの無線は切 れます.

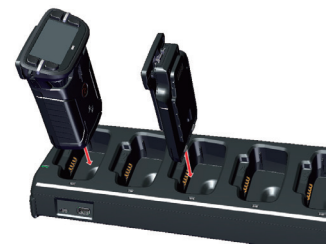

#### •.充電は自動的に始まります.

- •.対応するスロットの LED が充電の状態を表示します:
- ●● 赤点滅 20% 未満 ●● 橙点滅 20~90% n a
	-
	- 緑点滅 90% 超
		- 緑点灯 100%

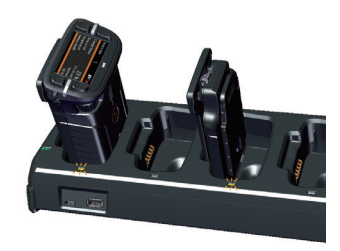

•.ベルトパックのディスプレイが充電の状態を表示します.

ベルトパックが熱すぎるか冷たすぎると充電時間ば 2 倍や 3 倍になること があります.

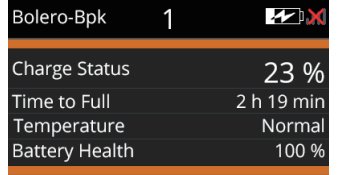

- •..ベルトパックがフル充電されると,ディスプレイは右記の内容を表示し ます.
- •.チャージャーからベルトパック / バッテリーを外してください.

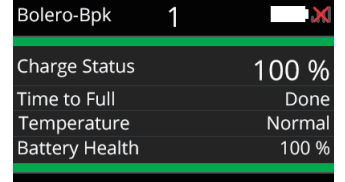

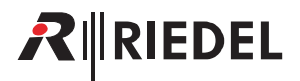

## <span id="page-164-0"></span>6.4 ファームウェアの更新

この節では Bolero ベルトパックと S ベルトパックとチャージャーの更新手順を解説します. 以下の機材が必要です:

- ✓.Bolero チャージャー
- ✓.スティック状の USB メモリー / フラッシュ・ドライブ(Type.A または Type.C)
- ✓.ベルトパックのファームウェア・パッケージ(例えば **Bolero\_v3.0.x.package**)
- ✓.更新したい Bolero ベルトパック /S ベルトパック

Bolero チャージャー 1 台内で 5 台までの (S) ベルトパックのファームウェアを同時に更新できます.

有効なファームウェア・パッケージが入っている USB フラッシュ・ドライブがチャージャーに接続されている限り,チャージャーはアップデート・ステー ションとして機能します. (S) ベルトパックは何台でもチャージャーに挿入できますが,更新されるのは一度に1台だけです. 更新処理は (S) ベルトパック毎に約 8 分かかります. (S)ベルトパックは更新の際に同時に充電もされます.

•.チャージャーを電源に接続します.

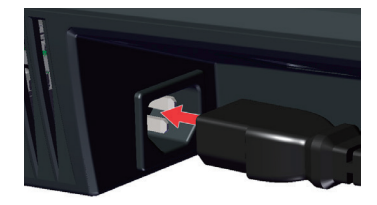

•新しいファームウェア·パッケージを USB メモリーのルート・ディレク トリーにコピーします.

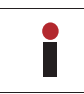

ルート・ディレクトリーに保存できるのは 1 パッケージのみです.

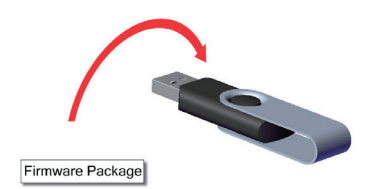

- •(S) ベルトパック (複数可) を充電スロットに差し込みます.
- •.USB ゴムカバーが引き出されていない点にご注意ください.

•..充電の処理は更新の処理から独立しており,その状況は各スロットの LED で表示されます.

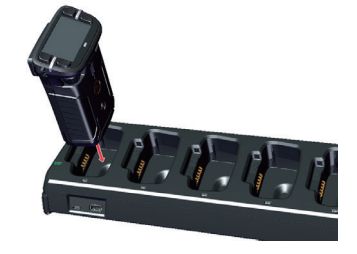

• USB メモリーをチャージャー前面の USB スロット (Type A または Type C) に差し込みます.

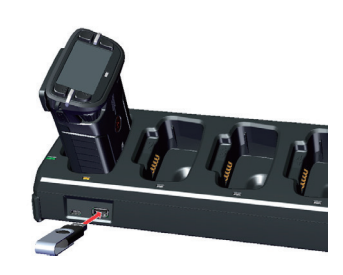

# RIEDEL

•.まず,チャージャーのファームウェアが更新されます. その処理の際,チャージャーのステータス LED が緑色点滅します. •.その後,チャージャーは再起動します. この処理の際,チャージャーのステータス LED は橙色で点灯します.

•.現在の処理はベルトパックのディスプレイ上にも表示されます.

チャージャーのファームウェアの更新が完了するとチャージャーのステー タス LED は緑色の点灯に変わります.

•次いで, (S) ベルトパックのファームウェアが更新されます.

#### **◦ベルトパック:**

- •..現在のファームウェア・バージョン (Vxx.xx).と新しいファームウェア・ バージョン (Vzz.zz).をディスプレイに表示します.
- 現在の処理 (pending, starting, erasing, writing, verifying) ならびにプ ログレス・バーもディスプレイに表示されます.
- ▪チャージャーのスロットの LED はなおも充電の状態を表示します.

#### **◦ S ベルトパック:**

- ■スロットの LED の通常の充電状態表示は停止され、その代わりにフ ァームウェアの更新の状態が表示されます:橙色高速点滅→ファーム ウェアの更新進行中.
- •最後に(S)ベルトパックが初期化され,再起動され,ファイナライズさ れます.

#### **◦ベルトパック:**

- 現在のファーム・ウェアバージョン (Vxx.xx) と新しいファーム・ウ ェアバージョン (Vzz.zz) がディスプレイに表示されます.
- 現在の処理はディスプレイに表示されます.
- ■チャージャーのスロットの LED はなおも充電の状態を表示します.
- **S ベルトパック:**
	- ■スロットの LED の通常の充電状態表示は停止され、その代わりにフ ァームウェアの更新の状態が表示されます:緑色高速点滅→イニシャ ライゼーション / ファイナライゼーション進行中.

**注意:**この処理の最中は(S)ベルトパックを充電スロットから取り外さ ないでください.

•.ファームウェアの更新が終わります.

#### **◦ベルトパック:**

- ■ディスプレイは done [完了]と新しいファームウェア・バージョン (Vzz.zz) を表示します.
- ■チャージャーのスロットの LED はなおも充電の状態を表示します.
- **S ベルトパック:**

I.

■ スロットの LED は通常の動作に戻り, 現在の充電状態が表示されます.

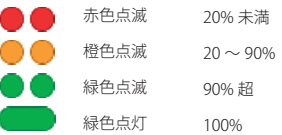

ベルトパック /S ベルトパックや USB スティックを差し込む順番に 特に決まったものはありません.

ベルトパックを充電スロットから外した後に Bluetooth の更新が始まるか も知れません. これには数分を要します.

Charger Update

updating charger firmware please wait...

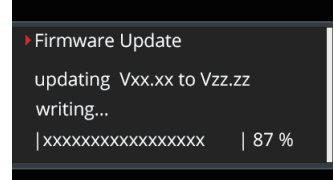

Firmware Update

updating Vxx.xx to Vzz.zz writing done, Initializing... DO NOT UNPLUG, PLEASE WAIT

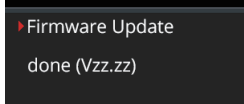

|xxxxxxxxxxxxxxxxxxxx | 100 %

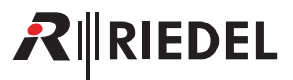

## 6.5 寸法図

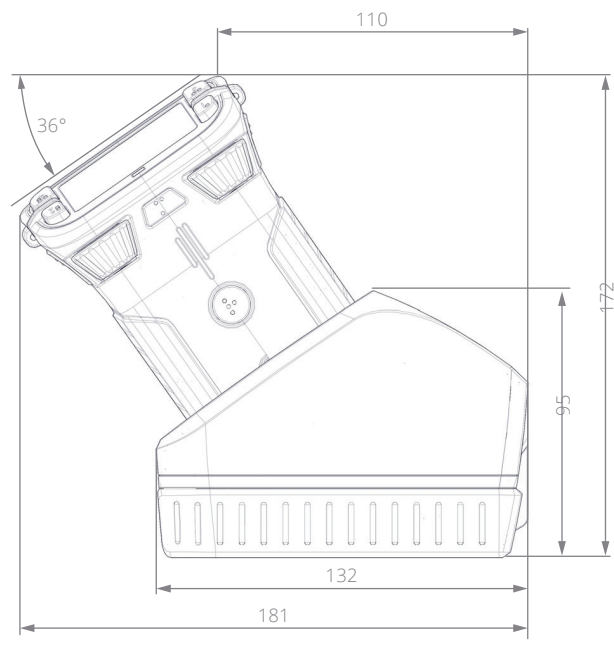

**図 215:チャージャーの寸法(右側面,mm)**

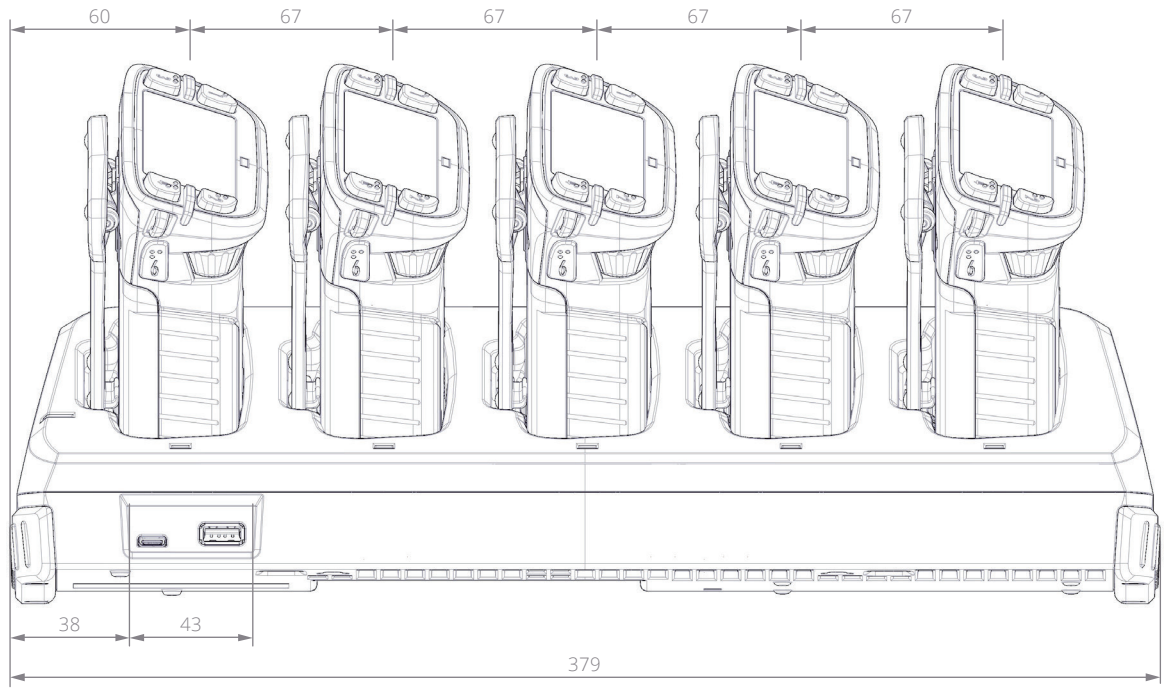

**図 216:チャージャーの寸法(前面,mm)**

## 6.6 技術仕様

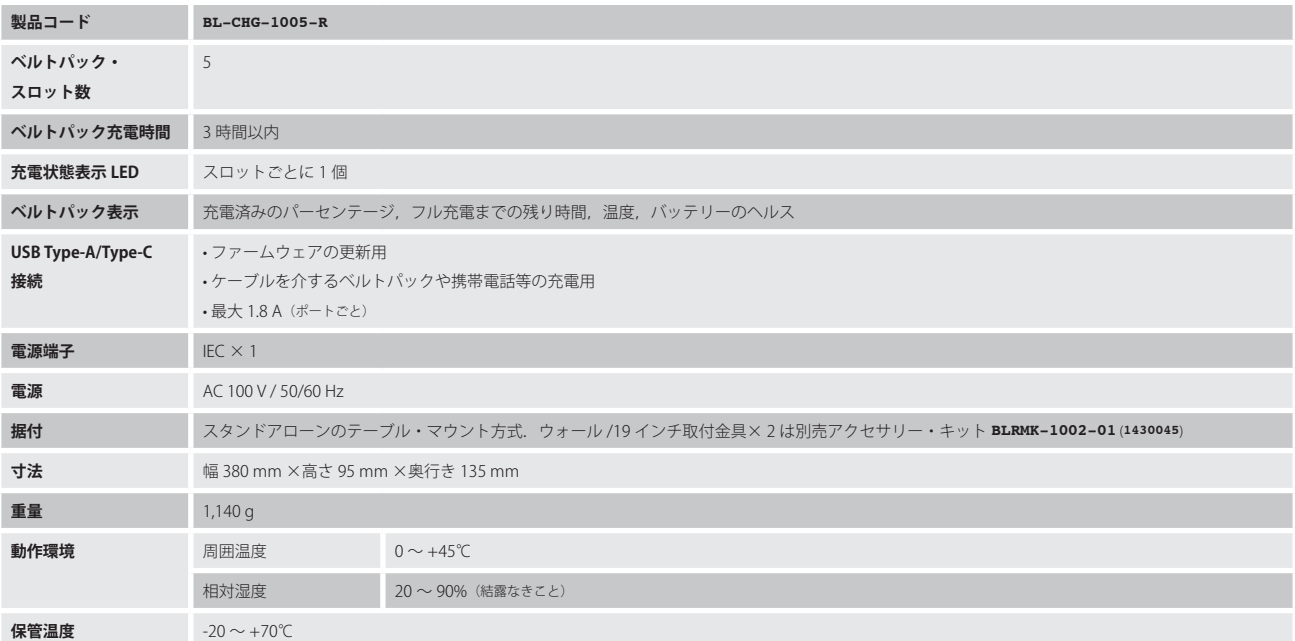

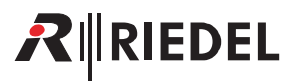

## <span id="page-168-0"></span>7 Bolero EPS-1001

**BL-EPS-1001** は Bolero アンテナ 1 台用の外付け電源です. このパワー・サプライの 1 m の XLR 電源ケーブルは Bolero アンテナの XLR 電源コネクターに接 続され, EPS-1001 が接続されているアンテナだけに給電できます. 本機を水滴や湿気から保護してください.この筐体は屋内での使用を想定したものです. 欧州,米国,英国,豪州用の交換可能な AC プラグが同梱されています.

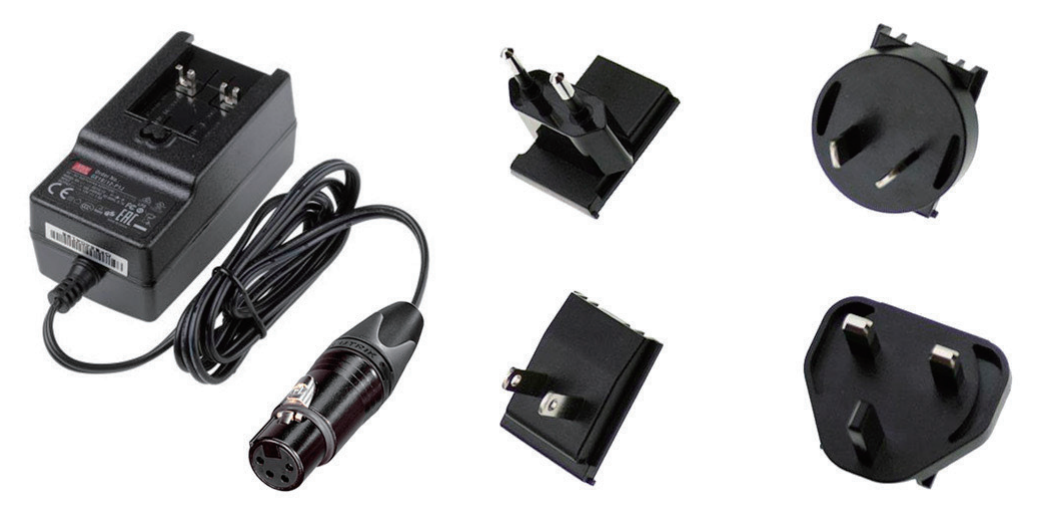

**図 217:BL-EPS-1001**

#### **XLR-4(メス)**

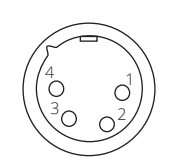

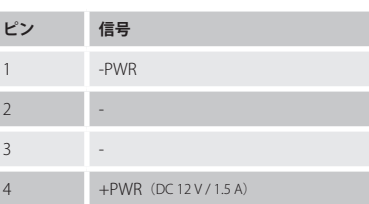

**図 218:XLR-4 メス**

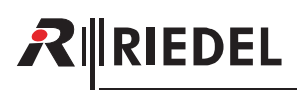

# 7.1 技術仕様

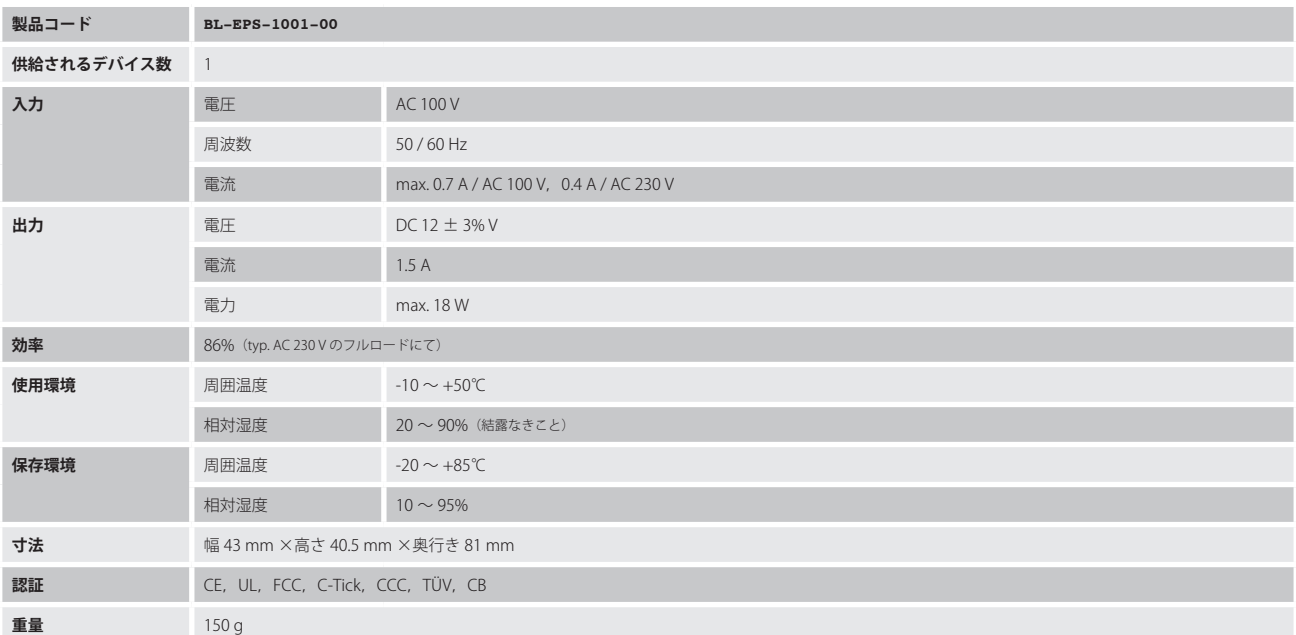

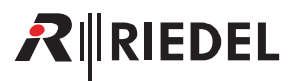

## <span id="page-170-0"></span>8 Bolero EPS-1005

**BL-EPS-1005** は Standalone/Link モードで使われる Bolero アンテナ用の高性能外付け電源です.このユニットの 2.5.m の XLR 電源ケーブルは 5 台までの Bolero アンテナの真ん中に接続され, CAT5 リンク・ポートでディジーチェーン接続された 2 台の追加アンテナに給電できます. この外部パワー・サプラ イはウォールマウントやポールマウントや 5/8" ネジ等の様々な方法で取り付けが可能です. 筐体は屋内および屋外使用のために耐候仕様になっています.

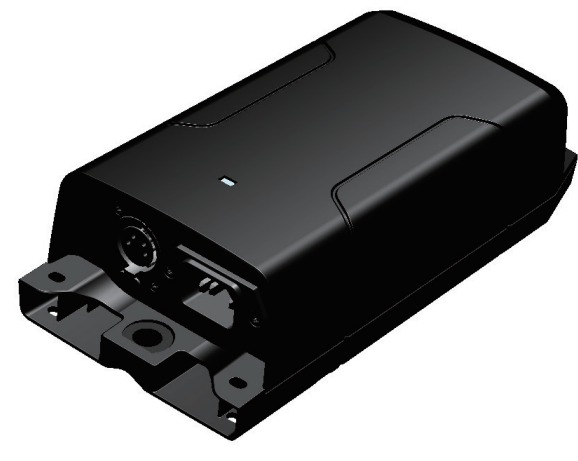

**図 219:BL-EPS-1005**

#### **XLR-4(メス)**

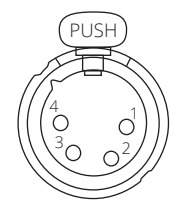

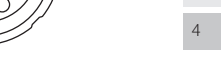

**図 220:XLR-4 メス**

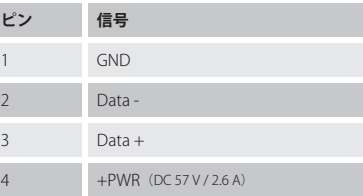

# 8.1 給電の考え方

RIRIEDEL

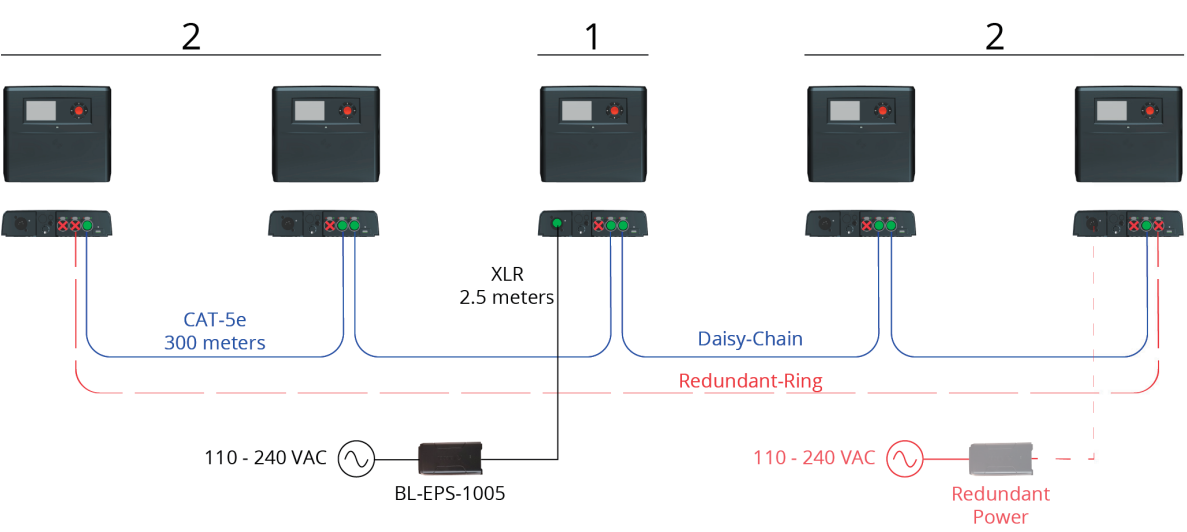

2:1:2 Power Concept

**図 221:BL-EPS-1005 ‒ 給電の考え方**

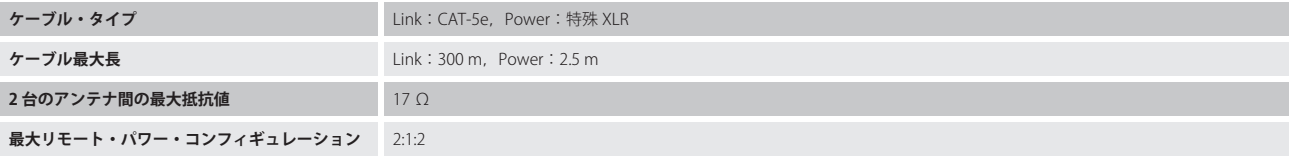

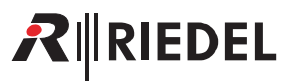

## 8.2 ステータス LED

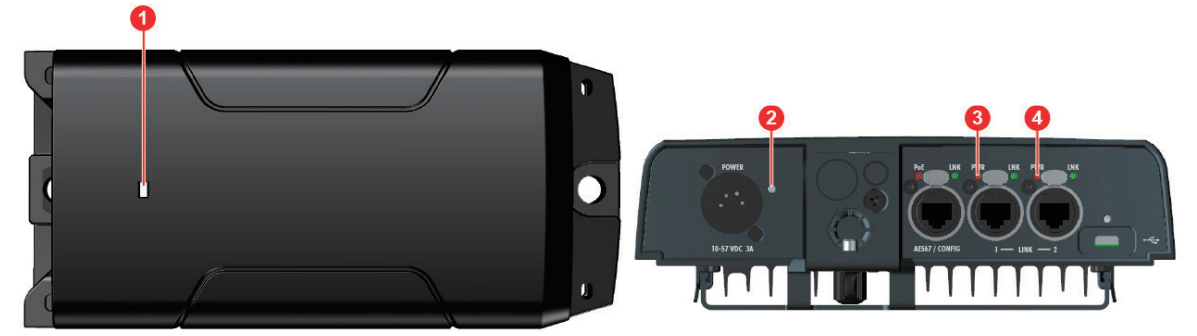

**図 222:BL-EPS-1005 ‒ ステータス LED(上面) 図 223:アンテナ ‒ ステータス LED(底面)**

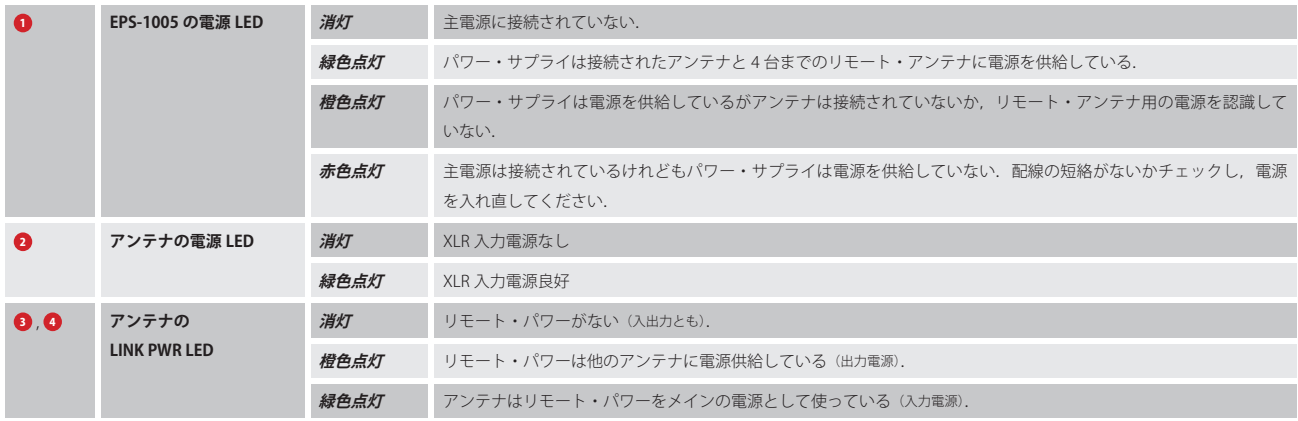

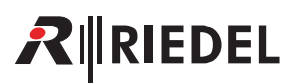

# 8.3 寸法図

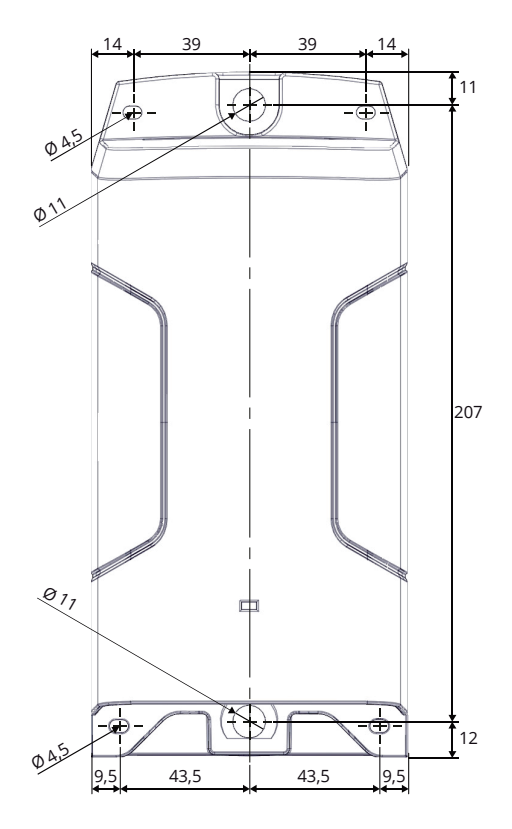

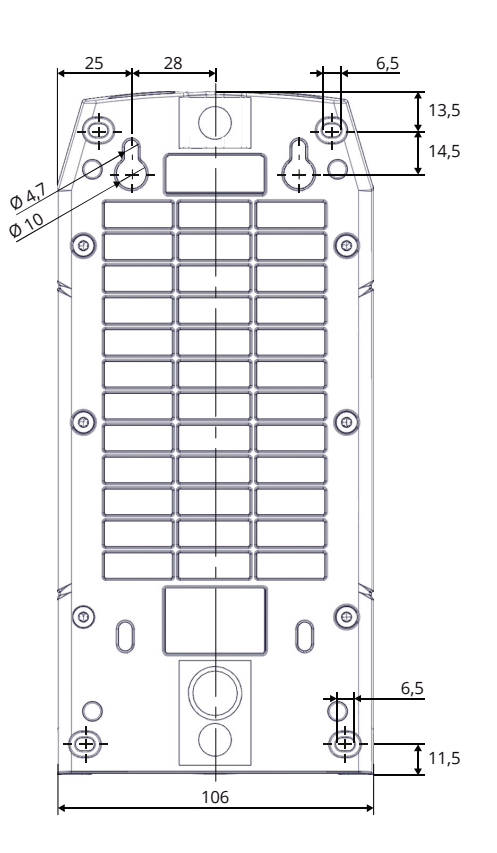

**図 224:BL-EPS-1005 の寸法図(上面,底面,mm)**

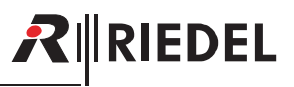

## 8.4 技術仕様

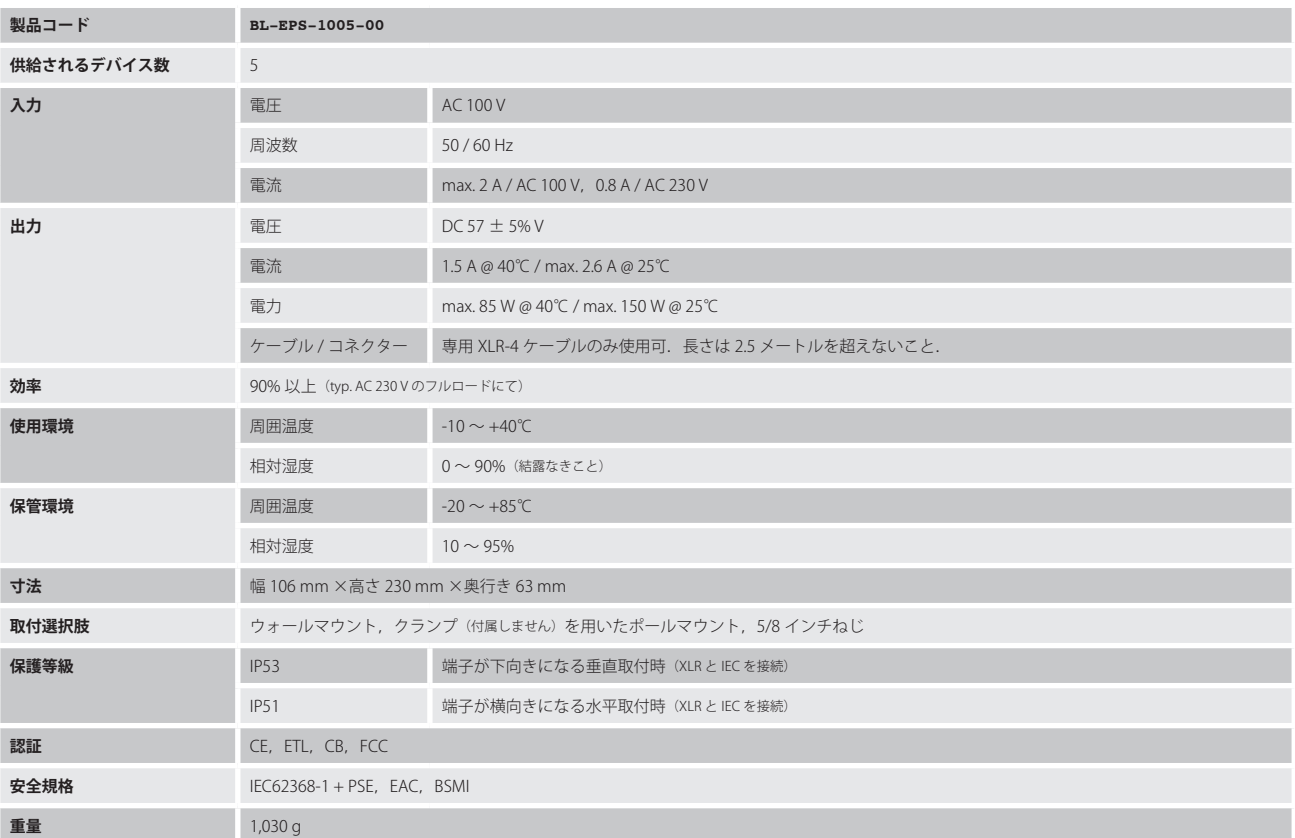

# **INEDEL**

# 9 Bolero ドロワー

Bolero ドロワーは 19" ラックへの設置時に 2 台の Bolero チャージャー(**BL-CHG-1005-R**)を搭載するためのものです.

### 9.1 寸法図

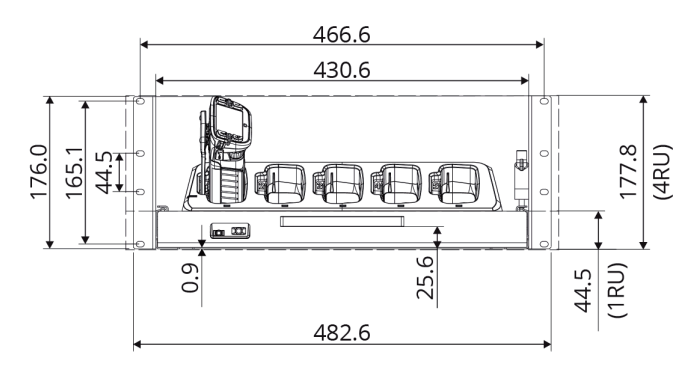

**図 225:ドロワーの寸法(前面,mm)**

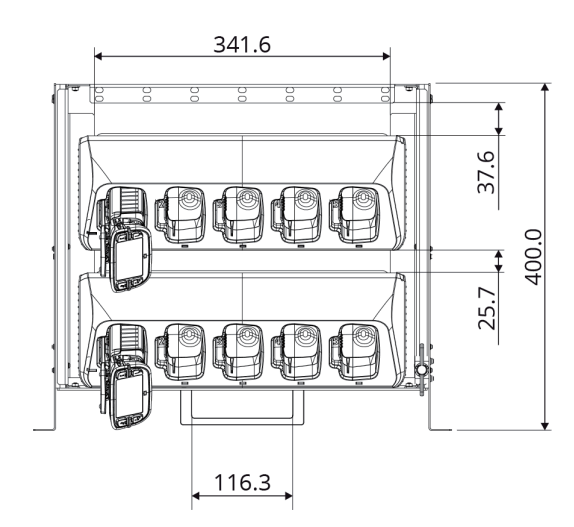

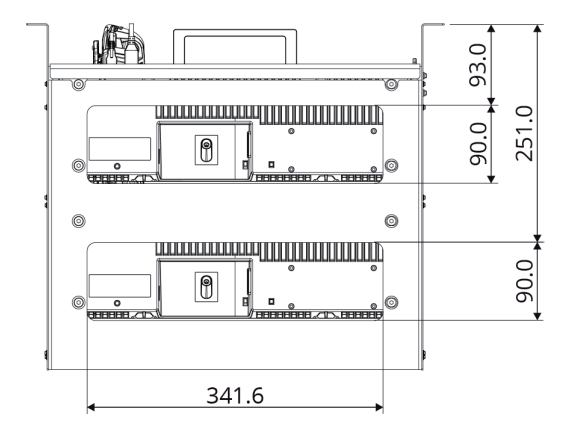

**図 226:ドロワーの寸法(上面,底面,mm)**

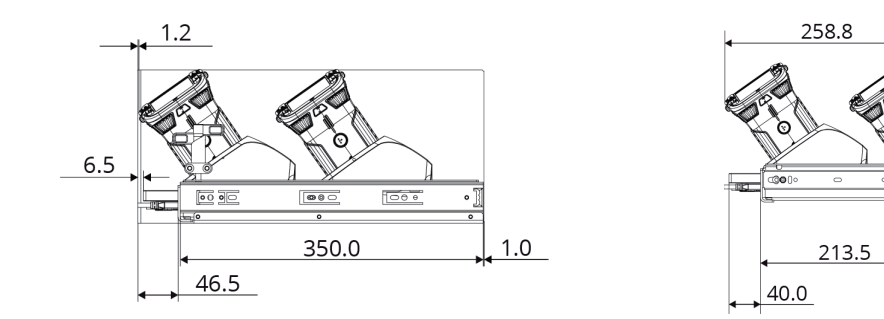

**図 227:ドロワーの寸法(側面,収納時,展開時,mm)**

**176**

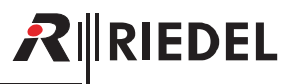

## 9.2 技術仕様

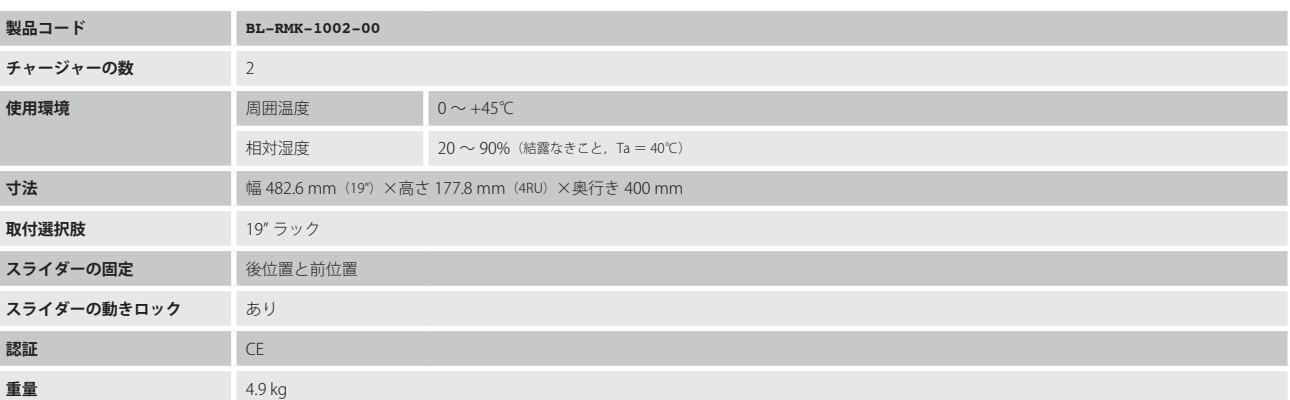

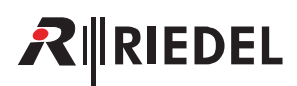

# 10 付録

#### 10.1 用語集

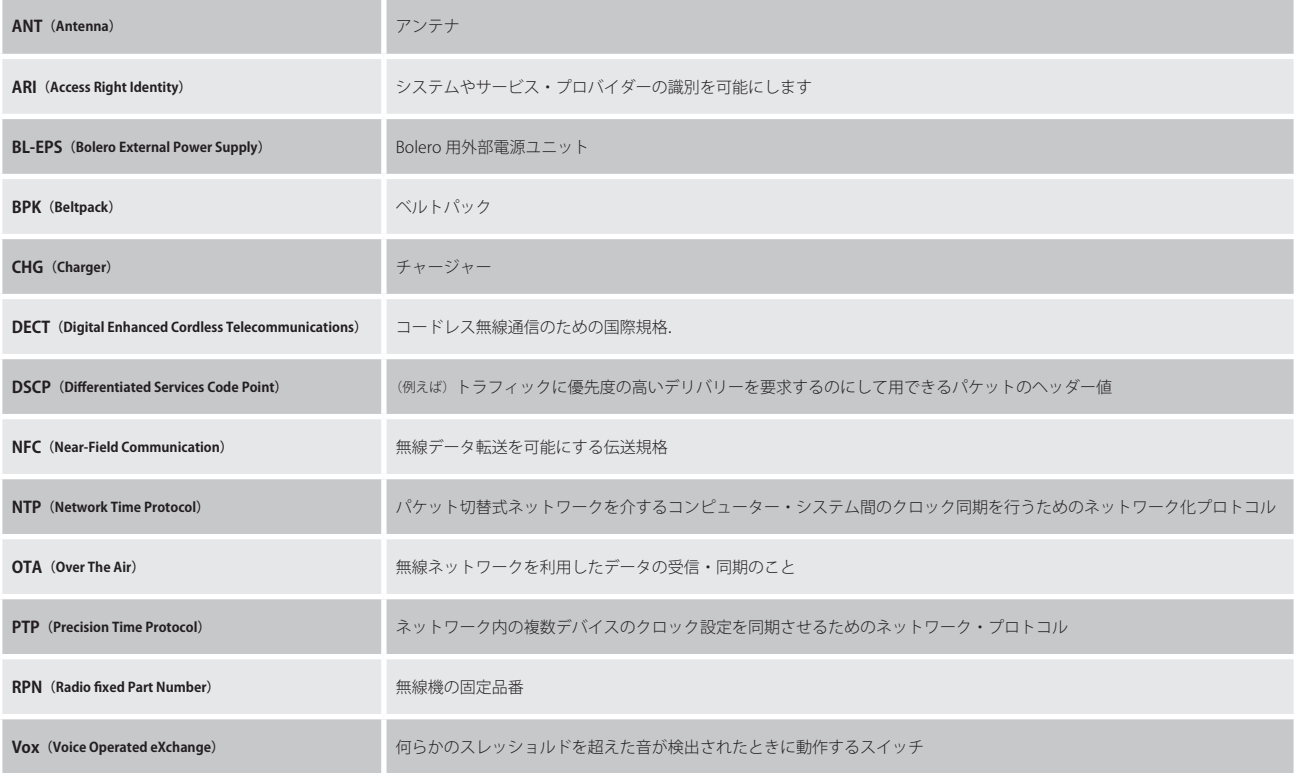

## 10.2 推奨保守作業

システムの誤動作を防止するために以下のことを強くお薦めします.

半年ごと:少なくとも半年に 1 回はバッテリーを充電し,バッテリーを傷める可能性のある空になるまでの放電を避けてください.

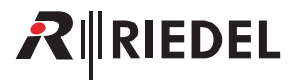

### 10.3 サービス

Riedel Communications 社はこの製品について以下のことを含む幅広いカスタマー・サービスを提供しています:

```
• 電話サービス
• 電子メール・サービス
• Fax サービス
• コンフィギュレーションのサポート
• トレーニング
```
• 修理

サービスに関する問題でお客様の第一の連絡先は販売店です. また,ドイツのヴッパータールにある Riedel Customer Service もお役に立つことができます.

電話: +49 (0) 202 292 9400 (月曜~金曜, 8am ~ 5pm, 中央ヨーロッパ標準時) Fax:+49 (0) 202 292 9419

あるいは、Riedel Communications 社ウェブサイトの問い合わせフォームをお使いください:

[www.riedel.net ➡ Services ➡ Support](https://www.riedel.net/en/services/support/)

修理に関しては販売店にお問い合わせください.販売店が修理をできる限り迅速に処理したりスペア・パーツを手配するお手伝いをします.

Riedel Communications 社に修理品を直接送る際の宛先は次のようになります:

Riedel Communications GmbH & Co. KG - Repairs - Uellendahler Str. 353 D-42109 Wuppertal Germany

修理品すべてについて修理依頼の書式に必要事項を記入したものを添付してください. 修理依頼の書式は Riedel Communications 社ウェブサイトにあります:

[www.riedel.net ➡ Services ➡ Repairs](https://www.riedel.net/en/services/repairs/)

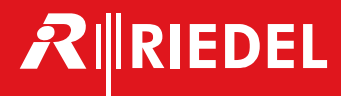

●この製品を安全にお使いいただくために、設置·運用には十分な安全対策を行ってください。

- ●商品写真やイラストは、実際の商品と一部異なる場合があります。
- ●掲載内容は発行時のもので、予告なく変更されることがあります。変更により発生したいかなる損害に対しても、弊社は責任を負いかねます。
- ●記載されている商品名、会社名等は各社の登録商標、または商標です。
- 

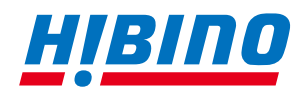

-<br>〒105-0022 東京都港区海岸2-7-70 TEL: 03-5419-1560 FAX: 03-5419-1563 〒 150-0036 東京都渋谷区南平台町 7-9 DEN FLAT 南平台 101・204 2024年4月 ヒビノインターサウンド株式会社 **E-mail: info@hibino-intersound.co.jp https://www.hibino-intersound.co.jp/**